## **P-6033DN**

# **MANUEL D'UTILISATION**

Il est recommandé de lire ce manuel avant d'utiliser la machine et de le conserver à portée de main pour consultation ultérieure.

## <span id="page-1-0"></span>Préface

Merci d'avoir acheté cette machine.

Le présent Manuel d'utilisation constitue une aide destinée à permettre d'utiliser correctement la machine, d'effectuer la maintenance périodique et de prendre des mesures de dépannage simples nécessaires pour que la machine puisse être toujours utilisée dans des conditions optimales.

Il est recommandé de lire ce manuel avant d'utiliser la machine.

### **Pour maintenir la qualité, nous recommandons d'utiliser des cartouches de toner originales, qui doivent passer de nombreuses inspections de qualité.**

L'utilisation de cartouches de toner non originales peut causer une panne.

Nous ne sommes pas responsables des dommages causés par l'utilisation de fournitures de tiers dans cette machine.

#### **Vérification du numéro de série de l'équipement**

Le numéro de série de l'équipement est imprimé à l'emplacement indiqué sur la figure.

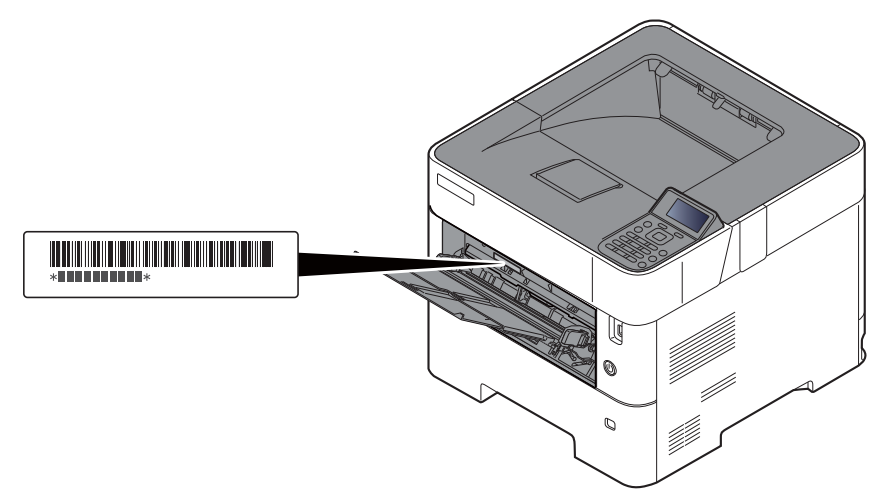

Le numéro de série de l'équipement est nécessaire pour contacter le représentant de service. Vérifier le numéro avant de contacter le représentant de service

## <span id="page-2-0"></span>Table des matières

J.

 $\overline{2}$ 

 $\sim$ 

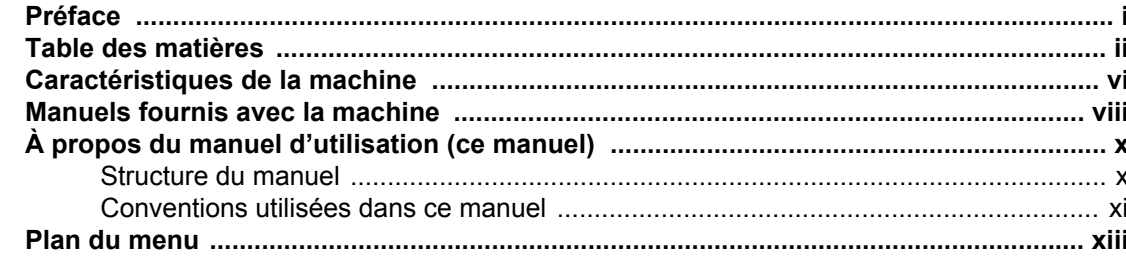

#### $\mathbf 1$ Avis

 $\sim$ 

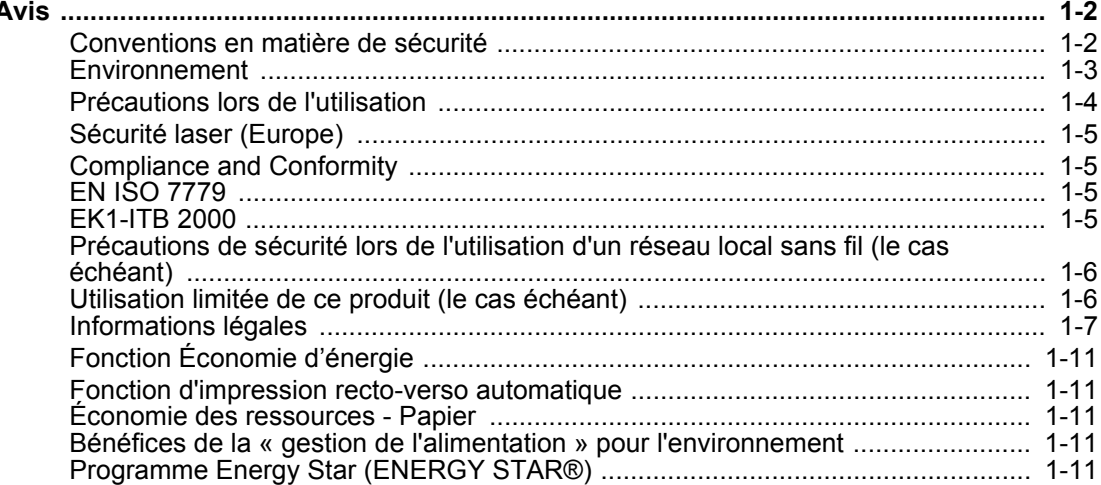

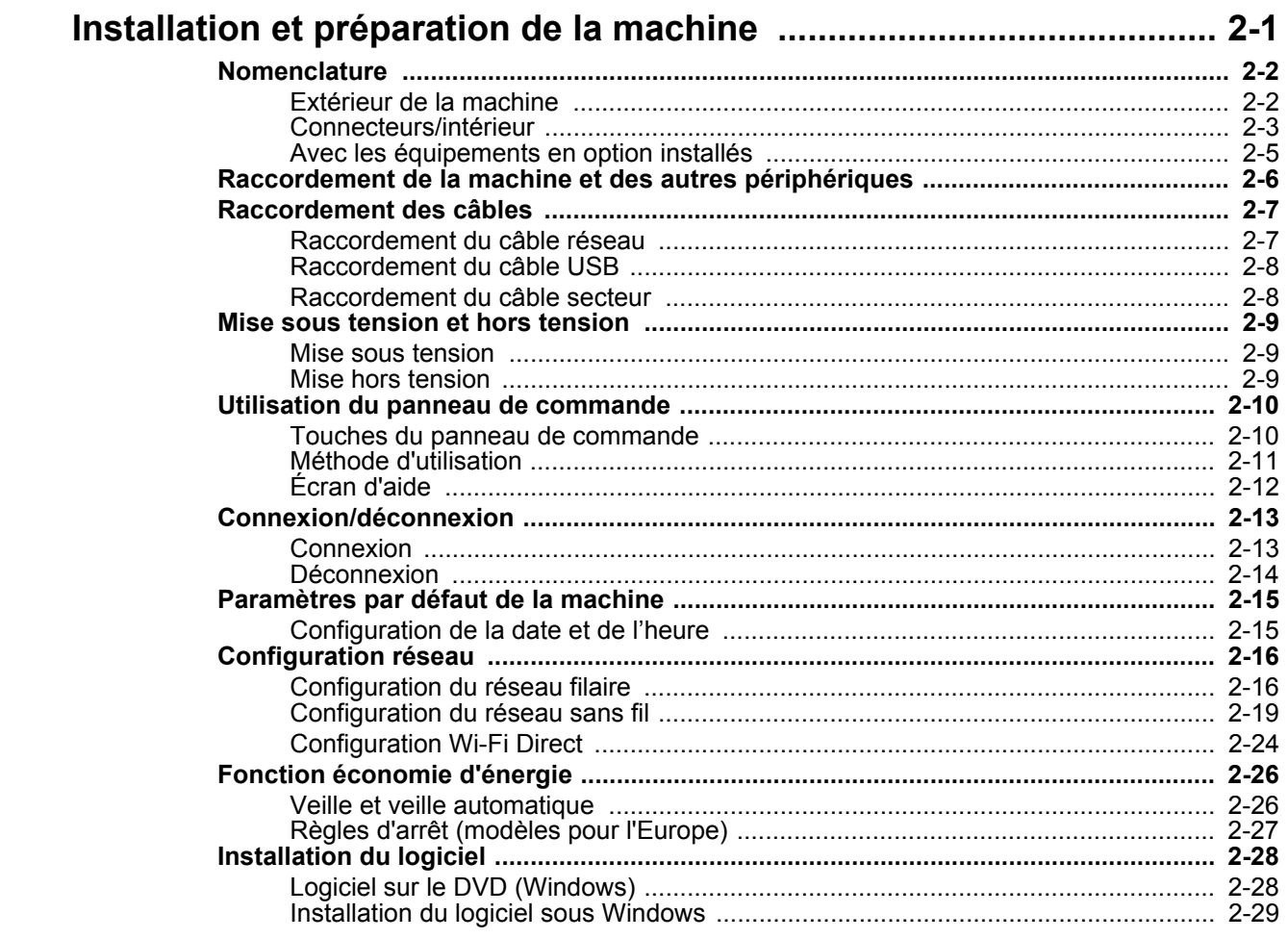

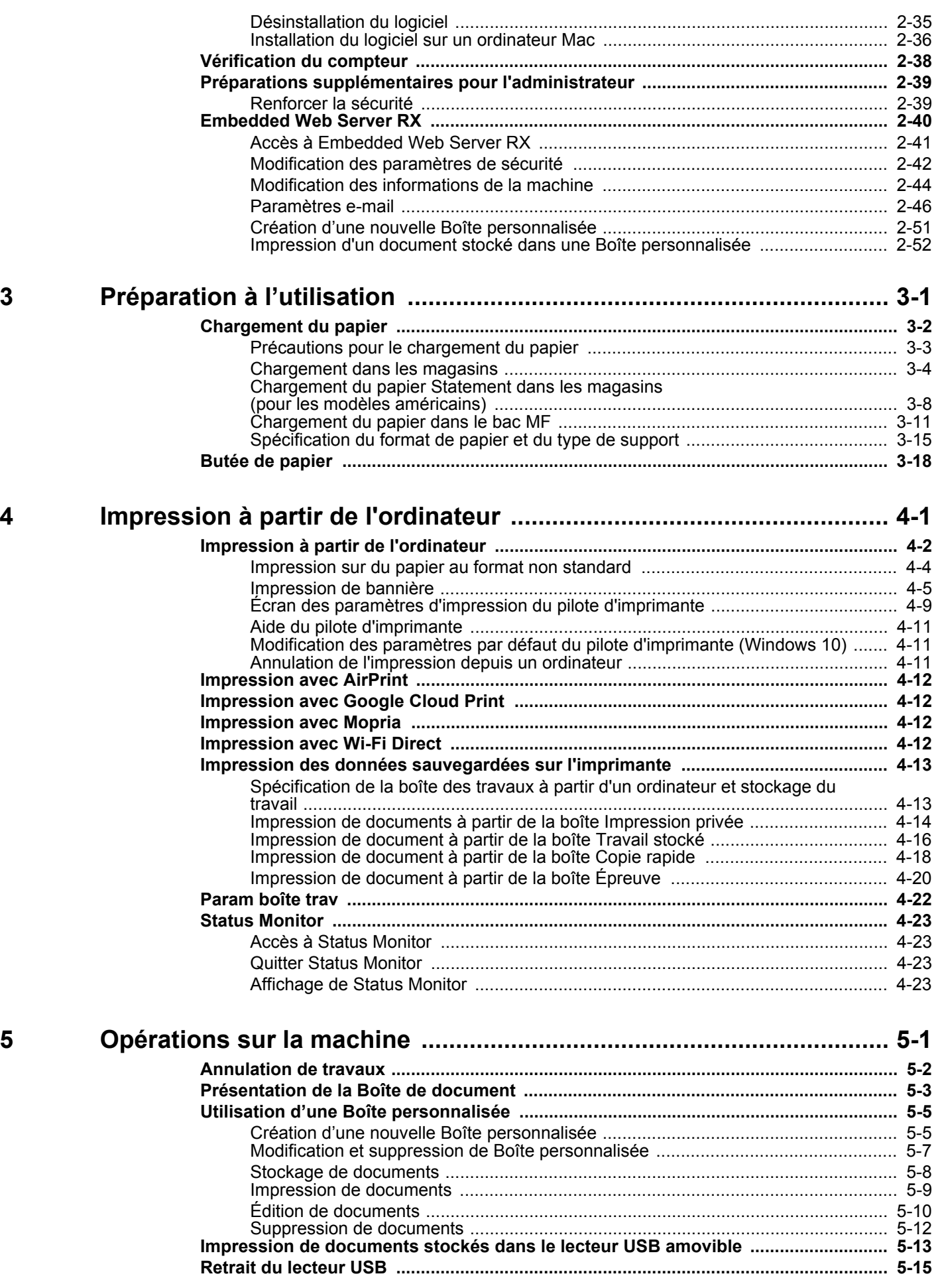

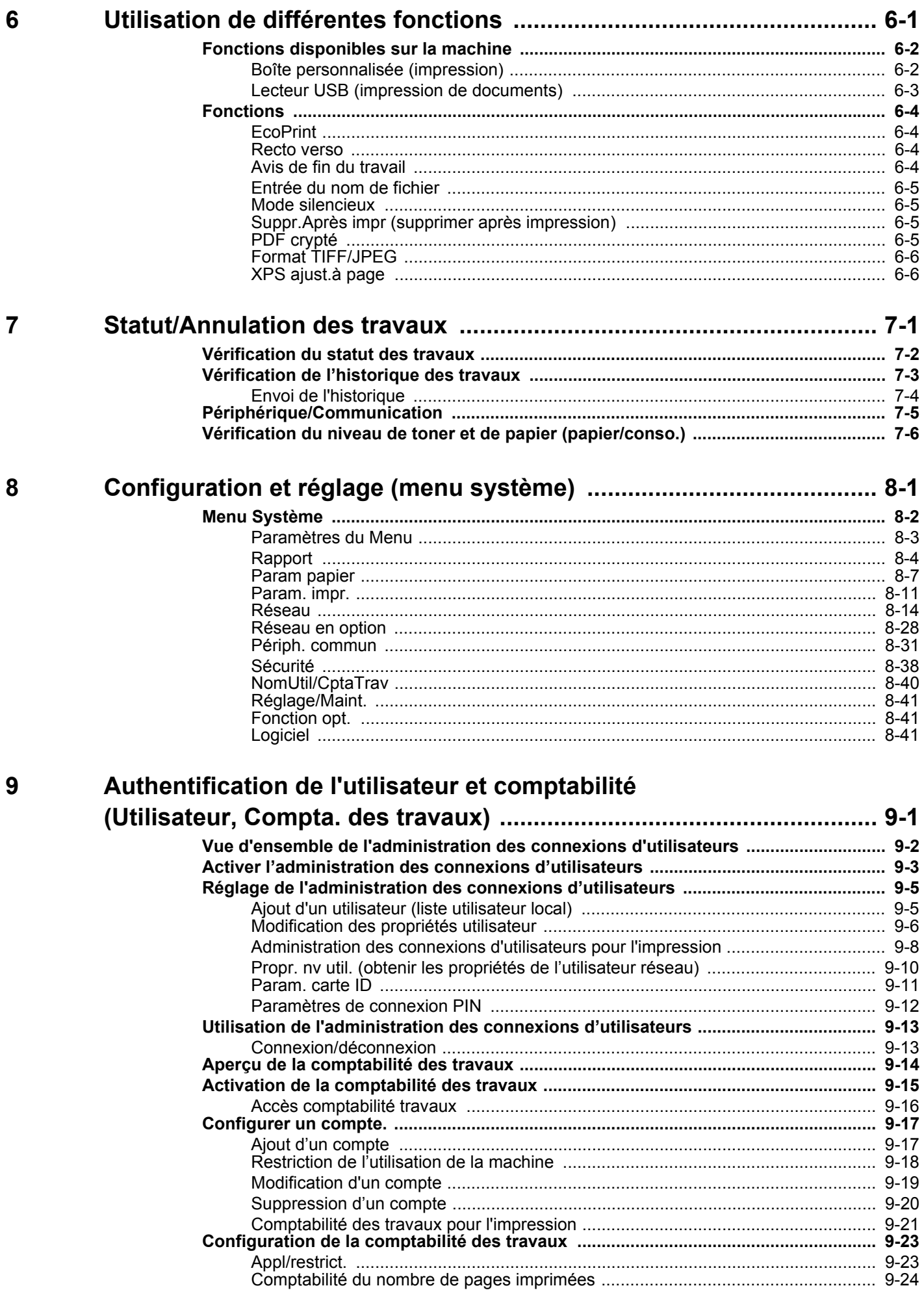

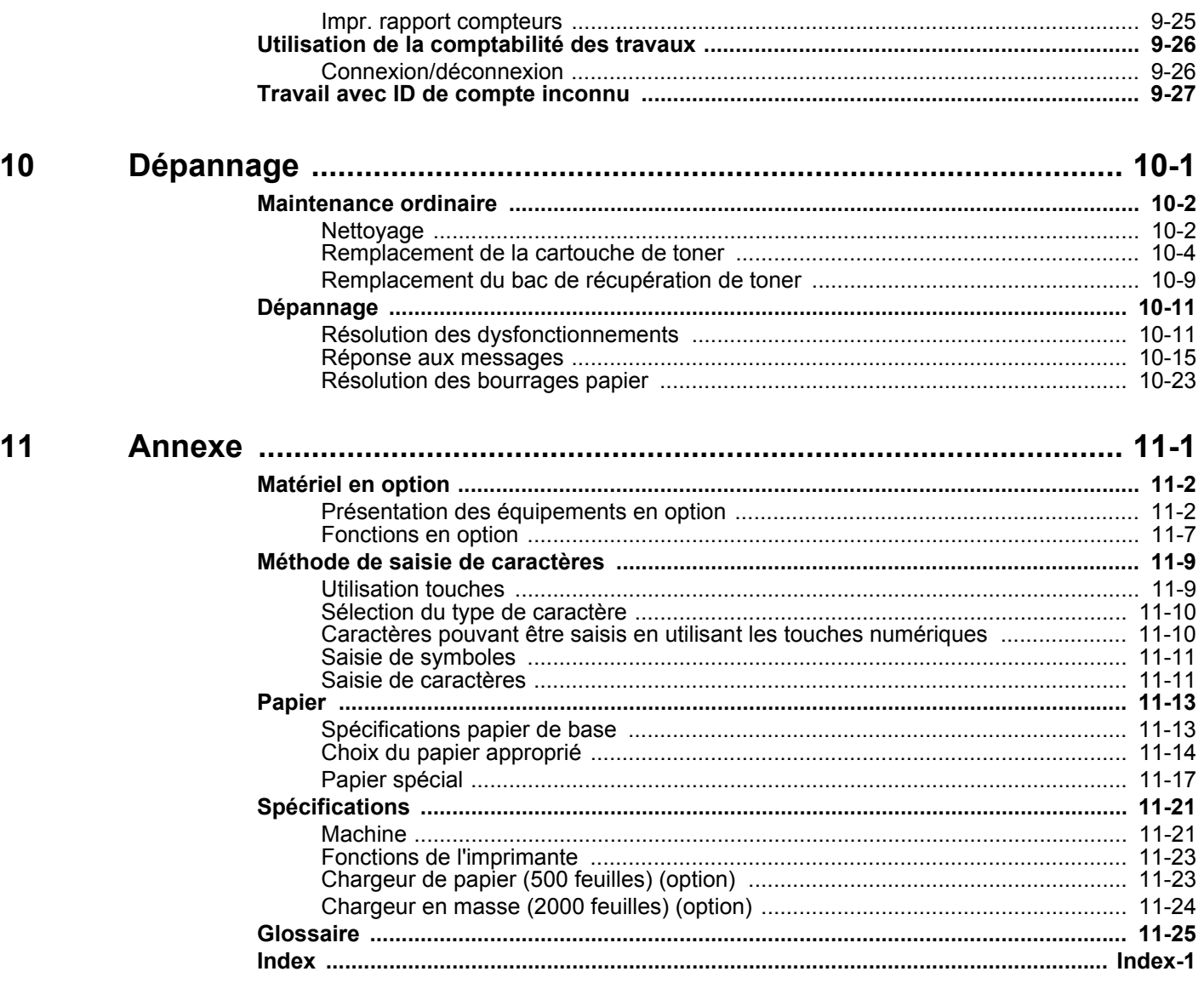

## <span id="page-6-0"></span>Caractéristiques de la machine

La machine est doté de nombreuses fonctions utiles.

[Utilisation de différentes fonctions \(page 6-1\)](#page-142-1)

Voici quelques exemples.

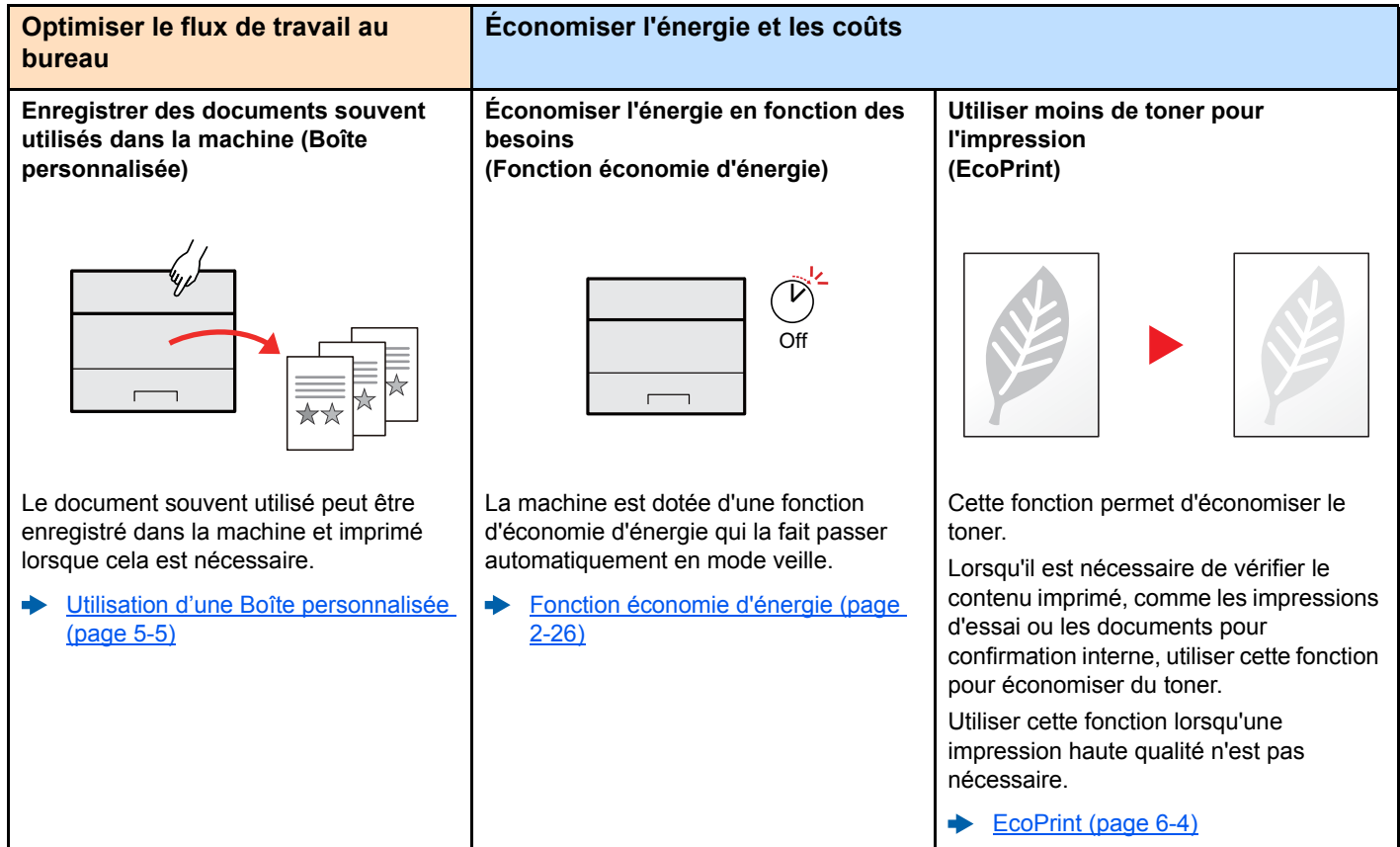

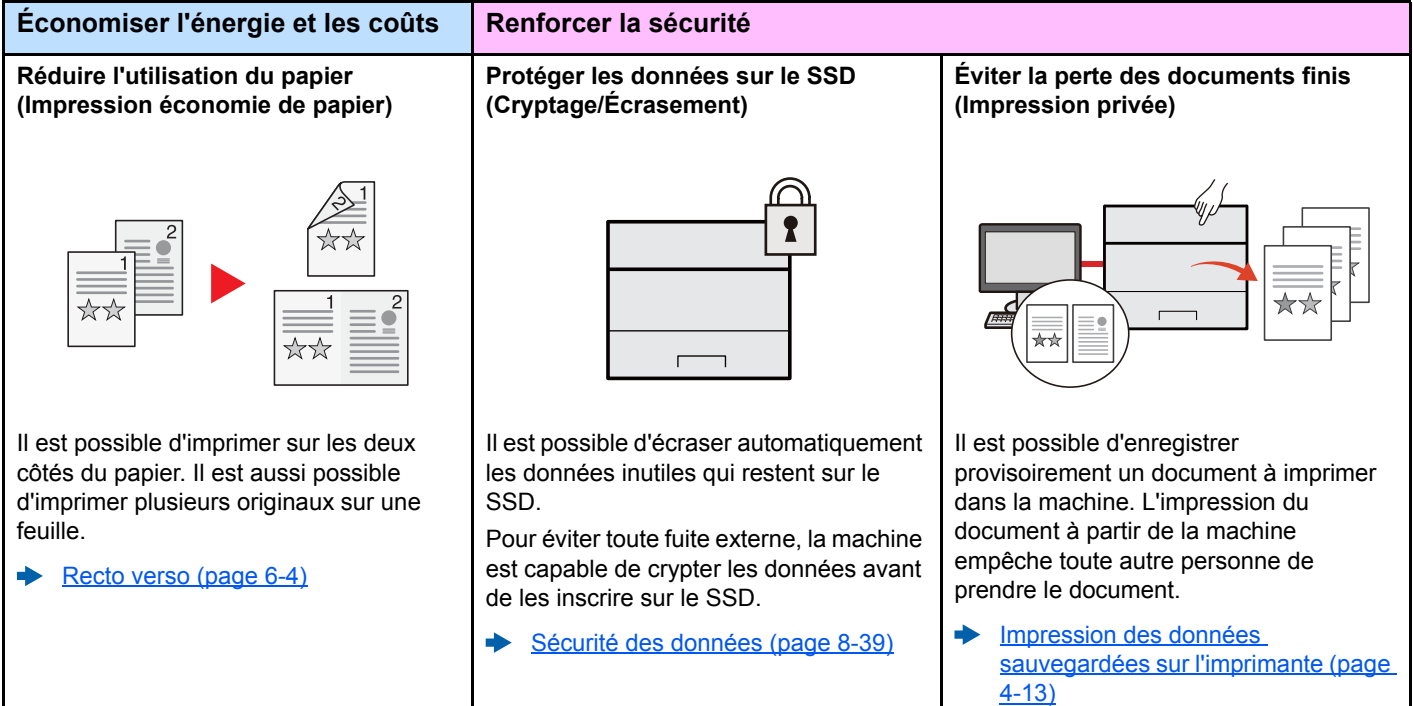

Dans un environnement utilisant un réseau local sans fil, il est possible d'installer la machine sans se soucier des câbles réseau. En outre, Wi-Fi Direct, etc.

 $\overline{ }$ 

[Configuration du réseau sans fil](#page-48-1) 

[Configuration Wi-Fi Direct \(page 2-](#page-53-1)

sont également pris en charge.

[\(page 2-19\)](#page-48-1)

[24\)](#page-53-1)

∙

 $\blacktriangleright$ 

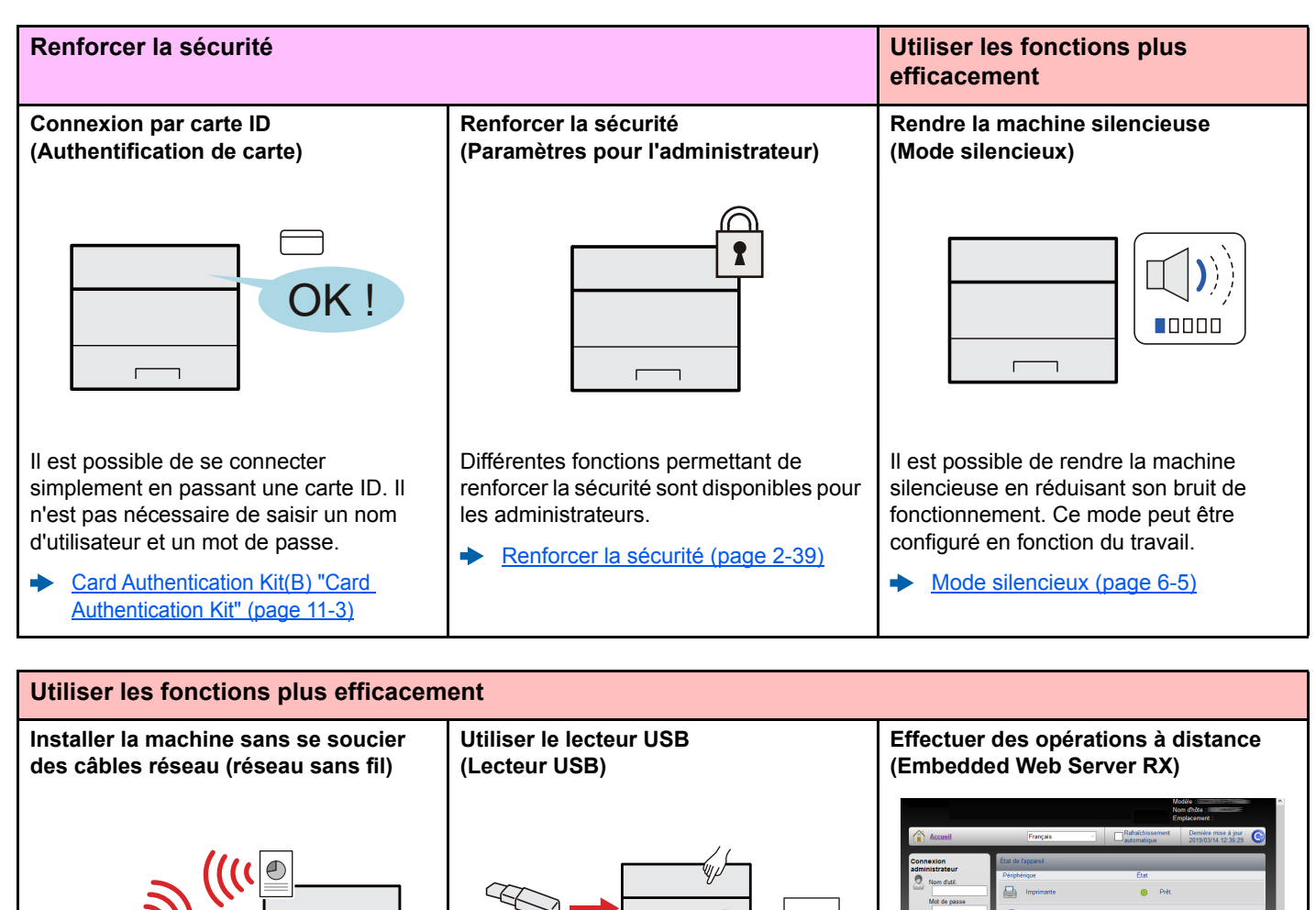

 $\overline{\mathbf{r}}$ 

Utile lorsqu'il est nécessaire d'imprimer des documents hors du bureau ou s'il n'est pas possible d'imprimer le document depuis l'ordinateur.

Il est possible d'imprimer le document depuis le lecteur USB en le branchant directement sur la machine.

Impression de documents stockés dans le lecteur USB amovible (page [5-13\)](#page-139-1)

Magazin 1 A4 Ordinaire 500 Speer chargé Il est possible d'accéder à la machine à distance pour imprimer, envoyer ou

Les administrateurs peuvent configurer les paramètres de comportement ou de gestion de la machine.

télécharger des données.

a) [Embedded Web Server RX \(page 2-](#page-69-1) [40\)](#page-69-1)

## <span id="page-8-0"></span>Manuels fournis avec la machine

Les manuels ci-après sont fournis avec la machine. Se reporter à chaque manuel selon les besoins.

Le contenu de ces manuels peut faire l'objet de modifications sans préavis dans le but d'améliorer les performances de la machine.

#### **Manuels imprimés**

**Commencer à utiliser rapidement la machine**

#### **Quick Guide**

Explique comment utiliser les fonctions de base de la machine, comment utiliser les fonctions pratiques, comment effectuer l'entretien de routine et que faire lorsqu'un problème se produit.

#### **Manuel de Sécurité**

Fournit des consignes de sécurité et des précautions pour l'environnement d'installation et l'utilisation de la machine. S'assurer de lire ce manuel avant d'utiliser la machine.

#### **Pour une utilisation sûre de la machine**

#### **Manuel de Sécurité (P-6033DN)**

Indique l'espace requis pour l'installation de la machine et décrit les étiquettes de précaution et les autres informations de sécurité. S'assurer de lire ce manuel avant d'utiliser la machine.

### **Manuels (PDF) sur le DVD (Product Library)**

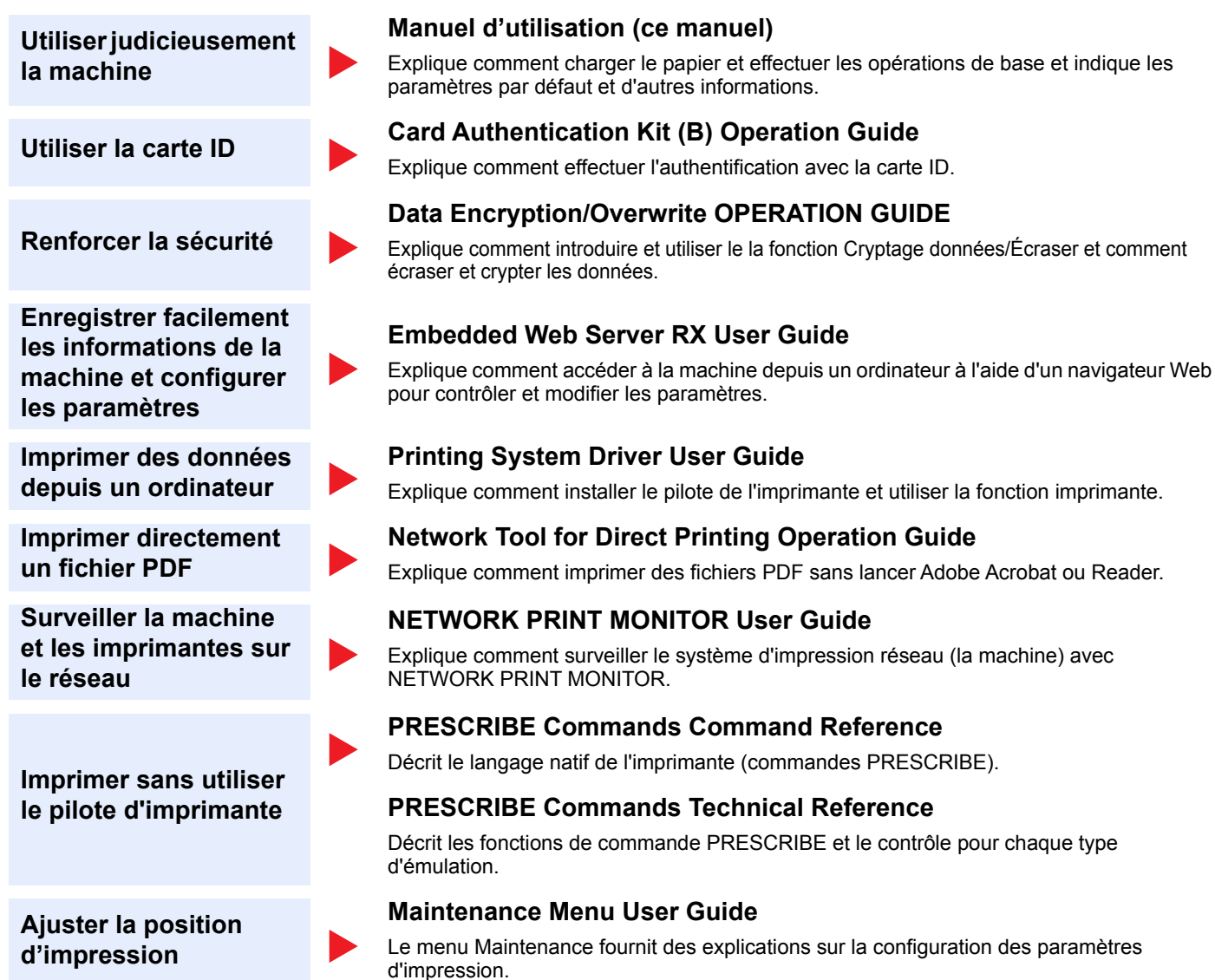

Installer les versions suivantes d'Adobe Reader pour afficher les manuels sur le DVD. Version 8.0 ou supérieure

## <span id="page-10-0"></span>À propos du manuel d'utilisation (ce manuel)

### <span id="page-10-1"></span>Structure du manuel

Le manuel d'utilisation contient les chapitres suivants :

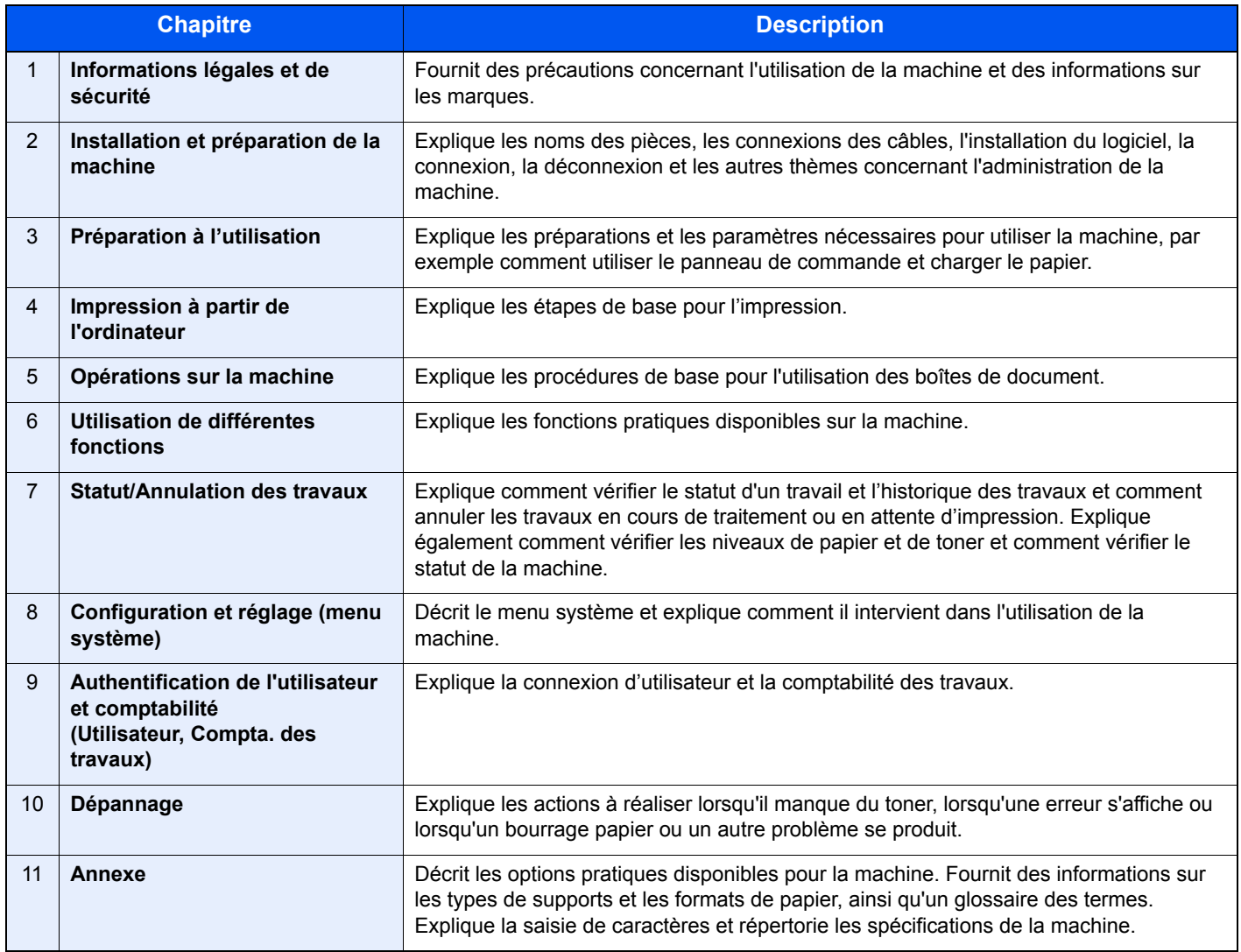

### <span id="page-11-0"></span>Conventions utilisées dans ce manuel

Adobe Reader XI est utilisé à titre d'exemple dans les explications ci-dessous.

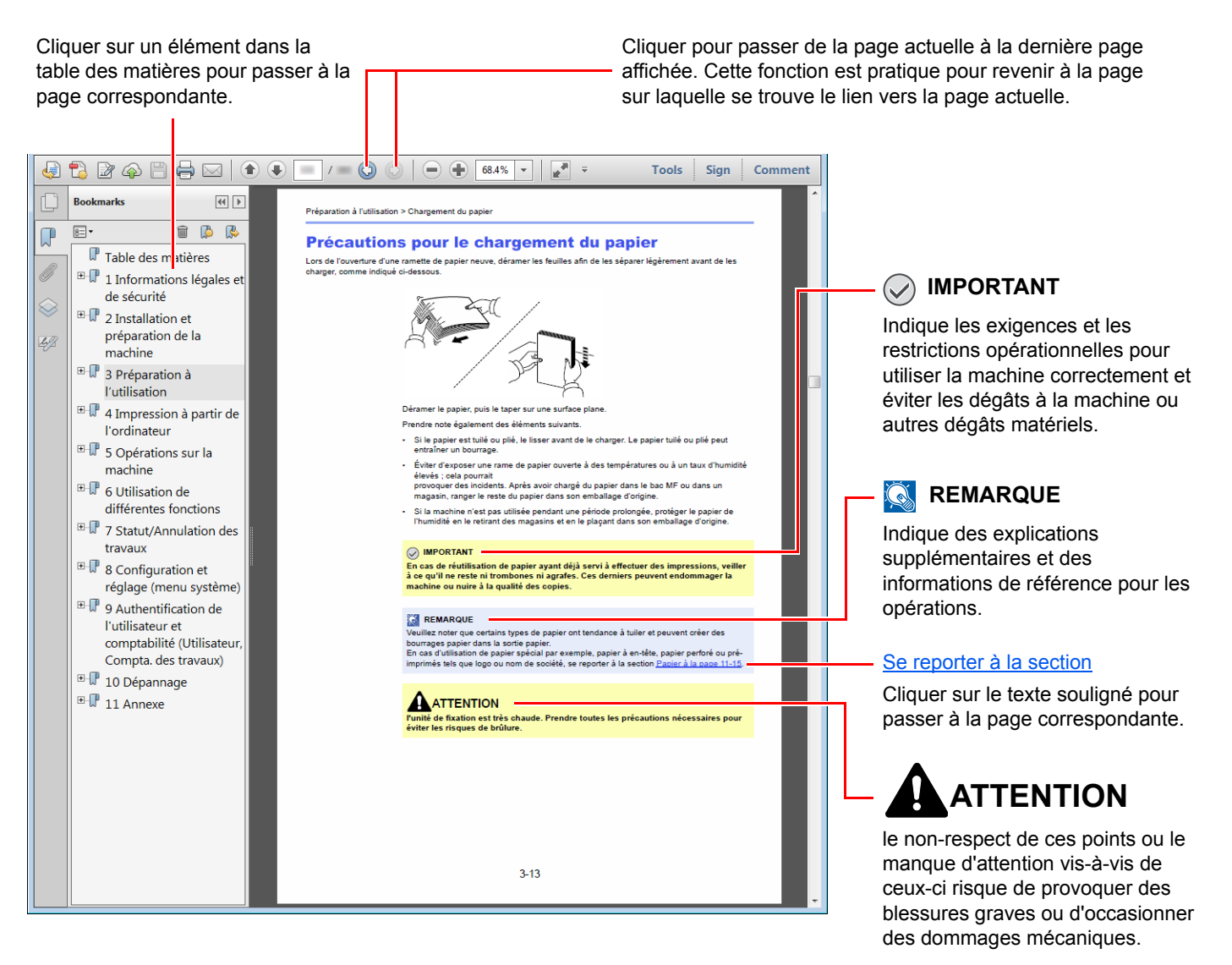

### **REMARQUE**

L'élément qui s'affiche dans Adobe Ready varie selon son utilisation. Si la table des matières ou les outils ne s'affichent pas, se reporter à l'aide d'Adobe Reader.

Certains éléments sont indiqués dans ce manuel par les conventions décrites ci-dessous.

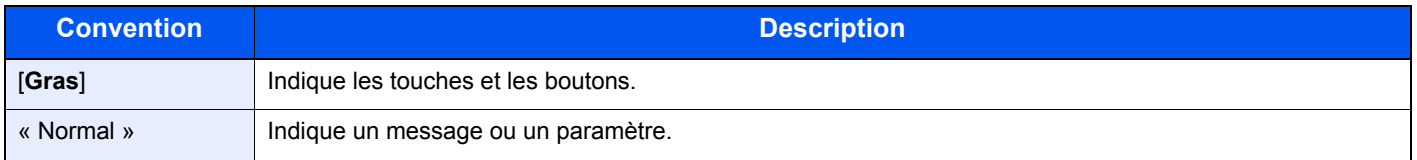

### **Conventions utilisées dans les procédures pour l'utilisation de cette machine**

Dans ce manuel d'utilisation, les séquences d'opérations sont représentées comme suit :

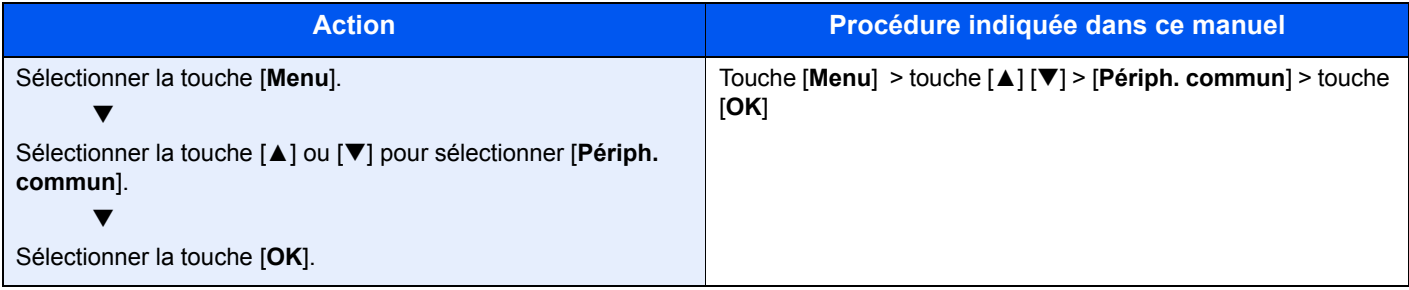

## <span id="page-13-0"></span>Plan du menu

Il s'agit d'une liste des menus affichés sur l'écran. Selon les paramètres, certains menus peuvent ne pas s'afficher. Certains noms de menu peuvent différer des titres de référence.

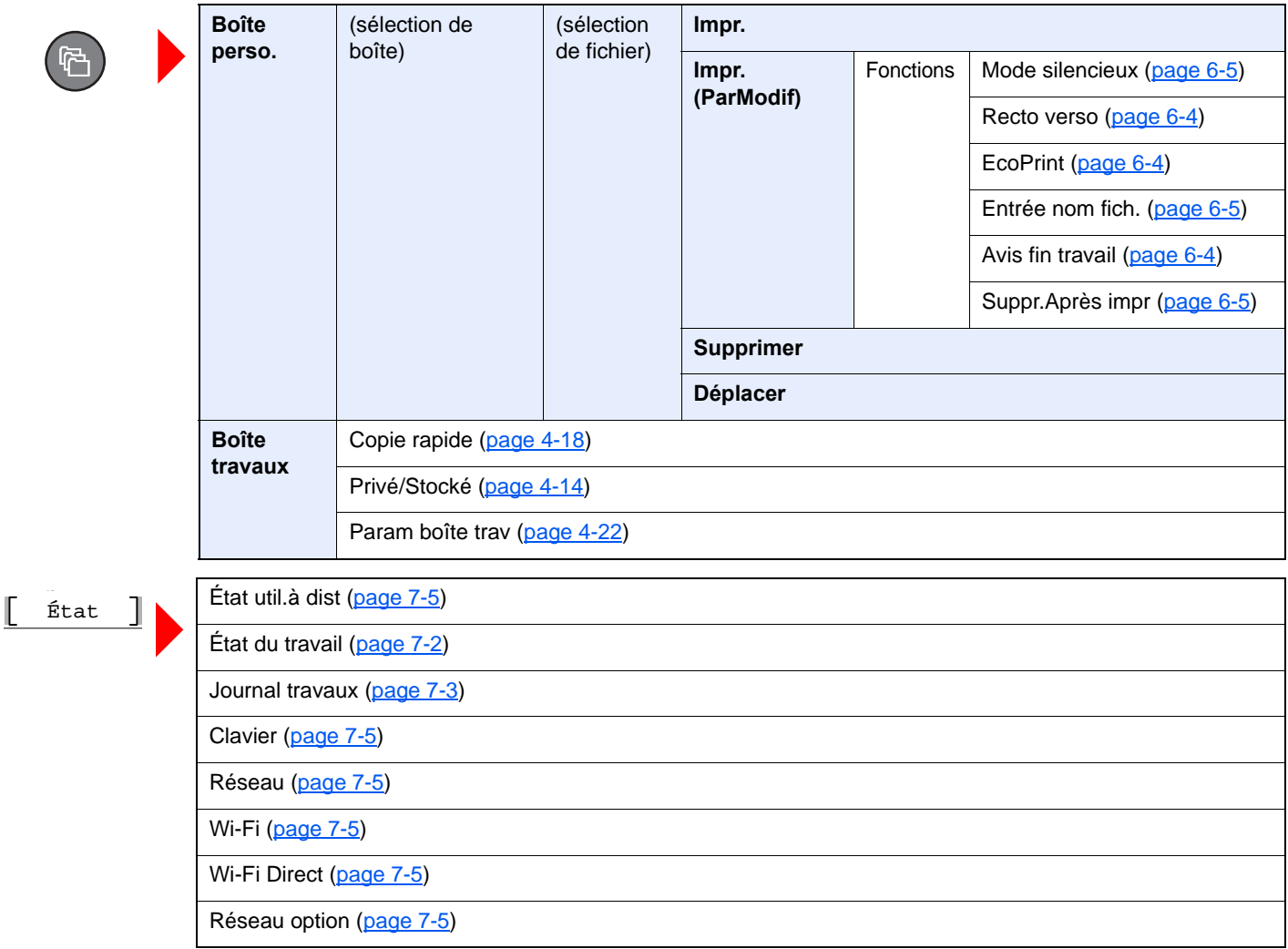

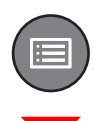

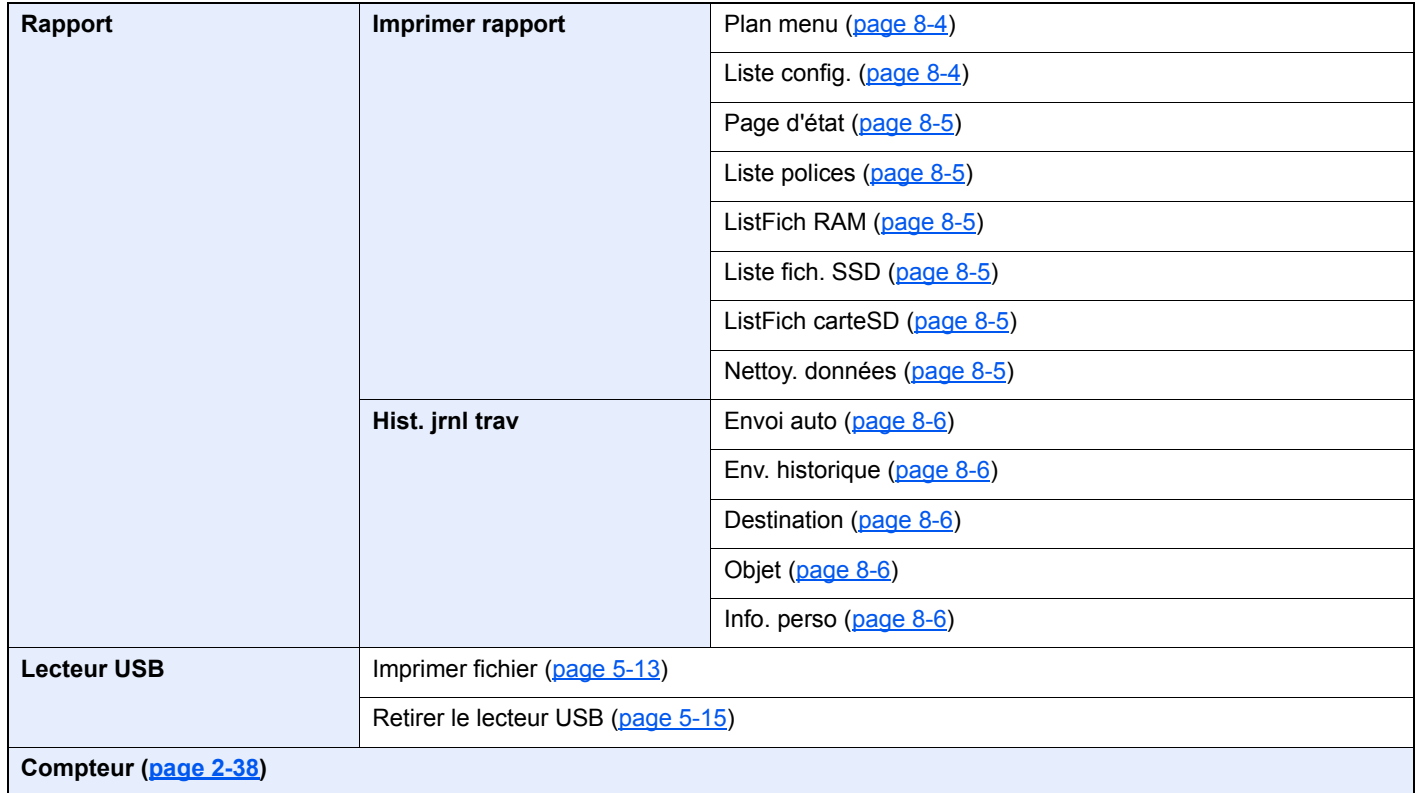

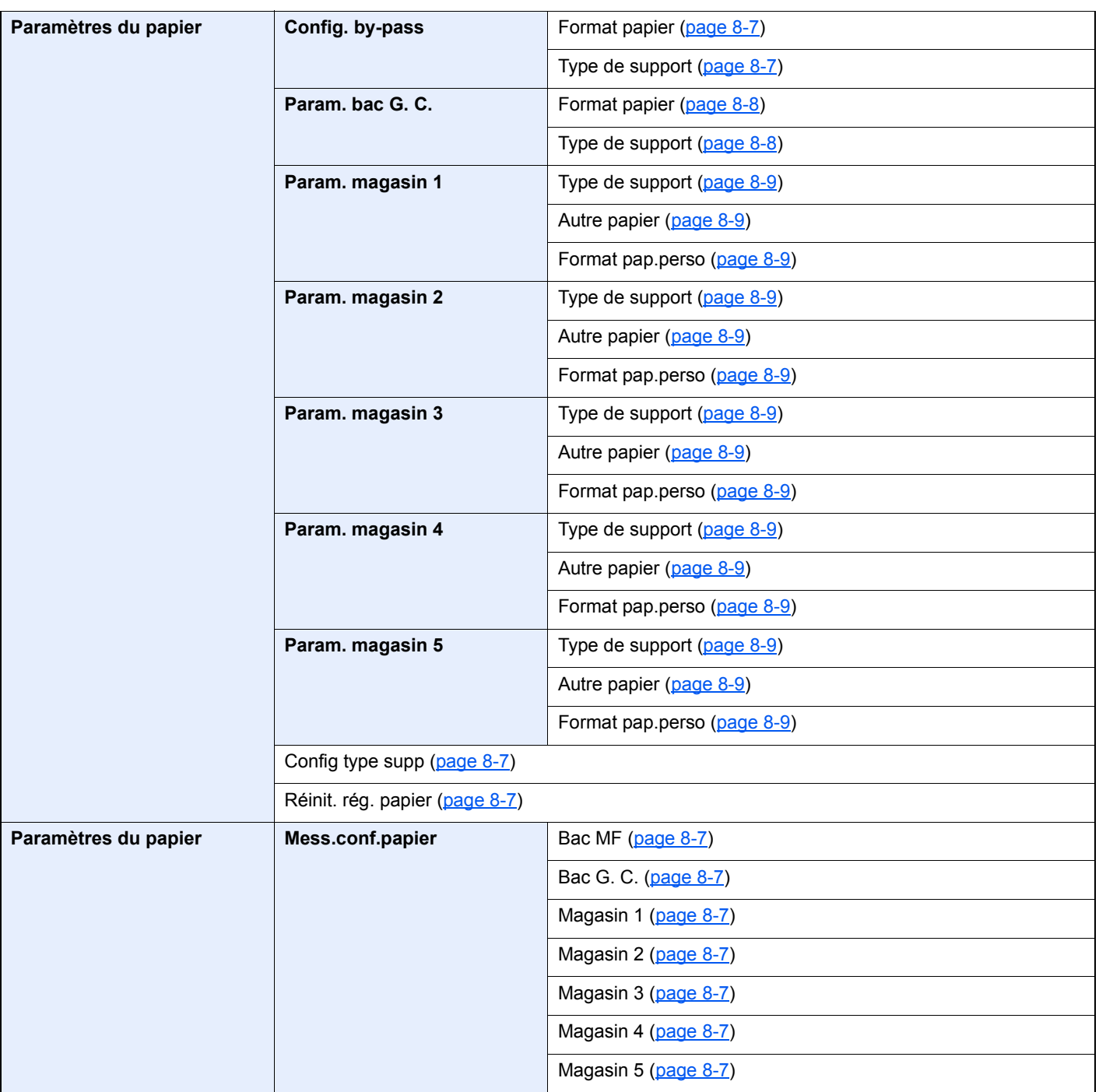

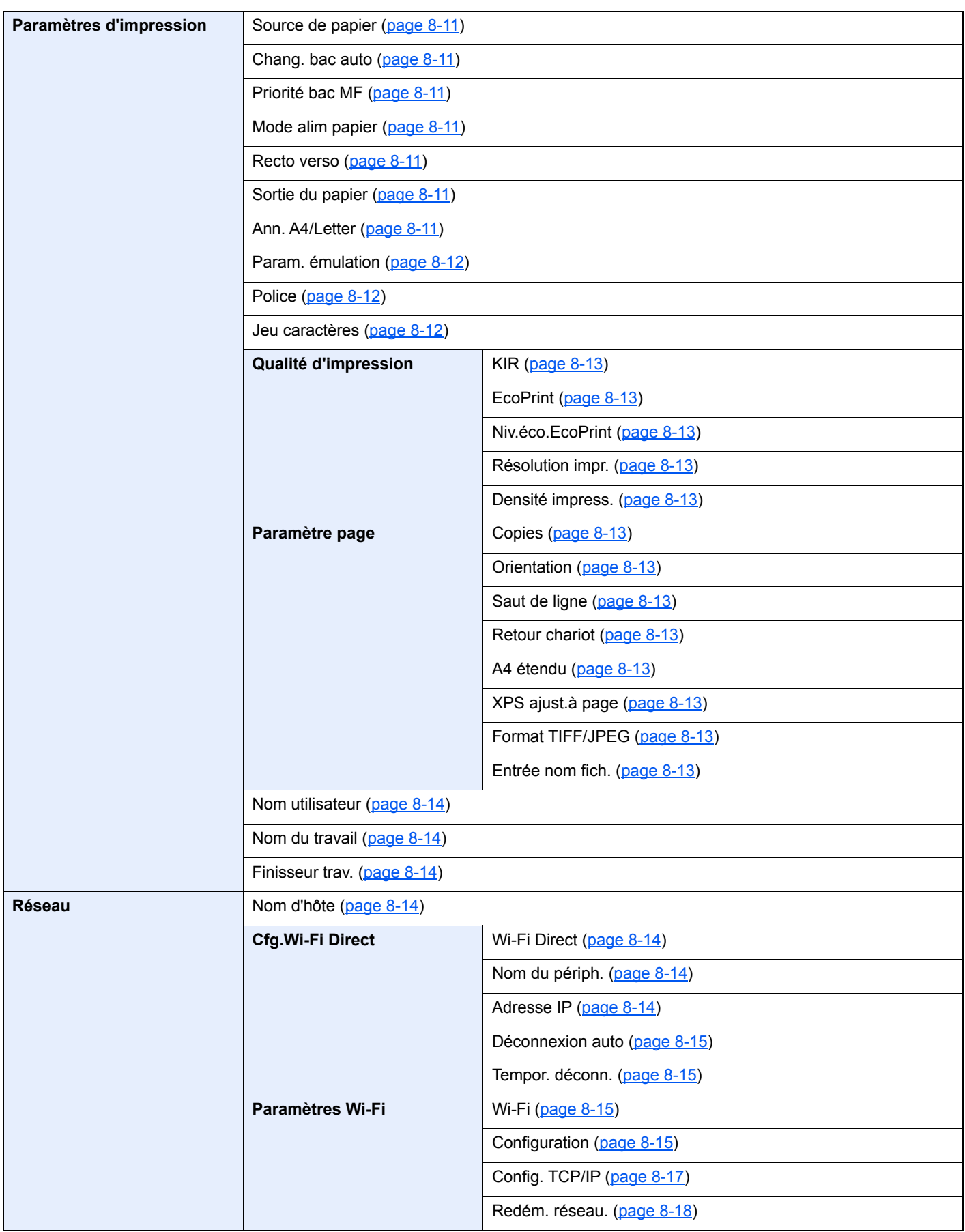

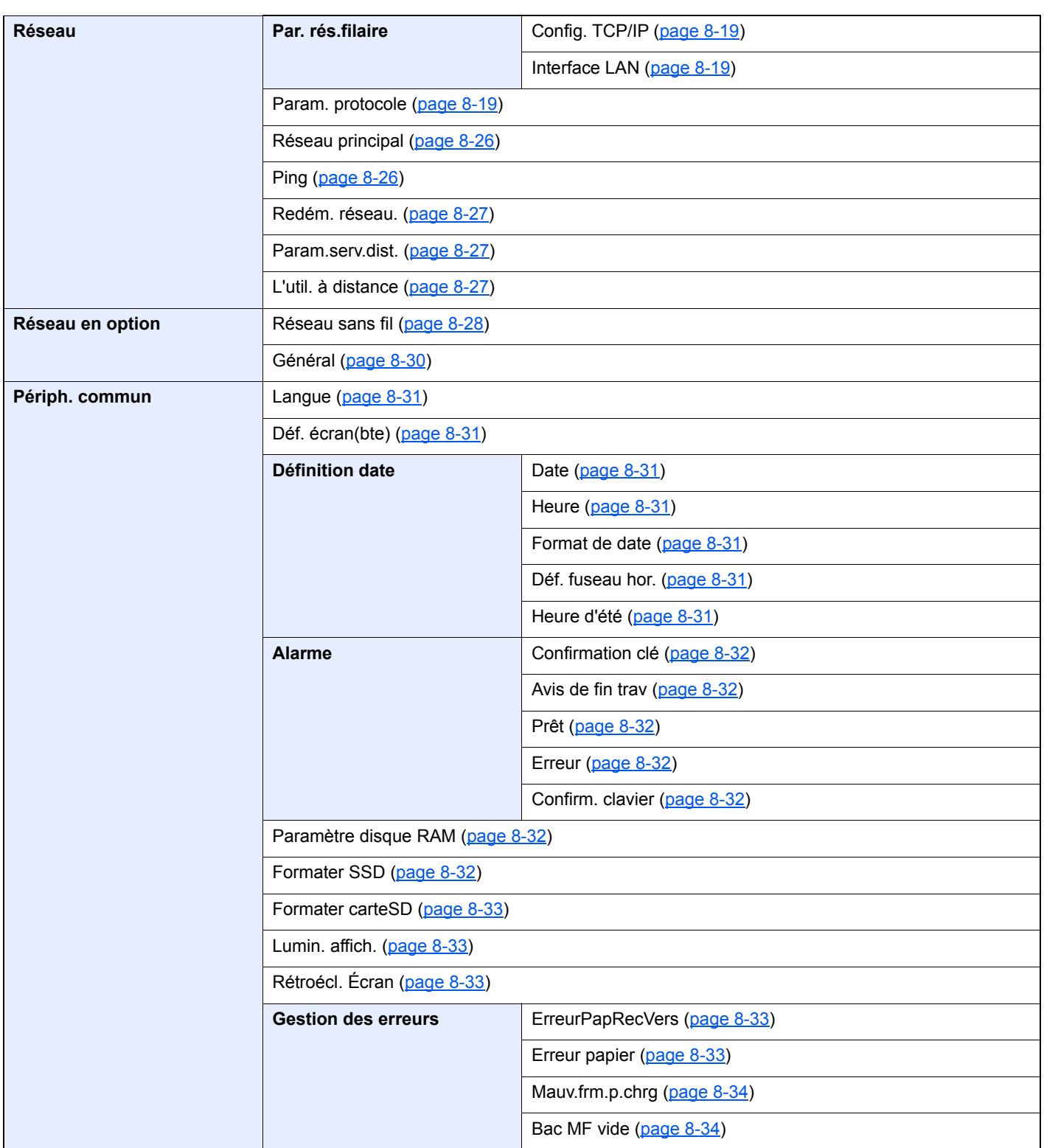

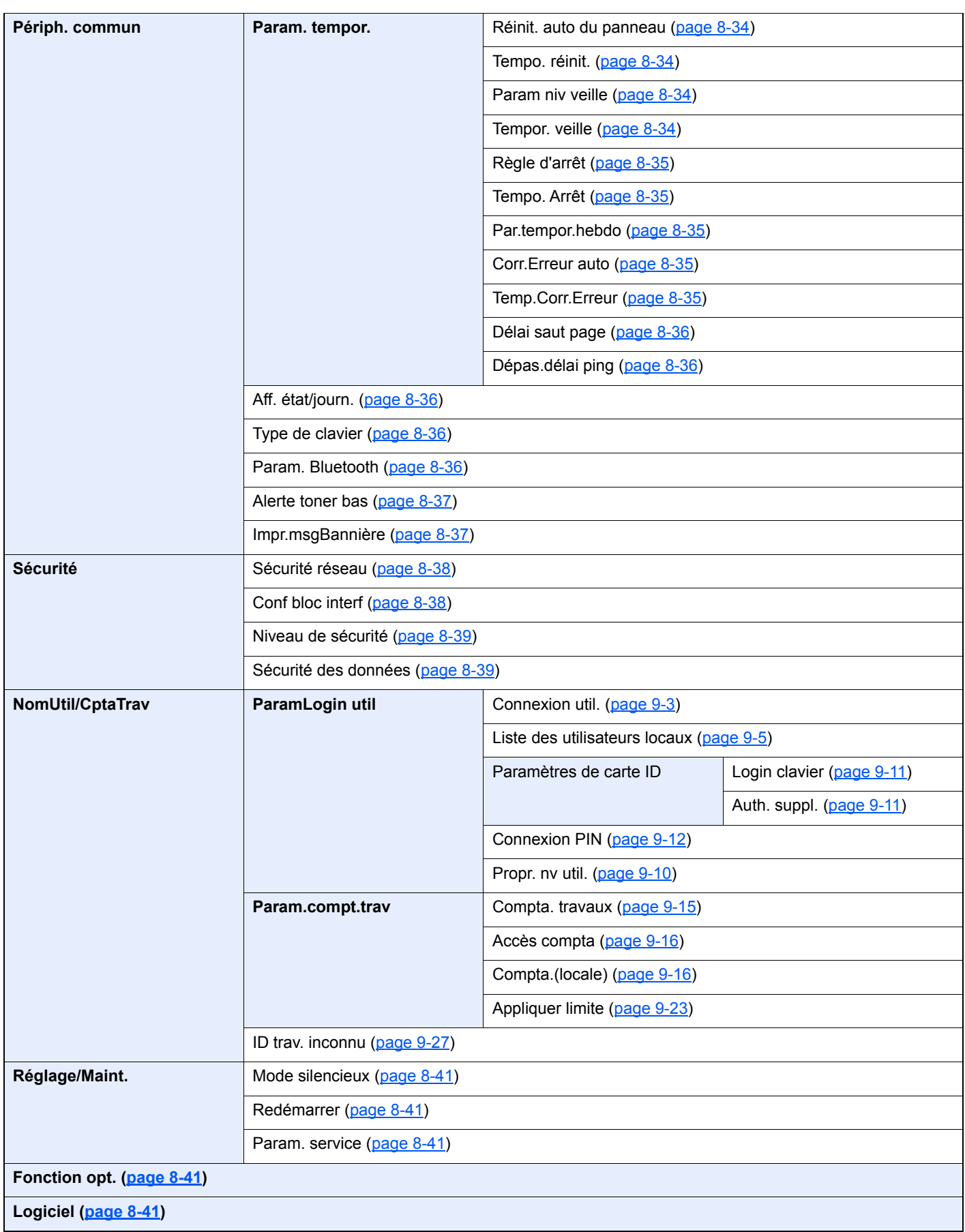

## <span id="page-19-1"></span><span id="page-19-0"></span>Informations légales  $\blacksquare$ et de sécurité

Prendre connaissance de ces informations avant d'utiliser la machine. Ce chapitre aborde les sujets suivants :

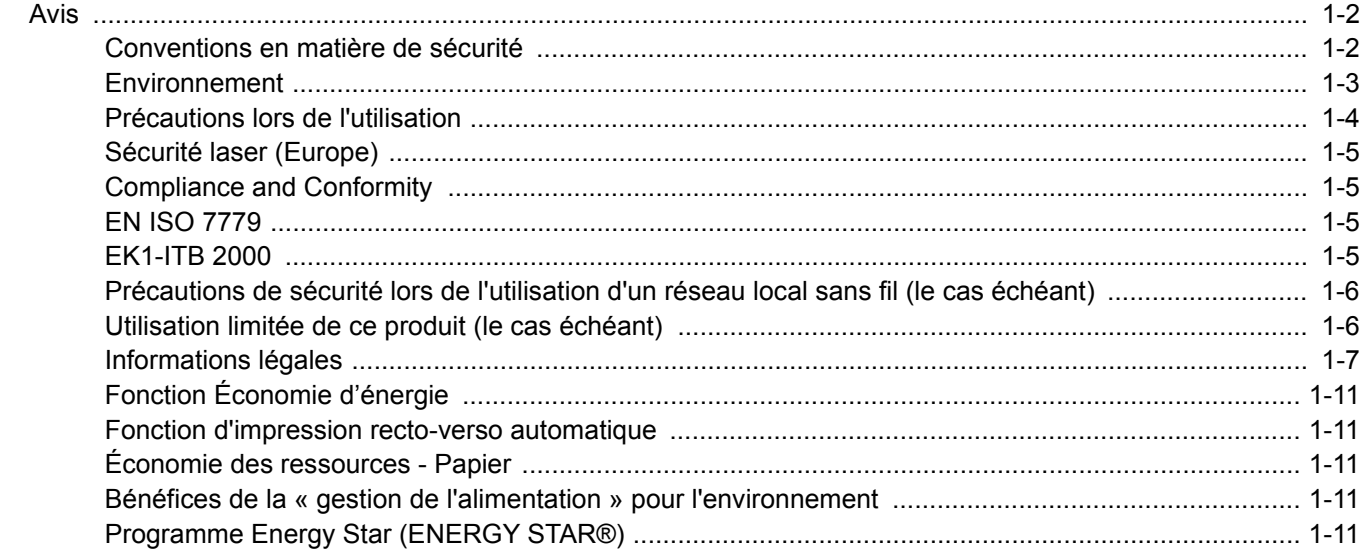

## <span id="page-20-0"></span>Avis

### <span id="page-20-1"></span>Conventions en matière de sécurité

Les sections du présent manuel ainsi que les éléments de la machine marqués de symboles sont des avertissements de sécurité, destinés, d'une part, à assurer la protection de l'utilisateur, d'autres personnes et des objets environnants et, d'autre part, à garantir une utilisation correcte et sûre de la machine. Les symboles et leur signification figurent cidessous.

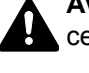

**AVERTISSEMENT** : le non-respect de ces points ou le manque d'attention vis-à-vis de ceux-ci risque de provoquer des blessures graves, voire la mort.

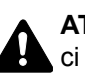

**ATTENTION** : le non-respect de ces points ou le manque d'attention vis-à-vis de ceuxci risque de provoquer des blessures graves ou d'occasionner des dommages mécaniques.

### **Symboles**

Le symbole  $\triangle$  indique que la section concernée comprend des avertissements de sécurité. Ils attirent l'attention du lecteur sur des points spécifiques.

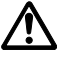

… [Avertissement d'ordre général]

 $\bigwedge$  ... [Avertissement relatif à une température élevée]

Le symbole  $\odot$  indique que la section concernée contient des informations sur des opérations interdites. Il précède les informations spécifiques relatives à ces opérations interdites.

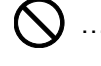

 $\bigcup$  ... [Avertissement relatif à une opération interdite]

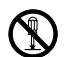

… [Démontage interdit]

Le symbole  $\bullet$  indique que la section concernée contient des informations sur des opérations qui doivent être exécutées. Il précède les informations spécifiques relatives à ces opérations requises.

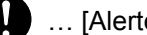

… [Alerte relative à une action requise]

... [Retirer la fiche du cordon d'alimentation de la prise]

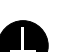

... [Toujours brancher la machine sur une prise raccordée à la terre]

Contacter le technicien pour demander le remplacement du présent manuel d'utilisation si les avertissements en matière de sécurité sont illisibles ou si le manuel lui-même est manquant (prestation donnant lieu à facturation).

### <span id="page-21-0"></span>Environnement

Les conditions d'environnement d'utilisation sont les suivantes :

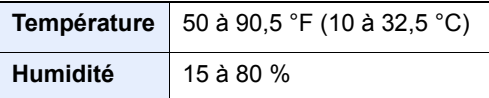

Éviter les emplacements suivants lorsque vous sélectionnez un site d'accueil pour la machine.

- Éviter la proximité d'une fenêtre ou l'exposition directe à la lumière du soleil.
- Éviter les endroits soumis aux vibrations.
- Éviter les endroits soumis à d'importantes fluctuations de température.
- Éviter les endroits directement exposés à l'air chaud ou à l'air froid.
- Éviter les endroits mal ventilés.

Si le revêtement du sol n'est pas très résistant, il risque d'être endommagé par les roulettes lors d'un déplacement ultérieur de la machine.

De petites quantités d'ozone sont libérées pendant les opérations d'impression, mais ces quantités ne représentent aucun risque pour l'être humain. Si toutefois la machine est utilisée pendant une période prolongée dans une pièce mal aérée ou en cas de tirage d'un très grand nombre d'impressions, l'odeur dégagée peut devenir incommodante. Afin de conserver un environnement de travail approprié au travail d'impression, nous recommandons d'aérer correctement la pièce.

### <span id="page-22-0"></span>Précautions lors de l'utilisation

#### **Précautions à prendre lors de la manipulation de consommables**

## ATTENTION

Ne pas tenter d'incinérer les parties contenant du toner. Des étincelles dangereuses risquent de provoquer des brûlures.

Conserver les parties contenant du toner hors de portée des enfants.

Si le toner s'écoule d'une partie contenant du toner, éviter l'inhalation, l'ingestion ainsi que le contact avec les yeuxou la peau.

- En cas d'inhalation de toner, se rendre dans un endroit aéré et se gargariser avec de grandes quantités d'eau. En cas de toux, consulter un médecin.
- En cas d'ingestion de toner, se rincer la bouche et boire 1 ou 2 verres d'eau pour diluer le produit dans l'estomac. Si nécessaire, consulter un médecin.
- En cas de contact du toner avec les yeux, rincer abondamment à l'eau courante. En cas d'inconfort persistant, consulter un médecin.
- En cas de contact du toner avec la peau, laver avec du savon et de l'eau.

Ne pas tenter de forcer l'ouverture ou de détruire les parties contenant du toner.

#### **Autres précautions**

Renvoyer la cartouche de toner usagée et le bac de récupération de toner au concessionnaire ou au service aprèsvente. Les cartouches de toner et les bacs de récupération de toner seront recyclés ou détruits conformément aux réglementations locales.

Ne pas stocker la machine dans un local exposé à la lumière directe du soleil.

Stocker la machine dans un local ayant une température inférieure à 40 °C et ne risquant pas de subir des variations brutales de température ou d'humidité.

Si la machine n'est pas utilisée pendant une période prolongée, protéger le papier de l'humidité en le retirant du magasin et du bac MF et en le plaçant dans son emballage d'origine.

### <span id="page-23-0"></span>Sécurité laser (Europe)

Le rayonnement laser peut être dangereux pour le corps humain. Par conséquent, le rayonnement laser émis à l'intérieur de la machine est hermétiquement enfermé dans le boîtier de protection et le capot externe. Dans des conditions normales d'utilisation de la machine, il n'y a aucune fuite du rayonnement de la machine.

Conformément à la norme IEC/EN 60825-1:2014, la machine est classée comme produit laser de Class 1.

Des informations relatives aux produits laser de CLASS 1 sont fournies sur l'étiquette signalétique.

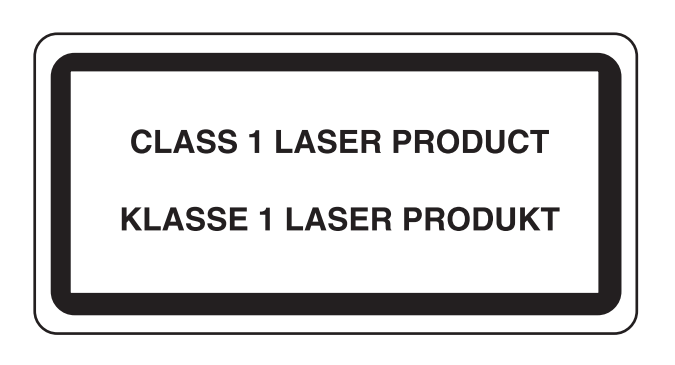

### <span id="page-23-1"></span>Compliance and Conformity

TA Triumph-Adler GmbH déclare par la présente que l'équipement radio type P-6033DN est conforme à la Directive 2014/53/EU.

Le texte intégral de la déclaration de conformité CE est disponible à l'adresse suivante :

http://www.triumph-adler.com/downloads

http://www.triumph-adler.de/downloads

http://www.utax.com/downloads

http://www.utax.de/downloads

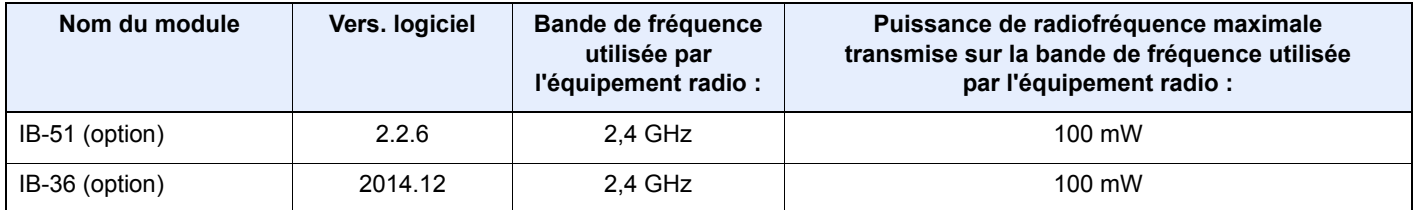

### <span id="page-23-2"></span>EN ISO 7779

Maschinenlärminformations-Verordnung 3. GPSGV, 06.01.2004: Der höchste Schalldruckpegel beträgt 70 dB (A) oder weniger gemäß EN ISO 7779.

### <span id="page-23-3"></span>EK1-ITB 2000

Das Gerät ist nicht für die Benutzung im unmittelbaren Gesichtsfeld am Bildschirmarbeitsplatz vorgesehen. Um störende Reflexionen am Bildschirmarbeitsplatz zu vermeiden, darf dieses Produkt nicht im unmittelbaren Gesichtsfeld platziert werden.

### <span id="page-24-0"></span>Précautions de sécurité lors de l'utilisation d'un réseau local sans fil (le cas échéant)

Le réseau local sans fil permet l'échange d'informations entre les points d'accès sans fil au lieu d'utiliser un câble réseau, ce qui offre avantage d'établir une connexion au réseau local librement au sein d'un espace dans lequel les ondes radio peuvent être transmises.

D'autre part, les problèmes suivants peuvent se produire si les paramètres de sécurité ne sont pas configurés, car les ondes radio peuvent passer à travers les obstacles (y compris les murs) et atteindre tout point au sein d'un certain espace.

#### **Consultation secrète du contenu de la communication**

Un tiers ayant des objectifs malveillants peut intentionnellement surveiller les ondes radio et obtenir un accès non autorisé au contenu de communication suivant.

- Informations personnelles, y compris ID, mots de passe et numéros de carte de crédit
- Contenu des messages électroniques

#### **Intrusion illégale**

Un tiers ayant des objectifs malveillants peut obtenir un accès non autorisé aux réseaux personnels ou d'entreprise et y effectuer les actions illégales suivantes.

- Extraction d'informations personnelles et confidentielles (fuite d'informations)
- Entrée dans la communication en se faisant passer pour une personne spécifique et en distribuant des informations non autorisées (spoofing)
- Modification et retransmission des communications interceptées (falsification)
- Transmission de virus informatiques et destruction des données et systèmes (destruction)

Les cartes réseau sans fil et les points d'accès sans fil contiennent des mécanismes de sécurité intégrés pour faire face à ces problèmes et réduire la possibilité que ces problèmes se produisent en configurant les paramètres de sécurité des produits réseau sans fil lorsque le produit est utilisé.

Il est recommandé aux clients de prendre leurs responsabilités et d'utiliser leur bon sens lors de la configuration des paramètres de sécurité et de s'assurer qu'ils comprennent totalement les problèmes pouvant se produire lorsque le produit est utilisé sans configurer les paramètres de sécurité.

### <span id="page-24-1"></span>Utilisation limitée de ce produit (le cas échéant)

- Les ondes radio transmises par ce produit peuvent affecter l'équipement médical. Lors de l'utilisation de ce produit dans un établissement médical ou à proximité d'instruments médicaux, utiliser ce produit selon les instructions et précautions fournies par l'administrateur de l'établissement ou celles qui sont fournies sur les instruments médicaux.
- Les ondes radio transmises par ce produit peuvent affecter l'équipement de contrôle automatique, y compris les portes automatiques et les alarmes incendie. Lors de l'utilisation de ce produit à proximité d'équipement de contrôle automatique, utiliser ce produit selon les instructions et les précautions fournies sur l'équipement de contrôle automatique.
- Si ce produit est utilisé dans des appareils qui sont directement liés au service, y compris les avions, trains, navires et automobiles ou si ce produit est utilisé dans des applications exigeant une fiabilité et sécurité élevées pour fonctionner et dans des appareils qui exigent de la précision, y compris ceux qui sont utilisé dans la prévention de catastrophes et la prévention criminelle, ainsi que ceux qui sont utilisés pour différents buts de sécurité, utiliser ce produit après avoir tenu compte de la conception de sécurité de l'ensemble du système, y compris l'adoption d'une conception de sécurité intégrée et d'une conception de redondance pour le maintien de la fiabilité et de la sécurité de l'ensemble du système. Ce produit n'est pas prévu pour être utilisé dans les applications qui exigent une fiabilité et sécurité élevées, y compris les instruments aérospatiaux, l'équipement des grands axes de communication, l'équipement de contrôle de centrale nucléaire et l'équipement médical, aussi la décision d'utiliser ou non ce produit dans ces applications doit être pondérée et déterminée de manière exhaustive.

### <span id="page-25-0"></span>Informations légales

La copie ou la reproduction de tout ou partie de ce manuel est interdite sans le consentement écrit préalable du propriétaire du Copyright.

#### **Marques commerciales**

- PRESCRIBE est une marque déposée de Kyocera Corporation.
- KPDL est une marque de Kyocera Corporation.
- Microsoft, Windows, Windows Server et Internet Explorer sont des marques déposées ou des marques de Microsoft Corporation aux États-Unis et/ou dans d'autres pays.
- PCL est une marque déposée de Hewlett-Packard Company.
- Adobe Acrobat, Adobe Reader et PostScript sont des marques de Adobe Systems, Incorporated.
- Ethernet est une marque déposée de Xerox Corporation.
- Novell et NetWare sont des marques déposées de Novell, Inc.
- IBM et IBM PC/AT sont des marques de International Business Machines Corporation.
- AppleTalk, Bonjour, Macintosh et Mac OS sont des marques d'Apple Inc., enregistrées aux États-Unis et dans d'autres pays.
- Toutes les polices européennes installées sur cette machine sont sous contrat de licence de Monotype Imaging Inc.
- Helvetica, Palatino et Times sont des marques déposées de Linotype GmbH.
- ITC Avant Garde Gothic, ITC Bookman, ITC ZapfChancery et ITC ZapfDingbats sont des marques déposées de International Typeface Corporation.
- ThinPrint est une marque de Cortado AG en Allemagne et dans d'autres pays.
- Les polices UFST™ MicroType® de Monotype Imaging Inc. sont installées sur cette machine.
- Cette machine contient un logiciel dont les modules ont été mis au point par le Groupe Indépendant JPEG.
- iPad, iPhone et iPod touch sont des marques d'Apple Inc., enregistrées aux États-Unis et dans d'autres pays.
- AirPrint et le logo AirPrint sont des marques déposées d'Apple Inc.
- iOS est une marque ou marque déposée de Cisco aux États-Unis et dans d'autres pays, utilisée sous licence par Apple Inc.
- Google et Google Cloud Print™ sont des marques et/ou des marques déposées de Google Inc.
- Mopria™ est une marque déposée de Mopria™ Alliance.
- Wi-Fi et Wi-Fi Direct sont des marques et/ou des marques déposées de Wi-Fi Alliance.

Tous les autres noms de marques et de produits sont des marques ou des marques déposées appartenant à leurs propriétaires respectifs. Les symboles ™ et ® ne sont pas employés dans ce manuel d'utilisation.

#### **GPL/LGPL**

Ce produit contient un logiciel GPL (http://www.gnu.org/licenses/gpl.html) et/ou LGPL (http://www.gnu.org/licenses/ lgpl.html) composant son micrologiciel. Vous pouvez obtenir le code source et vous êtes autorisés à le copier, le redistribuer et le modifier aux conditions de la licence GPL/LGPL.

#### **OpenSSL License**

Copyright (c) 1998-2006 OpenSSL Project. All rights reserved.

Redistribution and use in source and binary forms, with or without modification, are permitted provided that the following conditions are met:

- 1. Redistributions of source code must retain the above copyright notice, this list of conditions and the following disclaimer.
- 2. Redistributions in binary form must reproduce the above copyright notice, this list of conditions and the following disclaimer in the documentation and/or other materials provided with the distribution.
- 3. All advertising materials mentioning features or use of this software must display the following acknowledgment: "This product includes software developed by the OpenSSL Project for use in the OpenSSL Toolkit. (http://www.openssl.org/)"
- 4. The names "OpenSSL Toolkit" and "OpenSSL Project" must not be used to endorse or promote products derived from this software without prior written permission. For written permission, please contact openssl-core@openssl.org.
- 5. Products derived from this software may not be called "OpenSSL" nor may "OpenSSL" appear in their names without prior written permission of the OpenSSL Project.
- 6. Redistributions of any form whatsoever must retain the following acknowledgment: "This product includes software developed by the OpenSSL Project for use in the OpenSSL Toolkit (http://www.openssl.org/)"

THIS SOFTWARE IS PROVIDED BY THE OpenSSL PROJECT "AS IS" AND ANY EXPRESSED OR IMPLIED WARRANTIES, INCLUDING, BUT NOT LIMITED TO, THE IMPLIED WARRANTIES OF MERCHANTABILITY AND FITNESS FOR A PARTICULAR PURPOSE ARE DISCLAIMED. IN NO EVENT SHALL THE OpenSSL PROJECT OR ITS CONTRIBUTORS BE LIABLE FOR ANY DIRECT, INDIRECT, INCIDENTAL, SPECIAL, EXEMPLARY, OR CONSEQUENTIAL DAMAGES (INCLUDING, BUT NOT LIMITED TO, PROCUREMENT OF SUBSTITUTE GOODS OR SERVICES; LOSS OF USE, DATA, OR PROFITS; OR BUSINESS INTERRUPTION) HOWEVER CAUSED AND ON ANY THEORY OF LIABILITY, WHETHER IN CONTRACT, STRICT LIABILITY, OR TORT (INCLUDING NEGLIGENCE OR OTHERWISE) ARISING IN ANY WAY OUT OF THE USE OF THIS SOFTWARE, EVEN IF ADVISED OF THE POSSIBILITY OF SUCH DAMAGE.

#### **Original SSLeay License**

Copyright (C) 1995-1998 Eric Young (eay@cryptsoft.com) Touts droits réservés.

This package is an SSL implementation written by Eric Young (eay@cryptsoft.com). The implementation was written so as to conform with Netscapes SSL.

This library is free for commercial and non-commercial use as long as the following conditions are adhered to. The following conditions apply to all code found in this distribution, be it the RC4, RSA, lhash, DES, etc., code; not just the SSL code. The SSL documentation included with this distribution is covered by the same copyright terms except that the holder is Tim Hudson (tih@cryptsoft.com).

Copyright remains Eric Young's, and as such any Copyright notices in the code are not to be removed.

If this package is used in a product, Eric Young should be given attribution as the author of the parts of the library used.

This can be in the form of a textual message at program startup or in documentation (online or textual) provided with the package.

Redistribution and use in source and binary forms, with or without modification, are permitted provided that the following conditions are met:

- 1. Redistributions of source code must retain the copyright notice, this list of conditions and the following disclaimer.
- 2. Redistributions in binary form must reproduce the above copyright notice, this list of conditions and the following disclaimer in the documentation and/or other materials provided with the distribution.
- 3. All advertising materials mentioning features or use of this software must display the following acknowledgement: "This product includes cryptographic software written by Eric Young (eay@cryptsoft.com)" The word 'cryptographic' can be left out if the routines from the library being used are not cryptographic related :-).
- 4. If you include any Windows specific code (or a derivative thereof) from the apps directory (application code) you must include an acknowledgement: "This product includes software written by Tim Hudson (tjh@cryptsoft.com)"

THIS SOFTWARE IS PROVIDED BY ERIC YOUNG "AS IS" AND ANY EXPRESS OR IMPLIED WARRANTIES, INCLUDING, BUT NOT LIMITED TO, THE IMPLIED WARRANTIES OF MERCHANTABILITY AND FITNESS FOR A PARTICULAR PURPOSE ARE DISCLAIMED. IN NO EVENT SHALL THE AUTHOR OR CONTRIBUTORS BE LIABLE FOR ANY DIRECT, INDIRECT, INCIDENTAL, SPECIAL, EXEMPLARY, OR CONSEQUENTIAL DAMAGES (INCLUDING, BUT NOT LIMITED TO, PROCUREMENT OF SUBSTITUTE GOODS OR SERVICES; LOSS OF USE, DATA, OR PROFITS; OR BUSINESS INTERRUPTION) HOWEVER CAUSED AND ON ANY THEORY OF LIABILITY, WHETHER IN CONTRACT, STRICT LIABILITY, OR TORT (INCLUDING NEGLIGENCE OR OTHERWISE) ARISING IN ANY WAY OUT OF THE USE OF THIS SOFTWARE, EVEN IF ADVISED OF THE POSSIBILITY OF SUCH DAMAGE.

The licence and distribution terms for any publically available version or derivative of this code cannot be changed. i.e. this code cannot simply be copied and put under another distribution licence [including the GNU Public Licence.]

#### **Monotype Imaging License Agreement**

- 1 *Software* shall mean the digitally encoded, machine readable, scalable outline data as encoded in a special format as well as the UFST Software.
- 2 You agree to accept a non-exclusive license to use the Software to reproduce and display weights, styles and versions of letters, numerals, characters and symbols (*Typefaces*) solely for your own customary business or personal purposes at the address stated on the registration card you return to Monotype Imaging. Under the terms of this License Agreement, you have the right to use the Fonts on up to three printers. If you need to have access to the fonts on more than three printers, you need to acquire a multiuser license agreement which can be obtained from Monotype Imaging. Monotype Imaging retains all rights, title and interest to the Software and Typefaces and no rights are granted to you other than a License to use the Software on the terms expressly set forth in this Agreement.
- 3 To protect proprietary rights of Monotype Imaging, you agree to maintain the Software and other proprietary information concerning the Typefaces in strict confidence and to establish reasonable procedures regulating access to and use of the Software and Typefaces.
- 4 You agree not to duplicate or copy the Software or Typefaces, except that you may make one backup copy. You agree that any such copy shall contain the same proprietary notices as those appearing on the original.
- 5 This License shall continue until the last use of the Software and Typefaces, unless sooner terminated. This License may be terminated by Monotype Imaging if you fail to comply with the terms of this License and such failure is not remedied within thirty (30) days after notice from Monotype Imaging. When this License expires or is terminated, you shall either return to Monotype Imaging or destroy all copies of the Software and Typefaces and documentation as requested.
- 6 You agree that you will not modify, alter, disassemble, decrypt, reverse engineer or decompile the Software.
- 7 Monotype Imaging warrants that for ninety (90) days after delivery, the Software will perform in accordance with Monotype Imaging-published specifications, and the diskette will be free from defects in material and workmanship. Monotype Imaging does not warrant that the Software is free from all bugs, errors and omissions.

The parties agree that all other warranties, expressed or implied, including warranties of fitness for a particular purpose and merchantability, are excluded.

8 Your exclusive remedy and the sole liability of Monotype Imaging in connection with the Software and Typefaces is repair or replacement of defective parts, upon their return to Monotype Imaging.

In no event will Monotype Imaging be liable for lost profits, lost data, or any other incidental or consequential damages, or any damages caused by abuse or misapplication of the Software and Typefaces.

9 Massachusetts U.S.A. law governs this Agreement.

- 10 You shall not sublicense, sell, lease, or otherwise transfer the Software and/or Typefaces without the prior written consent of Monotype Imaging.
- 11 Use, duplication or disclosure by the Government is subject to restrictions as set forth in the Rights in Technical Data and Computer Software clause at FAR 252-227-7013, subdivision (b)(3)(ii) or subparagraph (c)(1)(ii), as appropriate. Further use, duplication or disclosure is subject to restrictions applicable to restricted rights software as set forth in FAR 52.227-19 (c)(2).
- 12 You acknowledge that you have read this Agreement, understand it, and agree to be bound by its terms and conditions. Neither party shall be bound by any statement or representation not contained in this Agreement. No change in this Agreement is effective unless written and signed by properly authorized representatives of each party. By opening this diskette package, you agree to accept the terms and conditions of this Agreement.

### <span id="page-29-0"></span>Fonction Économie d'énergie

L'appareil est équipé d'un mode **Veille** dans lequel les fonctions d'imprimante restent en mode attente mais la consommation d'énergie reste réduite à un minimum lorsque l'appareil n'est pas utilisé pendant un certain temps.

#### **Veille**

Cette machine passe automatiquement en mode Veille 1 minute après sa dernière utilisation. Il est possible d'allonger le délai d'inactivité à l'issue duquel la machine passe en mode de veille.

**► [Veille et veille automatique \(page 2-26\)](#page-55-3)** 

### <span id="page-29-1"></span>Fonction d'impression recto-verso automatique

Cet appareil inclut l'impression recto-verso comme fonction standard. Par exemple, en imprimant deux originaux recto sur une seule feuille de papier en impression recto-verso, il est possible de réduire la quantité de papier utilisé.

 $\rightarrow$  [Recto verso \(page 6-4\)](#page-145-5)

L'impression recto verso réduit la consommation de papier et contribue à préserver les ressources forestières. Le mode recto verso réduit également la quantité de papier devant être acheté et, par conséquent, les coûts. Il est recommandé de régler par défaut sur le mode recto verso les machines pouvant imprimer en recto verso.

### <span id="page-29-2"></span>Économie des ressources - Papier

Pour préserver et utiliser de manière durable les ressources forestières, il est recommandé d'utiliser du papier recyclé et vierge certifié selon les initiatives de gérance environnementale ou disposant de labels écologiques reconnus,

conformes à la norme EN 12281:2002<sup>\*</sup> ou tout équivalent.

Cette machine prend également en charge l'impression sur papier de 64 g/m<sup>2</sup>. Ce papier contient moins de matériaux bruts et peut contribuer à une économie supplémentaire des ressources forestières.

\* : EN12281:2002 « Papier d'impression et de bureau - Spécifications pour papier pour photocopie pour procédés de reproduction par toner sec »

Le revendeur et le technicien peuvent fournir des informations sur les types de papier recommandés.

### <span id="page-29-3"></span>Bénéfices de la « gestion de l'alimentation » pour l'environnement

Pour réduire la consommation de courant lorsqu'elle n'est pas utilisée, cette machine est dotée d'une fonction de gestion d'alimentation qui active automatiquement le mode d'économie d'énergie au bout d'un certain temps d'inutilisation.

Bien que la machine mettent quelques instants à revenir en mode PRÊT lorsqu'elle sort du mode économie d'énergie, une réduction considérable de la consommation d'énergie est possible. Il est recommandé d'utiliser la machine avec le délai d'activation du mode économie d'énergie réglé sur le paramètre par défaut.

### <span id="page-29-4"></span>Programme Energy Star (ENERGY STAR®)

Nous participons au programme ENERGY STAR<sup>®</sup>. Nous fournissons des produits conformes à ENERGY STAR<sup>®</sup> sur le marché.

ENERGY STAR<sup>®</sup> est un programme d'efficience énergétique ayant pour but le développement et la promotion de l'utilisation des produits ayant une grande efficience énergétique afin d'empêcher le réchauffement global. Grâce à l'achat de produits conformes à ENERGY STAR<sup>®</sup>, les clients peuvent contribuer à la réduction des émissions de gaz à effet de serre durant l'utilisation du produit et à réduire les coûts liés à l'énergie.

# <span id="page-30-1"></span><span id="page-30-0"></span>2 Installation et préparation de la machine

Ce chapitre fournit des informations pour l'administrateur de cette machine, comme la nomenclature, la connexion des câbles et l'installation du logiciel.

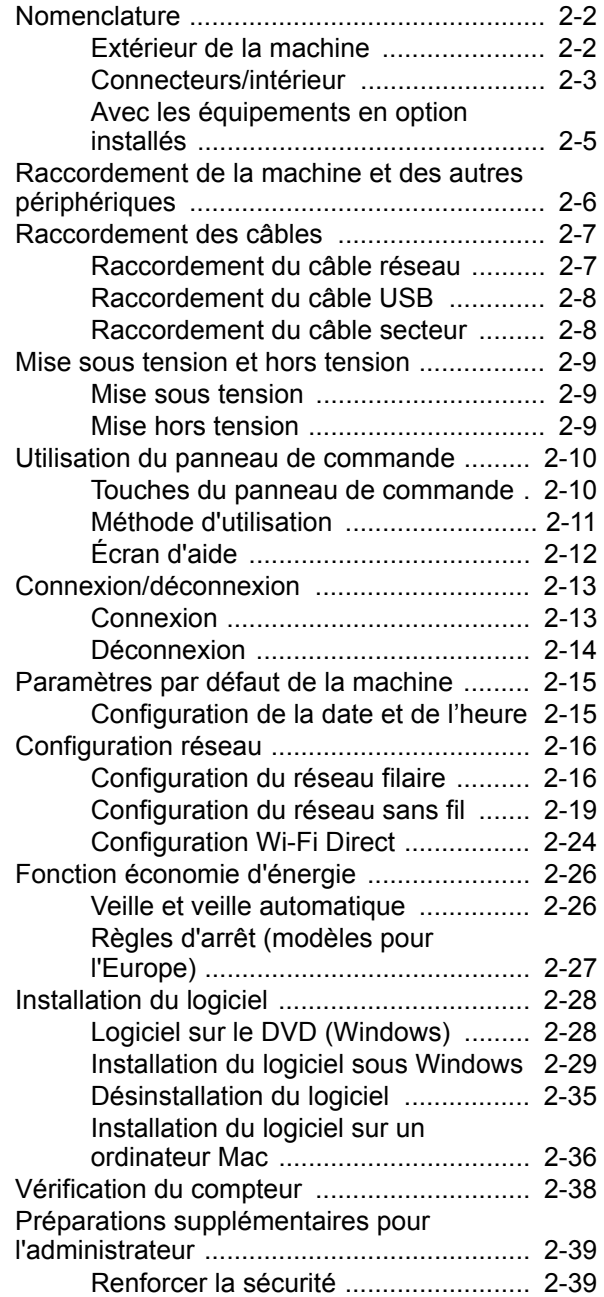

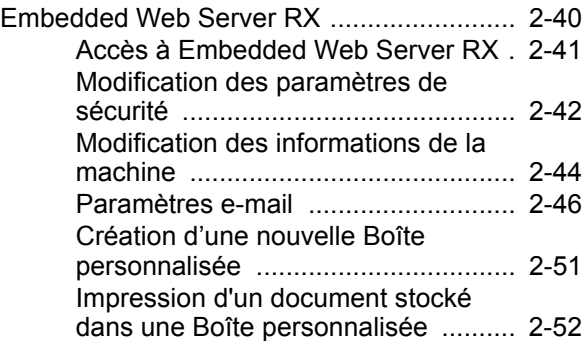

## <span id="page-31-0"></span>Nomenclature

### <span id="page-31-1"></span>Extérieur de la machine

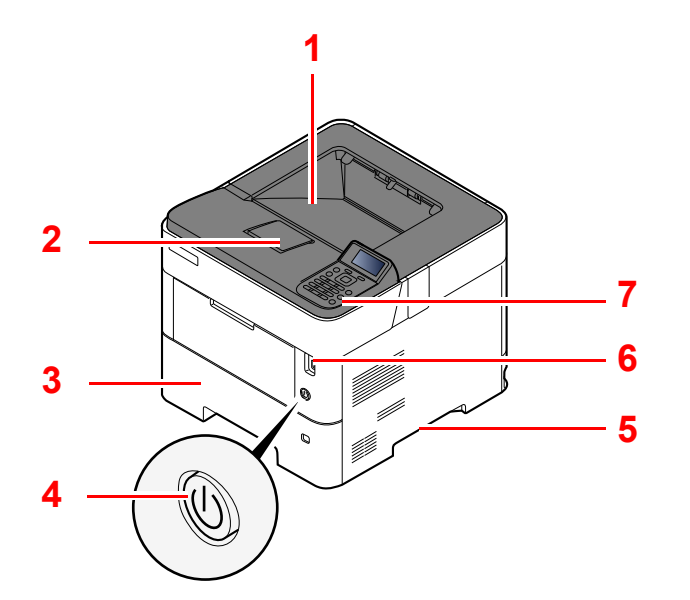

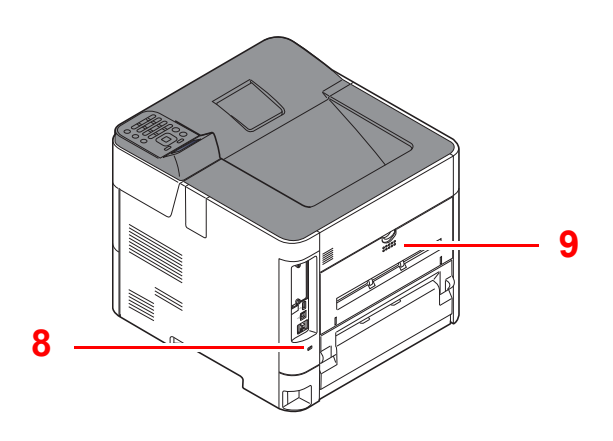

- 1 Plateau supérieur
- 2 Butée de papier
- 3 Magasin 1
- 4 Interrupteur d'alimentation
- 5 Poignées
- 6 Logement de lecteur USB
- 7 Panneau de commande
- 8 Fente du verrou antivol
- 9 Capot arrière

### <span id="page-32-0"></span>Connecteurs/intérieur

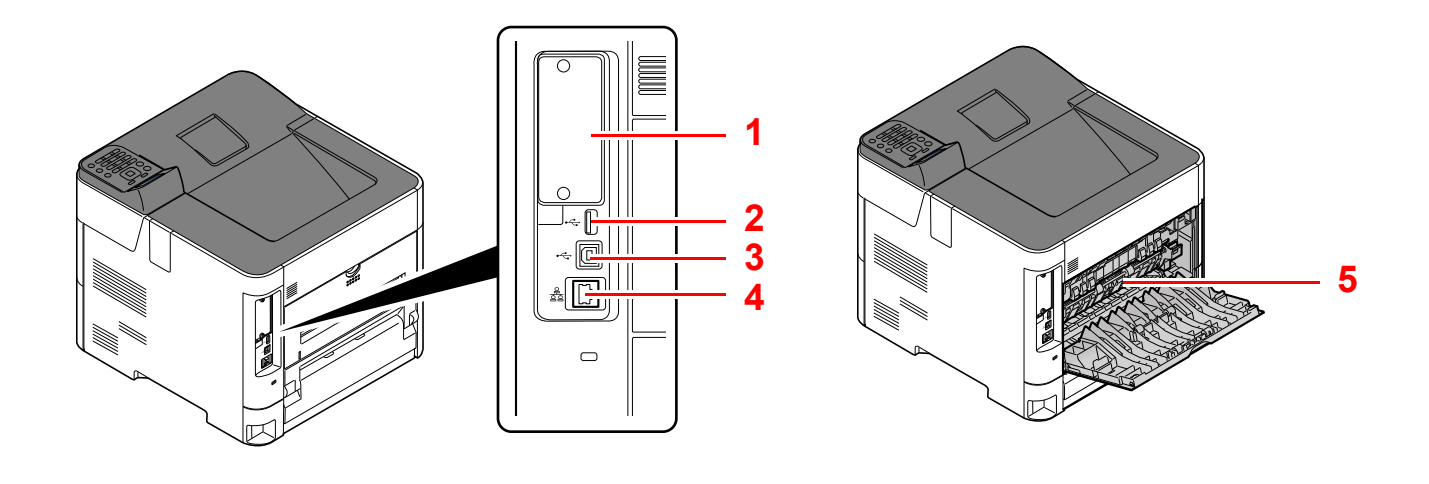

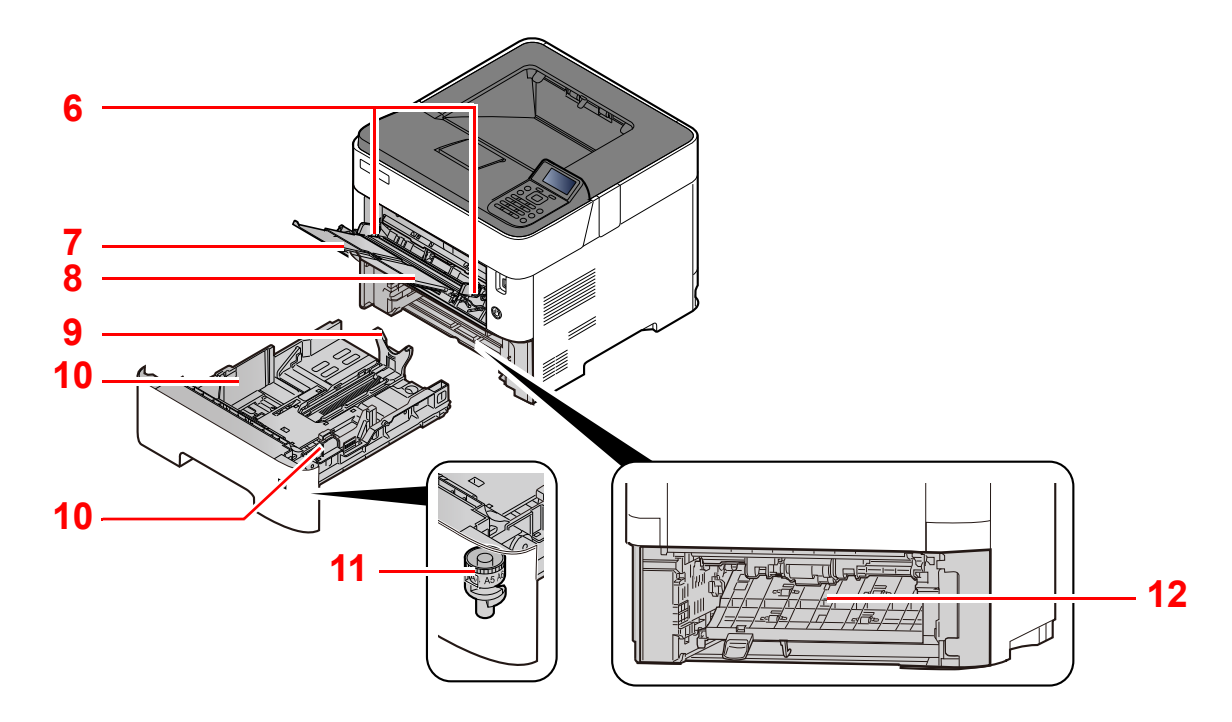

- 1 Interface en option
- 2 Port USB
- 3 Connecteur d'interface USB
- 4 Connecteur d'interface réseau
- 5 Capot de l'unité de fusion
- 6 Guides de largeur papier
- 7 Rallonge
- 8 Bac MF
- 9 Guide de longueur du papier
- 10 Guides de largeur papier
- 11 Molette de format
- 12 Capot recto verso

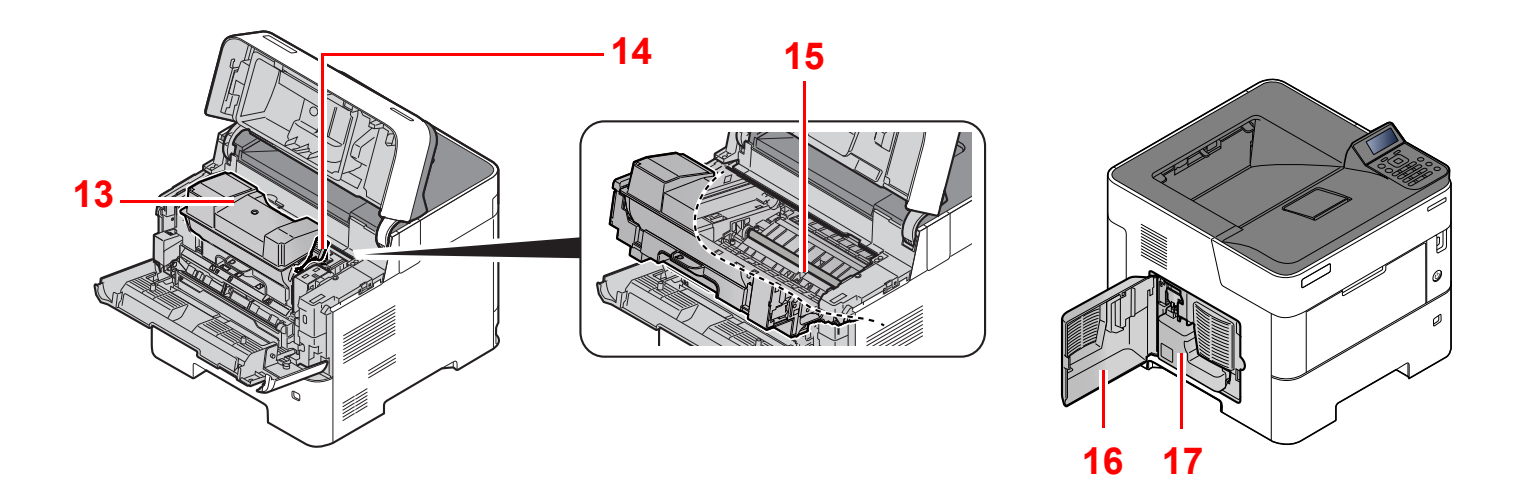

- 13 Cartouche de toner
- 14 Levier de verrouillage de la cartouche de toner
- 16 Capot gauche
- 17 Bac de récupération de toner

15 Rouleau de réglage

### <span id="page-34-0"></span>Avec les équipements en option installés

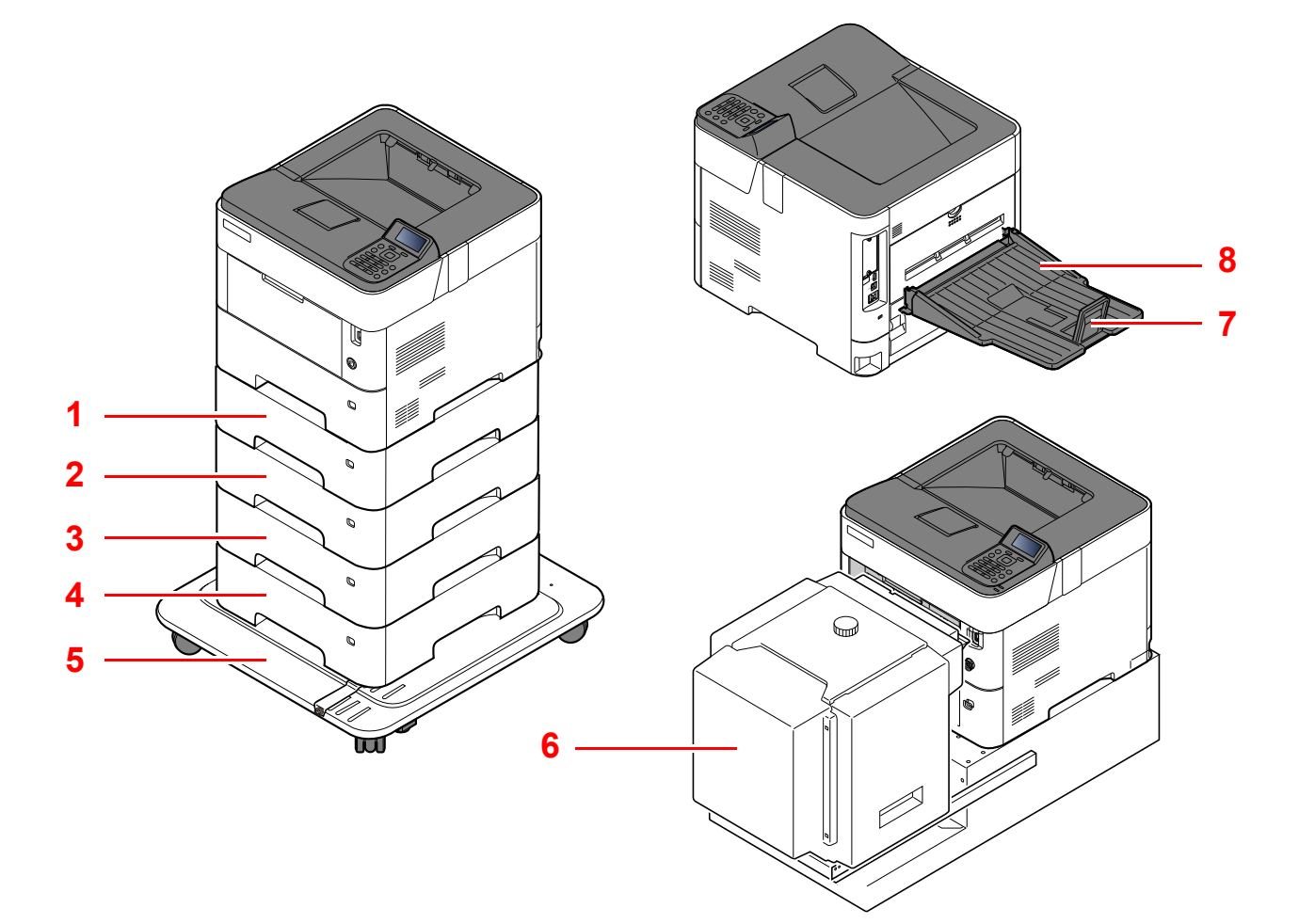

- 1 Magasin 2
- 2 Magasin 3
- 3 Magasin 4
- 4 Magasin 5
- 5 Kit roulettes
- 6 Chargeur en masse
- 7 Butée de papier
- 8 Plateau arrière
- [Matériel en option \(page 11-2\)](#page-255-2) a)

## <span id="page-35-0"></span>Raccordement de la machine et des autres périphériques

Préparer les câbles nécessaires à l'environnement et à l'utilisation de la machine.

**Lors du raccordement de la machine à l'ordinateur via USB**

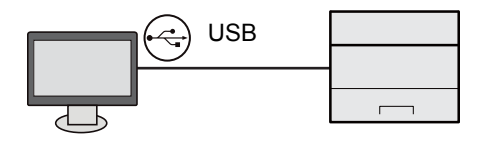

#### **Lors du raccordement de la machine à l'ordinateur ou à la tablette par câble réseau, Wi-Fi, ou Wi-Fi Direct**

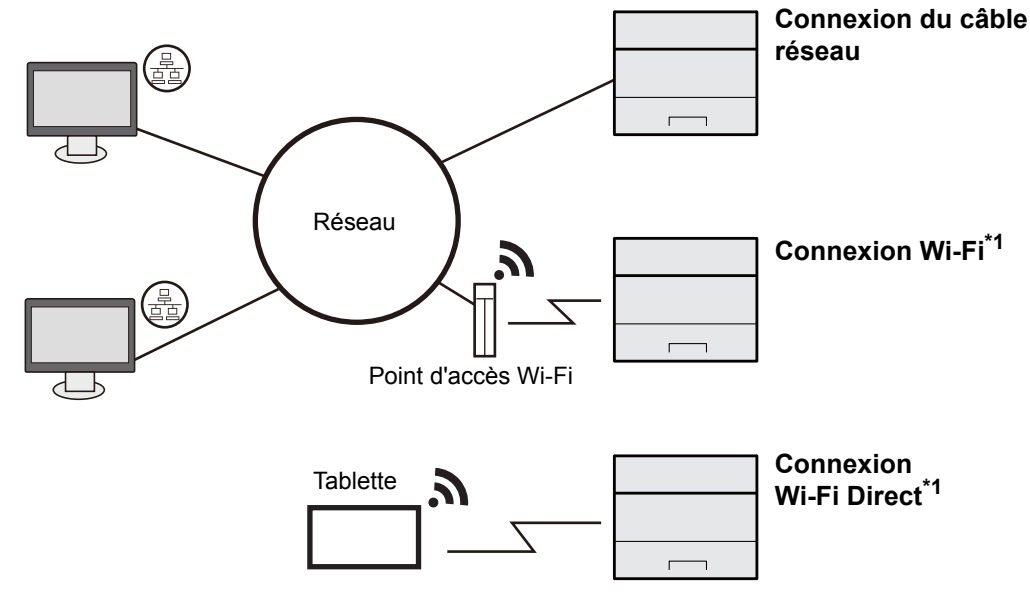

\*1 Uniquement pour les modèles avec le kit d'interface réseau sans fil en option (IB-36).

#### **REMARQUE**

En cas d'utilisation d'un réseau local sans fil, consulter ce qui suit.

**← [Configuration du réseau sans fil \(page 2-19\)](#page-48-0)** 

#### **Câbles pouvant être utilisés**

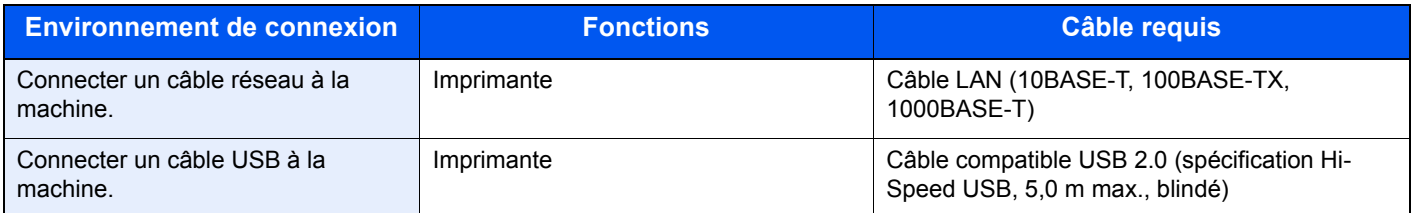

### **IMPORTANT**

**L'utilisation d'un câble différent d'un câble compatible USB 2.0 peut causer une panne.**
# Raccordement des câbles

### <span id="page-36-0"></span>Raccordement du câble réseau

#### **IMPORTANT**

**Si l'appareil est sous tension, le mettre hors tension.**

 $\blacktriangleright$  [Mise hors tension \(page 2-9\)](#page-38-0)

#### **1** Raccorder le câble à la machine.

1 Raccorder le câble réseau au connecteur d'interface réseau.

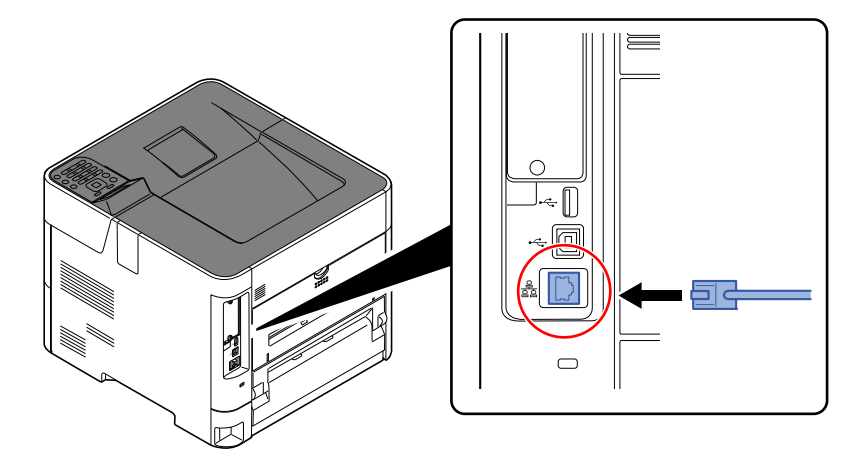

2 Raccorder l'autre extrémité du câble au concentrateur.

### 2 Mettre la machine sous tension, puis configurer le réseau.

[Configuration réseau \(page 2-16\)](#page-45-0)

### Raccordement du câble USB

**IMPORTANT**

**Si l'appareil est sous tension, le mettre hors tension.**

**►** [Mise hors tension \(page 2-9\)](#page-38-0)

#### **1 Raccorder le câble à la machine.**

1 Raccorder le câble USB au connecteur d'interface USB situé sur le côté gauche de la machine.

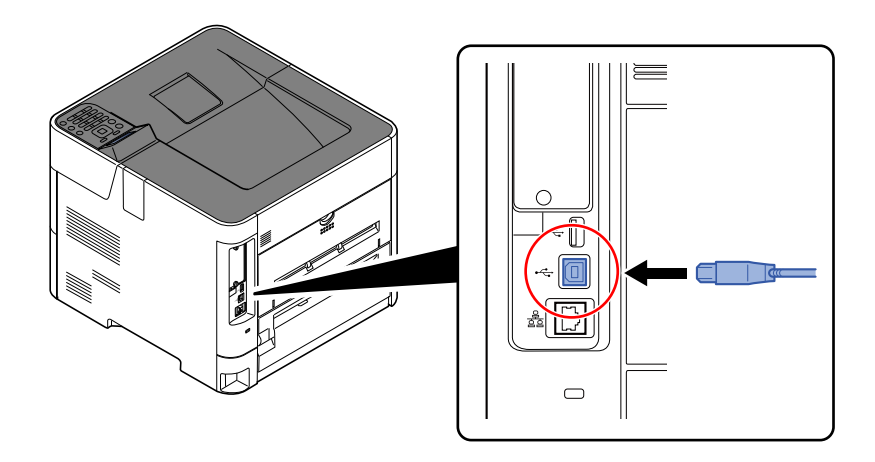

2 Raccorder l'autre extrémité du câble au PC.

**2** Mettez la machine sous tension.

### Raccordement du câble secteur

#### **1 Raccorder le câble à la machine.**

Raccorder une extrémité du câble secteur fourni à la machine et l'autre extrémité à une prise secteur.

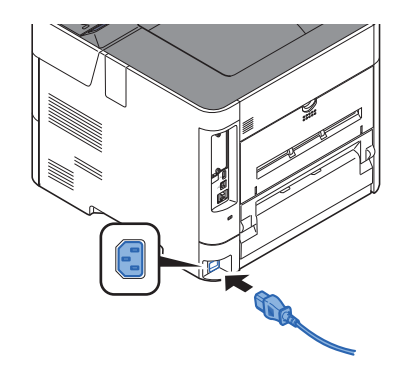

#### **IMPORTANT**

**Utiliser uniquement le câble secteur fourni avec la machine.** 

## Mise sous tension et hors tension

### Mise sous tension

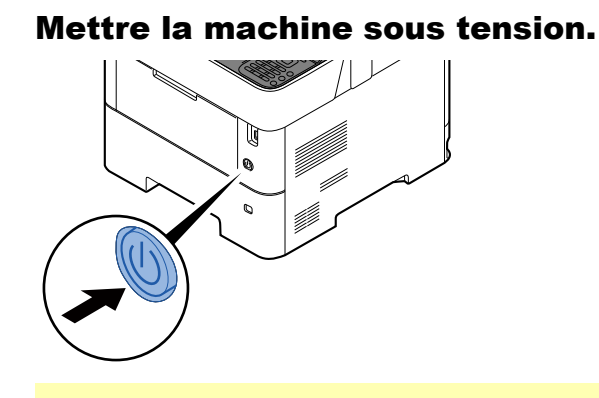

#### **IMPORTANT**

**Lorsque la machine est mise hors tension, ne pas la remettre immédiatement sous tension. Attendre au moins 5 secondes, puis remettre la machine sous tension.**

### <span id="page-38-0"></span>Mise hors tension

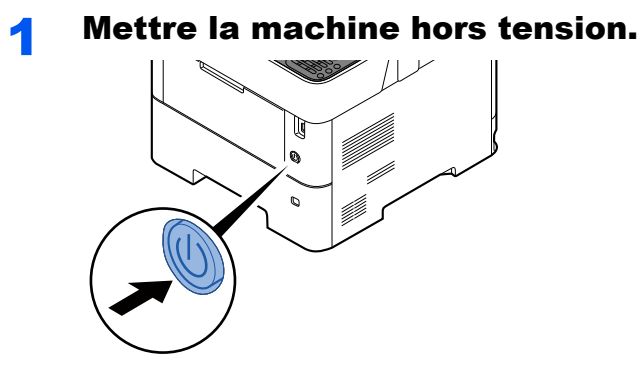

La mise hors tension prend 3 minutes environ.

# **ATTENTION**

**Si la machine n'est pas utilisée pendant une longue période (par ex. la nuit), mettez-la hors tension avec l'interrupteur d'alimentation. Si la machine n'est pas utilisée pour une période plus longue (par ex. vacances), retirez la fiche d'alimentation de la prise comme mesure de précaution.** 

#### **IMPORTANT**

**Retirer le papier des magasins pour le placer dans son emballage d'origine afin de le protéger de l'humidité.**

# Utilisation du panneau de commande

### Touches du panneau de commande

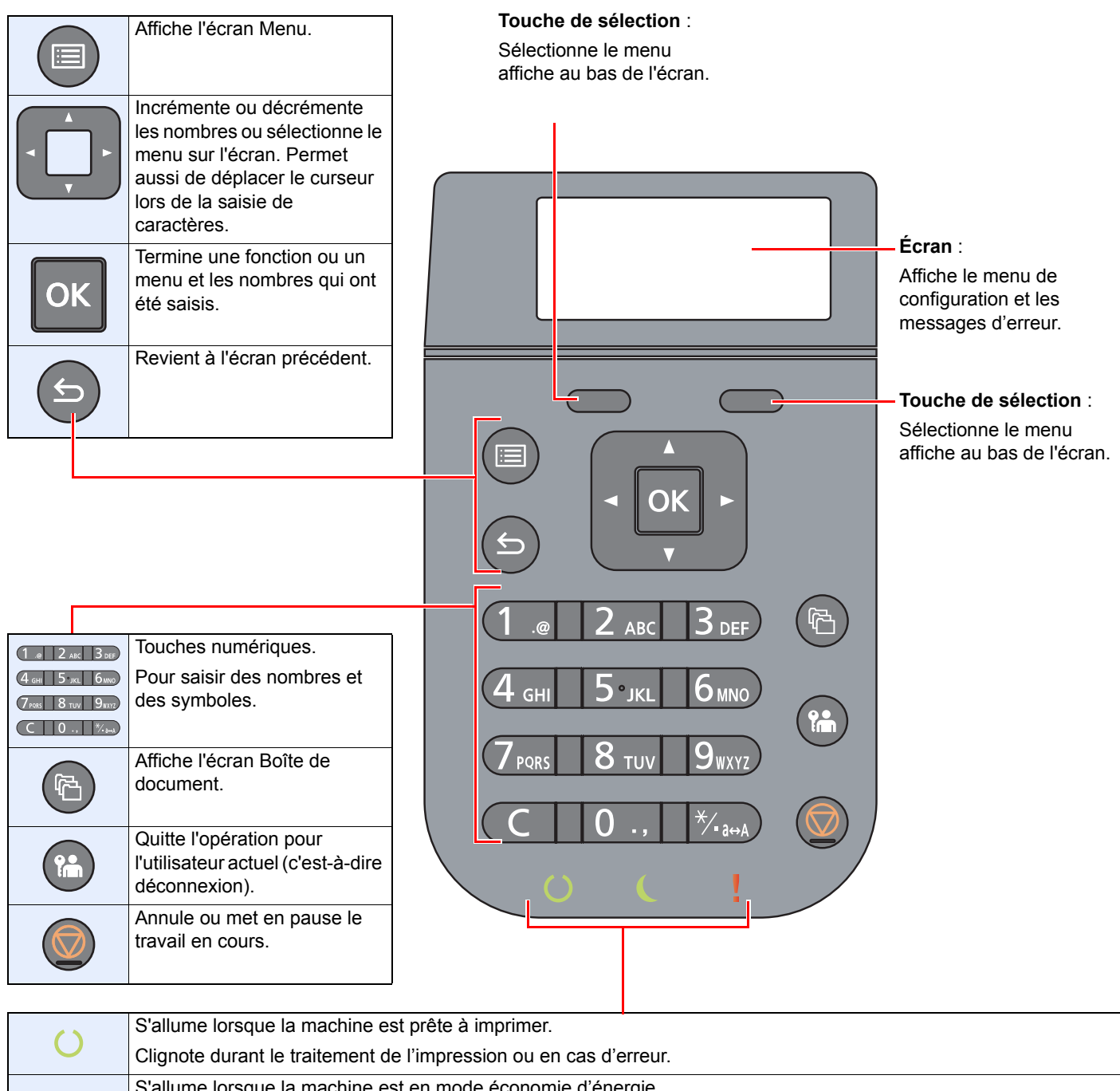

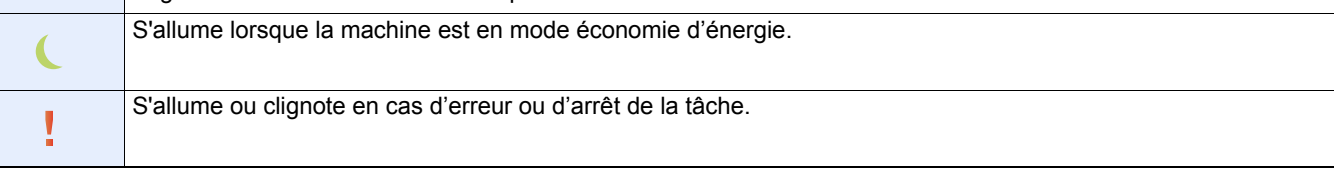

### Méthode d'utilisation

Cette section explique comme utiliser les menus de configuration sur l'écran.

### **Affichage des menus et configuration des paramètres**

Sélectionner la touche [**Menu**] pour afficher les menus de configuration. Sélectionner la touche [**▲**], [**▼**], [**◄**], [**►**], [**OK**] ou [**Retour**] pour sélectionner un menu, puis effectuer les réglages.

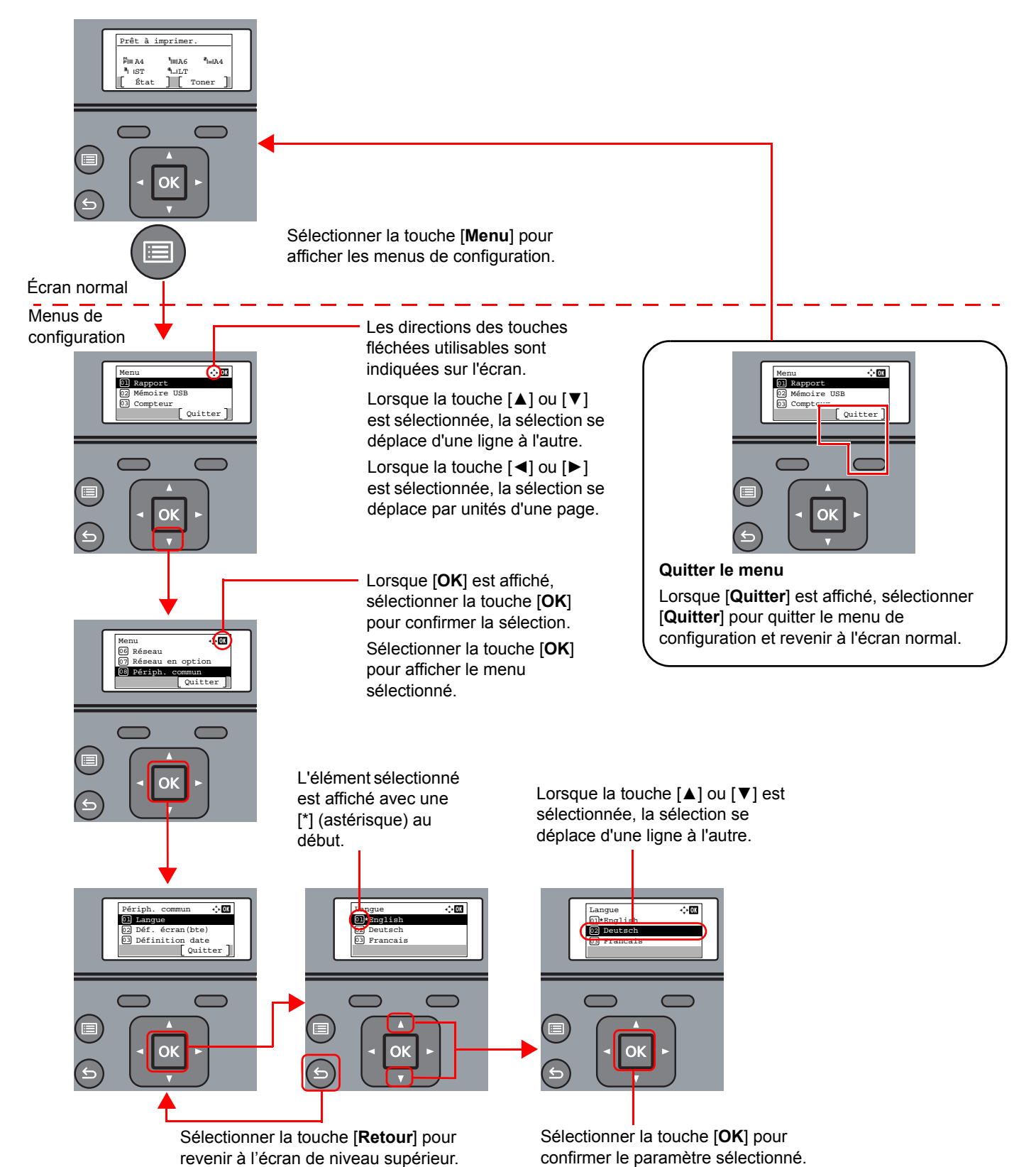

### Écran d'aide

En cas de problème d'utilisation de la machine, il est possible de consulter l'aide en effleurant le panneau de configuration.

Lorsque [**Aide**] est affiché sur l'écran, sélectionner [**Aide**] pour afficher l'écran d'aide. L'écran d'aide affiche le fonctionnement de la machine.

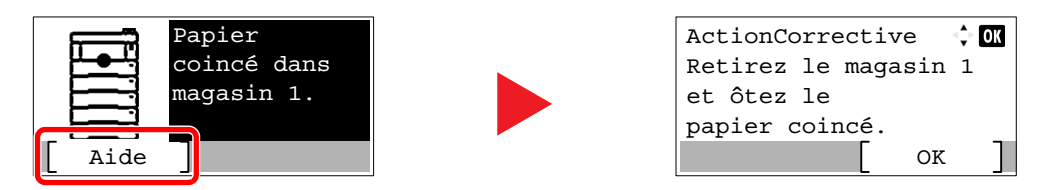

Sélectionner la touche [**▼**] pour afficher l'étape suivante ou sélectionner la touche [**▲**] pour afficher l'étape précédente. Sélectionner la touche [**OK**] pour quitter l'écran d'aide.

### Connexion/déconnexion

En cas de configuration d'une fonction nécessitant des droits d'administrateur ou si l'administration des connexions d'utilisateurs est activée, il faut entrer le nom d'utilisateur et le mot de passe.

#### **<b>REMARQUE**

Le nom d'utilisateur et le mot de passe de connexion par défaut sont les suivants.

#### **Nom de connexion de l'ut. : 6000**

#### **Mot de passe : 6000**

Il est impossible de se connecter si le nom d'utilisateur ou le mot de passe de connexion ont été oubliés. Dans ce cas, se connecter avec les droits d'administrateur pour modifier le nom d'utilisateur ou le mot de passe de connexion.

### Connexion

#### Entrer le nom d'utilisateur de connexion.

1 Si l'écran de connexion s'affiche durant les opérations, sélectionner « Login nom utilis » et sélectionner la touche [**OK**].

#### **REMARQUE**

- Si [**Authentif.réseau**] est sélectionné comme méthode d'authentification de l'utilisation, [**Menu**] s'affiche. Sélectionner [**Menu**] et sélectionner [**Type login**] pour pouvoir sélectionner la destination d'authentification [**Authentif.locale**] ou [**Authentif.réseau**].
- Sélectionner [**Menu**] et sélectionner [**Domaine**] pour pouvoir sélectionner l'un des domaines enregistrés.
- 2 Entrer le nom d'utilisateur de connexion à l'aide des touches numériques, puis sélectionner la touche [**OK**].
	- [Méthode de saisie de caractères \(page 11-9\)](#page-262-0)

#### **2** Saisir le mot de passe de connexion.

- 1 Sélectionner « Login mot passe » et sélectionner la touche [**OK**].
- 2 Entrer le mot de passe de connexion, puis sélectionner la touche [**OK**].
	- [Méthode de saisie de caractères \(page 11-9\)](#page-262-0)

### **3** Sélectionner [Connex.].

### Déconnexion

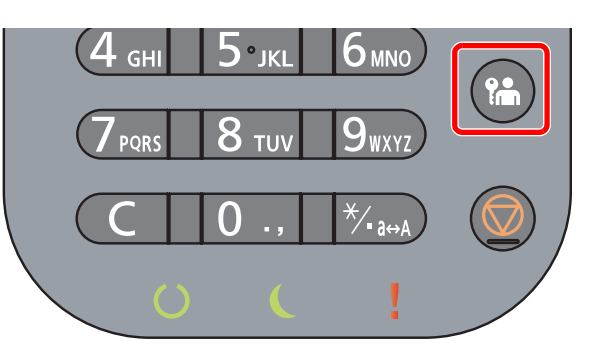

Pour se déconnecter de la machine, sélectionner la touche [**Logout**] pour revenir à l'écran de saisie du nom d'utilisateur et du mot de passe de connexion.

Les utilisateurs sont automatiquement déconnectés dans les circonstances suivantes :

- Lorsque la machine passe à l'état de veille.
- Lorsque la fonction de réinitialisation automatique du panneau est activée.

## Paramètres par défaut de la machine

Avant d'utiliser cette machine, configurer les paramètres de la date et de l'heure, la configuration du réseau et les fonctions d'économie d'énergie en fonction des besoins.

### **REMARQUE**

Les paramètres par défaut de la machine peuvent être modifiés dans le menu système. Pour les paramètres pouvant être configurés depuis le menu système, se reporter à la section suivante :

[Configuration et réglage \(menu système\) \(page 8-1\)](#page-154-0)

### Configuration de la date et de l'heure

Procéder comme suit pour configurer la date et l'heure locales.

Lors de l'envoi de courrier électronique à l'aide de la fonction de transmission, la date et l'heure seront affichées dans l'en-tête de l'e-mail. Configurer la date, l'heure et le décalage horaire de la région d'utilisation par rapport à l'heure GMT.

#### **REMARQUE**  $\mathbb{Q}$

- Si l'administration des connexions d'utilisateurs est activée, seul l'administrateur peut enregistrer des fonctions. Si l'administration des connexions d'utilisateurs est inactive, l'écran d'authentification utilisateur s'affiche. Saisir un nom d'utilisateur et un mot de passe de connexion, puis sélectionner [**Connex.**].
- Le nom d'utilisateur et le mot de passe de connexion par défaut sont les suivants.

**Nom de connexion de l'ut. : 6000 Mot de passe : 6000**

- Ne pas oublier de configurer le décalage horaire avant de configurer la date et l'heure.
- L'heure correcte peut être réglée périodiquement en obtenant l'heure à partir d'un serveur de temps en réseau.
- **Embedded Web Server RX User Guide**

#### Afficher l'écran.

Touche [**Menu**] > Touche [▲] [▼] > [**Périph. commun**] > Touche [**OK**] > Touche [▲] [▼] > [**Définition date**] > Touche [**OK**]

#### **2** Configurer les paramètres.

Touche [▲] [▼] > [**Déf. fuseau hor.**] > touche [**OK**] > Sélectionner le fuseau horaire > touche [**OK**] > touche [▲] [▼] > [**Date**] > touche [**OK**] > Régler la date > touche [**OK**] > touche [▲] [▼] > [**Heure**] > touche [**OK**] > Régler l'heure > touche [**OK**] > touche [▲] [▼] > [**Format de date**] > touche [**OK**] > Sélectionner le format de date > touche [**OK**]

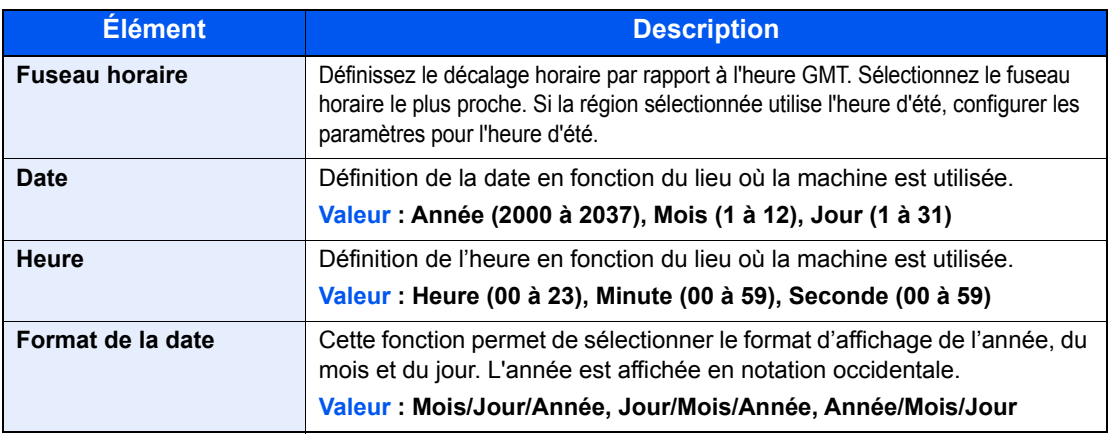

#### *C* REMARQUE

Sélectionner la touche [▲] ou [▼] pour saisir un numéro. Sélectionner la touche [◄] ou [►] pour déplacer la position de saisie, qui est affichée en surbrillance.

### <span id="page-45-0"></span>Configuration réseau

### Configuration du réseau filaire

La machine est équipée d'une interface réseau qui est compatible avec les protocoles réseau TCP/IP (IPv4), TCP/IP (IPv6), NetBEUI et IPSec. Elle permet une impression en réseau sur Windows, Macintosh, UNIX et d'autres platesformes.

Cette fonction permet de configurer TCP/IP (IPv4) pour une connexion au réseau Windows.

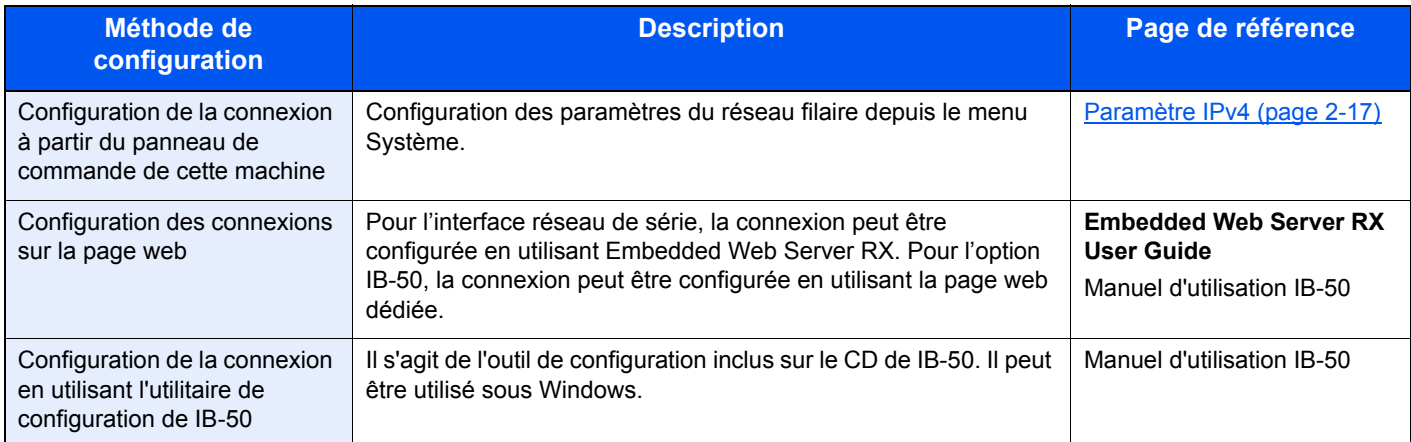

S'assurer de brancher le câble réseau avant de configurer les paramètres.

#### [Raccordement du câble réseau \(page 2-7\)](#page-36-0)

Pour les autres paramètres réseaux, se reporter à :

[Réseau \(page 8-14\)](#page-167-0)

#### **Q REMARQUE**

Si l'administration des connexions d'utilisateurs est activée, seul l'administrateur peut enregistrer des fonctions. Si l'administration des connexions d'utilisateurs est inactive, l'écran d'authentification utilisateur s'affiche. Saisir un nom d'utilisateur et un mot de passe de connexion, puis sélectionner [**Connex.**].

Le nom d'utilisateur et le mot de passe de connexion par défaut sont les suivants.

**Nom de connexion de l'ut. : 6000 Mot de passe : 6000**

#### <span id="page-46-0"></span>**Paramètre IPv4**

#### Afficher l'écran.

Touche [Menu] > touche [▲] [▼] > [Réseau] > touche [OK] > touche [▲] [▼] > [Par. rés.filaire] > touche [OK] > touche [**A**] [▼] >[Config. TCP/IP] > touche [OK] > touche [**A**] [▼] > [Param. IPv4] > touche [**OK**]

#### 2 Configurer les paramètres.

**En cas d'utilisation du serveur DHCP**

1 Touche  $[A] [\nabla]$  >  $[DHCP]$  > Touche  $[OK]$  > Touche  $[A] [\nabla]$  >  $[Activity]$  > Touche  $[OK]$ 

**En cas de configuration de l'adresse IP fixe**

- 1 Touche [▲] [] > [**DHCP**] > Touche [**OK**] > Touche [▲] [] > [**Désactivé**] > Touche [**OK**]
- **2** Touche  $[A] [\nabla]$  >  $[A$  **Adresse IP** $]$  > Touche  $[OK]$
- 3 Définir l'adresse IP.

#### **REMARQUE**

Il est possible de définir une valeur comprise entre 000 et 255. Utiliser les touches numériques ou sélectionner la touche [▲] ou [▼] pour entrer un numéro.

Sélectionner la touche [◄] ou [►] pour déplacer la position de saisie, qui est affichée en surbrillance.

- 4 Sélectionner la touche [**OK**].
- 5 Touche [▲] [] > [**Masque sous rés.**] > Touche [**OK**]
- **6** Définir le masque de sous-réseau.

#### **REMARQUE**

surbrillance.

Il est possible de définir une valeur comprise entre 000 et 255. Utiliser les touches numériques ou sélectionner la touche [▲] ou [▼] pour entrer un numéro. Sélectionner la touche [◄] ou [►] pour déplacer la position de saisie, qui est affichée en

- 7 Sélectionner la touche [**OK**].
- 8 Touche [▲] [] > [**Passerelle déf.**] > Touche [**OK**]
- **9** Définir la passerelle par défaut.

#### **REMARQUE**

surbrillance.

Il est possible de définir une valeur comprise entre 000 et 255. Utiliser les touches numériques ou sélectionner la touche [▲] ou [▼] pour entrer un numéro. Sélectionner la touche [◄] ou [►] pour déplacer la position de saisie, qui est affichée en

10Sélectionner la touche [**OK**].

**11** Touche [▲] [▼] > [Auto-IP] > Touche [OK]

12[**Désactivé**] > Touche [**OK**]

#### **En cas de configuration du serveur DNS**

Dans les cas suivants, définir l'adresse IP du serveur DNS (Domain Name System).

- En cas d'utilisation du nom d'hôte avec le paramètre « DHCP » sur [**Désactivé**].
- En cas d'utilisation du serveur DNS avec une adresse IP qui n'est pas assignée automatiquement par le DHCP.
- 1 Touche [▲] [] > [**Serveur DNS**] > Touche [**OK**]
- 2 Touche [▲] [] > [**Auto (DHCP)**] ou [**Manuel**] > touche [**OK**]

Si [**Manuel**] est sélectionné.

Il est possible de saisir les informations du serveur DNS fixe dans les champs Principal et Secondaire prévus.

#### **REMARQUE**

Il est possible de définir une valeur comprise entre 000 et 255. Utiliser les touches numériques ou sélectionner la touche [▲] ou [▼] pour entrer un numéro.

Sélectionner la touche [◄] ou [►] pour déplacer la position de saisie, qui est affichée en surbrillance.

#### **IMPORTANT**

**Après la modification des paramètres, redémarrer le réseau depuis le menu système ou mettre la machine hors tension, puis à nouveau sous tension.**

 $\rightarrow$  [Redém. réseau \(page 8-27\)](#page-180-0)

#### **REMARQUE**

Demander à l'avance l'adresse IP à l'administrateur réseau et la préparer pour la configuration de ce paramètre.

Dans les cas suivants, régler l'adresse IP du serveur DNS sur Embedded Web Server RX.

- En cas d'utilisation du nom d'hôte avec le paramètre « DHCP » sur « Désactivé ».
- En cas d'utilisation du serveur DNS avec une adresse IP qui n'est pas assignée automatiquement par le DHCP.

Pour le paramétrage de l'adresse IP du serveur DNS, se reporter au document suivant :

**Embedded Web Server RX User Guide**

### Configuration du réseau sans fil

Lorsque l'option Kit d'interface réseau sans fil (IB-36 et IB-51) est installée sur la machine et que les paramètres de connexion sont configurés, il est possible d'imprimer ou d'envoyer au sein d'un environnement réseau sans fil.

- [Kit d'interface réseau sans fil \(IB-36\) \(page 11-6\)](#page-259-0)
- **→ [IB-51 « Kit d'interface réseau sans fil » \(page 11-5\)](#page-258-0)**

Les méthodes de configuration sont les suivantes :

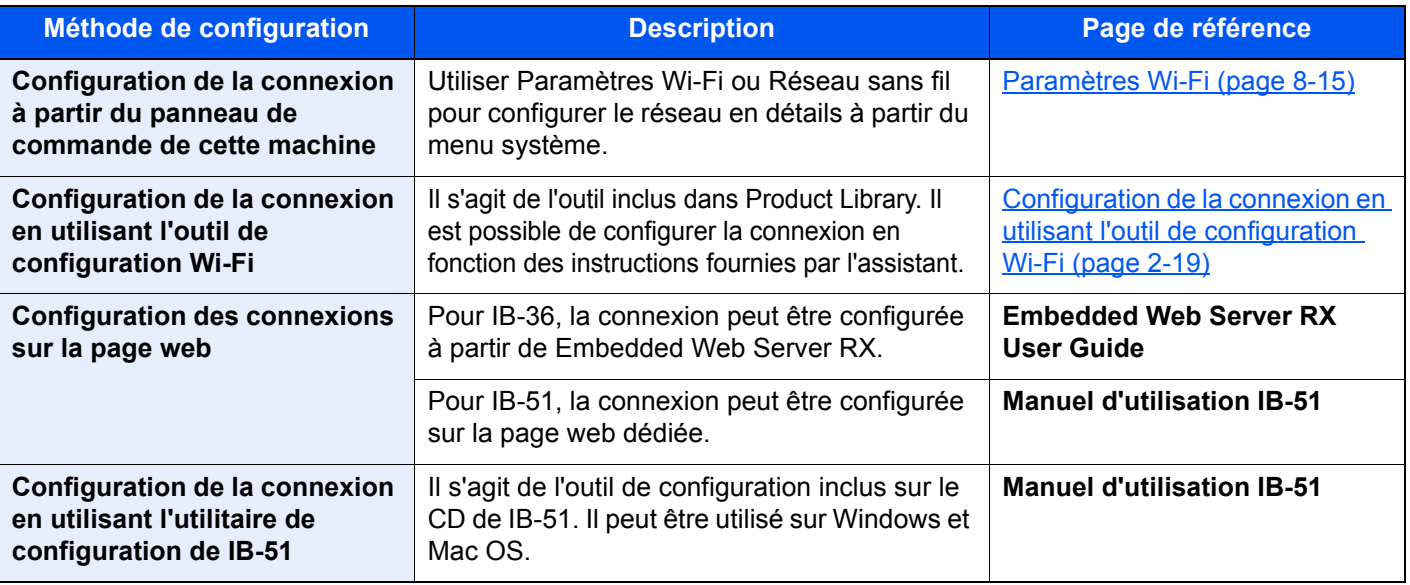

#### *C* REMARQUE

Pour passer à une interface réseau différente de l'interface filaire (par défaut) après l'installation d'un kit d'interface réseau en option (IB-50) et d'un kit d'interface réseau sans fil (IB-36 ou IB-51), sélectionner le paramètre désiré dans « Réseau principal ».

[Réseau principal \(page 8-26\)](#page-179-0)

#### <span id="page-48-0"></span>**Configuration de la connexion en utilisant l'outil de configuration Wi-Fi**

Pour envoyer les paramètres Wi-Fi configurés dans l'outil de configuration Wi-Fi à la machine, connecter localement l'ordinateur ou le périphérique portatif à la machine. Les méthodes de connexion sont la connexion filaire par câble LAN et la connexion au réseau local sans fil (Wi-Fi Direct).

#### **REMARQUE**

- Avant d'utiliser l'outil de configuration Wi-Fi, connecter localement l'ordinateur à cette machine avec un câble LAN ou via Wi-Fi Direct.
- Pour utiliser Wi-Fi Direct, vérifier que Wi-Fi Direct est activé (Wi-Fi Direct est réglé sur [**Activé**]) et redémarrer le réseau à partir du panneau de commande avant de connecter l'ordinateur à cette machine avec Wi-Fi Direct.
- Pour utiliser un câble LAN directement branché à la machine, l'adresse Auto-IP (Liaison locale) sera attribuée à la machine et à l'ordinateur. Cette machine applique Auto-IP comme paramètres par défaut.
- Configurer les paramètres sur le panneau de commande si l'ordinateur prend en charge WPS.
	- **→ [Paramètres Wi-Fi \(page 8-15\)](#page-168-0)**

#### **Connexion filaire en utilisant un câble LAN**

#### **1** Connecter la machine à un ordinateur

- 1 Connecter la machine à un ordinateur avec un câble LAN lorsque la machine est sous tension.
- 2 Mettre l'ordinateur sous tension.

L'adresse IP (adresse de liaison locale) de la machine et de l'ordinateur est générée automatiquement.

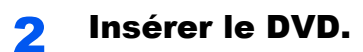

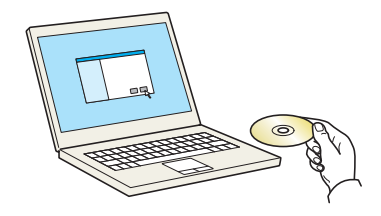

#### **REMARQUE**

- L'installation sur Windows doit être effectuée par un utilisateur connecté avec des droits d'administrateur.
- Si la boîte de dialogue « **Assistant Ajout de nouveau matériel détecté** » s'affiche, sélectionner [**Annuler**].
- Si l'écran d'exécution automatique s'affiche, cliquer sur [**Exécuter setup.exe**].
- Si la fenêtre de gestion de compte utilisateur s'affiche, cliquer sur [**Oui**] ([**Autoriser**]).

#### **3** Afficher l'écran.

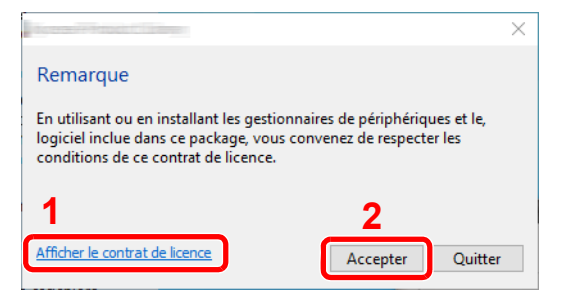

- 1 Cliquer sur [**Afficher le contrat de licence**] et lire l'accord de licence.
- 2 Cliquer sur [**Accepter**].

**4** Sélectionner [Entretien].

5 [Outil de configuration d'une connexion Wi-Fi] > [OK]

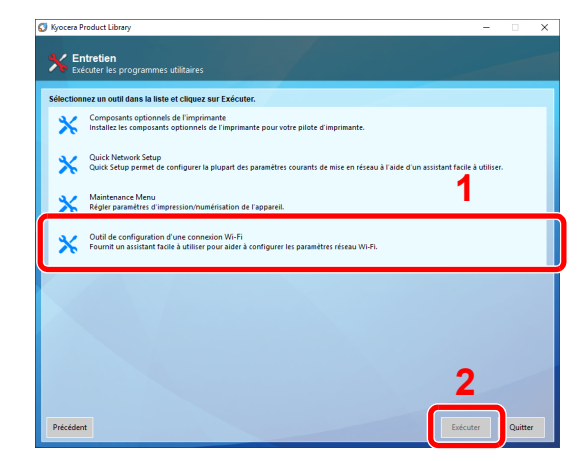

#### 6 Configurer les paramètres.

- 1 [**Ne pas utiliser la configuration automatique**] > [**Suivant**] > [**Suivant**]
- 2 [**Utiliser câble LAN**] > [**Suivant**] > [**Suivant**]
- 3 [**Configuration simple**] > [**Suivant**]

La machine est détectée.

#### **REMARQUE**

- L'outil de configuration Wi-Fi permet de rechercher une seule machine. La recherche de la machine peut prendre du temps.
- Si la machine n'est pas détectée, sélectionner [**Paramètre avancé**] > [**Suivant**]. Sélectionner [**Express**] ou [**Personnalisé**] comme méthode de découverte de périphérique et spécifier l'adresse IP ou le nom d'hôte pour rechercher la machine.
- 4 Sélectionner la machine > [**Suivant**]
- 5 Sélectionner [**Utiliser les paramètres du périphérique.**] dans [**Mode d'authentification**], puis saisir le nom d'utilisateur et le mot de passe de connexion. Le nom d'utilisateur et le mot de passe de connexion sont tous deux Admin.
- 6 Configurer les paramètres de communication > [**Suivant**]
- 7 Modifier les paramètres du point d'accès au besoin > [**Suivant**]

Le réseau est configuré.

#### **Connexion au réseau local sans fil en utilisant Wi-Fi Direct**

### **1 Afficher l'écran.**

Touche [Menu] > Touche [▲] [▼] > [Réseau] > Touche [OK] > Touche [▲] [▼] > [Cfg.Wi-Fi **Direct**] > Touche [**OK**] > Touche [▲] [] > [**Wi-Fi Direct**] > Touche [**OK**]

### **2** Configurer les paramètres.

Touche [▲] [] > [**Activé**] > Touche [**OK**]

#### **3** Redémarrer le réseau.

Touche [Menu] > Touche [▲] [▼] > [Réseau] > Touche [OK] > Touche [▲] [▼] > [Redém. **réseau**] > Touche [**OK**] > [**Oui**]

#### **4** Connecter un ordinateur ou un périphérique portatif à la machine.

**← [Configuration Wi-Fi Direct \(page 2-24\)](#page-53-0)** 

#### 5 Insérer le DVD.

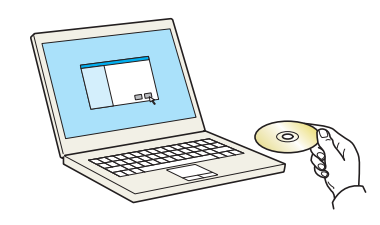

#### **REMARQUE**

- L'installation sur Windows doit être effectuée par un utilisateur connecté avec des droits d'administrateur.
- Si la boîte de dialogue « **Assistant Ajout de nouveau matériel détecté** » s'affiche, sélectionner [**Annuler**].
- Si l'écran d'exécution automatique s'affiche, cliquer sur [**Exécuter setup.exe**].
- Si la fenêtre de gestion de compte utilisateur s'affiche, cliquer sur [**Oui**] ([**Autoriser**]).

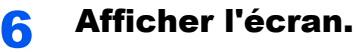

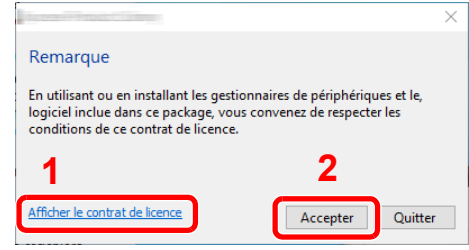

- 1 Cliquer sur [**Afficher le contrat de licence**] et lire l'accord de licence.
- 2 Cliquer sur [**Accepter**].

7 Sélectionner [Entretien].

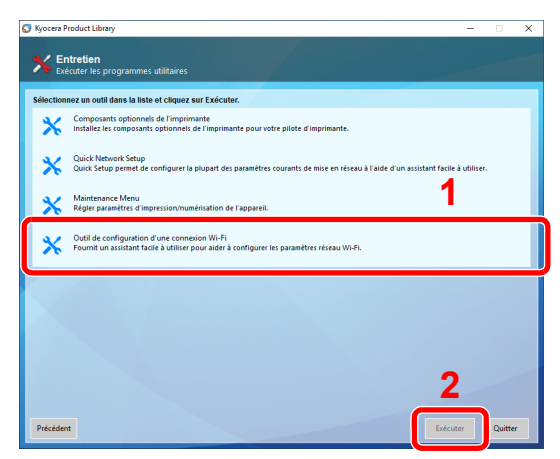

#### 8 [Outil de configuration d'une connexion Wi-Fi] > [OK]

#### **Q** Configurer les paramètres.

- 1 [**Ne pas utiliser la configuration automatique**] > [**Suivant**] > [**Suivant**]
- 2 [**Wi-Fi Direct**] > [**Suivant**] > [**Suivant**]
- 3 [**Paramètre avancé**] > [**Suivant**]

Sélectionner [**Express**] ou [**Personnalisé**] comme méthode de découverte de périphérique et spécifier l'adresse IP ou le nom d'hôte pour rechercher la machine.

- 4 Sélectionner la machine > [**Suivant**]
- 5 Sélectionner [**Utiliser les paramètres du périphérique.**] dans [**Mode d'authentification**], puis saisir le nom d'utilisateur et le mot de passe de connexion. Le nom d'utilisateur et le mot de passe de connexion sont tous deux Admin.
- 6 Configurer les paramètres de communication > [**Suivant**]
- 7 Modifier les paramètres du point d'accès au besoin > [**Suivant**] Le réseau est configuré.

### <span id="page-53-0"></span>Configuration Wi-Fi Direct

il est possible d'installer le kit d'interface réseau sans fil en option (IB-36) sur la machine et de configurer les paramètres de connexion pour imprimer dans un environnement Wi-Fi Direct. Les méthodes de configuration sont les suivantes :

#### **Configuration de la connexion à partir du panneau de commande de cette machine**

**Connexion aux ordinateurs ou périphériques portatifs qui prennent en charge Wi-Fi Direct**

#### **1 Afficher l'écran.**

Touche [**Menu**] > Touche [▲] [] > [**Réseau**] > Touche [**OK**] > Touche [▲] [] > [**Cfg.Wi-Fi Direct**] > Touche [**OK**] > Touche [▲] [] > [**Wi-Fi Direct**] > Touche [**OK**]

#### 2 Configurer les paramètres.

Touche [▲] [] > [**Activé**] > Touche [**OK**]

#### 3 Redémarrer le réseau.

Touche [**Menu**] > Touche [▲] [] > [**Réseau**] > Touche [**OK**] > Touche [▲] [] > [**Redém. réseau**] > Touche [**OK**] > [**Oui**]

#### **4** Spécifier le nom de la machine à partir de l'ordinateur ou du périphérique portatif.

Si un message de confirmation s'affiche sur le panneau de commande de la machine, sélectionner [**Oui**].

Le réseau entre cette machine et le périphérique portatif est configuré.

#### **Connexion aux ordinateurs ou périphériques portatifs qui ne prennent pas en charge Wi-Fi Direct**

À titre d'exemple, voici l'explication pour la connexion aux périphériques portatifs iOS.

#### **1 Afficher l'écran.**

Touche [**Menu**] > Touche [▲] [] > [**Réseau**] > Touche [**OK**] > Touche [▲] [] > [**Cfg.Wi-Fi Direct**] > Touche [**OK**] > Touche [▲] [] > [**Wi-Fi Direct**] > Touche [**OK**]

#### **2** Configurer les paramètres.

Touche [▲] [] > [**Activé**] > Touche [**OK**]

#### **3** Redémarrer le réseau.

Touche [**Menu**] > Touche [▲] [] > [**Réseau**] > Touche [**OK**] > Touche [▲] [] > [**Redém. réseau**] > Touche [**OK**] > [**Oui**]

#### 4 Touche [État] > Touche [▲] [▼] > [Wi-Fi Direct] > Touche [OK]

5 Touche [▲] [▼] > [Infos détaillées] > Touche [OK]

6 Vérifier le nom du réseau (SSID), le mot de passe et l'adresse IP address avec les touches [◄] [►], puis prendre note de ces informations.

### **7** Configurer le périphérique portatif.

- 1 [**Paramètr**] > [**Wi-Fi**]
- 2 Sélectionner le nom du réseau (SSID) qui s'est affiché à l'étape 6 dans la liste.
- 3 Saisir le mot de passe qui a été fourni à l'étape 6 > [**Connect.**]

Le réseau entre cette machine et le périphérique portatif est configuré.

#### **Configuration de la connexion en utilisant un bouton-poussoir**

Lorsque l'ordinateur ou le périphérique portatif ne prend pas en charge Wi-Fi Direct, mais prend en charge WPS, il est possible de configurer le réseau en utilisant le bouton-poussoir.

### **1 Afficher l'écran.**

Touche [Menu] > Touche [▲] [▼] > [Réseau] > Touche [OK] > Touche [▲] [▼] > [Cfg.Wi-Fi **Direct**] > Touche [**OK**] > Touche [▲] [] > [**Wi-Fi Direct**] > Touche [**OK**]

#### **2** Configurer les paramètres.

Touche [▲] [] > [**Activé**] > Touche [**OK**]

#### **3** Redémarrer le réseau.

Touche [Menu] > Touche [▲] [▼] > [Réseau] > Touche [OK] > Touche [▲] [▼] > [Redém. **réseau**] > Touche [**OK**] > [**Oui**]

#### 4 Touche [État] > Touche [▲] [▼] > [Wi-Fi Direct] > Touche [OK] > [Cfg.btn-poussoir] > Touche [OK]

5 Appuyer sur le bouton-poussoir de l'ordinateur ou du périphérique portatif et sélectionner simultanément [Boutonpoussoir] sur l'écran du panneau de commande > [Suivant].

Le réseau entre cette machine et l'ordinateur ou le périphérique portatif est configuré.

#### **IMPORTANT**

**Il est possible de connecter jusqu'à trois périphériques portatifs à la fois en utilisant la configuration Wi-Fi Direct. Lorsque les périphériques qui prennent en charge Wi-Fi Direct sont connectés, pour connecter un autre périphérique, déconnecter du réseau les périphériques déjà connectés. Les méthodes de déconnexion sont les suivantes :**

- **Déconnecter le réseau à partir de l'ordinateur ou du périphérique portatif**
- **Déconnexion du réseau de tous les périphériques sur le panneau de commande**

**Sélectionner la touche [Wi-Fi Direct] > Touche [▲] [▼] > [État connexion]> Touche [OK] > [Menu] > Touche [▲] [▼] > [Déconnecter tout] > Touche [OK]**

- **Configuration du temps de déconnexion automatique à partir du menu système**
- **► [Paramètres Wi-Fi \(page 8-15\)](#page-168-0)**
- **Configuration du temps de déconnexion automatique à partir de Embedded Web Server RX**
	- **Embedded Web Server RX User Guide**

# Fonction économie d'énergie

Si un certain délai s'écoule après la dernière utilisation de la machine, elle passe automatiquement en mode veille pour réduire au minimum la consommation de courant.

### Veille et veille automatique

#### **REMARQUE**

Si l'administration des connexions d'utilisateurs est activée, seul l'administrateur peut enregistrer des fonctions. Si l'administration des connexions d'utilisateurs est inactive, l'écran d'authentification utilisateur s'affiche. Saisir un nom d'utilisateur et un mot de passe de connexion, puis sélectionner [**Connex.**].

Le nom d'utilisateur et le mot de passe de connexion par défaut sont les suivants.

**Nom de connexion de l'ut. : 6000 Mot de passe : 6000**

#### **Veille auto**

En mode veille automatique, la machine passe automatiquement en mode Veille si elle reste inactive pendant une durée prédéfinie.

La durée prédéfinie par défaut est de 1 minute.

Pour quitter ce mode, effectuer les actions suivantes.

• Sélectionner la touche [**OK**].

La machine est prête à fonctionner au bout de 25 secondes.

Noter que les conditions environnementales ambiantes (par ex. ventilation) peuvent ralentir le temps de réponse de la machine.

Suivre les étapes ci-dessous pour configurer la temporisation de veille pour que la machine passe en mode veille lorsqu'elle n'est pas utilisée.

#### **1 Afficher l'écran.**

Touche [Menu] > Touche [▲] [▼] > [Périph. commun] > Touche [OK] > Touche [▲] [▼] > [**Param. tempor.**] > Touche [**OK**] > Touche [▲] [] > [**Tempor. veille**] > Touche [**OK**]

#### 2 Régler la durée de veille.

1 Saisir la durée de veille.

#### **REMARQUE**

Utiliser les touches numériques ou sélectionner la touche [▲] ou [▼] pour entrer un numéro.

2 Sélectionner la touche [**OK**].

#### **État (Param niv veille)**

Il est possible de définir le fonctionnement du mode veille pour chaque fonction. Lorsque la machine passe en mode veille, la carte ID ne peut pas être reconnue.

Pour plus d'informations sur l'état, se reporter à :

 $\div$  [État \(page 8-34\)](#page-187-0)

#### **Niveau de veille (économie d'énergie et reprise rapide) (modèles sauf pour l'Europe)**

Pour le niveau de veille, il est possible de basculer entre les deux modes suivants : mode économie d'énergie et mode reprise rapide. Le paramètre par défaut est le mode Économie d'énergie.

Le mode économie d'énergie réduit la consommation d'énergie encore plus que le mode reprise rapide et permet de définir le mode veille séparément pour chaque fonction. La carte ID ne peut pas être reconnue.

#### Q **REMARQUE**

Si le kit d'interface réseau en option est installé, cette fonction ne s'affiche pas.

Suivre les étapes ci-dessous pour sélectionner le niveau de veille et utiliser le mode économie d'énergie pour chaque fonction.

#### Afficher l'écran.

Touche [Menu] > Touche [▲] [▼] > [Périph. commun] > Touche [OK] > Touche [▲] [▼] > [**Param. tempor.**] > Touche [**OK**] > Touche [▲] [] > [**Param niv veille**] > Touche [**OK**] > Touche [▲] [] > [**Niveau de veille**] > Touche [**OK**]

#### **2** Sélectionner le niveau de veille.

Touche [▲] [] > [**Reprise rapide**] ou [**Économie énergie**] > Touche [**OK**]

Lorsque [**Éco d'énergie**] est configuré, configurer ensuite si utiliser ou non le mode économie d'énergie pour chaque fonction.

#### **3** Configurer la règle de veille.

- **1** Touche  $[A] [\nabla] > [E[\nabla] > \text{Touche } [OK]$
- 2 Sélectionner la fonction à configurer, puis sélectionner la touche [**OK**].

[**Lecteur de carte**] s'affiche lorsque le Card Authentication Kit en option est activé.

3 Touche [▲] [] > [**Désactivé**] ou [**Activé**] > Touche [**OK**]

Répéter les étapes 3-2 à 3-3 pour configurer une autre fonction.

### Règles d'arrêt (modèles pour l'Europe)

La règle d'arrêt est utilisée pour empêcher la mise hors tension automatique.

Le délai par défaut est de 3 jours.

Pour plus d'informations sur les paramètres de la règle d'arrêt, se reporter à la section suivante :

[Règles d'arrêt \(modèles pour l'Europe\) \(page 8-35\)](#page-188-0)

# Installation du logiciel

Installer le logiciel approprié sur le PC à partir du DVD fourni (Product Library), pour utiliser la fonction imprimante de la machine.

### Logiciel sur le DVD (Windows)

Il est possible d'utiliser [**Installation rapide**] ou [**Installation personnalisée**] comme méthode d'installation. [**Installation rapide**] est la méthode d'installation standard. Pour installer les composants qui ne peuvent pas être installés avec [**Installation rapide**], utiliser [**Installation personnalisée**].

Pour plus de détails sur l'installation personnalisée, se reporter à la section suivante :

**[Installation personnalisée \(page 2-31\)](#page-60-0)** 

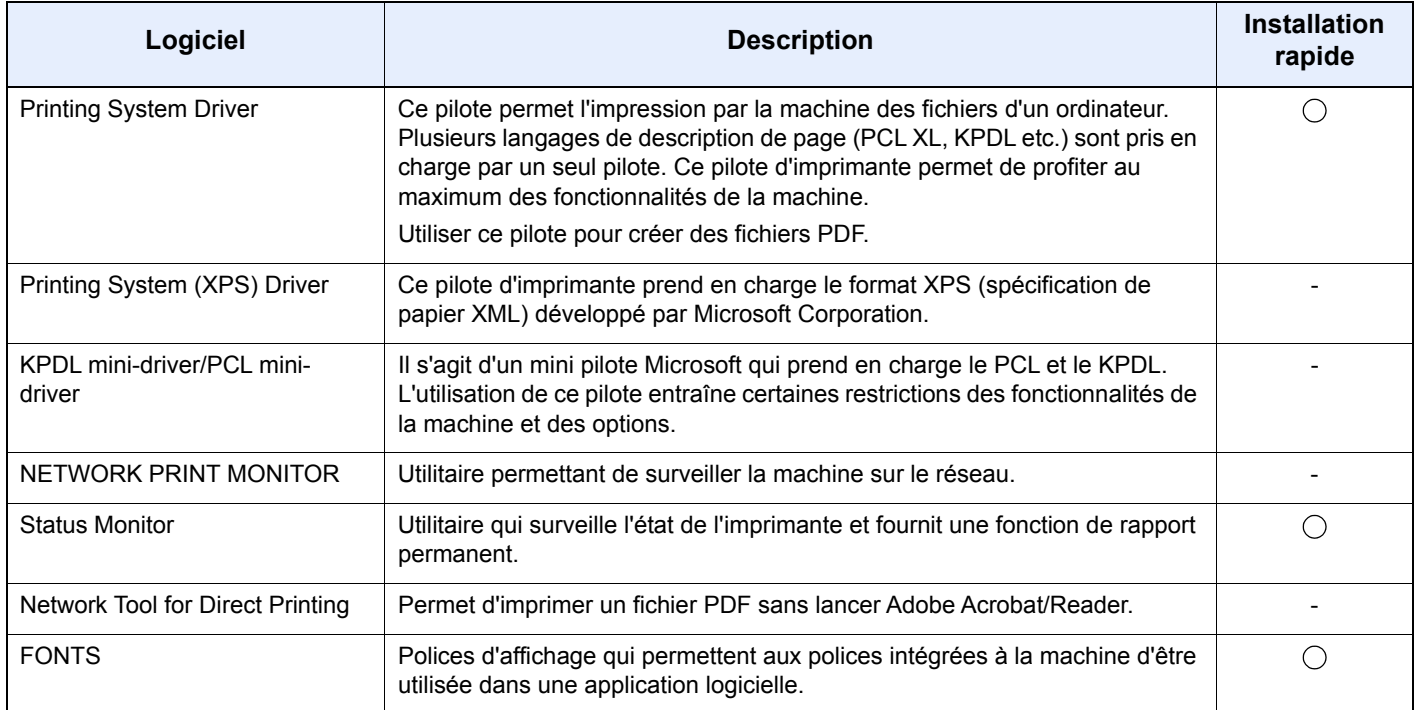

#### **REMARQUE**

L'installation sur Windows doit être effectuée par un utilisateur connecté avec des droits d'administrateur.

### Installation du logiciel sous Windows

#### **Installation rapide**

La procédure suivante est un exemple d'installation du logiciel sous Windows 10 en utilisant [**Installation rapide**].

Pour plus de détails sur l'installation personnalisée, se reporter à la section suivante :

 $\rightarrow$  [Installation personnalisée \(page 2-31\)](#page-60-0)

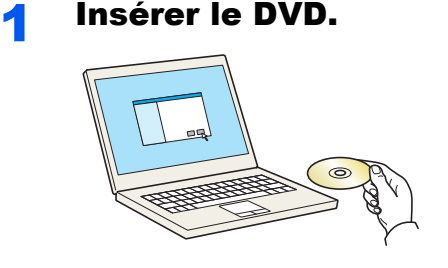

#### **REMARQUE**

- L'installation sur Windows doit être effectuée par un utilisateur connecté avec des droits d'administrateur.
- Si la boîte de dialogue « **Assistant Ajout de nouveau matériel détecté** » s'affiche, sélectionner [**Annuler**].
- Si l'écran d'exécution automatique s'affiche, cliquer sur [**Exécuter setup.exe**].
- Si la fenêtre contrôle de compte d'utilisateur s'affiche, cliquer sur [**Oui**].

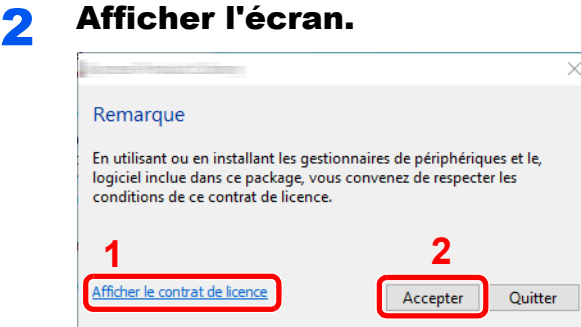

- 1 Cliquer sur [**Afficher le contrat de licence**] et lire l'accord de licence.
- 2 Cliquer sur [**Accepter**].

3 Sélectionner [Installation rapide].

#### **A** Installer le logiciel.

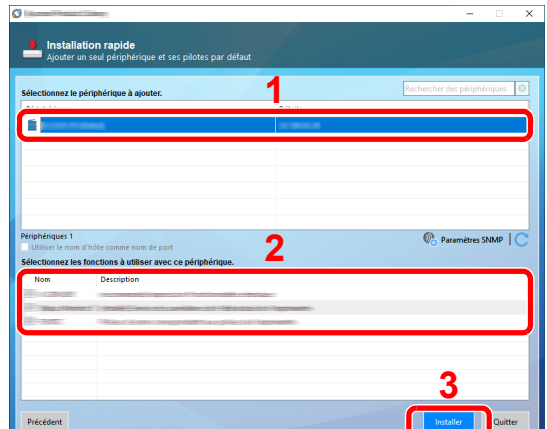

[**Utiliser le nom d'hôte comme nom de port**] peut aussi être sélectionné et configuré pour utiliser le nom d'hôte du port TCP/IP standard. (Une connexion USB ne peut pas être utilisée.)

En cliquant sur [**Installer**], un écran s'affiche pour demander la coopération avec la collecte des données. Sélectionner l'un des choix de réponse, puis cliquer sur [**OK**].

#### **IMPORTANT**

**Si Wi-Fi ou Wi-Fi Direct est activé, s'assurer de spécifier l'adresse IP pour le nom de port. L'installation peut échouer si le nom d'hôte est spécifié.**

#### *C* REMARQUE

- La machine ne peut pas être détectée si elle n'est pas sous tension. Si l'ordinateur ne détecte pas la machine, vérifier qu'elle est connectée à l'ordinateur à l'aide du réseau ou d'un câble USB et qu'elle est sous tension, puis cliquer sur  $\mathbb C$  (Rafraîchir).
- Si la fenêtre de sécurité de Windows s'affiche, cliquer sur [**Installer ce pilote quand même**].
- Pour installer Status Monitor sur des versions de Windows antérieures à Windows 8, il est nécessaire d'installer Microsoft .NET Framework 4.0 au préalable.

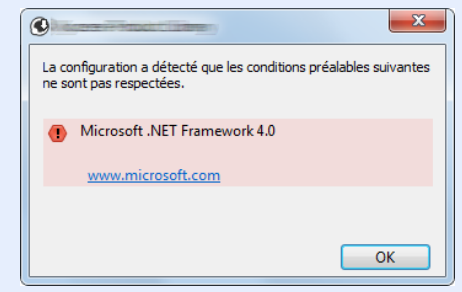

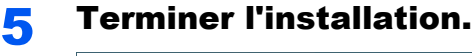

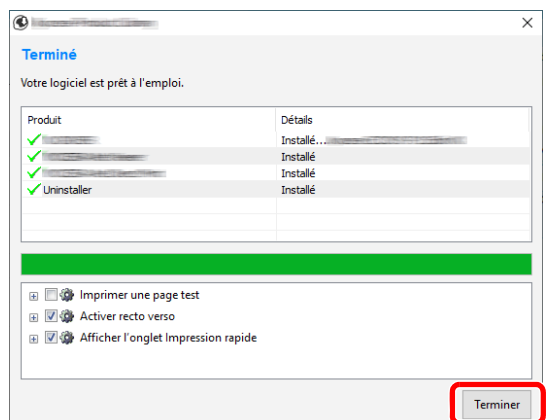

Lorsque "**Votre logiciel est prêt à l'emploi**" s'affiche, le logiciel peut être utilisé. Pour imprimer une page de test, cliquer sur la case "**Imprimer une page test**" et sélectionner la machine.

Cliquer sur [**Terminer**] pour quitter l'assistant.

Si un message de redémarrage du système s'affiche, redémarrer l'ordinateur en suivant les indications à l'écran. Cela termine la procédure d'installation du pilote de l'imprimante.

#### <span id="page-60-0"></span>**Installation personnalisée**

La procédure suivante est un exemple d'installation du logiciel sous Windows 10 en utilisant [**Installation personnalisée**].

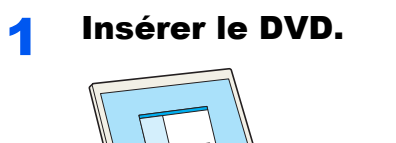

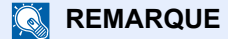

- L'installation sur Windows doit être effectuée par un utilisateur connecté avec des droits d'administrateur.
- Si la boîte de dialogue « **Assistant Ajout de nouveau matériel détecté** » s'affiche, sélectionner [**Annuler**].
- Si l'écran d'exécution automatique s'affiche, cliquer sur [**Exécuter setup.exe**].
- Si la fenêtre contrôle de compte d'utilisateur s'affiche, cliquer sur [**Oui**].

### Afficher l'écran.

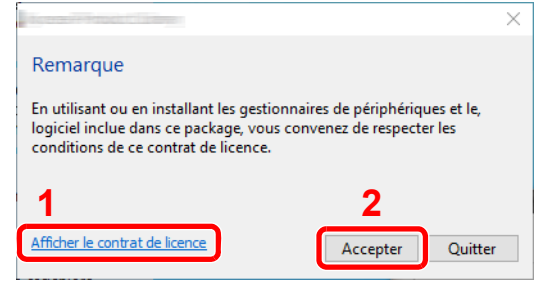

- 1 Cliquer sur [**Afficher le contrat de licence**] et lire l'accord de licence.
- 2 Cliquer sur [**Accepter**].

### 3 Sélectionner [Installation personnalisée].

#### **4** Installer le logiciel.

1 Sélectionner la machine à installer.

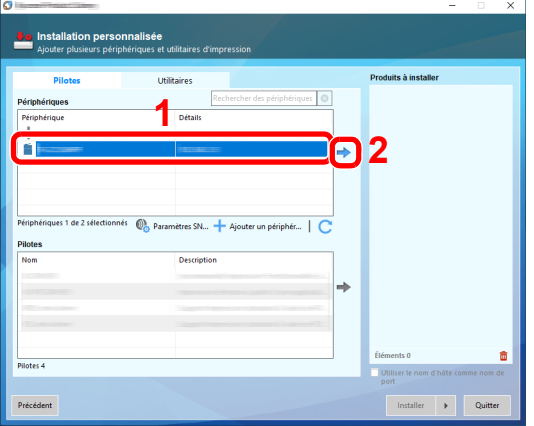

#### **IMPORTANT**

**Si Wi-Fi ou Wi-Fi Direct est activé, s'assurer de spécifier l'adresse IP pour le nom de port. L'installation peut échouer si le nom d'hôte est spécifié.**

#### **REMARQUE**

- La machine ne peut pas être détectée si elle n'est pas sous tension. Si l'ordinateur ne détecte pas la machine, vérifier qu'elle est connectée à l'ordinateur à l'aide du réseau ou d'un câble USB et qu'elle est sous tension, puis cliquer sur C (Rafraîchir).
- Si la machine désirée ne s'affiche pas, sélectionner [**Ajouter un périphérique personnalisé**] pour sélectionner directement la machine.
- 2 Sélectionner le pilote à installer.

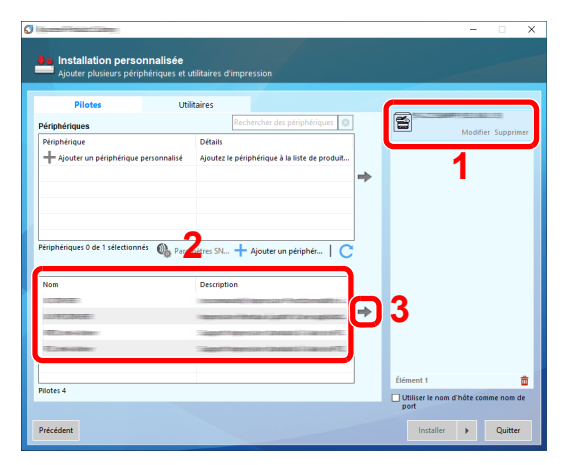

3 Cliquer sur l'onglet [**Utilitaires**] et sélectionner l'utilitaire à installer.

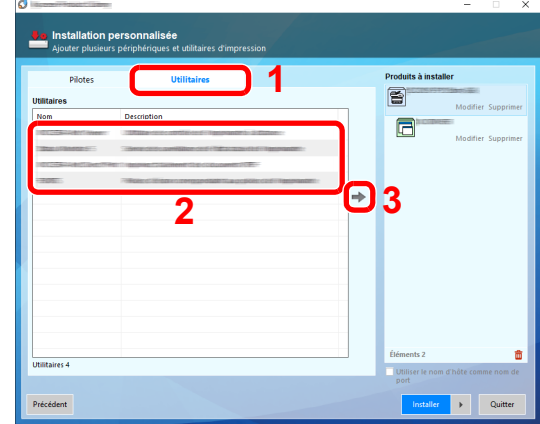

4 Cliquer sur [**Installer**].

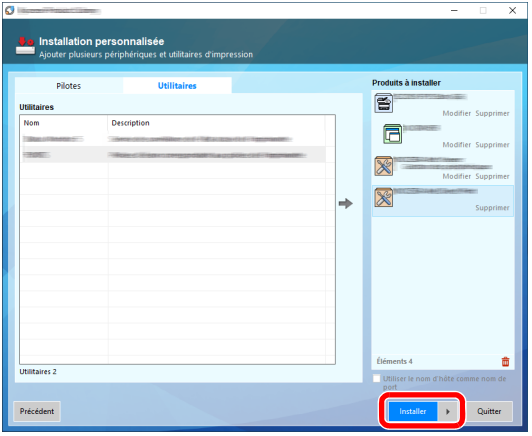

En cliquant sur [**Installer**], un écran s'affiche pour demander la coopération avec la collecte des données. Sélectionner l'un des choix de réponse, puis cliquer sur [**OK**].

#### **REMARQUE**

Pour installer Status Monitor sur des versions de Windows antérieures à Windows 8, il est nécessaire d'installer Microsoft .NET Framework 4.0 au préalable.

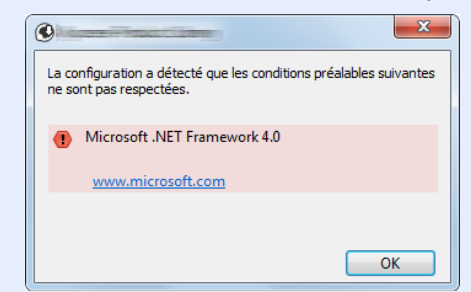

#### 5 Terminer l'installation.

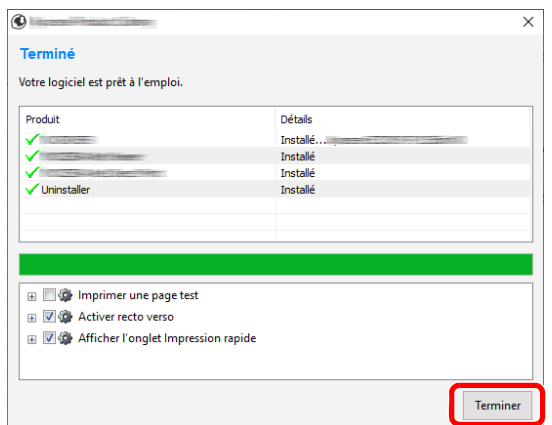

Lorsque "**Votre logiciel est prêt à l'emploi**" s'affiche, le logiciel peut être utilisé. Pour imprimer une page de test, cliquer sur la case "**Imprimer une page test**" et sélectionner la machine.

Cliquer sur [**Terminer**] pour quitter l'assistant.

Si un message de redémarrage du système s'affiche, redémarrer l'ordinateur en suivant les indications à l'écran. Cela termine la procédure d'installation du pilote de l'imprimante.

### Désinstallation du logiciel

Exécuter la procédure suivante pour supprimer le logiciel de votre ordinateur.

#### **REMARQUE**  $\mathbb{Q}$

La désinstallation sous Windows doit être effectuée par un utilisateur connecté avec des privilèges d'administrateur.

#### **1 Afficher l'écran.**

Cliquer sur la boîte de recherche dans la barre des tâches et saisir « Désinstaller Product Library ». Sélectionner [**Désinstaller Product Library**] dans la liste de recherche. L'assistant de désinstallation de logiciel s'affiche.

#### **REMARQUE**

- Dans Windows 8.1, cliquer sur [**Rechercher**] dans les icônes, puis saisir « Désinstaller Product Library » dans la boîte de recherche. Sélectionner [**Désinstaller Product Library**] dans la liste de recherche.
- Dans Windows 7, cliquer sur le bouton [**Démarrer**] de Windows et sélectionner [**Tous les programmes**], [(**Nom de la société d'offre**)] et [**Désinstaller Product Library**] pour afficher l'assistant de désinstallation.

### **2** Désinstaller le logiciel.

Cocher la case du logiciel à supprimer.

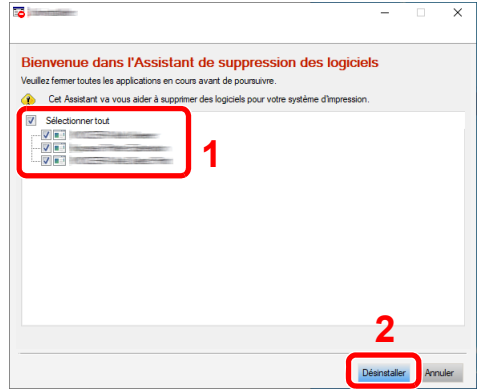

#### **3** Terminer la désinstallation.

Si un message de redémarrage du système s'affiche, redémarrer l'ordinateur en suivant les indications à l'écran. Cela termine la procédure de désinstallation du logiciel.

#### **REMARQUE**

- Le logiciel peut aussi être désinstallé à l'aide de Product Library.
- Dans l'écran de Product Library, cliquer sur [**Désinstaller**] et suivre les instructions sur l'écran pour désinstaller le logiciel.

### Installation du logiciel sur un ordinateur Mac

La fonction imprimante de la machine peut être utilisée par un Mac.

#### **REMARQUE**

- L'installation sous MAC OS doit être effectuée par un utilisateur connecté avec des privilèges d'administrateur.
- Lors de l'impression depuis un ordinateur Macintosh, régler l'émulation de la machine sur [**KPDL**] ou [**KPDL(Auto)**].
- $\rightarrow$  [Param. impr. \(page 8-11\)](#page-164-0)
- En cas de connexion avec Bonjour, activer Bonjour dans les paramètres réseau de la machine.
- [Bonjour \(page 8-19\)](#page-172-0)
- Dans l'écran d'authentification, entrer le nom et le mot de passe utilisés pour la connexion au système d'exploitation.
- Lors de l'impression via AirPrint, il n'est pas nécessaire d'installer le logiciel.

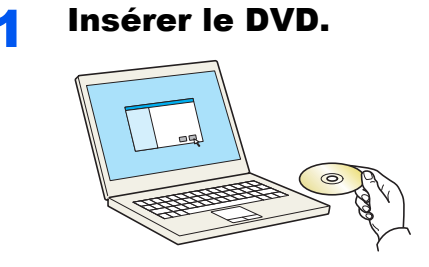

Effectuer un double clic sur l'icône [**GEN\_LIB**].

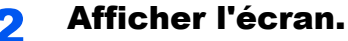

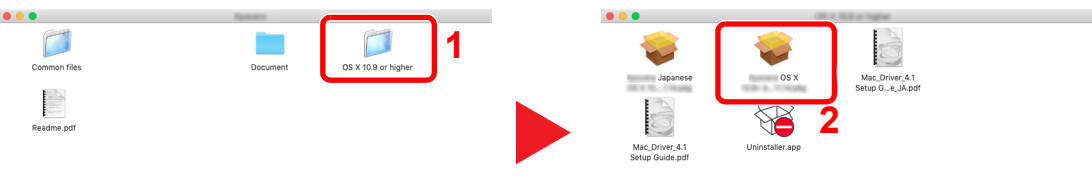

Effectuer un double-clic sur [(**Nom de marque**) **OS X x.x**] selon la version de Mac OS.

#### 2 Installer le pilote d'imprimante.

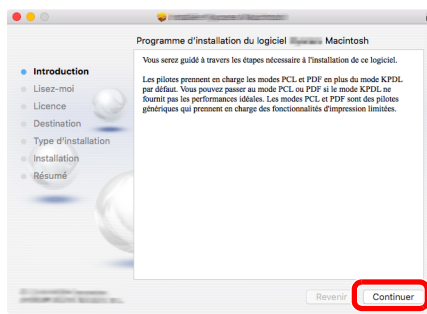

Installer le pilote d'imprimante en suivant les instructions du logiciel d'installation.

Cela termine l'installation du pilote de l'imprimante.

Si une connexion USB est utilisée, la machine est automatiquement reconnue et connectée. Si une connexion IP est utilisée, les paramètres ci-dessous sont nécessaires.

#### Configurer l'imprimante.

Ouvrir Préférences Système et ajouter l'imprimante.

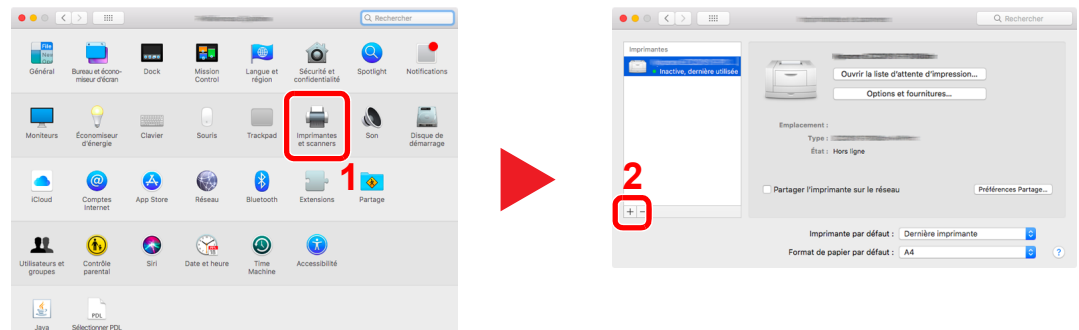

 Sélectionner [**Par défaut**] et cliquer sur l'élément qui s'affiche dans « Nom », puis sélectionner le pilote dans « Utiliser ».

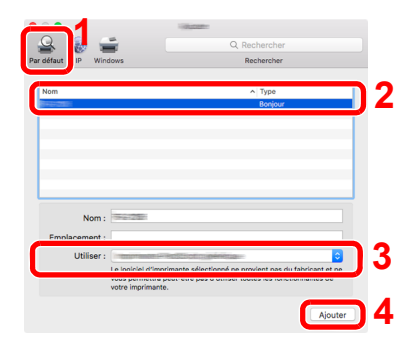

La machine sélectionnée est ajoutée.

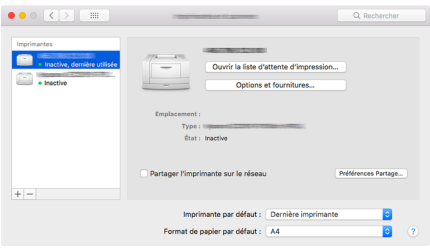

#### **REMARQUE**

Lors de l'utilisation d'une connexion IP, cliquer sur l'icône IP pour une connexion IP, puis saisir le nom d'hôte ou l'adresse IP. Le numéro saisi dans « Adresse » s'affichera automatiquement dans « Nom ». Le modifier si nécessaire.

 Sélectionner l'imprimante récemment ajoutée, puis cliquer sur [**Options et fournitures...**] pour sélectionner les options installées avec la machine.

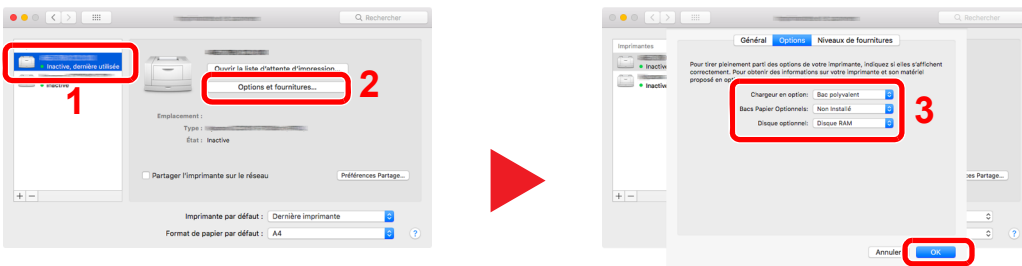

# Vérification du compteur

Vérifier le nombre de feuilles imprimées.

**1 Afficher l'écran.** 

Touche [**Menu**] > Touche [▲] [] > [**Compteur**] > Touche [**OK**]

### 2 Vérifier le compteur.

Sélectionner l'élément à vérifier, puis sélectionner la touche [**OK**].

## Préparations supplémentaires pour l'administrateur

En plus des informations fournies dans ce chapitre, l'administrateur de cette machine doit vérifier les points suivants et configurer les paramètres en fonction des besoins.

### Renforcer la sécurité

Cette machine est livrée avec deux utilisateurs par défaut enregistrés : un avec des droits d'administrateur de la machine et un autre avec des droits d'administrateur. La connexion avec ce dernier utilisateur permet de configurer tous les paramètres, aussi veiller à modifier le nom d'utilisateur et le mot de passe de connexion.

En outre, cette machine est dotée d'une fonction d'authentification d'utilisateur qui peut être configurée pour limiter l'accès à la machine aux personnes disposant d'un nom d'utilisateur et d'un mot de passe enregistrés.

[Authentification de l'utilisateur et comptabilité \(Utilisateur, Compta. des travaux\) \(page 9-1\)](#page-195-0)

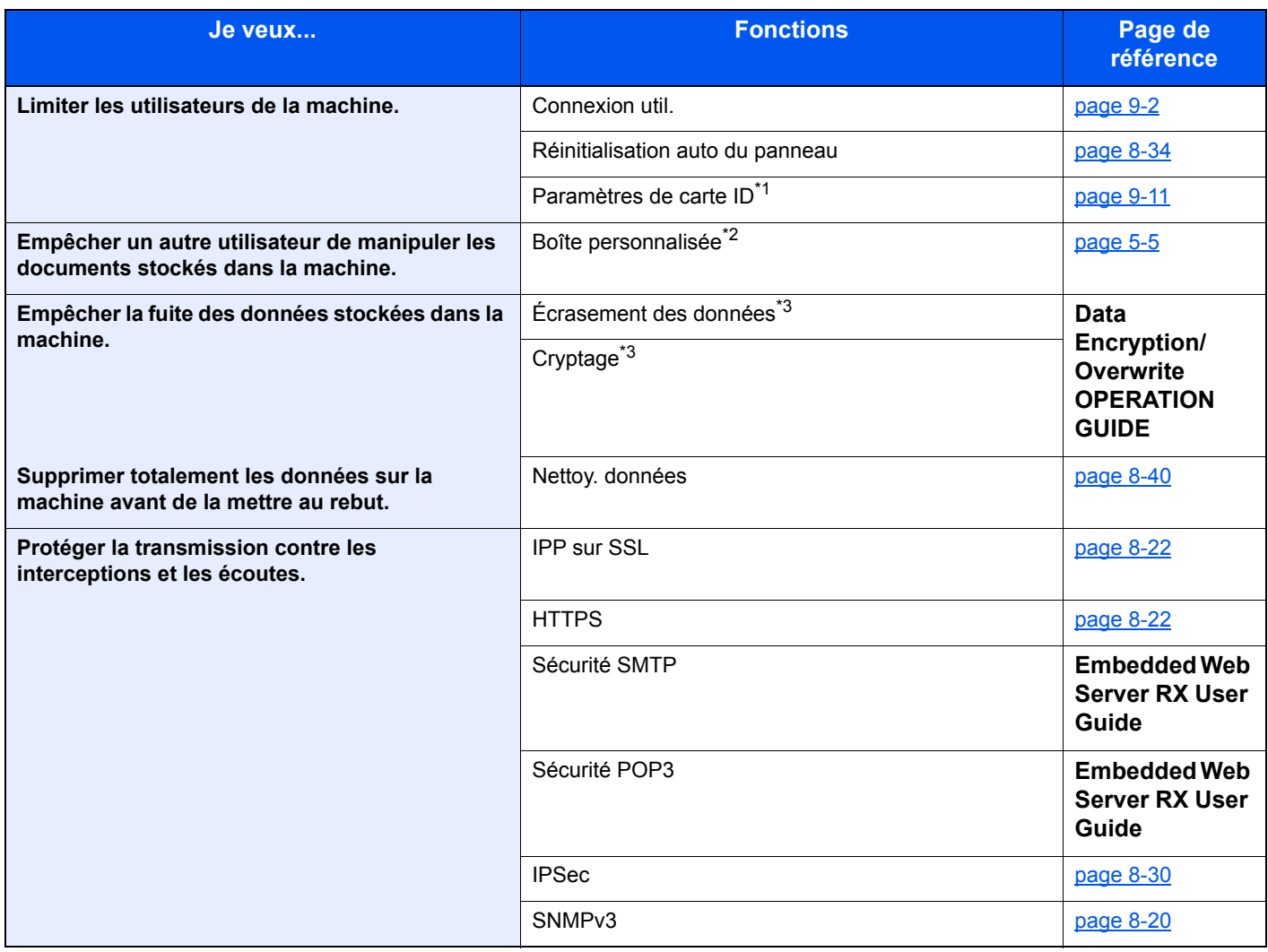

\*1 Le Card Authentication Kit en option est requis.

\*2 Le SSD en option est requis.

<span id="page-68-0"></span>\*3 Il est nécessaire d'activer la fonction de sécurité des données.

## Embedded Web Server RX

Si la machine est connectée au réseau, il est possible de configurer différents paramètres en utilisant Embedded Web Server RX.

Cette section explique comment accéder à Embedded Web Server RX et comment modifier les paramètres de sécurité et le nom d'hôte.

#### **Embedded Web Server RX User Guide**

#### **REMARQUE**

Pour disposer d'un accès complet aux fonctions des pages de Embedded Web Server RX, saisir le nom d'utilisateur et le mot de passe, puis cliquer sur [**Connexion**]. La saisie du mot de passe administrateur prédéfini permet à l'utilisateur d'accéder à toutes les pages, y compris Boîte de document. Le paramètre d'usine par défaut pour l'utilisateur par défaut avec des privilèges d'administrateur est indiqué ci-dessous. (Les majuscules et les minuscules sont distinguées (sensible à la casse)).

**Nom d'utilisateur: Admin Mot de passe d'accès : Admin**

Les paramètres que l'administrateur et les utilisateurs génériques peuvent configurer dans Embedded Web Server RX sont les suivants.

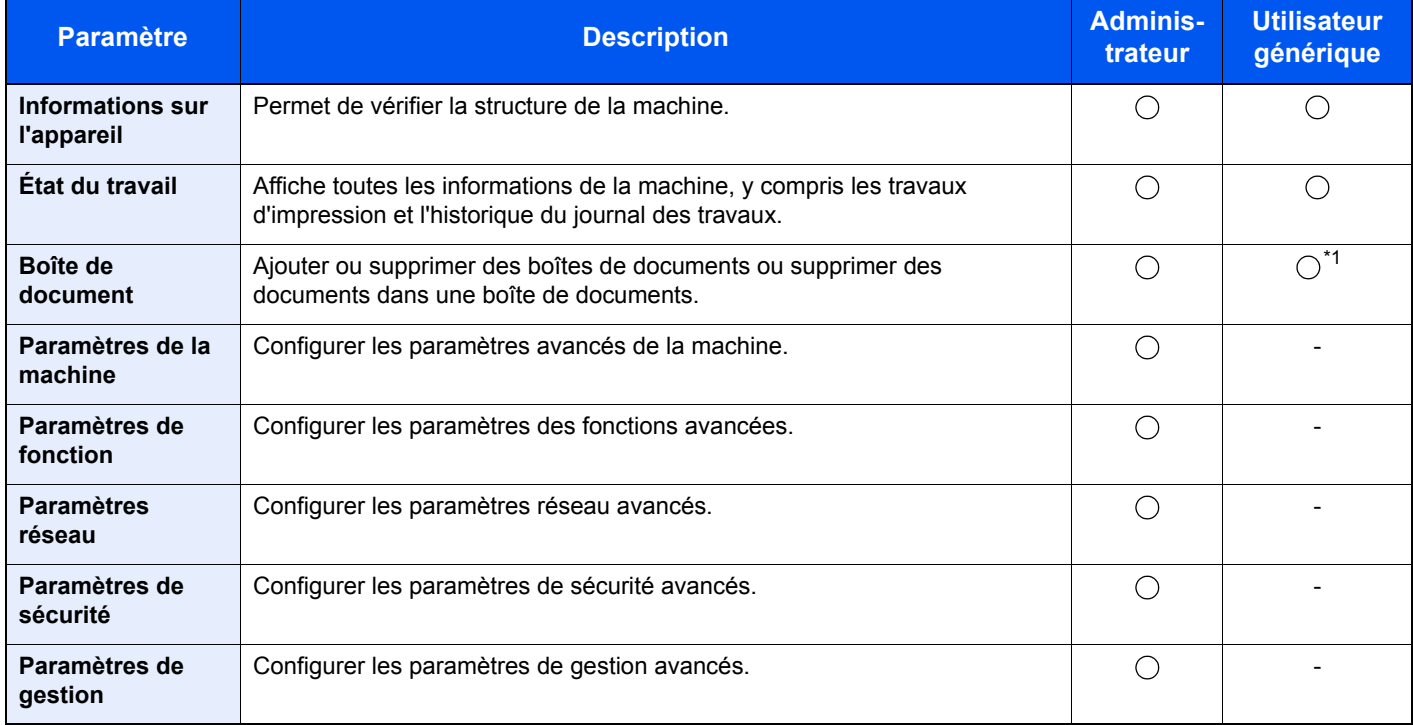

\*1 Selon les autorisations de l'utilisateur, certains paramètres ne peuvent pas être configurés par l'utilisateur connecté.

### Accès à Embedded Web Server RX

#### Afficher l'écran.

- 1 Lancer le navigateur Web.
- 2 Dans la barre Adresse ou Emplacement, saisir l'adresse IP ou le nom d'hôte de la machine.

Imprimer la page d'état pour vérifier l'adresse IP et le nom d'hôte de la machine.

Touche [**Menu**] > touche [**▲**] [**▼**] > [**Rapport**] > touche [**OK**] > touche [**▲**] [**▼**] > [**Imprimer rapport**] > touche [**OK**] > touche [**▲**] [**▼**] > [**Page d'état**] > touche [**OK**] > [**Oui**]

Exemples : https://192.168.48.21/ (pour une adresse IP) https://MFP001 (si le nom d'hôte est "MFP001")

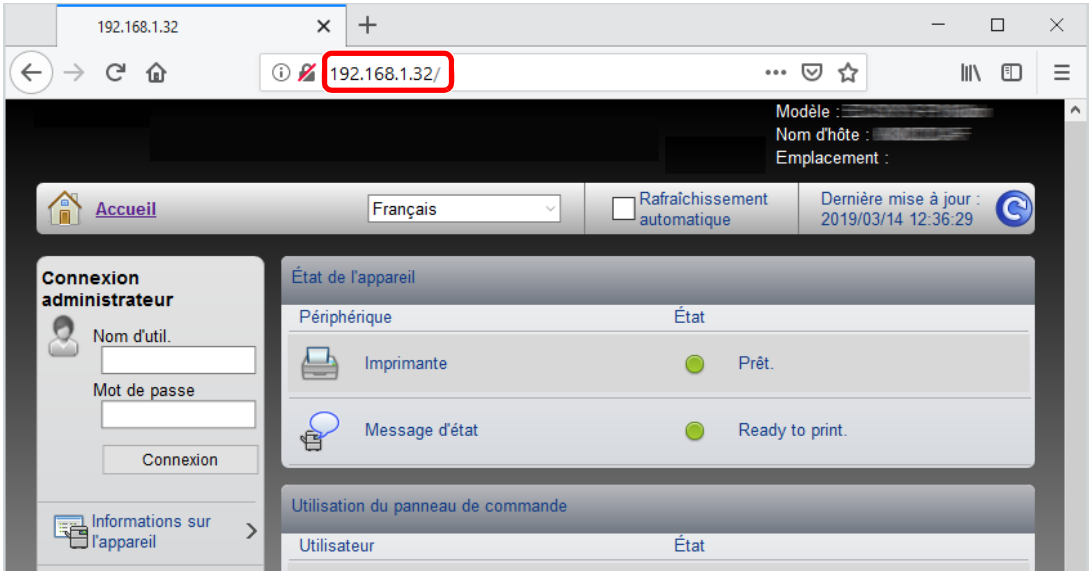

La page Web affiche les informations de base sur la machine et Embedded Web Server RX, ainsi que l'état actuel.

#### **REMARQUE**

Si le message « Il existe un problème avec le certificat de sécurité de ce site Web » s'affiche, configurer le certificat.

#### **Embedded Web Server RX User Guide**

Il est également possible de continuer l'opération sans configurer le certificat.

#### 2 Configurer la fonction.

Sélectionner une catégorie dans la barre de navigation à gauche de l'écran.

#### **REMARQUE**

Pour disposer d'un accès complet aux fonctions des pages de Embedded Web Server RX, saisir le nom d'utilisateur et le mot de passe, puis cliquer sur [**Connexion**]. La saisie du mot de passe administrateur prédéfini permet à l'utilisateur d'accéder à toutes les pages, y compris Boîte de document. Le paramètre d'usine par défaut pour l'utilisateur par défaut avec des privilèges d'administrateur est indiqué ci-dessous. (Les majuscules et les minuscules sont distinguées (sensible à la casse)).

**Nom d'utilisateur: Admin Mot de passe d'accès : Admin**

### Modification des paramètres de sécurité

#### Afficher l'écran.

- 1 Lancer le navigateur Web.
- 2 Dans la barre Adresse ou Emplacement, saisir l'adresse IP ou le nom d'hôte de la machine.

Imprimer la page d'état pour vérifier l'adresse IP et le nom d'hôte de la machine.

Touche [**Menu**] > touche [**▲**] [**▼**] > [**Rapport**] > touche [**OK**] > touche [**▲**] [**▼**] > [**Imprimer rapport**] > touche [**OK**] > touche [**▲**] [**▼**] > [**Page d'état**] > touche [**OK**] > [**Oui**]

3 Se connecter avec des droits administrateur.

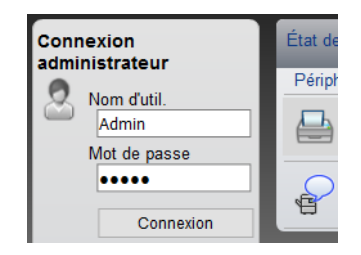

Le paramètre d'usine par défaut pour l'utilisateur par défaut avec des privilèges d'administrateur est indiqué ci-dessous. (Les majuscules et les minuscules sont distinguées (sensible à la casse)).

Nom d'utilisateur: Admin Mot de passe d'accès : Admin

4 Cliquer sur [**Paramètres de sécurité**].
## 2 Configurer les paramètres de sécurité.

Dans le menu [**Paramètres de sécurité**], sélectionner le paramètre à configurer.

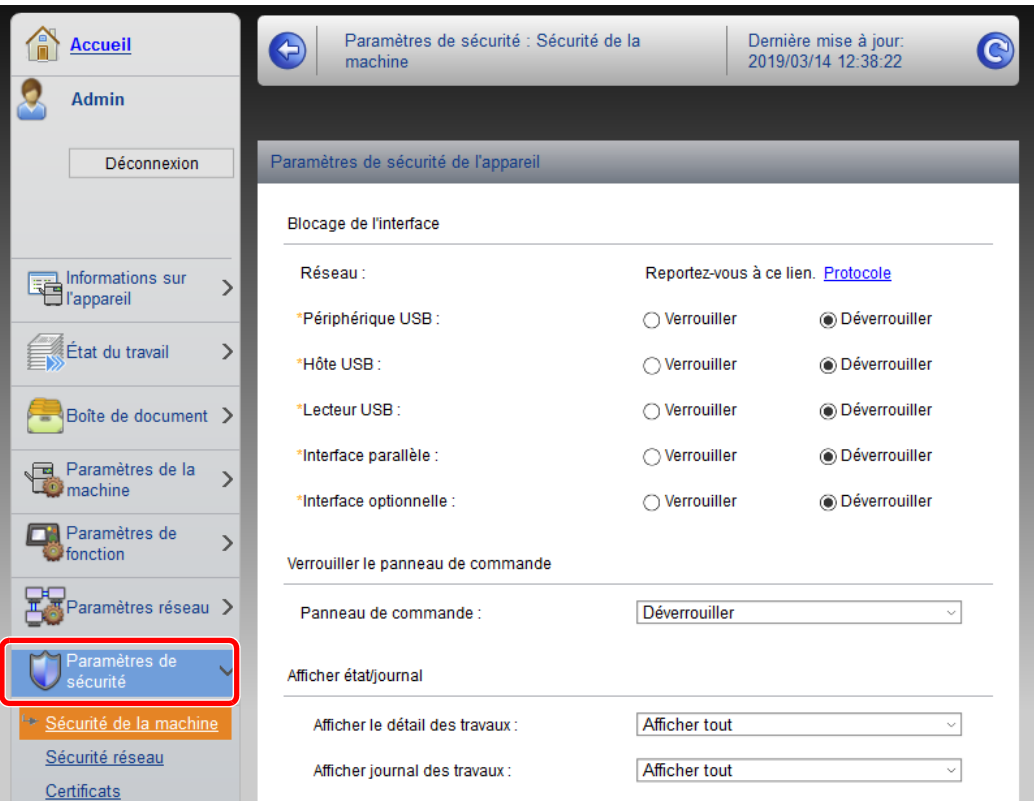

## **REMARQUE**

Pour plus de détails sur les paramètres concernant les certificats, se reporter au document suivant :

**Embedded Web Server RX User Guide**

# Modification des informations de la machine

#### Afficher l'écran.

- 1 Lancer le navigateur Web.
- 2 Dans la barre Adresse ou Emplacement, saisir l'adresse IP ou le nom d'hôte de la machine.

Imprimer la page d'état pour vérifier l'adresse IP et le nom d'hôte de la machine.

Touche [**Menu**] > touche [**▲**] [**▼**] > [**Rapport**] > touche [**OK**] > touche [**▲**] [**▼**] > [**Imprimer rapport**] > touche [**OK**] > touche [**▲**] [**▼**] > [**Page d'état**] > touche [**OK**] > [**Oui**]

3 Se connecter avec des droits administrateur.

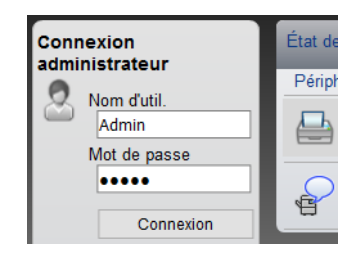

Le paramètre d'usine par défaut pour l'utilisateur par défaut avec des privilèges d'administrateur est indiqué ci-dessous. (Les majuscules et les minuscules sont distinguées (sensible à la casse)).

Nom d'utilisateur: Admin Mot de passe d'accès : Admin

4 Dans le menu [**Paramètres de la machine**], cliquer sur [**Système**].

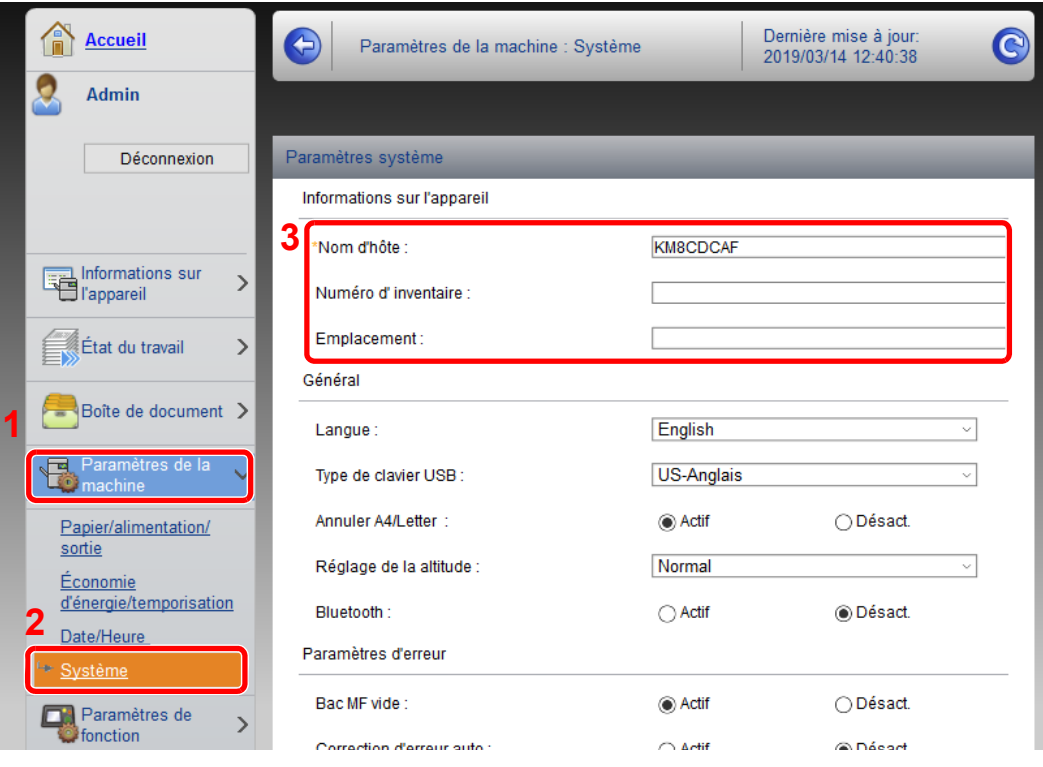

## 2 Spécifier le nom d'hôte.

Saisir les informations de la machine, puis cliquer sur [**Soumettre**].

#### **IMPORTANT**

**Après la modification des paramètres, redémarrer le réseau ou mettre la machine hors tension, puis à nouveau sous tension.**

**Pour redémarrer la carte d'interface réseau, cliquer sur [Réinitialiser] dans le menu [Paramètres de gestion], puis cliquer sur [Redémarrage du réseau] dans « Redémarrer ».**

# Paramètres e-mail

En configurant les paramètres SMTP, il est possible d'envoyer des avis par e-mail lorsque les travaux sont terminés. Afin de pouvoir utiliser cette fonction, la machine doit être connectée à un serveur de messagerie via le protocole SMTP. Configurer également les points suivants.

- Paramètres SMTP Élément : « Protocole SMTP » et « Nom de serveur SMTP » dans « SMTP »
- L'adresse de l'expéditeur lorsque la machine envoie des e-mails Élément : « Adresse de l'expéditeur » dans « Paramètres d'envoi d'e-mail »
- Le paramètre pour limiter la taille des e-mails Élément : « Lim. taille e-mail » dans « Paramètres d'envoi d'e-mail »

La méthode permettant de définir les réglages SMTP est décrite ci-après.

#### **1 Afficher l'écran.**

Afficher l'écran du protocole SMTP.

- 1 Lancer le navigateur Web.
- 2 Dans la barre Adresse ou Emplacement, saisir l'adresse IP ou le nom d'hôte de la machine.

Imprimer la page d'état pour vérifier l'adresse IP et le nom d'hôte de la machine.

```
Touche [Menu] > touche [▲] [▼] > [Rapport] > touche [OK] > touche [▲] [▼] > [Imprimer rapport] > 
touche [OK] > touche [▲] [▼] > [Page d'état] > touche [OK] > [Oui]
```
3 Se connecter avec des droits administrateur.

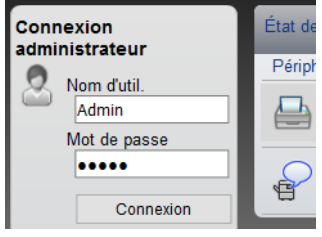

Le paramètre d'usine par défaut pour l'utilisateur par défaut avec des privilèges d'administrateur est indiqué ci-dessous. (Les majuscules et les minuscules sont distinguées (sensible à la casse)).

Nom d'utilisateur: Admin Mot de passe d'accès : Admin

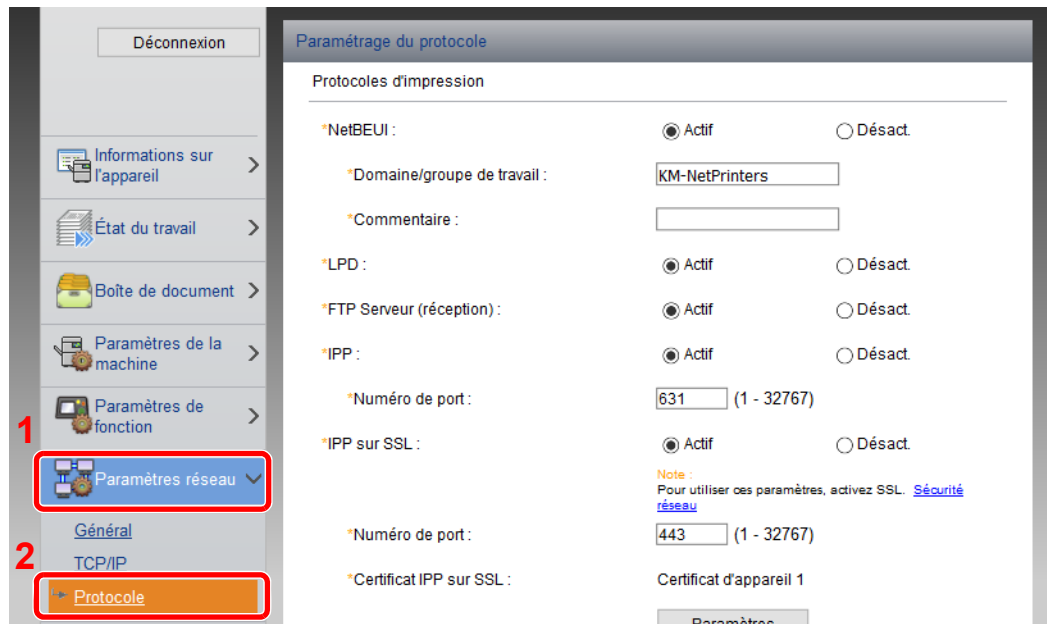

#### 4 Dans le menu [**Paramètres réseau**], cliquer sur [**Protocole**].

## 2 Configurer les paramètres.

Régler « SMTP (transmis. e-mail) » sur [**Activé**] dans « Protocoles d'envoi ».

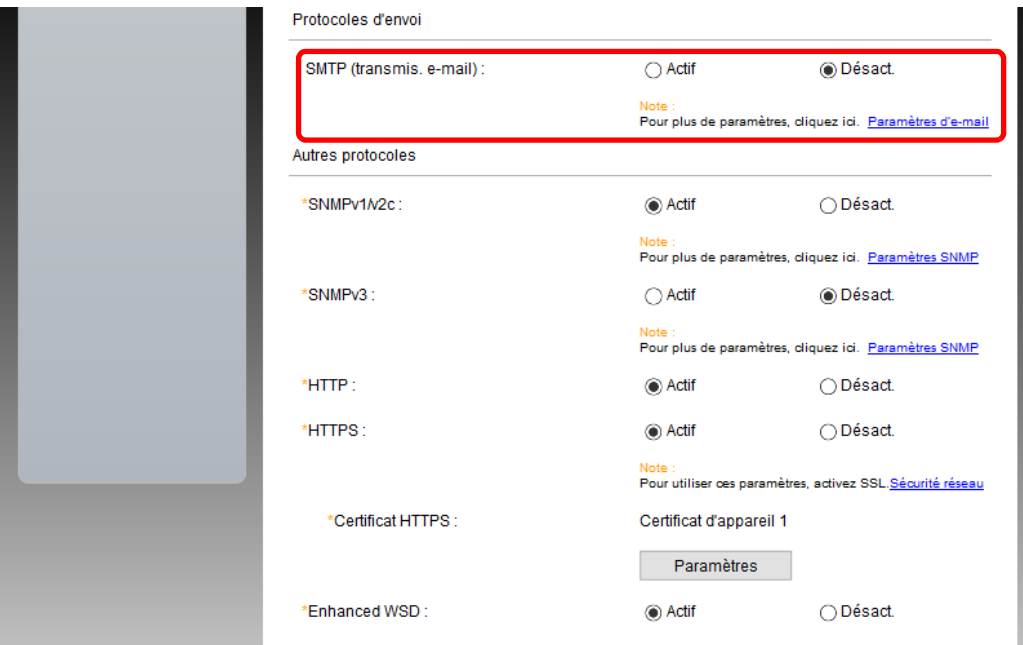

## 3 Afficher l'écran.

Afficher l'écran des paramètres d'e-mail.

Dans le menu [**Paramètres de fonction**], cliquer sur [**E-mail**].

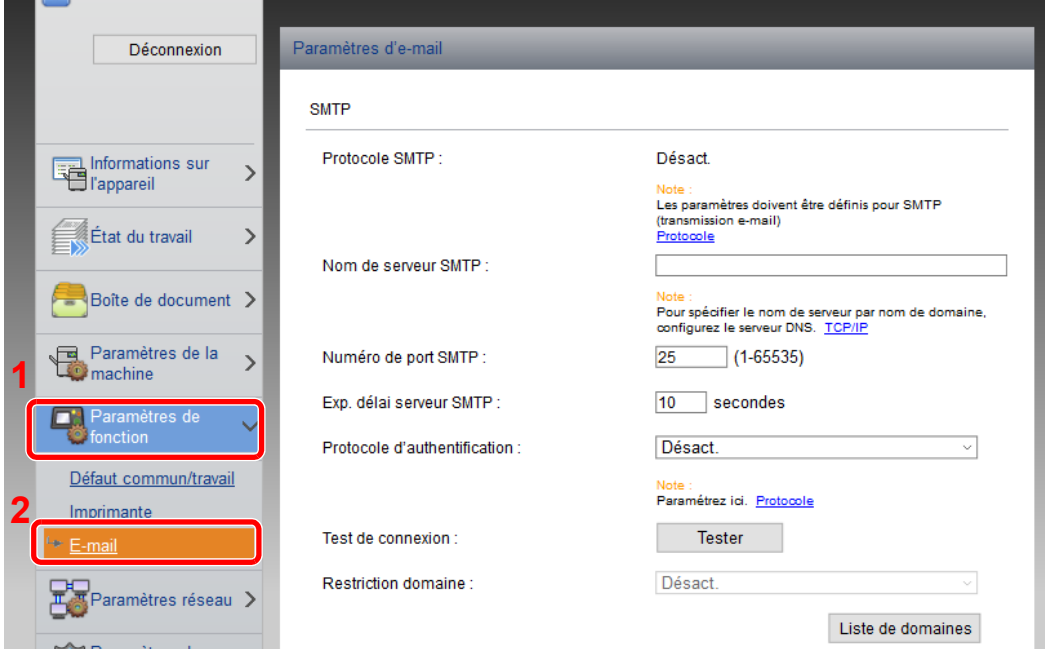

## 4 Configurer les paramètres.

Saisir les éléments « SMTP » et « Paramètres d'envoi d'e-mail ».

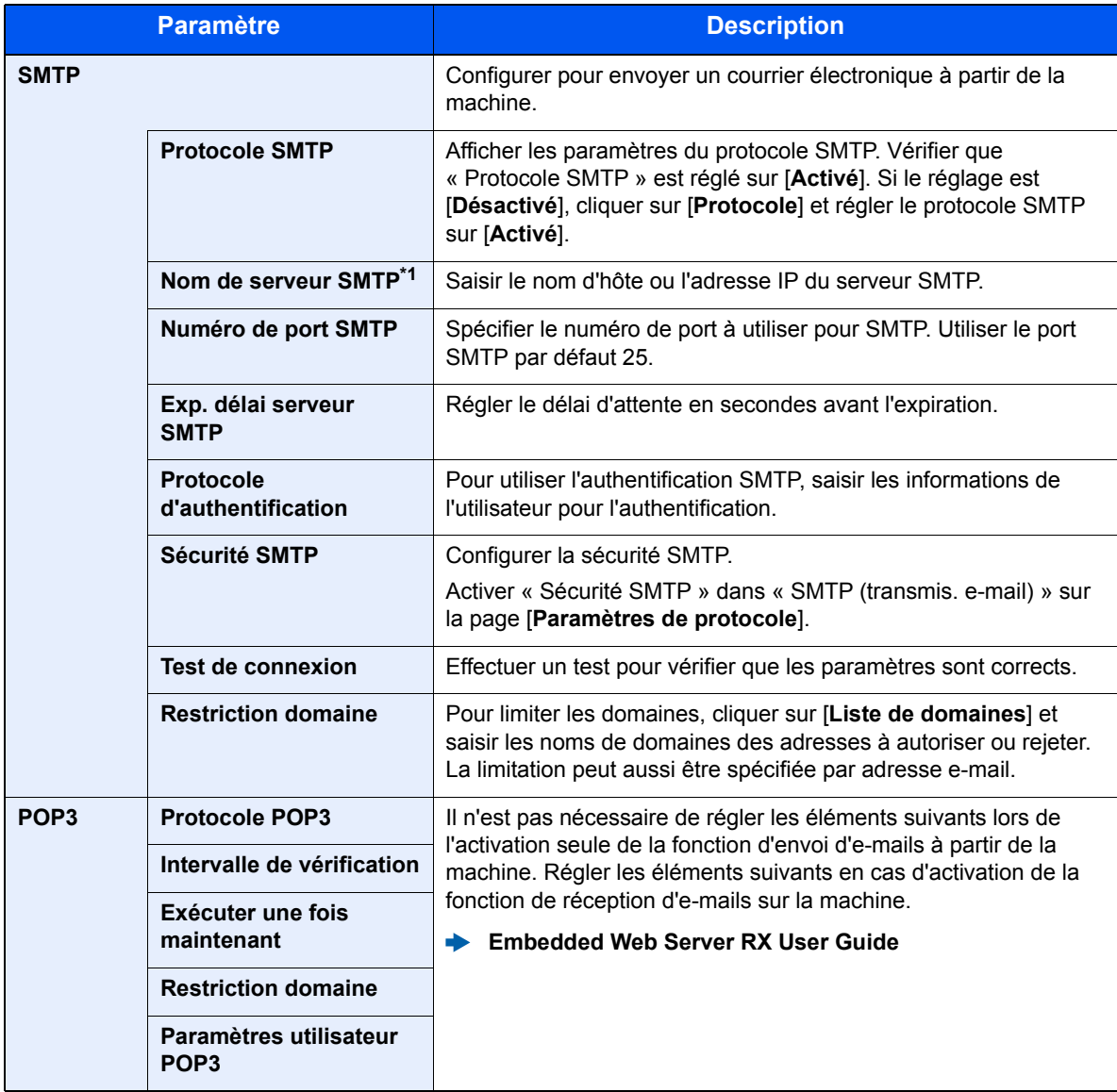

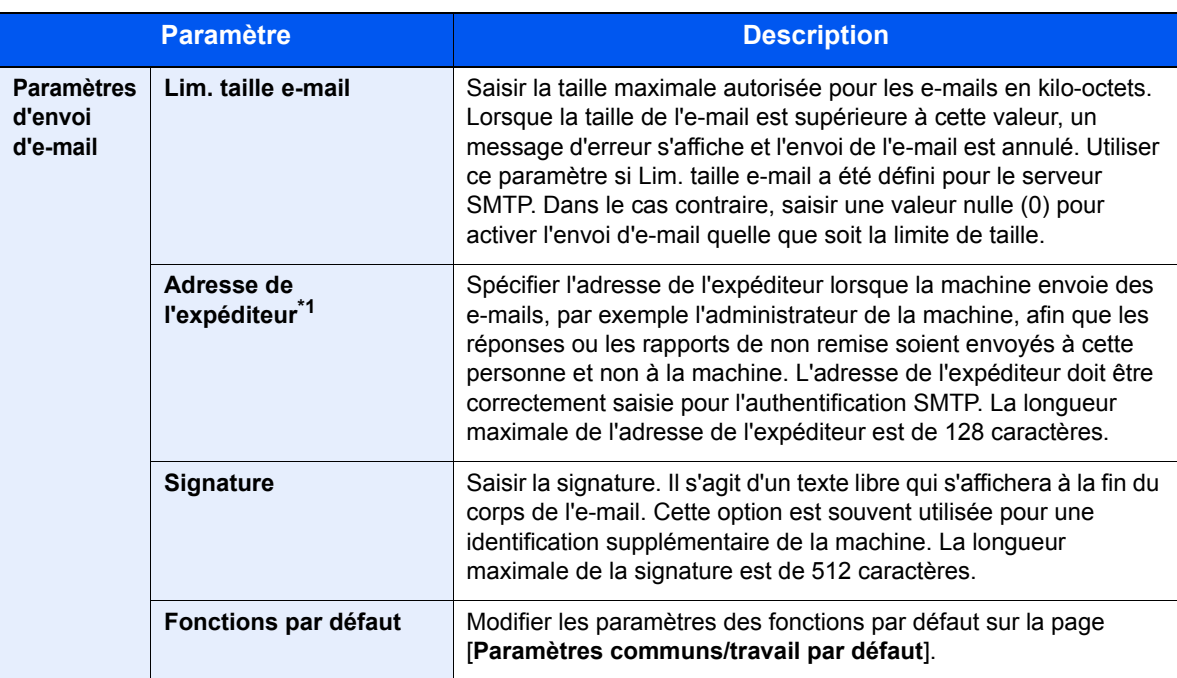

<span id="page-79-0"></span>\*1 S'assurer de saisir les éléments.

# 5 Cliquer sur [Soumettre].

# Création d'une nouvelle Boîte personnalisée

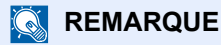

Pour utiliser une boîte personnalisée, un SSD en option doit être installé dans la machine.

#### Afficher l'écran.

- 1 Lancer le navigateur Web.
- 2 Dans la barre Adresse ou Emplacement, saisir l'adresse IP ou le nom d'hôte de la machine.

Imprimer la page d'état pour vérifier l'adresse IP et le nom d'hôte de la machine.

Touche [**Menu**] > touche [**▲**] [**▼**] > [**Rapport**] > touche [**OK**] > touche [**▲**] [**▼**] > [**Imprimer rapport**] > touche [**OK**] > touche [**▲**] [**▼**] > [**Page d'état**] > touche [**OK**] > [**Oui**]

3 Dans le menu [**Boîte de document**], cliquer sur [**Boîte personnalisée**].

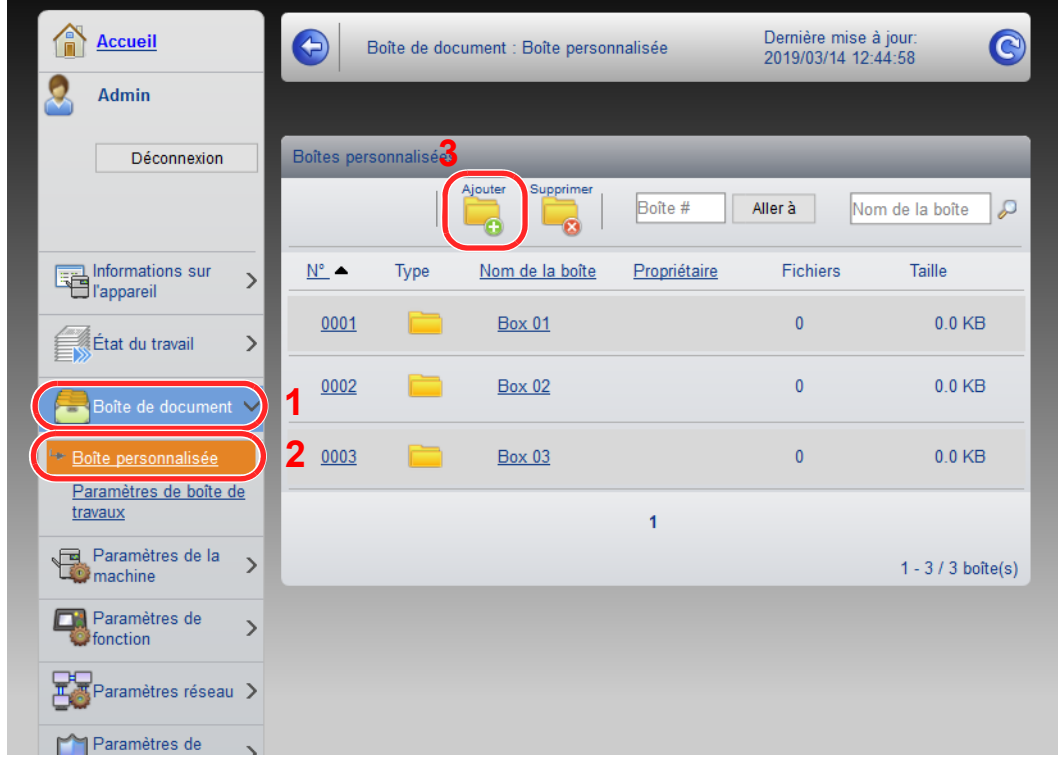

4 Cliquer sur [**Ajouter**].

#### 2 Configurer la boîte personnalisée.

1 Saisir les détails de la boîte.

Saisir les informations pour la boîte personnalisée à enregistrer. Pour plus de détails sur les champs à renseigner, se reporter au document suivant :

- **Embedded Web Server RX User Guide**
- 2 Cliquer sur [**Soumettre**].

# Impression d'un document stocké dans une Boîte personnalisée

#### **Afficher l'écran.**

- 1 Lancer le navigateur Web.
- 2 Dans la barre Adresse ou Emplacement, saisir l'adresse IP ou le nom d'hôte de la machine.

Imprimer la page d'état pour vérifier l'adresse IP et le nom d'hôte de la machine.

Touche [**Menu**] > touche [**▲**] [**▼**] > [**Rapport**] > touche [**OK**] > touche [**▲**] [**▼**] > [**Imprimer rapport**] > touche [**OK**] > touche [**▲**] [**▼**] > [**Page d'état**] > touche [**OK**] > [**Oui**]

3 Dans le menu [**Boîte de document**], cliquer sur [**Boîte personnalisée**].

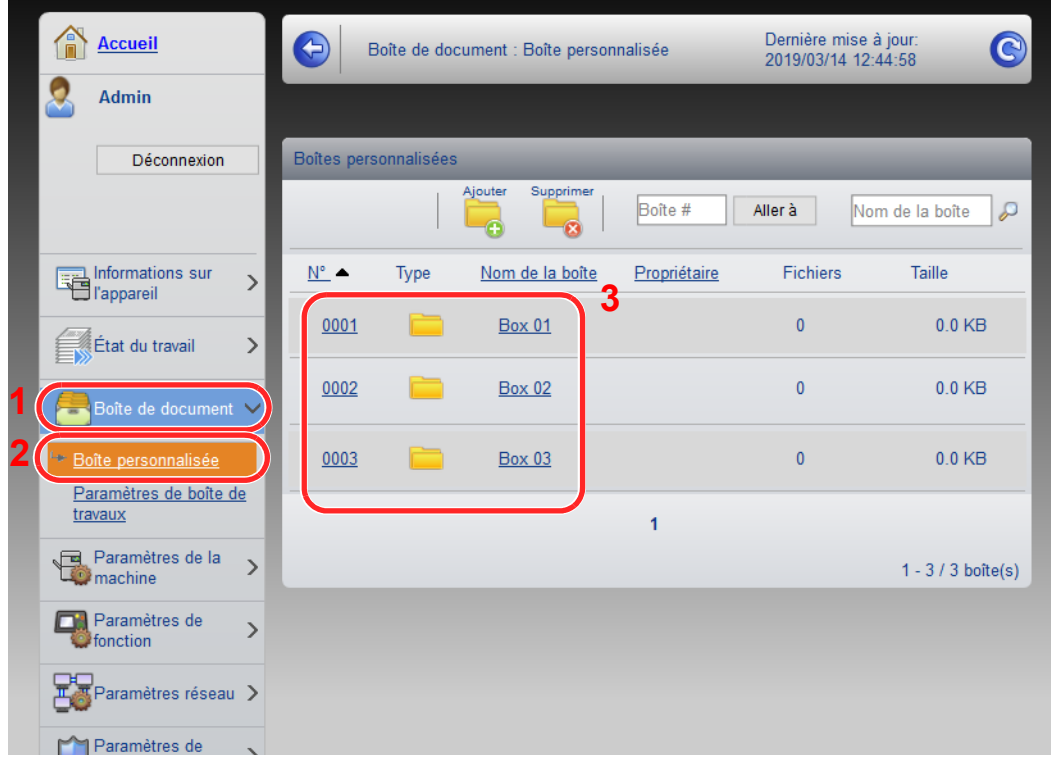

4 Cliquer sur le numéro ou le nom de la boîte personnalisée dans laquelle est stocké le document.

2 Imprimer le document.

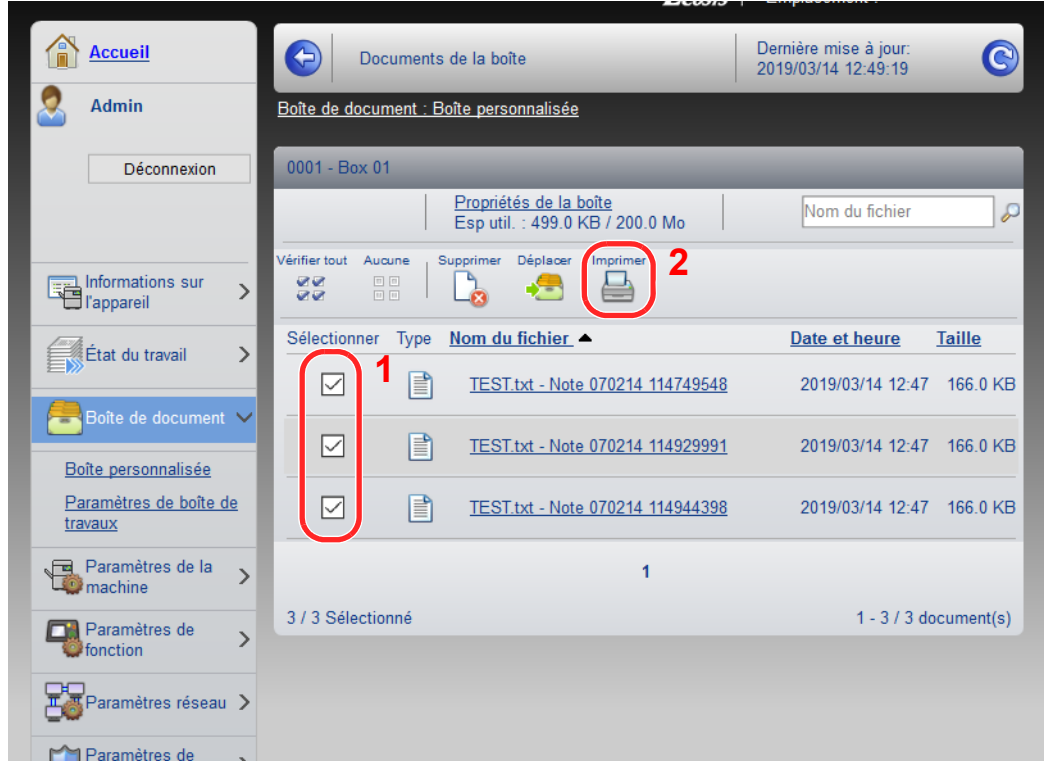

- 1 Sélectionner le document à imprimer. Cocher la case du document à imprimer.
- 2 Cliquer sur [**Imprimer**].
- 3 Configurer les paramètres pour l'impression et cliquer sur [**Imprimer**].

# 3 Préparation à l'utilisation

Ce chapitre aborde les opérations suivantes :

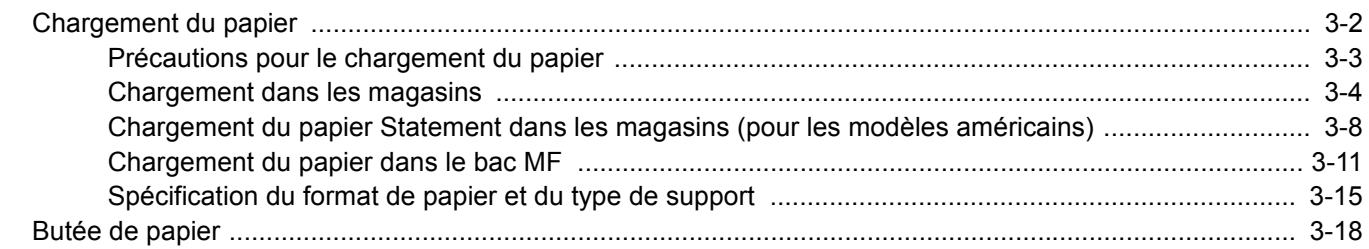

# <span id="page-84-0"></span>Chargement du papier

Charger le papier dans les magasins et dans le bac MF.

Pour les méthodes de chargement du papier pour chaque magasin, se reporter à la page ci-dessous.

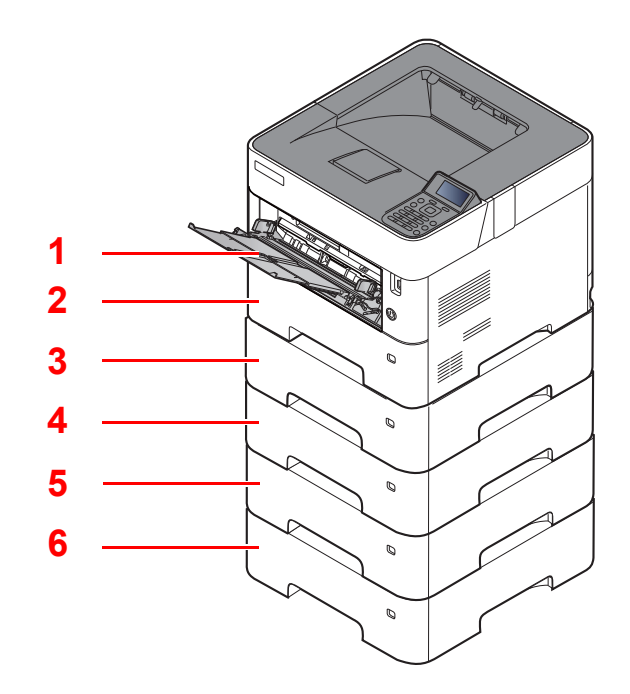

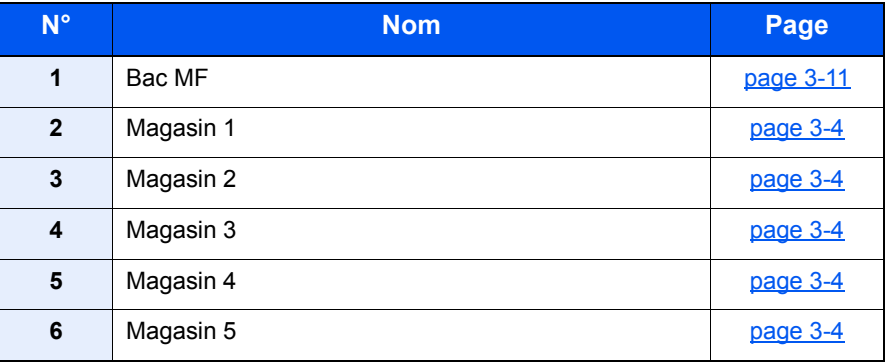

#### **REMARQUE**

- Le nombre de feuilles pouvant être stockées varie selon l'environnement et le type de papier.
- Ne pas utiliser de papier pour imprimante à jet d'encre ou tout papier ayant un revêtement de surface spécial. (Ce papier peut causer un bourrage ou d'autres problèmes.)

# <span id="page-85-0"></span>Précautions pour le chargement du papier

Lors de l'ouverture d'une ramette de papier neuve, déramer les feuilles afin de les séparer légèrement avant de les charger, comme indiqué ci-dessous.

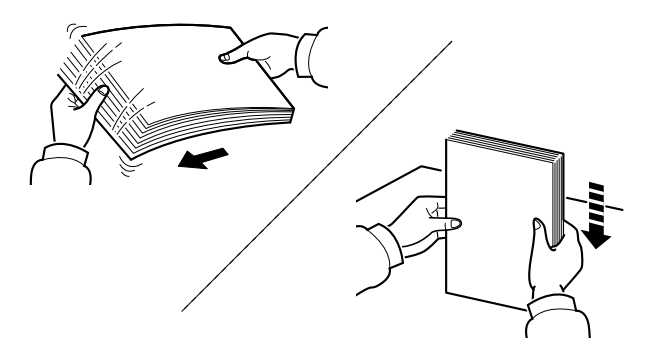

Déramer le papier, puis le taper sur une surface plane.

Prendre note également des éléments suivants.

- Si le papier est tuilé ou plié, le lisser avant de le charger. Le papier tuilé ou plié peut entraîner un bourrage.
- Éviter d'exposer une rame de papier ouverte à des températures ou à un taux d'humidité élevés ; cela pourrait provoquer des incidents. Après avoir chargé du papier dans le bac MF ou dans un magasin, ranger le reste du papier dans son emballage d'origine.
- Si la machine n'est pas utilisée pendant une période prolongée, protéger le papier de l'humidité en le retirant des magasins et en le plaçant dans son emballage d'origine.

#### **IMPORTANT**

**En cas de réutilisation de papier ayant déjà servi à effectuer des impressions, veiller à ce qu'il ne reste ni trombones ni agrafes. Ces derniers peuvent endommager la machine ou nuire à la qualité des copies.**

#### *C* REMARQUE

En cas d'utilisation de papier spécial par exemple, papier à en-tête, papier perforé ou préimprimés tels que logo ou nom de société, se reporter à la section suivante :

[Papier \(page 11-13\)](#page-266-0)

# <span id="page-86-0"></span>Chargement dans les magasins

Les magasins peuvent recevoir du papier normal, recyclé ou couleur.

Le nombre de feuilles pouvant être chargées dans chaque magasin est indiqué ci-dessous.

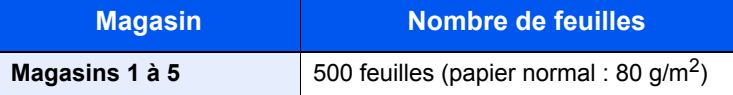

Pour plus de détails sur les formats de papier pris en charge, se reporter à la section suivante :

[Choix du papier approprié \(page 11-14\)](#page-267-0)

#### $\ddot{\mathbb{Q}}$ **REMARQUE**

Le format A6 ne peut être utilisé que dans le magasin 1.

Pour le réglage du type de papier, se reporter à la section suivante :

[Config. type de support \(page 8-10\)](#page-163-0)

#### $\bigcirc$ **IMPORTANT**

- **Les magasins peuvent recevoir du papier ayant un grammage compris entre 60 et 120 g/m2.**
- **Ne pas charger de papier épais pesant plus de 120 g/m2 dans les magasins. Utiliser le bac MF pour le papier pesant plus de 120 g/m2.**

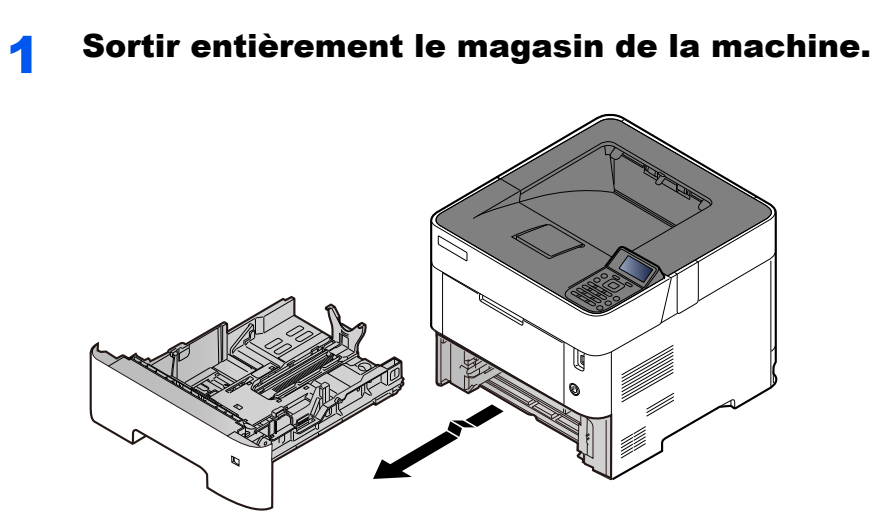

#### **REMARQUE**

Lorsque le magasin est sorti de la machine, s'assurer qu'il est soutenu et qu'il ne tombe pas.

### 2 Régler le format du magasin.

1 Régler la position des guides de largeur de papier situés à gauche et à droite du magasin. Appuyer sur l'onglet de réglage de la largeur du papier et faire coulisser les guides jusqu'au format de papier désiré.

Les formats de papiers sont indiqués sur le magasin.

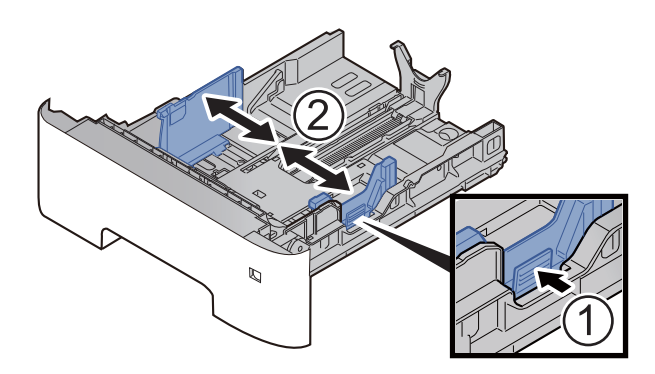

2 Régler le guide de la longueur du papier jusqu'au format de papier désiré. Appuyer sur l'onglet de réglage de la longueur du papier et faire coulisser les guides jusqu'au format de papier désiré.

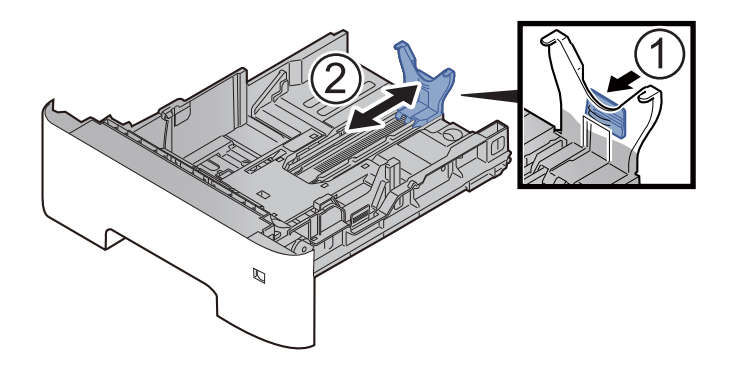

#### **REMARQUE**

Si du papier plus long que le format A4 est utilisé, sortir le guide de longueur du papier vers l'arrière.

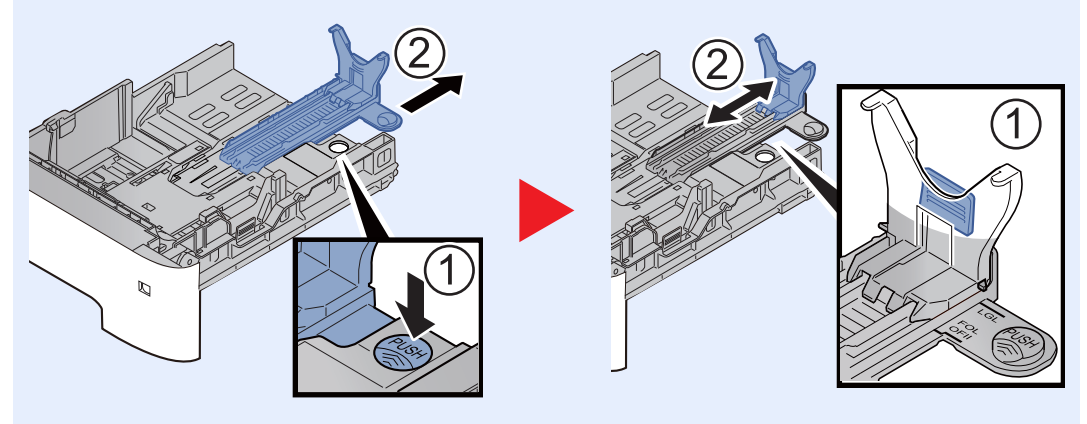

3 Tourner la molette du format afin que le format du papier à utiliser s'affiche dans la fenêtre du format de papier.

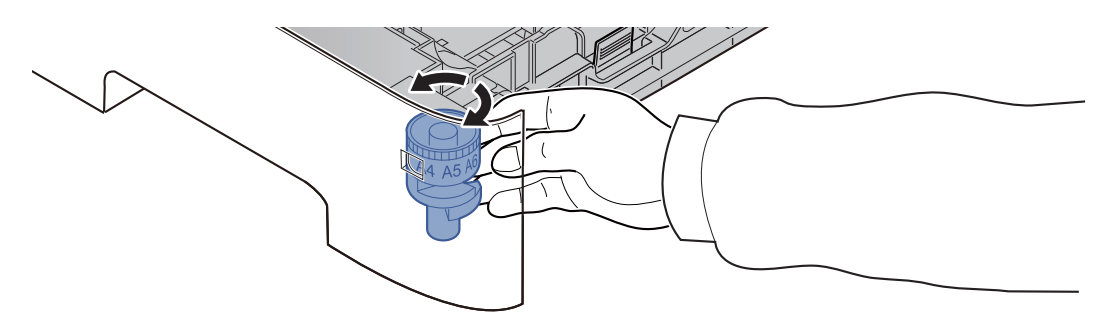

#### **REMARQUE**

Lorsque la molette du format est réglée sur « Other », le format de papier doit être défini sur le panneau de commande de la machine.

[Spécification du format de papier et du type de support \(page 3-15\)](#page-97-0)

#### 3 Charger du papier.

- 1 Déramer le papier, puis le taper sur une surface plan pour éviter les bourrages papier ou les impressions décalées.
- 2 Charger le papier dans le magasin.

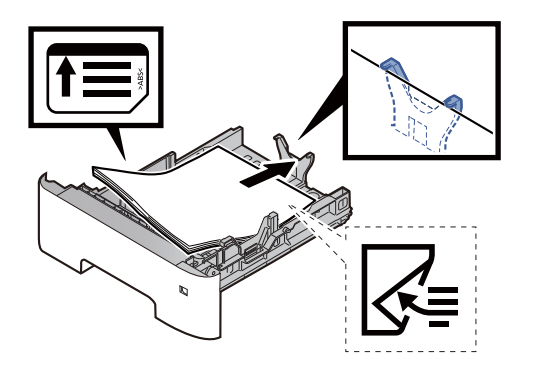

#### **IMPORTANT**

- **Charger le papier avec la face à imprimer vers le bas.**
- **Après avoir retiré le papier neuf de l'emballage, déramer le papier avant de le charger dans le magasin.**
	- [Précautions pour le chargement du papier \(page 3-3\)](#page-85-0)
- **Avant de charger le papier, vérifier qu'il n'est ni tuilé ni plié. Le papier tuilé ou plié peut entraîner des bourrages.**
- **Vérifier que le papier chargé ne dépasse pas l'indicateur de niveau (voir la figure cidessus).**
- **Si le papier est chargé sans régler le guide de longueur du papier et le guide de largeur du papier, le papier peut se mettre de travers ou se coincer.**

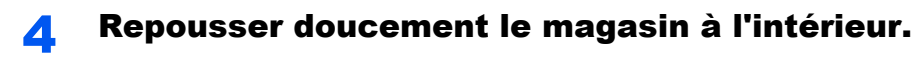

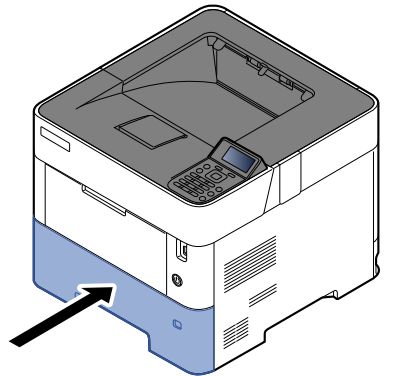

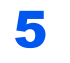

5 Spécifier le type de papier chargé dans le magasin à l'aide du panneau de commande.

[Spécification du format de papier et du type de support \(page 3-15\)](#page-97-0)

# <span id="page-90-0"></span>Chargement du papier Statement dans les magasins (pour les modèles américains)

Charger le papier Statement dans les magasins. À titre d'exemple, voici l'explication pour le magasin 1.

### Sortir entièrement le magasin de la machine.

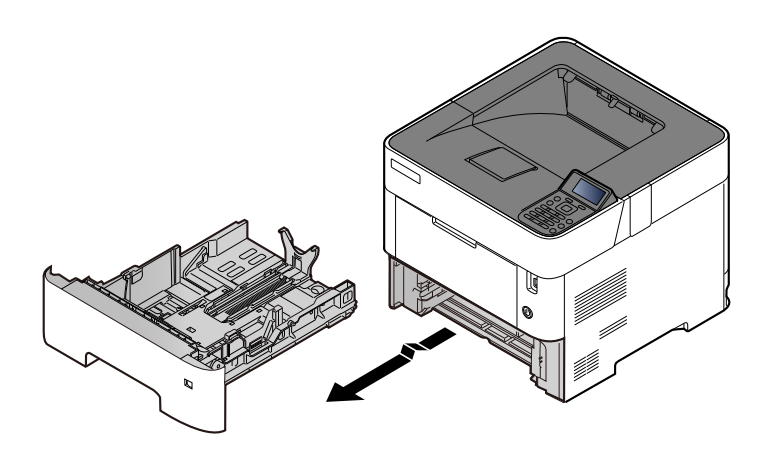

#### **REMARQUE**

Lorsque le magasin est sorti de la machine, s'assurer qu'il est soutenu et qu'il ne tombe pas.

## **2** Régler le format du magasin.

1 Régler la position des guides de largeur de papier situés à gauche et à droite du magasin. Appuyer sur l'onglet de réglage de la largeur du papier et faire coulisser les guides jusqu'au format Letter/Legal.

Les formats de papiers sont indiqués sur le magasin.

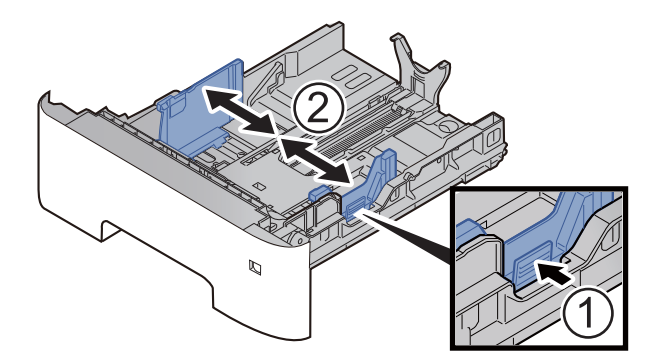

2 Régler le guide de la longueur du papier jusqu'au format de papier désiré. Appuyer sur l'onglet de réglage de la longueur du papier et faire coulisser les guides jusqu'au format A6.

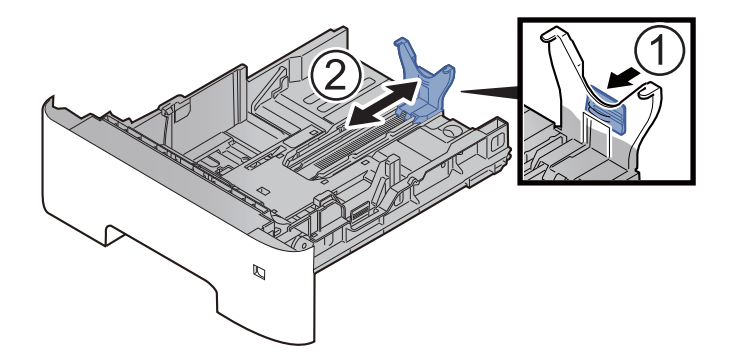

3 Installer le guide auxiliaire sur le guide de longueur du papier comme illustré.

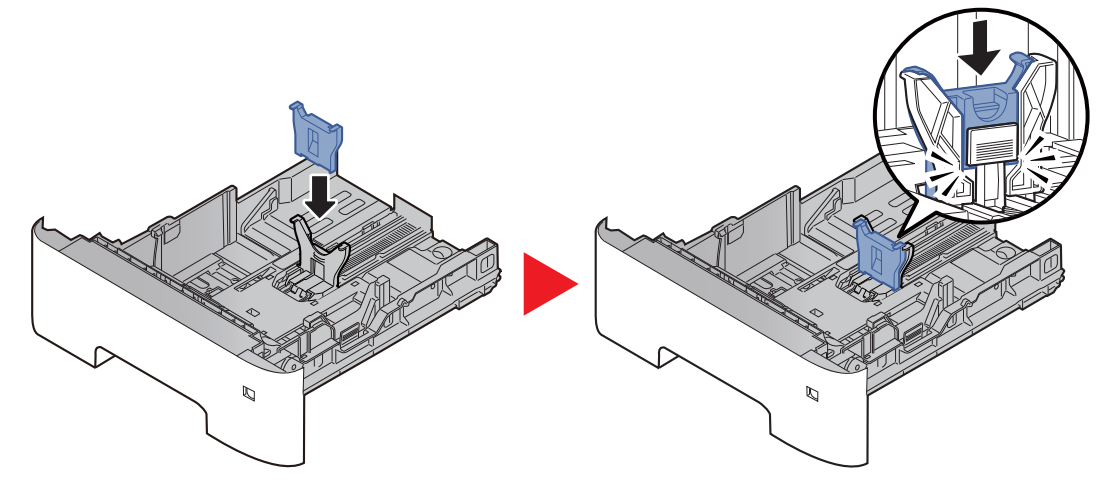

4 Tourner la molette de format jusqu'à afficher « Other » dans la fenêtre du format de papier.

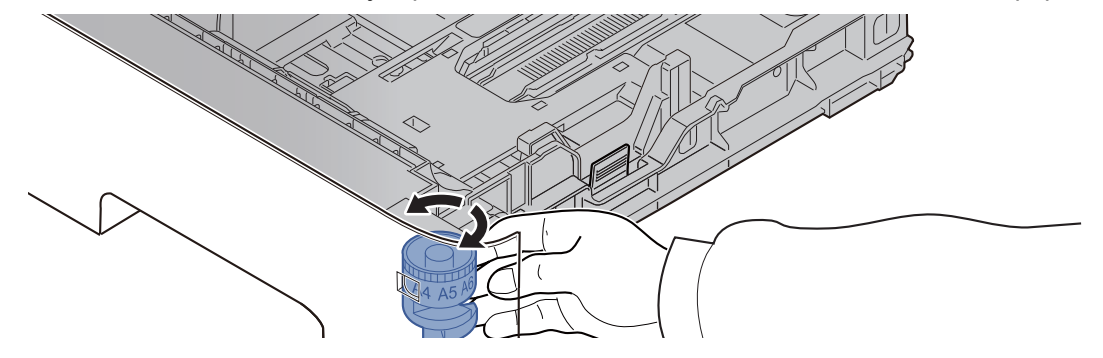

## 3 Charger du papier.

- 1 Déramer le papier, puis le taper sur une surface plan pour éviter les bourrages papier ou les impressions décalées.
- 2 Charger le papier dans le magasin.

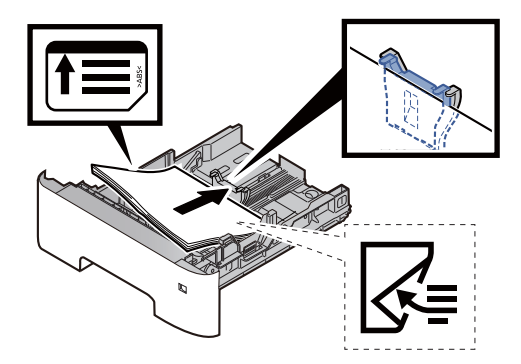

#### **IMPORTANT**

- **Charger le papier avec la face à imprimer vers le bas.**
- **Après avoir retiré le papier neuf de l'emballage, déramer le papier avant de le charger dans le magasin.**
	- [Précautions pour le chargement du papier \(page 3-3\)](#page-85-0)
- **Avant de charger le papier, vérifier qu'il n'est ni tuilé ni plié. Le papier tuilé ou plié peut entraîner des bourrages.**
- **Vérifier que le papier chargé ne dépasse pas l'indicateur de niveau (voir la figure ci-dessus).**
- **Si le papier est chargé sans régler le guide de longueur du papier et le guide de largeur du papier, le papier peut se mettre de travers ou se coincer.**

#### 4 Repousser doucement le magasin à l'intérieur.

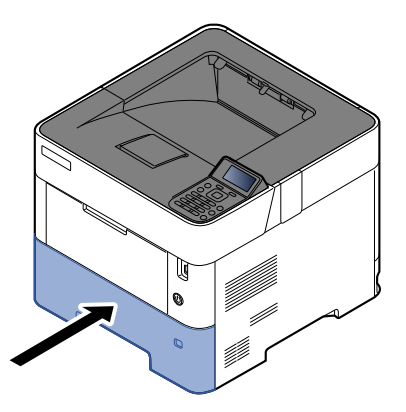

- 5 Spécifier le type de papier chargé dans le magasin à l'aide du panneau de commande.
	- [Spécification du format de papier et du type de support \(page 3-15\)](#page-97-0)

#### **REMARQUE**

Lors du retrait du guide auxiliaire, tenir l'onglet de réglage de la longueur de papier et retirer le guide auxiliaire.

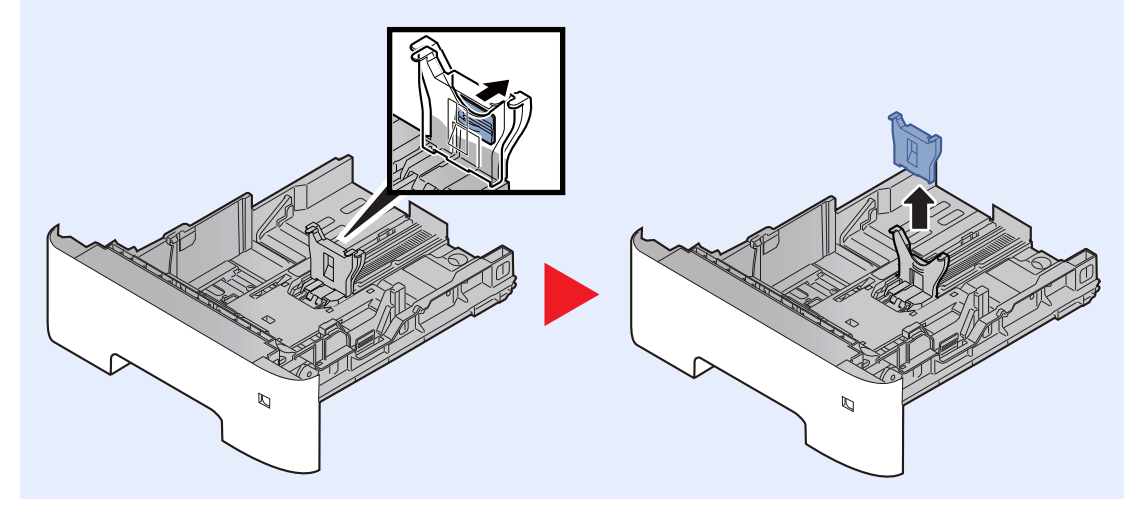

# <span id="page-93-0"></span>Chargement du papier dans le bac MF

Le bac MF contient jusqu'à 100 feuilles de papier normal (80 g/m<sup>2</sup>).

Pour plus de détails sur les formats de papier pris en charge, se reporter à la section suivante :

**← [Choix du papier approprié \(page 11-14\)](#page-267-0)** 

Pour le réglage du type de papier, se reporter à la section suivante :

 $\rightarrow$  [Config. type de support \(page 8-10\)](#page-163-0)

S'assurer d'utiliser le bac MF lors de l'impression sur papier spécial.

#### **IMPORTANT**  $\left(\mathcal{V}\right)$

- **En cas d'utilisation d'un grammage de 106 g/m2 ou plus, régler le type de support sur Épais et régler le grammage du papier utilisé.**
- **Retirer chaque transparent du plateau supérieur au fur et à mesure qu'il est imprimé. Laisser les transparents dans le plateau supérieur pourrait causer un bourrage papier.**

La capacité du bac MF est la suivante.

- Papier normal (80  $q/m^2$ ), papier recycle ou papier couleur : 100 feuilles
- Papier épais (106 à 220 g/m<sup>2</sup>) : 5 feuilles
- Papier épais (104,7 g/m<sup>2</sup>) : 100 feuilles
- Hagaki (Carte) : 1 feuille
- Enveloppe DL, Enveloppe C5, Envelop. #10, Enveloppe #9, Enveloppe #6 3/4, Enveloppe Monarch, Youkei 4, Youkei 2 : 5 feuilles
- Transparents : 1 feuille

#### **REMARQUE**

- Lors du chargement de formats personnalisés, entrer le format du papier conformément à la section suivante :
- [Format de papier et type de support pour le bac MF \(paramètre du bac MF ou du chargeur en masse \(paramètre](#page-99-0)  [du chargeur en masse\)\) \(page 3-17\)](#page-99-0)
- Lors de l'utilisation de papier spécial comme les transparents ou le papier épais, sélectionner le type de support en se reportant à la section suivante :
- [Format de papier et type de support pour le bac MF \(paramètre du bac MF ou du chargeur en masse \(paramètre](#page-99-0)  [du chargeur en masse\)\) \(page 3-17\)](#page-99-0)

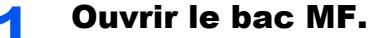

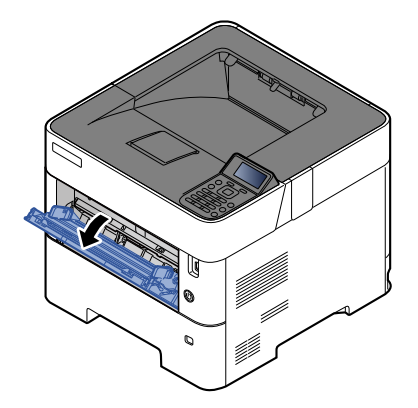

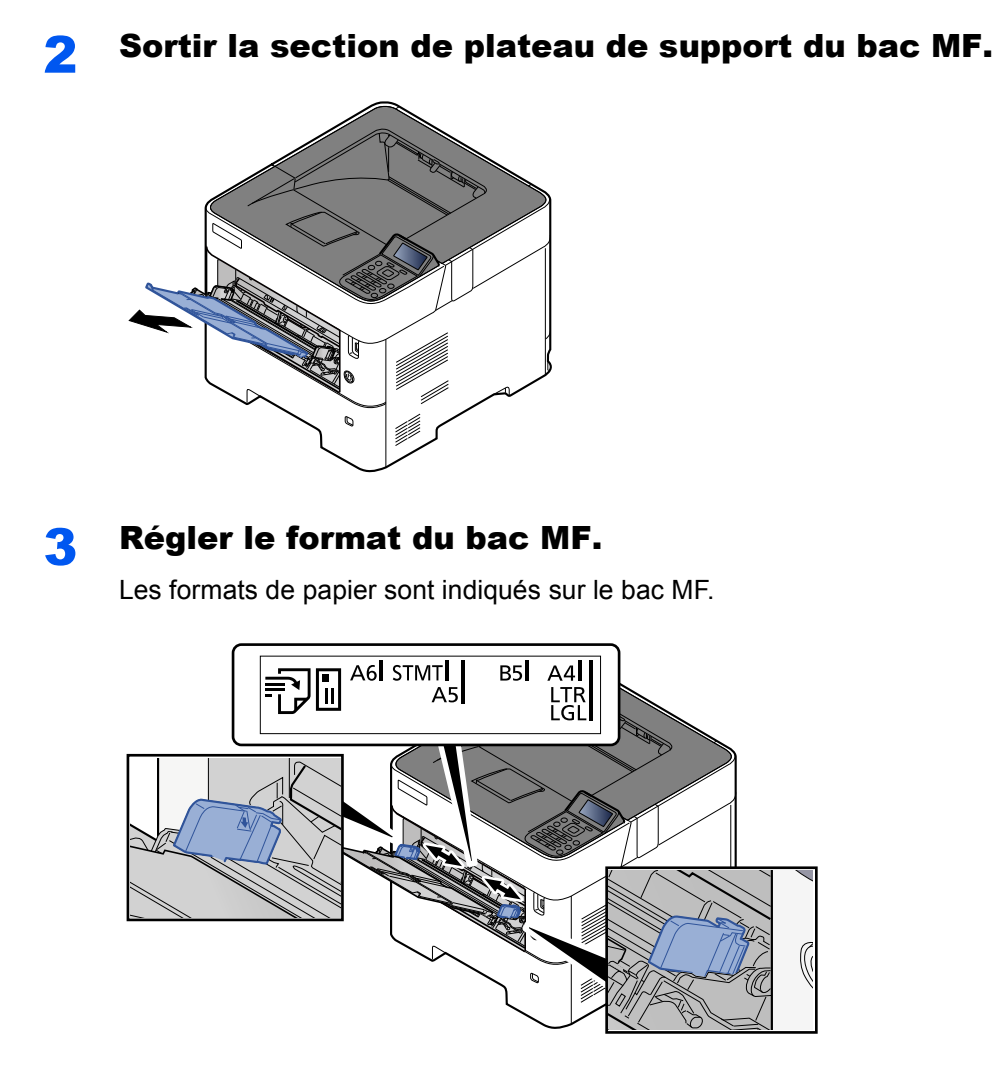

**4** Charger du papier.

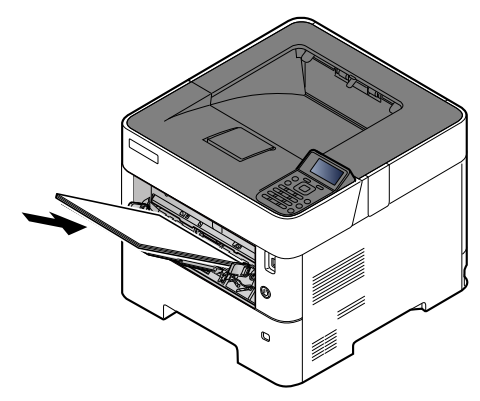

Insérer le papier dans le bac le long des guides jusqu'à ce qu'il se bloque.

Après avoir retiré le papier neuf de l'emballage, déramer le papier avant de le charger dans le bac MF.

[Précautions pour le chargement du papier \(page 3-3\)](#page-85-0)

#### **IMPORTANT**

- **Lors du chargement du papier, tenir la face à imprimer vers le haut.**
- **Le papier tuilé doit être redressé avant l'utilisation.**
- **Lors du chargement du papier dans le bac MF, vérifier qu'il ne reste pas de papier d'un travail précédant dans le bac avant de charger le papier. Si reste une petite quantité de papier dans le bac MF et que vous souhaitez en ajouter, retirez d'abord le papier restant du bac et ajoutez-le au nouveau papier avant de recharger le papier dans le bac.**
- **S'il y a un intervalle entre le papier et les guides de largeur de papier, régler les guides en fonction du papier afin d'éviter une alimentation de travers et des bourrages papier.**
- **Vérifier que le papier chargé ne dépasse pas l'indicateur de niveau (voir la figure cidessus).**

#### **5** Spécifier le type de papier chargé dans le bac MF à l'aide du panneau de commande.

Format de papier et type de support pour le bac MF (paramètre du bac MF ou du chargeur en masse [\(paramètre du chargeur en masse\)\) \(page 3-17\)](#page-99-0)

#### <span id="page-96-0"></span>**Lors du chargement d'enveloppes ou de carte dans le bac MF**

Charger le papier avec la face à imprimer vers le haut. Pour la procédure d'impression, se reporter au document suivant :

#### **Printing System Driver User Guide**

Exemple : Lors de l'impression de l'adresse.

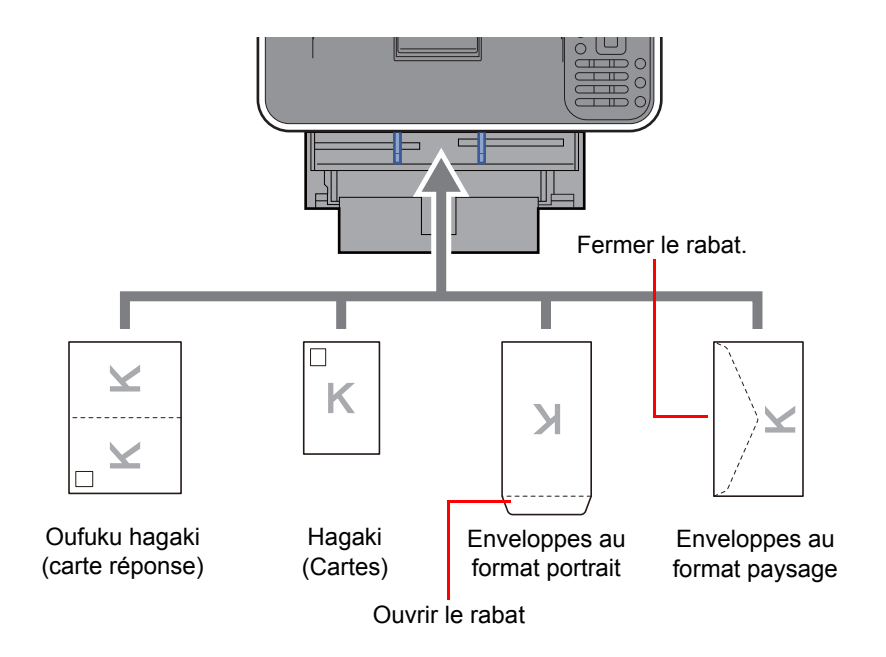

#### **IMPORTANT**  $\odot$

- **Utiliser du papier Oufuku Hagaki (carte réponse) déplié.**
- **Le mode de chargement des enveloppes (orientation et face à imprimer) dépend du type d'enveloppe. Vérifier le sens du chargement car toute erreur risque d'entraîner une impression dans le mauvais sens ou sur le mauvais côté.**

#### **REMARQUE Q**

Lors de chargement d'enveloppes dans le bac MF, sélectionner le type d'enveloppe conformément à la section suivante :

[Format de papier et type de support pour le bac MF \(paramètre du bac MF ou du chargeur en masse \(paramètre](#page-99-0)  ò [du chargeur en masse\)\) \(page 3-17\)](#page-99-0)

# <span id="page-97-0"></span>Spécification du format de papier et du type de support

La définition du format de papier par défaut pour le magasins 1, pou rle bac MF, pour le chargeur de papier en option (magasins 2 à 5) et pour le chargeur en masse en option est « A4 » ou « Letter » et la définition du type de support par défaut est « Normal ».

Pour modifier le type de papier à utiliser, spécifier les définitions du format de papier et du type de support.

#### **Format de papier et type de support pour les magasins**

Spécifier le format de papier et le type de support du papier à utiliser dans les magasins.

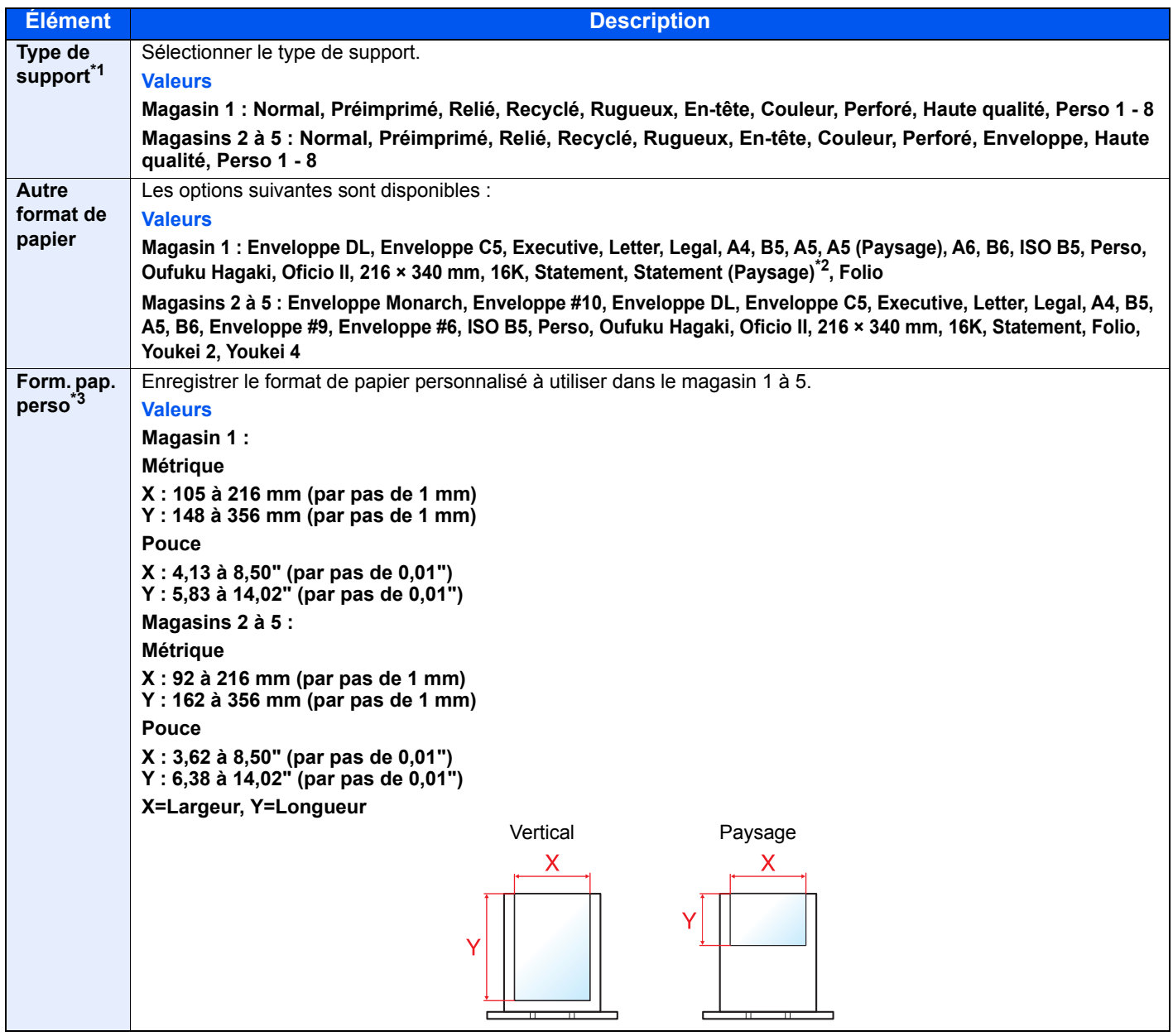

\*1 Pour sélectionner un type de support différent de "Normal".

**►** [Config. type de support \(page 8-10\)](#page-163-0)

Lorsqu'un grammage de papier qui ne peut pas être chargé dans le bac est défini pour un type de support, ce type de support ne s'affiche pas.

\*2 Modèles américains uniquement.

\*3 S'affiche lorsque [**Perso**] est sélectionné dans Autre format de papier.

#### **Format de papier et type de support pour les magasins**

Si la molette de format est réglée sur l'un des formats ci-dessous, définir le type de support.

« A4 », « A5 », « B5 », « Letter », « Legal » ou « A6 » (magasin 1 uniquement)

Si la molette de format est réglée sur « Other », configurer les paramètres pour le format de papier et le type de support.

#### **1 Afficher l'écran.**

Touche [Menu] > touche [▲] [▼] > [Param. papier] > touche [OK] > touche [▲] [▼] > [**Param. magasin 1 (à 5)**] > Touche [**OK**]

#### **REMARQUE**

Les options [**Magasins 2**] à [**Magasin 5**] sont affichées lorsque le chargeur de papier en option est installé.

#### **2** Spécifier le type de support.

- **1** Touche  $[A]$   $[\nabla]$  >  $[T$ ype de support] > touche  $[OK]$
- 2 Sélectionner le type de support, puis sélectionner la touche [**OK**].

#### **3** Spécifier le format de papier.

- 1 Touche  $[A] [\nabla]$  >  $[Autre$  papier] > touche  $[OK]$
- 2 Sélectionner le format du papier, puis sélectionner la touche [**OK**].

Si [**Perso**] a été sélectionné, utiliser la procédure suivante pour spécifier la longueur et la largeur du papier.

- **3** Touche [**A**] [▼] > [**Format pap.perso**] dans « Param. magasin (1 à 5) ». > touche [OK] > touche [▲] [] > [**Mesure**] > touche [**OK**]
- 4 Sélectionner les unités du format de papier, puis sélectionner la touche [**OK**].
- 5 Touche [▲] [] > [**Saisie format(Y)**] > touche [**OK**]
- 6 Saisir la longueur du papier, puis sélectionner la touche [**OK**].

#### **REMARQUE**

Utiliser les touches numériques ou sélectionner la touche [**▲**] ou [**▼**] pour entrer un numéro.

- **7** Touche  $[A] [\nabla] > [Saisie format(X)] >$  touche  $[OK]$
- 8 Saisir la largeur du papier, puis sélectionner la touche [**OK**].

#### **REMARQUE**

Utiliser les touches numériques ou sélectionner la touche [▲] ou [▼] pour entrer un numéro.

#### <span id="page-99-1"></span><span id="page-99-0"></span>**Format de papier et type de support pour le bac MF (paramètre du bac MF ou du chargeur en masse (paramètre du chargeur en masse))**

Spécifier le format de papier et le type de support du papier à utiliser dans le bac MF.

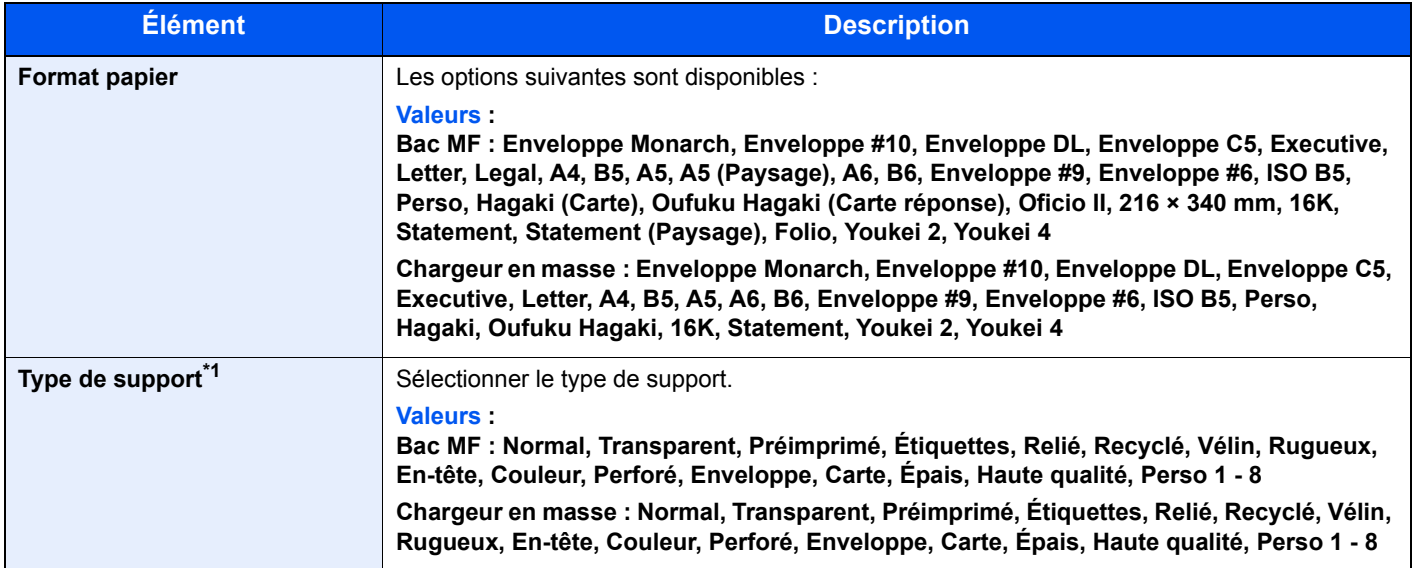

\*1 Pour sélectionner un type de support différent de Normal.

 $\rightarrow$  [Config. type de support \(page 8-10\)](#page-163-0)

#### **1** Afficher l'écran.

Touche [Menu] > touche [▲] [▼] > [Param. papier] > touche [OK] > touche [▲] [▼] > [Config. **by-pass**] ou [**Param. bac G.C.**]> touche [**OK**]

#### **REMARQUE**

[Param. bac G. C.] s'affiche uniquement lorsque le chargeur en masse en option est installé.

## **2** Spécifier le format de papier.

- 1 Touche [▲] [] > [**Format du papier**] > touche [**OK**]
- 2 Sélectionner le format du papier, puis sélectionner la touche [**OK**].

#### 3 Spécifier le type de support.

- **1** Touche  $[A] [\nabla]$  > [Type de support] > touche  $[OK]$
- 2 Sélectionner le type de support, puis sélectionner la touche [**OK**].

# <span id="page-100-0"></span>Butée de papier

En cas d'utilisation d'un papier A4/Letter ou supérieur, ouvrir la butée de papier comme indiqué sur la figure.

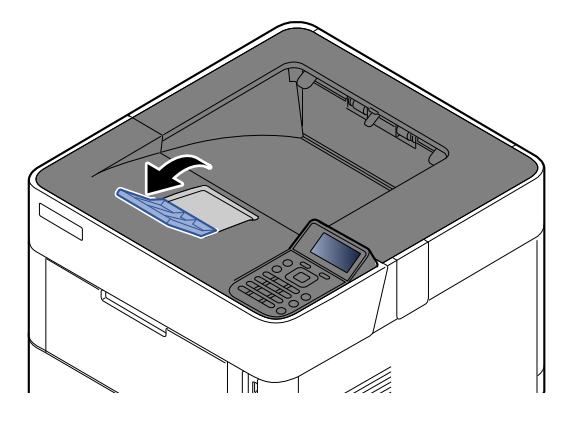

# 4

# Impression à partir de **l'ordinateur**

Ce chapitre aborde les sujets suivants :

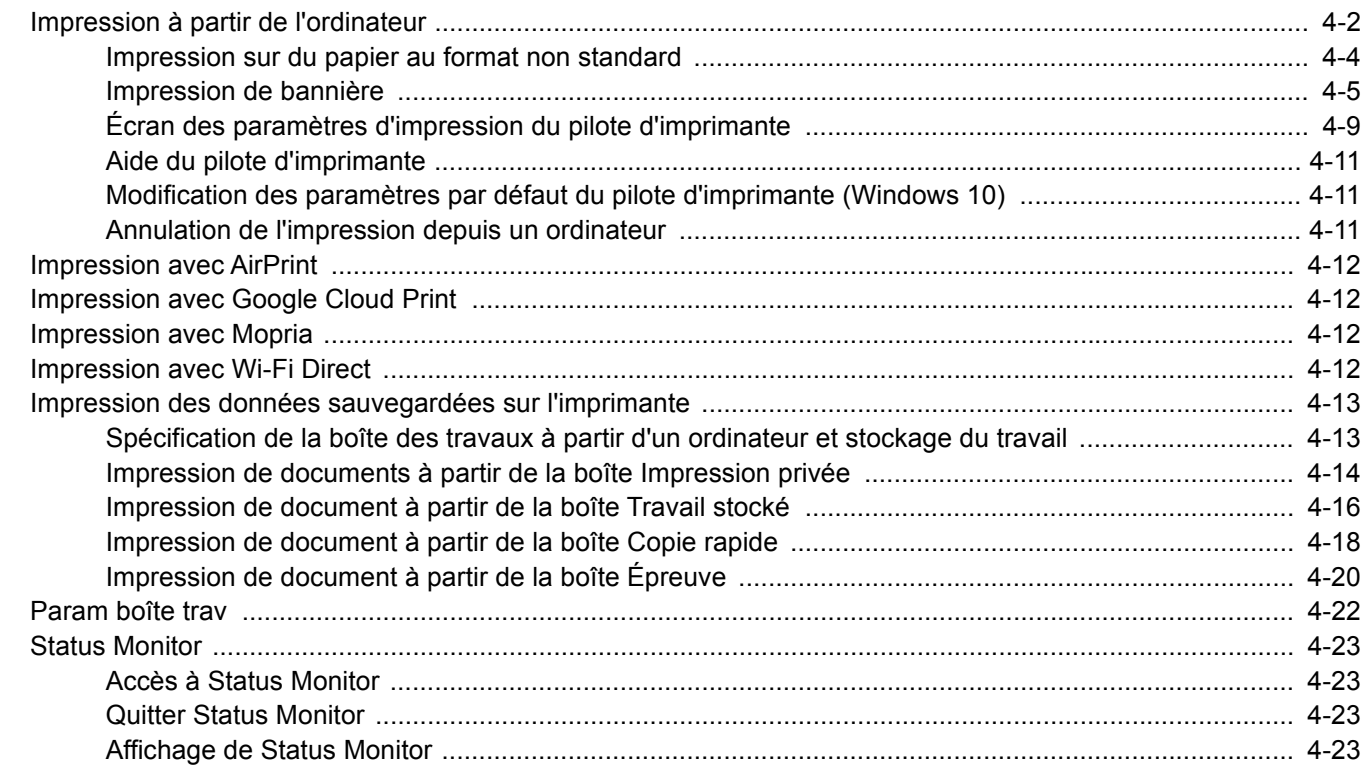

# <span id="page-102-0"></span>Impression à partir de l'ordinateur

Procéder comme suit pour imprimer des documents à partir d'une application.

#### $\widehat{\mathbb{C}}$ **REMARQUE**

- Pour imprimer le document à partir d'applications, installer le pilote d'imprimante sur l'ordinateur à l'aide du DVD (Product Library) fourni.
- Dans certains environnements, les paramètres actuels sont affichés au bas du pilote d'imprimante.

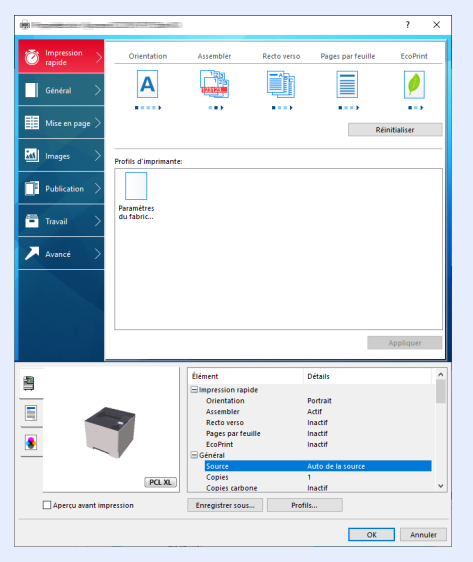

- Lors de l'impression sur carte ou enveloppes, charger la carte ou les enveloppes dans le bac MF avant d'effectuer la procédure suivante.
- [Lors du chargement d'enveloppes ou de carte dans le bac MF \(page 3-14\)](#page-96-0)

#### Afficher l'écran.

Cliquer sur [**Fichier**] et sélectionner [**Imprimer**] dans l'application.

#### 2 Configurer les paramètres.

1 Sélectionner la machine dans le menu « Imprimante » et cliquer sur le bouton [**Propriétés**].

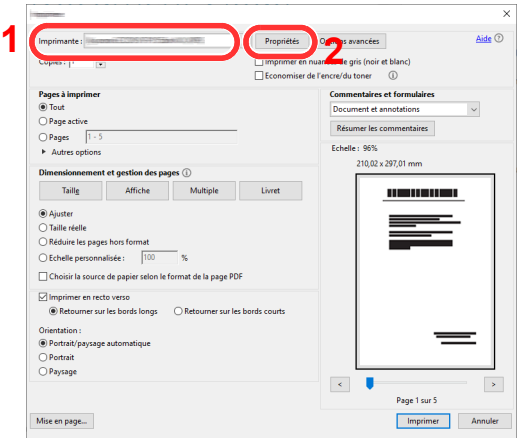

- 2 Sélectionner l'onglet [**Général**].
- 3 Cliquer sur le menu "Taille d'impression" et sélectionner le format de papier à utiliser pour l'impression.

Pour charger le papier d'un format qui n'est pas inclut dans les formats d'impression de la machine (par exemple carte ou enveloppes), le format de papier doit être enregistré.

**►** [Impression sur du papier au format non standard \(page 4-4\)](#page-104-0)

Pour imprimer sur des papiers spéciaux, par exemple papier épais ou transparents, cliquer sur le menu "Type de support" et sélectionner le type de support.

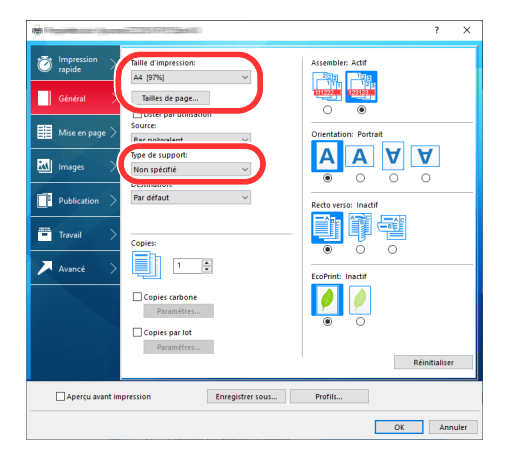

4 Cliquer sur le bouton [**OK**] pour revenir à la boîte de dialogue Imprimer.

### 3 Lancer l'impression

Cliquer sur le bouton [**OK**].

# <span id="page-104-0"></span>Impression sur du papier au format non standard

En cas de chargement d'un format de papier qui n'est pas inclut dans les formats d'impression de la machine, enregistrer le format de papier dans l'onglet [**Général**] de l'écran des paramètres d'impression du pilote d'imprimante.

Le format enregistré peut être sélectionné dans le menu "Taille d'impression".

#### $\mathbb{Q}$ **REMARQUE**

Pour exécuter l'impression sur la machine, définir le format et le type à la section suivante :

[Format de papier et type de support pour le bac MF \(paramètre du bac MF ou du chargeur en masse \(paramètre](#page-99-1)  alisi [du chargeur en masse\)\) \(page 3-17\)](#page-99-1)

#### 1 Afficher l'écran des paramètres d'impression

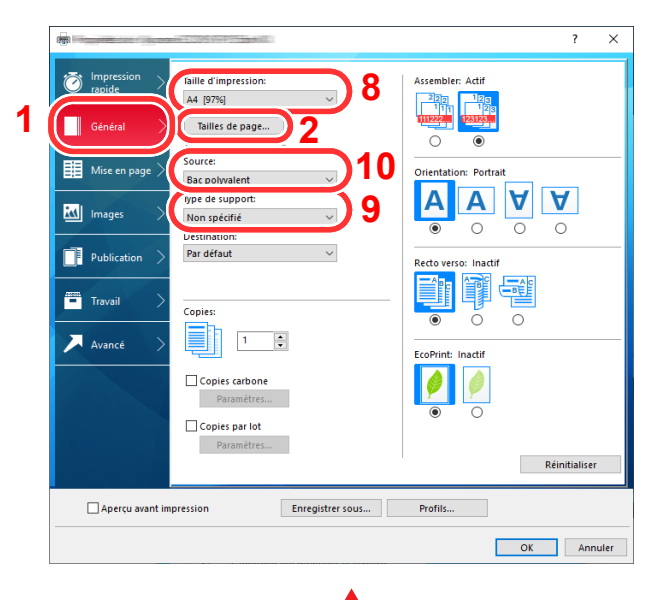

- 1 Cliquer sur l'onglet [**Général**].
- 2 Cliquer sur le bouton [**Tailles de page...**].
- 3 Cliquer sur le bouton [**Ajouter**].
- 4 Entrer le format du papier.
- 5 Saisir le nom du papier.
- 6 Cliquer sur le bouton [**Enregistrer**].
- 7 Cliquer sur le bouton [**OK**].
- 8 Dans le menu "Taille d'impression", sélectionner le format de papier (nom) qui a été enregistré aux étapes 4 à 7.
- 9 Sélectionner le type de papier dans le menu "Type de support".
- 10 Cliquer sur [**Bac polyvalent**] dans le menu « Source ».

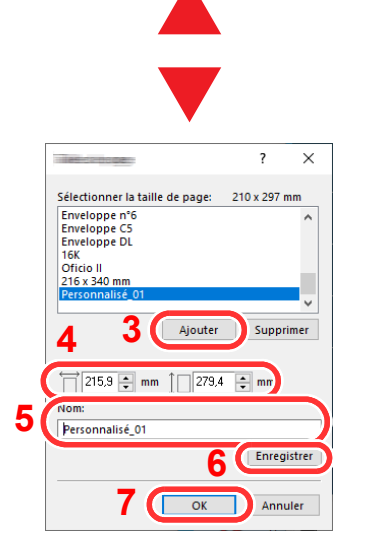

#### **REMARQUE**  $\mathbb{Q}$

En cas de chargement de carte ou d'enveloppe, sélectionner [**Carte**] ou [**Enveloppe**] dans le menu « Type de support ».

### 2 Enregistrer le format de papier.

# <span id="page-105-0"></span>Impression de bannière

Lorsqu'un document d'une longueur de 470,1 mm (18,51") à un maximum de 915,0 mm (36,03") est spécifié pour l'impression, le travail d'impression est traité comme impression de bannière.

Suivre les étapes ci-dessous pour définir le papier bannière dans le pilote d'impression.

#### **1** Afficher l'écran.

Cliquer sur [**Fichier**] et sélectionner [**Imprimer**] dans l'application.

## 2 Configurer les paramètres.

1 Sélectionner la machine dans le menu « Nom » et cliquer sur le bouton [**Propriétés**].

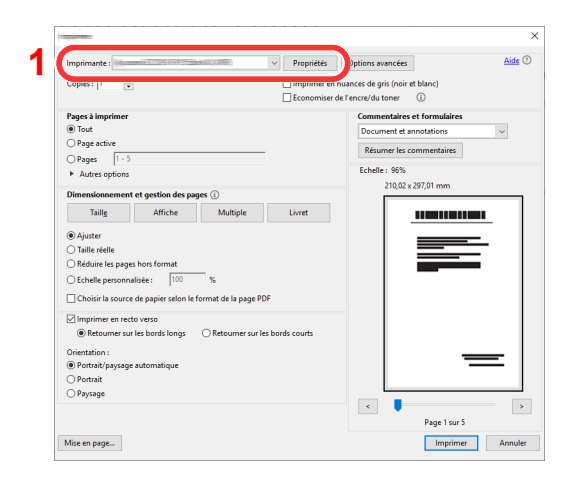

2 Sélectionner l'onglet [**Général**].

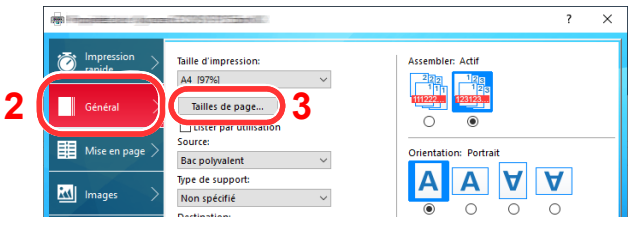

3 Cliquer sur le bouton [**Tailles de page...**].

Enregistrer le format de papier.

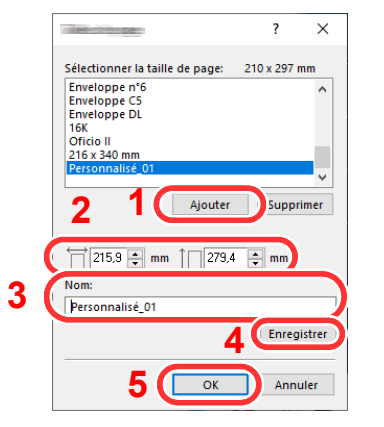

- Cliquer sur le bouton [**Ajouter**].
- Saisir la longueur (470,1 mm (18,52") ou plus) et la largeur du format de papier personnalisé à enregistrer.
- Entrer le nom du papier.
- Cliquer sur le bouton [**Enregistrer**].
- Cliquer sur le bouton [**OK**].

#### Configurer la format de papier d'impression.

 Cliquer sur le menu « Taille d'impression » et sélectionner le format de papier enregistré à l'étape 3.

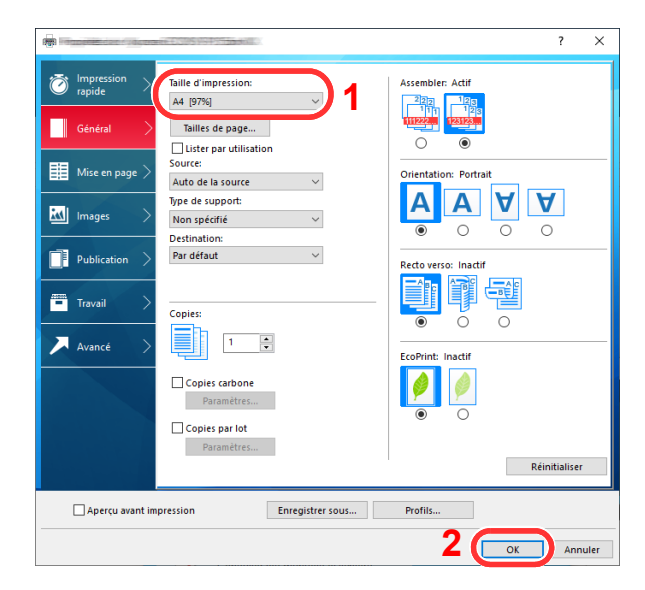

Cliquer sur le bouton [**OK**].

#### **REMARQUE**

Lors de l'impression de bannière, une résolution de 600 dpi est définie.

## 5 Charger du papier.

1 Ouvrir le bac MF et allonger la section du plateau de support du bac MF.

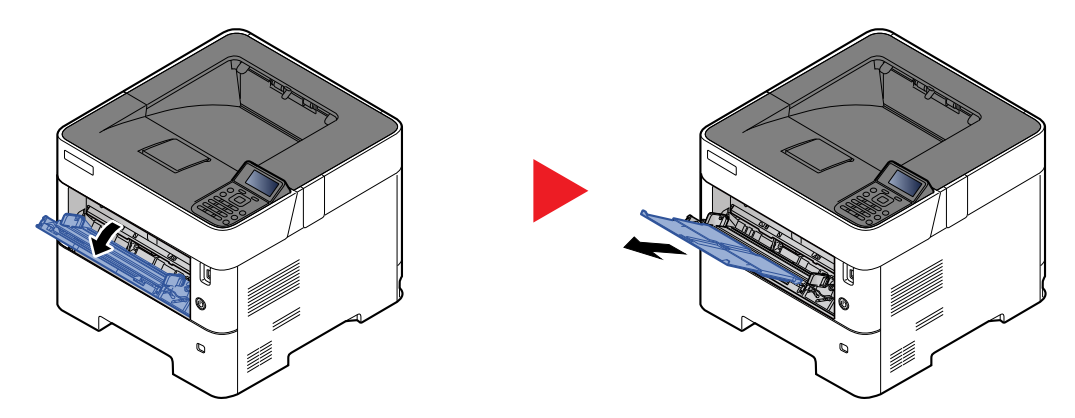

2 Charger du papier.

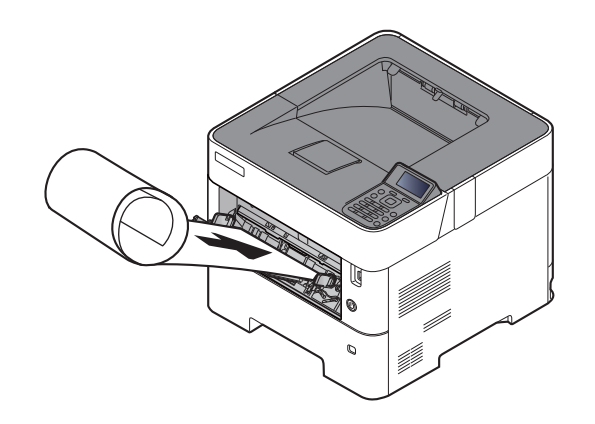
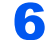

### 6 Lancer l'impression

Cliquer sur le bouton [**OK**].

Lorsque l'impression est exécutée dans ce cas, un message s'affiche sur le panneau de commande de la machine. Placer le papier dans le bac MF, continuer à le soutenir pour qu'il ne tombe pas et sélectionner [**Continuer**]. Pour annuler l'impression, sélectionner [**Annuler**].

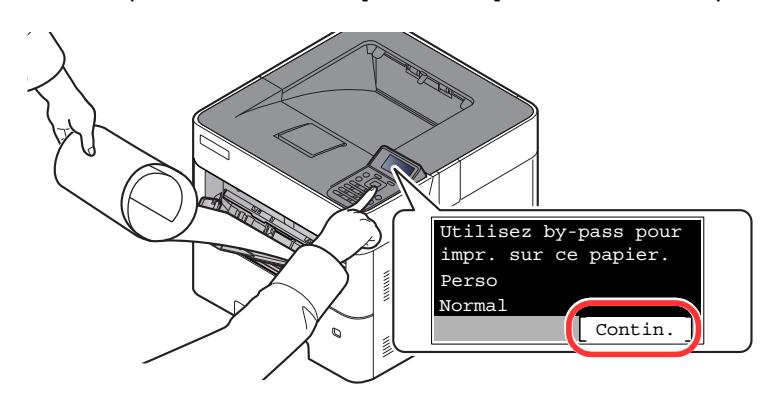

### **IMPORTANT**

- **Lors de l'impression de plusieurs feuilles de bannière, placer le papier à chaque fois en imprimant une feuille et sélectionner [Continuer].**
- **Après avoir appuyé sur [Continuer], soutenir le papier des deux mains pour qu'il soit chargé correctement.**

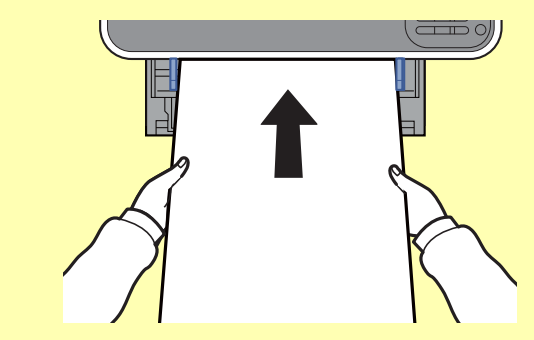

**• Après le début de l'impression, saisir le papier à la sortir afin qu'il ne tombe pas. Lors de l'utilisation du plateau interne comme emplacement de sortie, ne pas relever la butée.**

Définir si l'écran de confirmation s'affiche ou non avant l'impression de chaque feuille lors de l'impression de plusieurs feuilles de bannière.

[Impr.msgBannière \(page 8-37\)](#page-190-0)

### Écran des paramètres d'impression du pilote d'imprimante

L'écran des paramètres d'impression du pilote d'imprimante permet de configurer de nombreux paramètres liés à l'impression.

### **Printing System Driver User Guide**

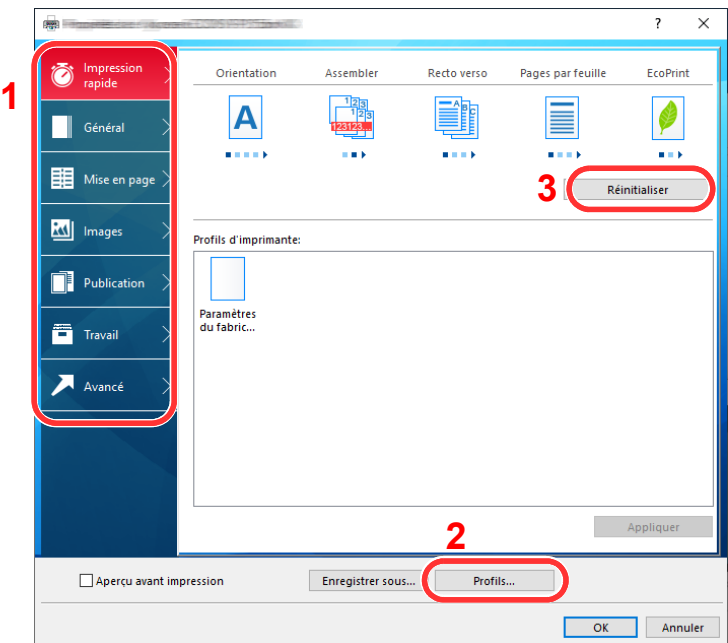

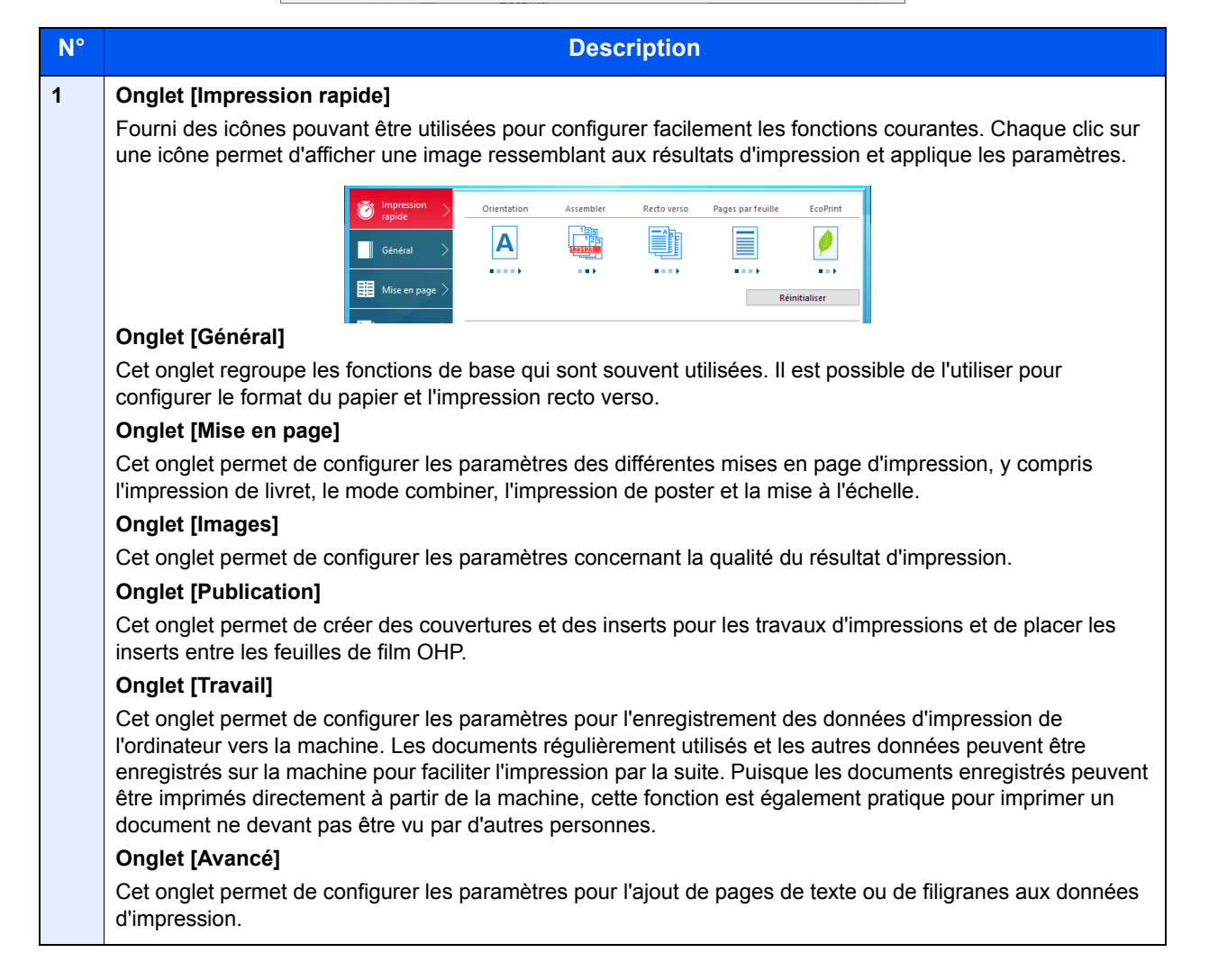

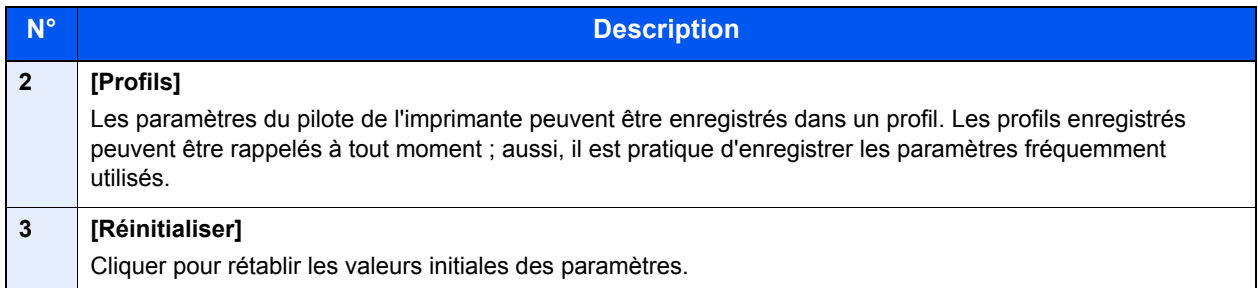

### Aide du pilote d'imprimante

Le pilote d'imprimante inclut une aide. Pour en savoir plus sur les paramètres d'impression, ouvrir l'écran des paramètres d'impression du pilote d'imprimante et afficher l'aide comme indiqué ci-dessous.

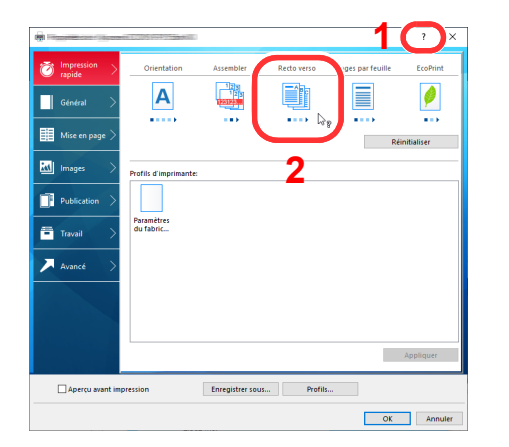

- 1 Cliquer sur le bouton [**?**] en haut à droite de l'écran, puis cliquer sur l'élément sur lequel en savoir plus.
- 2 Cliquer sur l'élément sur lequel en savoir plus et appuyer sur la touche [**F1**] du clavier.

### Modification des paramètres par défaut du pilote d'imprimante (Windows 10)

Les paramètres par défaut du pilote d'imprimante peuvent être modifiés. En sélectionnant les paramètres fréquemment utilisés, il est possible de passer des étapes durant l'impression. Pour les paramètres, se reporter à la section suivante :

- **Printing System Driver User Guide**
	- 1 Cliquer sur le bouton [**Démarrer**] de Windows et sélectionner [**Système Windows**], [**Panneau de configuration**], puis [**Afficher les périphériques et imprimantes**].
	- 2 Effectuer un clic droit sur l'icône du pilote d'imprimante de la machine, puis cliquer sur le menu [**Propriétés de l'imprimante**] du pilote d'imprimante.
	- 3 Sélectionner les paramètres par défaut et cliquer sur le bouton [**OK**].

### Annulation de l'impression depuis un ordinateur

Pour annuler un travail d'impression exécuté depuis le pilote d'impression avant que l'imprimante commence l'impression, procéder comme suit :

### **REMARQUE**

Lors de l'annulation de l'impression à partir de cette machine, se reporter à la section suivante :

- [Annulation de travaux \(page 5-2\)](#page-128-0)
- 1 Effectuer un double clic sur l'icône de l'imprimante ( ) affichée dans la barre des tâches du bureau Windows pour afficher une boîte de dialogue pour l'imprimante.
- 2 Cliquer sur le fichier dont l'impression doit être annulée et sélectionner [**Annuler**] dans le menu « Document ».

## Impression avec AirPrint

AirPrint est une fonction d'impression incluse dans iOS 4.2 et les produits plus récents, ainsi que sur Mac OS X 10.7 et les produits plus récents.

Cette fonction permet de se connecter à une machine compatible AirPrint et d'imprimer sans installer de pilote d'imprimante.

Pour permettre la détection de la machine lors de l'impression avec AirPrint, il est possible de configurer les informations d'emplacement de la machine dans Embedded Web Server RX.

#### **Embedded Web Server RX User Guide**

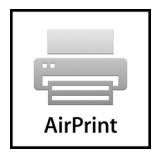

### Impression avec Google Cloud Print

Google Cloud Print est un service d'impression fourni par Google qui ne nécessite aucun pilote d'imprimante. Ce service permet à un utilisateur disposant d'un compte Google d'imprimer à partir d'une machine connectée à Internet.

La machine peut être configurée dans Embedded Web Server RX.

#### **Embedded Web Server RX User Guide**

### **REMARQUE**

Un compte Google est nécessaire pour utiliser Google Cloud Print. Le cas échéant, obtenir un compte Google.

Il est également nécessaire d'enregistrer à l'avance la machine avec le service Google Cloud Print. La machine peut être enregistrée à partir d'un ordinateur connecté au même réseau.

### Impression avec Mopria

Mopria est une fonction d'impression standard incluse sur les produits avec la version Android 4.4 ou supérieure. Le service d'impression Mopria doit être installé et activé à l'avance.

Pour les détails sur l'utilisation, se reporter à un site web de Mopria Alliance.

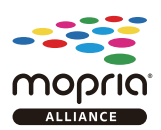

### Impression avec Wi-Fi Direct

Wi-Fi Direct est une norme de réseau local sans fil établie par Wi-Fi Alliance. Il s'agit d'une des fonctions du réseau local sans fil, sans un point d'accès au réseau local sans fil ou routeur pour réseau local sans fil, entre les périphériques pour communiquer directement sur une base de pair à pair.

La procédure d'impression avec Wi-Fi Direct est identique à celle pour les périphériques portatifs ordinaires.

Lors de l'utilisation d'un nom d'imprimante ou d'un nom Bonjour sur les paramètres du port des propriétés de l'imprimante, il est possible d'imprimer le travail en spécifiant le nom lors de la connexion Wi-Fi Direct.

Lors de l'utilisation d'une adresse IP pour le port, spécifier l'adresse IP de cette machine.

### <span id="page-113-1"></span>Impression des données sauvegardées sur l'imprimante

Si des paramètres sont configurés dans l'onglet [**Travail**] du pilote d'imprimante, le travail d'impression sera enregistré dans la Boîte de travaux (mémoire) et l'impression peut être exécutée sur la machine.

Suivre la procédure ci-dessous lors de l'utilisation de la boîte des travaux.

Spécification de la boîte des travaux à partir d'un ordinateur et envoi du travail d'impression. [\(page 4-13](#page-113-0))

#### Utilisation du panneau de commande pour spécifier un fichier dans une boîte et l'imprimer.

Il est possible d'imprimer les documents à partir des boîtes suivantes.

- [Impression de documents à partir de la boîte Impression privée \(page 4-14\)](#page-114-0)
- [Impression de document à partir de la boîte Travail stocké \(page 4-16\)](#page-116-0)
- [Impression de document à partir de la boîte Copie rapide \(page 4-18\)](#page-118-0)
- [Impression de document à partir de la boîte Épreuve \(page 4-20\)](#page-120-0)

### <span id="page-113-0"></span>Spécification de la boîte des travaux à partir d'un ordinateur et stockage du travail

Pour stocker des données dans une boîte des travaux, procéder comme suit.

- 1 Cliquer sur [**Fichier**] et sélectionner [**Imprimer**] dans l'application. La boîte de dialogue Imprimer s'affiche.
- 2 Sélectionner la machine dans le menu « Nom ».
- 3 Cliquer sur le bouton [**Propriétés**]. La boîte de dialogue Propriétés s'affiche.
- 4 Cliquer sur l'onglet [**Travail**] et cocher la case [**Mise en mémoire des travaux (e-MPS)**] pour définir la fonction.

### **REMARQUE**

- Pour utiliser une boîte de travail stocké et une boîte de copie rapide, un SSD en option doit être installé dans la machine.
- Pour plus d'information sur l'utilisation du logiciel du pilote d'imprimante, se reporter au document suivant :
- **Printing System Driver User Guide**

### <span id="page-114-2"></span><span id="page-114-0"></span>Impression de documents à partir de la boîte Impression privée

L'option Travail privé permet de configurer un travail afin qu'il ne soit pas imprimé avant l'utilisation de la machine. Lors de l'envoi du travail à partir de l'application, il suffit de spécifier un code d'accès à 4 chiffres au niveau du pilote d'imprimante. Pour lancer le travail, il est nécessaire de saisir ce code d'accès sur le panneau de commande, ce qui assure la confidentialité de l'impression. Les données seront supprimées à la fin de l'impression ou lors de la mise hors tension de la machine.

Les opérations suivantes sont possibles :

- [Impression des documents \(page 4-14\)](#page-114-1)
- [Suppression des documents \(page 4-15\)](#page-115-0)

#### <span id="page-114-1"></span>**Impression des documents**

Imprimer les documents stockés dans une boîte Impression privée. La procédure est la suivante.

### Afficher l'écran.

1 Touche [**Bte de documents**] > touche [▲] [] > [**Privé/Stocké**] > touche [**OK**]

### **REMARQUE**

Si l'écran par défaut de la boîte est réglé sur une boîte personnalisée, afficher l'écran Boîte travaux.

Touche [**Document Box**] > touche [**Retour**] > touche [▲] [] > [**Boîte travaux**] > touche [**OK**]

2 Sélectionner le créateur du document, puis sélectionner la touche [**OK**].

### **2** Imprimer le document.

1 Sélectionner le document à imprimer et [**Sélect.**] > touche [**OK**].

Le fichier est sélectionné. Une coche est placée à droite du fichier sélectionné.

Des coches seront placées à droite de tous les fichiers lorsque [**Ts les fichiers**] est sélectionné.

Si tous les fichiers sont cochés, tous les fichiers cochés sont désélectionnés.

Sélectionner le fichier coché et sélectionner à nouveau [**Sélect.**] pour annuler la sélection.

- **2** Touche  $[A] [\nabla] > [Imprimer] >$  touche  $[OK]$
- 3 Indiquer le nombre d'exemplaires souhaité et sélectionner la touche [**OK**] > [**Oui**]. L'impression démarre.

À la fin de l'impression, le travail privé/stocké est automatiquement supprimé.

### **REMARQUE**

### <span id="page-115-0"></span>**Suppression des documents**

Supprimer les documents stockés dans une boîte Impression privée. La procédure est la suivante.

### Afficher l'écran.

1 Touche [**Bte de documents**] > touche [▲] [] > [**Privé/Stocké**] > touche [**OK**]

#### **REMARQUE**  $\widehat{\mathbb{Q}}$

Si l'écran par défaut de la boîte est réglé sur une boîte personnalisée, afficher l'écran Boîte travaux.

Touche [**Document Box**] > touche [**Retour**] > touche [▲] [] > [**Boîte travaux**] > touche [**OK**]

2 Sélectionner le créateur du document, puis sélectionner la touche [**OK**].

### Supprimer le document.

1 Sélectionner le document à supprimer et [**Sélect.**] > touche [**OK**].

Le fichier est sélectionné. Une coche est placée à droite du fichier sélectionné.

Des coches seront placées à droite de tous les fichiers lorsque [**Ts les fichiers**] est sélectionné.

Si tous les fichiers sont cochés, tous les fichiers cochés sont désélectionnés.

Sélectionner le fichier coché et sélectionner à nouveau [**Sélect.**] pour annuler la sélection.

**2** Touche  $[A] [\nabla] > [Supprimer] >$  touche  $[OK] > [Oui]$ 

Le document est supprimé.

### **REMARQUE**

### <span id="page-116-2"></span><span id="page-116-0"></span>Impression de document à partir de la boîte Travail stocké

L'option Travail stocké permet d'enregistrer sur la machine les données d'impression envoyées depuis l'application. Il est possible de définir un code d'accès si nécessaire. Si un code d'accès est défini, saisir le code d'accès lors de l'impression. Les données d'impression seront stockées dans la boîte Travail stocké après l'impression. Cela permet d'imprimer plusieurs fois les données d'impression.

Les opérations suivantes sont possibles :

- [Impression des documents \(page 4-16\)](#page-116-1)
- [Suppression des documents \(page 4-17\)](#page-117-0)

#### <span id="page-116-1"></span>**Impression des documents**

Imprimer les documents stockés dans une boîte Travail stocké. La procédure est la suivante.

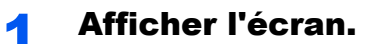

1 Touche [**Bte de documents**] > touche [▲] [] > [**Privé/Stocké**] > touche [**OK**]

### **REMARQUE**

Si l'écran par défaut de la boîte est réglé sur une boîte personnalisée, afficher l'écran Boîte travaux.

```
Touche [Document Box] > touche [Retour] > touche [▲] [] > [Boîte travaux] > touche 
[OK]
```
2 Sélectionner le créateur du document, puis sélectionner la touche [**OK**].

### **2** Imprimer le document.

1 Sélectionner le document à imprimer et [**Sélect.**] > touche [**OK**].

Le fichier est sélectionné. Une coche est placée à droite du fichier sélectionné.

Des coches seront placées à droite de tous les fichiers lorsque [**Ts les fichiers**] est sélectionné.

Si tous les fichiers sont cochés, tous les fichiers cochés sont désélectionnés.

Sélectionner le fichier coché et sélectionner à nouveau [**Sélect.**] pour annuler la sélection.

- **2** Touche  $[A] [\nabla] > [Imprimer] >$  touche  $[OK]$
- 3 Indiquer le nombre d'exemplaires souhaité et sélectionner la touche [**OK**] > [**Oui**]. L'impression démarre.

### **REMARQUE**

### <span id="page-117-0"></span>**Suppression des documents**

Supprimer les documents stockés dans une boîte de travail stocké. La procédure est la suivante.

### Afficher l'écran.

1 Touche [**Bte de documents**] > touche [▲] [] > [**Privé/Stocké**] > touche [**OK**]

#### **REMARQUE**  $\widehat{\mathbb{Q}}$

Si l'écran par défaut de la boîte est réglé sur une boîte personnalisée, afficher l'écran Boîte travaux.

Touche [**Document Box**] > touche [**Retour**] > touche [▲] [] > [**Boîte travaux**] > touche [**OK**]

2 Sélectionner le créateur du document, puis sélectionner la touche [**OK**].

### Imprimer et supprimer le document.

1 Sélectionner le document à supprimer et [**Sélect.**] > touche [**OK**].

Le fichier est sélectionné. Une coche est placée à droite du fichier sélectionné.

Des coches seront placées à droite de tous les fichiers lorsque [**Ts les fichiers**] est sélectionné.

Si tous les fichiers sont cochés, tous les fichiers cochés sont désélectionnés.

Sélectionner le fichier coché et sélectionner à nouveau [**Sélect.**] pour annuler la sélection.

2 Touche [▲] [▼] > [**Supprimer**] > touche [**OK**] > [**Oui**]

Le document est supprimé.

### **REMARQUE**

### <span id="page-118-2"></span><span id="page-118-0"></span>Impression de document à partir de la boîte Copie rapide

La fonction Copie rapide permet d'imprimer des exemplaires supplémentaires d'un document déjà imprimé. L'activation de l'option Copie rapide et l'impression d'un document via le pilote d'imprimante permet de stocker les données d'impression dans la Boîte des travaux Copie rapide. Si des impressions supplémentaires sont requises, il est possible de réimprimer à partir du panneau de commande. Par défaut, 32 documents peuvent être stockés au maximum. Si la machine est mise hors tension, tous les travaux stockés sont supprimés.

#### $\ddot{\mathbb{Q}}$ **REMARQUE**

- Lorsque le nombre de travaux atteint la limite, le travail le plus ancien sera écrasé par le nouveau travail.
- Pour économiser de l'espace dans la boîte, il est possible de configurer le nombre maximum de travaux stockés.
- $\rightarrow$  [Trav. copie rap. \(page 4-22\)](#page-122-0)

Les opérations suivantes sont possibles :

- [Impression des documents \(page 4-18\)](#page-118-1)
- [Suppression des documents \(page 4-19\)](#page-119-0)

### <span id="page-118-1"></span>**Impression des documents**

Il est possible d'imprimer les documents stockés dans la Boîte Copie rapide. La procédure est la suivante.

### Afficher l'écran.

1 Touche [**Bte de documents**] > touche [▲] [] > [**Copie rapide**] > touche [**OK**]

#### *C* REMARQUE

Si l'écran par défaut de la boîte est réglé sur une boîte personnalisée, afficher l'écran Boîte travaux.

```
Touche [Document Box] > touche [Retour] > touche [▲] [] > [Boîte travaux] > touche 
[OK]
```
2 Sélectionner le créateur du document, puis sélectionner la touche [**OK**].

### **2** Imprimer le document.

1 Sélectionner le document à imprimer et [**Sélect.**] > touche [**OK**].

Le fichier est sélectionné. Une coche est placée à droite du fichier sélectionné. Des coches seront placées à droite de tous les fichiers lorsque [**Ts les fichiers**] est sélectionné. Si tous les fichiers sont cochés, tous les fichiers cochés sont désélectionnés. Sélectionner le fichier coché et sélectionner à nouveau [**Sélect.**] pour annuler la sélection.

- **2** Touche  $[A] [\nabla] > [Imprimer] >$  touche  $[OK]$
- 3 Indiquer le nombre d'exemplaires souhaité et sélectionner la touche [**OK**] > [**Oui**]. L'impression démarre.

### <span id="page-119-0"></span>**Suppression des documents**

Il est possible de supprimer les documents stockés dans la Boîte Copie rapide. La procédure est la suivante.

### Afficher l'écran.

1 Touche [**Bte de documents**] > touche [▲] [] > [**Copie rapide**] > touche [**OK**]

#### **REMARQUE**

Si l'écran par défaut de la boîte est réglé sur une boîte personnalisée, afficher l'écran Boîte travaux.

Touche [**Document Box**] > touche [**Retour**] > touche [▲] [] > [**Boîte travaux**] > touche [**OK**]

2 Sélectionner le créateur du document, puis sélectionner la touche [**OK**].

### Supprimer le document.

1 Sélectionner le document à supprimer et [**Sélect.**] > touche [**OK**].

Le fichier est sélectionné. Une coche est placée à droite du fichier sélectionné.

Des coches seront placées à droite de tous les fichiers lorsque [**Ts les fichiers**] est sélectionné.

Si tous les fichiers sont cochés, tous les fichiers cochés sont désélectionnés.

Sélectionner le fichier coché et sélectionner à nouveau [**Sélect.**] pour annuler la sélection.

**2** Touche  $[A] [\nabla] > [Supprimer] >$  touche  $[OK] > [Oui]$ Le document est supprimé.

### <span id="page-120-2"></span><span id="page-120-0"></span>Impression de document à partir de la boîte Épreuve

La fonction Vérification avant impression permet de générer une épreuve unique de plusieurs travaux d'impression et de mettre en attente l'impression des exemplaires suivants. L'impression multiple avec l'option Vérification avant impression via le pilote d'imprimante permet de n'imprimer qu'un seul exemplaire et de conserver le document dans la Boîte des travaux. Pour imprimer les exemplaires suivants, utiliser le panneau de commande. Il est possible de modifier le nombre d'exemplaires à imprimer.

Les opérations suivantes sont possibles :

- [Impression des documents \(page 4-20\)](#page-120-1)
- [Suppression des documents \(page 4-21\)](#page-121-0)

#### <span id="page-120-1"></span>**Impression des documents**

Il est possible d'imprimer les documents stockés dans la boîte Épreuve. La procédure est la suivante.

### Afficher l'écran.

1 Touche [**Bte de documents**] > touche [▲] [] > [**Copie rapide**] > touche [**OK**]

#### **REMARQUE**  $\odot$

Si l'écran par défaut de la boîte est réglé sur une boîte personnalisée, afficher l'écran Boîte travaux.

Touche [**Document Box**] > touche [**Retour**] > touche [▲] [] > [**Boîte travaux**] > touche [**OK**]

2 Sélectionner le créateur du document, puis sélectionner la touche [**OK**].

### Imprimer le document.

1 Sélectionner le document à imprimer et [**Sélect.**] > touche [**OK**].

Le fichier est sélectionné. Une coche est placée à droite du fichier sélectionné.

Des coches seront placées à droite de tous les fichiers lorsque [**Ts les fichiers**] est sélectionné. Si tous les fichiers sont cochés, tous les fichiers cochés sont désélectionnés.

Sélectionner le fichier coché et sélectionner à nouveau [**Sélect.**] pour annuler la sélection.

- 2 Touche  $[\triangle] [\triangledown] > [\text{Imprimer}] > \text{touch}$  [OK]
- 3 Indiquer le nombre d'exemplaires souhaité et sélectionner la touche [**OK**] > [**Oui**]. L'impression démarre.

### <span id="page-121-0"></span>**Suppression des documents**

Il est possible de supprimer les documents stockés dans la boîte Épreuve. La procédure est la suivante.

### Afficher l'écran.

1 Touche [**Bte de documents**] > touche [▲] [] > [**Copie rapide**] > touche [**OK**]

#### *C* REMARQUE

Si l'écran par défaut de la boîte est réglé sur une boîte personnalisée, afficher l'écran Boîte travaux.

Touche [**Document Box**] > touche [**Retour**] > touche [▲] [] > [**Boîte travaux**] > touche [**OK**]

2 Sélectionner le créateur du document, puis sélectionner la touche [**OK**].

### Supprimer le document.

1 Sélectionner le document à supprimer et [**Sélect.**] > touche [**OK**].

Le fichier est sélectionné. Une coche est placée à droite du fichier sélectionné.

Des coches seront placées à droite de tous les fichiers lorsque [**Ts les fichiers**] est sélectionné.

Si tous les fichiers sont cochés, tous les fichiers cochés sont désélectionnés.

Sélectionner le fichier coché et sélectionner à nouveau [**Sélect.**] pour annuler la sélection.

**2** Touche  $[A] [\nabla] > [Supprimer] >$  touche  $[OK] > [Oui]$ Le document est supprimé.

### Param boîte trav

Configure les paramètres pour la boîte des travaux.

**1 Afficher l'écran.** 

Touche [**Bte de documents**] > touche [▲] [] > [**Param boîte trav**] > touche [**OK**]

### **REMARQUE**

Si l'écran par défaut de la boîte est réglé sur une boîte personnalisée, afficher l'écran Boîte travaux.

Touche [Bte de documents] > touche [Retour] > touche [A] [ $\Pi$ ] > [Boîte travaux] > touche [**OK**]

### 2 Configurer les paramètres.

Les options disponibles sont les suivantes.

<span id="page-122-1"></span><span id="page-122-0"></span>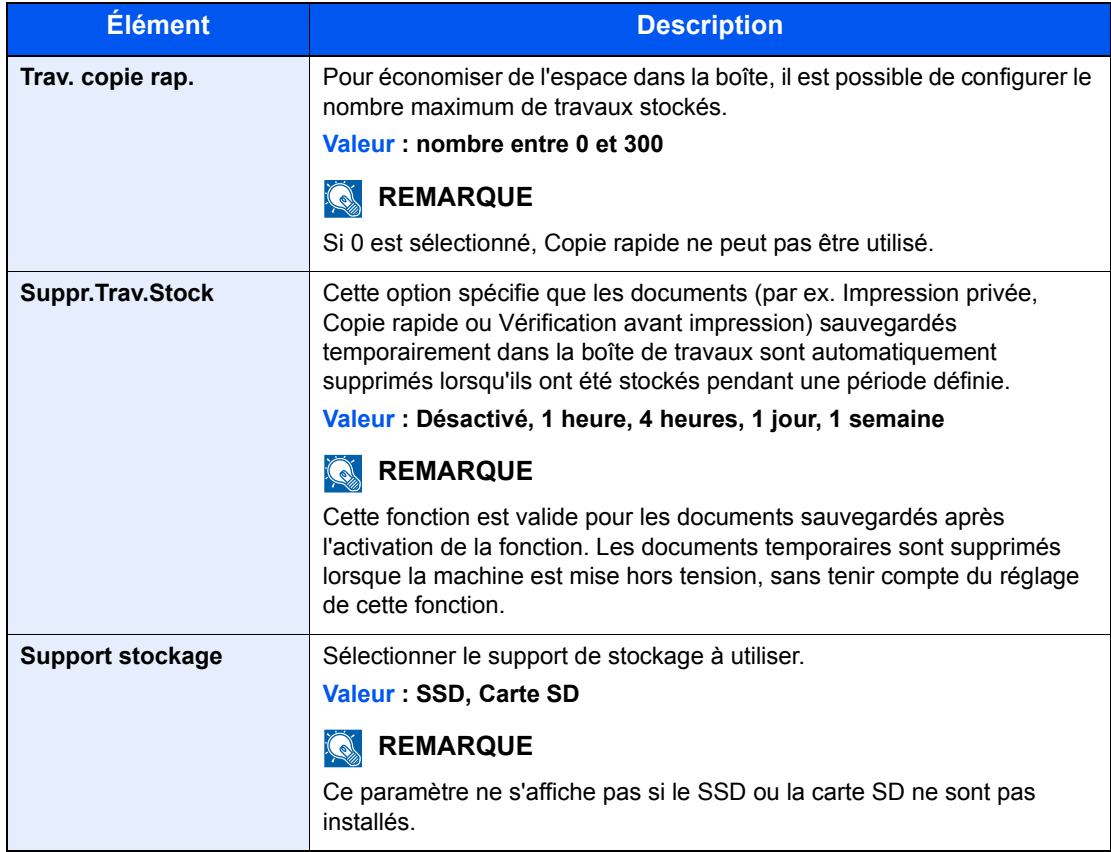

# Status Monitor

Status Monitor surveille l'état de l'imprimante et fournit une fonction de création de rapport continue.

### **REMARQUE**

Lorsque Status Monitor est activé, vérifier l'état ci-dessous.

- Printing System Driver est installé.
- [**Enhanced WSD**] ou [**EnhancedWSD(SSL)**] sont réglés sur [**Activé**] dans « Config. TCP/IP ».
- **← [Config. TCP/IP \(page 8-19\)](#page-172-0)**

### Accès à Status Monitor

Status Monitor démarre également lorsqu'une impression est lancée.

### Quitter Status Monitor

Utilisez l'une des méthodes indiquées ci-dessous pour quitter Status Monitor.

- Quitter manuellement : Cliquer sur l'icône des paramètres et sélectionner Quitter dans le menu pour quitter Status Monitor.
- Quitter automatiquement : Status Monitor se ferme automatiquement au bout de 7 minutes d'inactivité.

### Affichage de Status Monitor

L'affichage de Status Monitor est le suivant.

### **Aperçu rapide de l'état**

L'état de l'imprimante est affiché à l'aide icônes. Cliquer sur le bouton Développer pour afficher les informations détaillées.

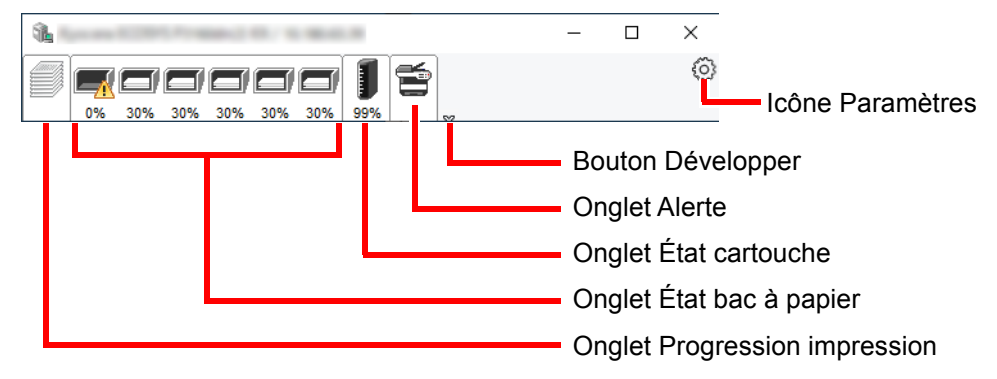

Cliquer sur chaque onglet icône pour afficher les informations détaillées.

### **Onglet Progression impression**

Affiche l'état des travaux d'impression.

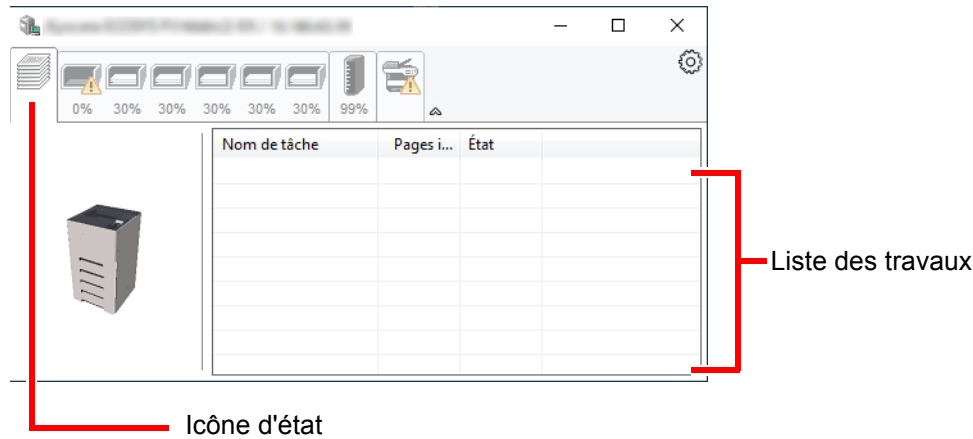

Sélectionner un travail dans la liste. Il peut être annulé en utilisant le menu affiché avec un clic droit.

### **Onglet État bac à papier**

Affiche les informations sur le papier dans l'imprimante et sur la quantité de papier restant.

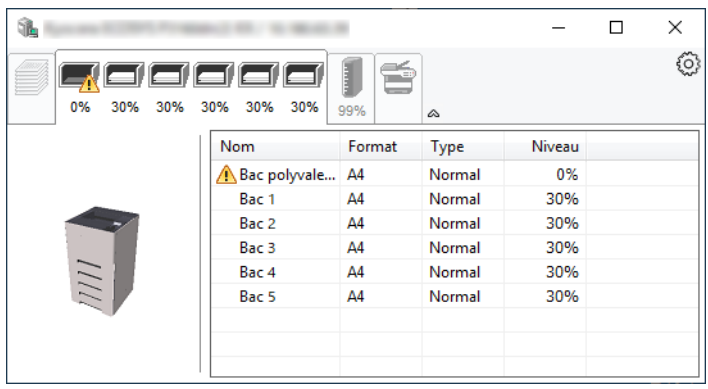

### **Onglet État cartouche**

Affiche la quantité de toner restant.

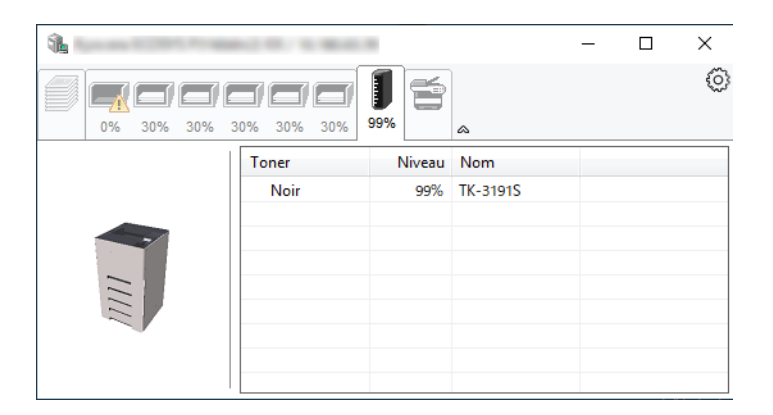

### **Onglet Alerte**

Si une erreur se produit, un avis est affiché avec une image en 3D et un message.

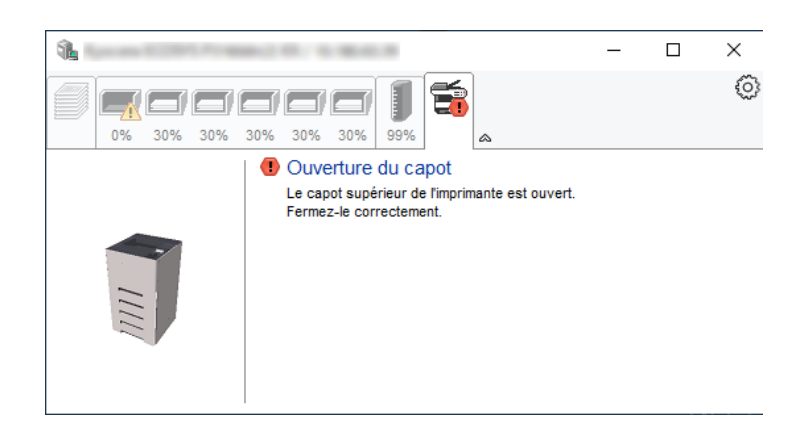

#### **Menu contextuel de Status Monitor**

Le menu suivant s'affiche en cliquant sur l'icône Paramètres.

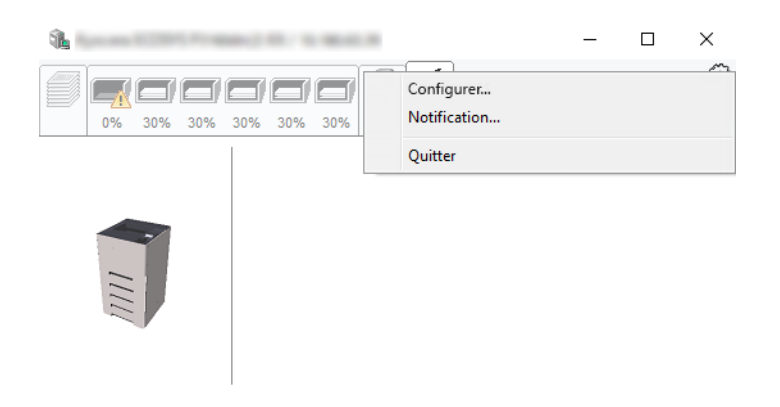

• **Embedded Web Server RX**

Si l'imprimante est connectée à un réseau TCP/IP et possède sa propre adresse IP, utiliser un navigateur Web pour accéder à Embedded Web Server RX et modifier ou vérifier les paramètres du réseau. Ce menu ne s'affiche lors de l'utilisation d'une connexion USB.

- **Embedded Web Server RX User Guide**
- **Notification…** Permet de régler l'affichage de Status Monitor. [Paramètres de notification de Status Monitor \(page 4-26\)](#page-126-0)
- **Quitter** Quitter Status Monitor.

### <span id="page-126-0"></span>**Paramètres de notification de Status Monitor**

Les paramètres et les détails de la liste d'évènements de Status Monitor sont affichés.

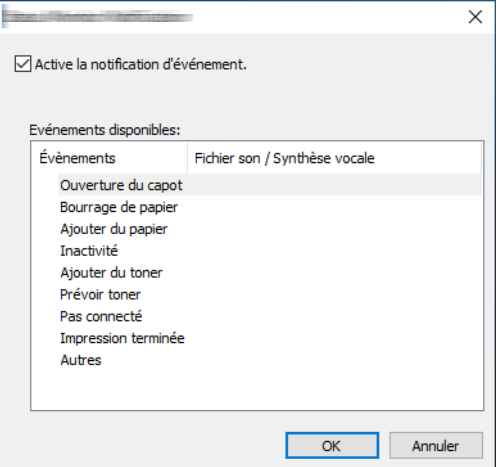

Sélectionner si la notification est effectuée lorsqu'une erreur dans la liste d'évènements se produit.

### Sélectionner Active la notification d'événement.

Si ce paramètre est réglé sur Désactivé, Status Monitor ne démarre pas même si l'impression est exécutée.

### 2 Sélectionner un événement à utiliser avec la fonction de synthèse vocale dans les Evénements disponibles.

### **3** Cliquer sur la colonne Fichier son / Synthèse vocale.

Cliquez sur le bouton Parcourir (...) pour obtenir une notification avec un fichier son.

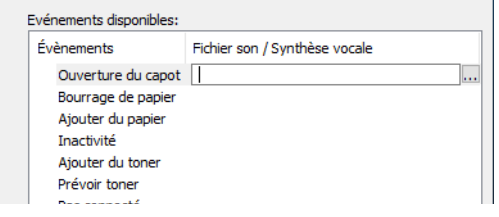

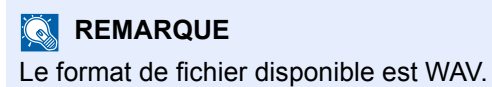

Lors de la personnalisation des textes du message à lire sur l'écran avec la synthèse vocale, saisir les textes dans la case de texte.

# 5

# Opérations sur la machine

Ce chapitre aborde les sujets suivants :

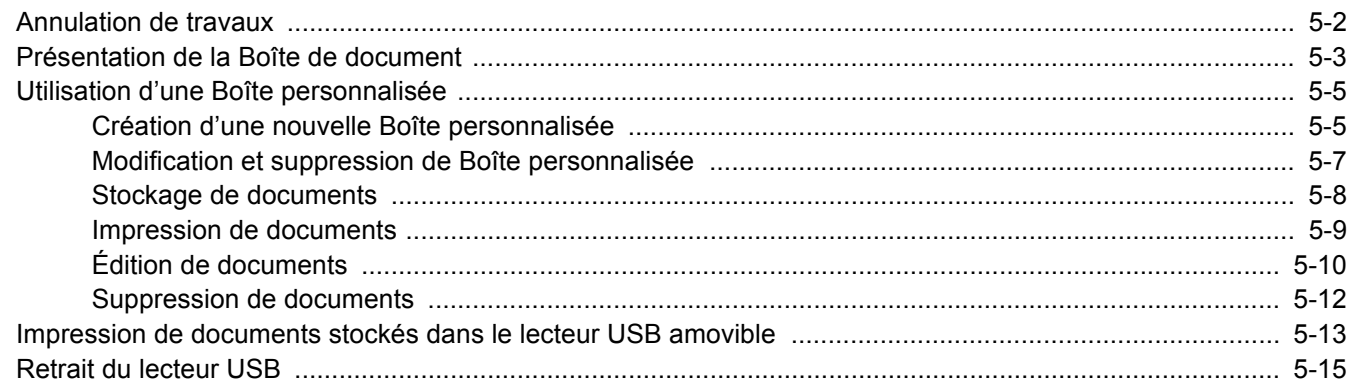

### <span id="page-128-1"></span><span id="page-128-0"></span>Annulation de travaux

Il est également possible d'annuler des travaux en sélectionnant la touche [**Annuler**].

### 1 Lorsque l'imprimante affiche « Traitement », sélectionner la touche [Annuler].

La « Liste trav.annul » s'affiche pour indiquer la liste des travaux d'impression en cours.

### 2 Annuler un travail.

- 1 Sélectionner le travail à annuler et la touche [**OK**].
- 2 Sélectionner [**Oui**].

Le travail est annulé.

### **REMARQUE**

Le message « Annulation... » apparaît à l'écran et l'impression est interrompue après la page en cours.

# <span id="page-129-0"></span>Présentation de la Boîte de document

La Boîte de document contient quatre types de boîtes secondaires assurant les fonctions suivantes.

Les types de boîtes de document suivants sont disponibles :

### **Boîte personnalisée [\(page 5-5\)](#page-131-0)**

La Boîte personnalisée est une boîte secondaire que l'utilisateur peut créer à l'intérieur de la Boîte de document en vue de stocker des documents pour une utilisation ultérieure. Les opérations suivantes permettent de créer ou de supprimer une Boîte personnalisée et de manipuler les données :

[Création d'une nouvelle Boîte personnalisée \(page 5-5\)](#page-131-1) [Stockage de documents \(page 5-8\)](#page-134-0) [Impression de documents \(page 5-9\)](#page-135-0) [Édition de documents \(page 5-10\)](#page-136-0) [Suppression de documents \(page 5-12\)](#page-138-0)

### *C* REMARQUE

Pour utiliser une boîte personnalisée, un SSD en option doit être installé dans la machine.

### **Boîte des travaux**

Cette boîte permet d'enregistrer les travaux exécutés à partir d'un ordinateur.

### **REMARQUE**

- Il est possible de configurer la machine afin que les documents temporaires dans les boîtes de travail soient automatiquement supprimés.
- [Suppr.Trav.Stock \(page 4-22\)](#page-122-1)
- Pour plus de détails sur le fonctionnement de la boîte des travaux, se reporter à la section suivante :
- [Impression des données sauvegardées sur l'imprimante \(page 4-13\)](#page-113-1)

#### **Boîte Travail imprimé/stocké privé [\(page 4-14](#page-114-2), [page 4-16](#page-116-2))**

L'option Travail privé permet de configurer un travail afin qu'il ne soit pas imprimé avant l'utilisation de la machine. Lors de l'envoi du travail à partir de l'application, il suffit de spécifier un code d'accès à 4 chiffres au niveau du pilote d'imprimante. Pour lancer le travail, il est nécessaire de saisir ce code d'accès sur le panneau de commande, ce qui assure la confidentialité de l'impression. Les données seront supprimées à la fin de l'impression ou lors de la mise hors tension de la machine.

L'option Travail stocké permet d'enregistrer sur la machine les données d'impression envoyées depuis l'application. Il est possible de définir un code d'accès si nécessaire. Si un code d'accès est défini, saisir le code d'accès lors de l'impression. Les données d'impression seront stockées dans la boîte des travaux après l'impression. Cela permet d'imprimer plusieurs fois les données d'impression.

#### **Boîte Copie rapide/Vérification avant impression ([page 4-18,](#page-118-2) [page 4-20](#page-120-2))**

La fonction Copie rapide permet d'imprimer des exemplaires supplémentaires d'un document déjà imprimé. L'activation de l'option Copie rapide et l'impression d'un document via le pilote d'imprimante permet de stocker les données d'impression dans la boîte des travaux. Si des impressions supplémentaires sont requises, il est possible de réimprimer à partir du panneau de commande. Par défaut, 32 documents peuvent être stockés au maximum. Si la machine est mise hors tension, tous les travaux stockés sont supprimés.

### **REMARQUE**

Si l'on tente de stocker un nombre de documents supérieur au maximum, le document le plus ancien sera écrasé par le document le plus récent.

La fonction Vérification avant impression permet de générer une épreuve unique de plusieurs travaux d'impression et de mettre en attente l'impression des exemplaires suivants. L'impression multiple avec l'option Vérification avant impression via le pilote d'imprimante permet de n'imprimer qu'un seul exemplaire et de conserver le document dans la Boîte des travaux. Pour imprimer les exemplaires suivants, utiliser le panneau de commande. Il est possible de modifier le nombre d'exemplaires à imprimer.

### **Boîte lecteur USB ([page 5-13\)](#page-139-0)**

Une clé USB peut être branchée dans le logement pour lecteur USB de la machine pour imprimer un fichier sauvegardé. Il est possible d'imprimer directement les données du lecteur USB sans utiliser de PC.

# <span id="page-131-0"></span>Utilisation d'une Boîte personnalisée

La Boîte personnalisée est une boîte secondaire que l'utilisateur peut créer à l'intérieur de la Boîte de document en vue de stocker des documents pour une utilisation ultérieure. Les opérations suivantes permettent de créer ou de supprimer une Boîte personnalisée et de manipuler les données :

[Création d'une nouvelle Boîte personnalisée \(page 5-5\)](#page-131-1) [Stockage de documents \(page 5-8\)](#page-134-0) [Impression de documents \(page 5-9\)](#page-135-0) [Édition de documents \(page 5-10\)](#page-136-0) [Suppression de documents \(page 5-12\)](#page-138-0)

### **REMARQUE**

Les opérations effectuées sur la boîte personnalisée à partir du panneau de commande peuvent aussi être effectuées en utilisant Embedded Web Server RX.

**Embedded Web Server RX User Guide**

### <span id="page-131-1"></span>Création d'une nouvelle Boîte personnalisée

#### **REMARQUE**  $\widehat{\mathbb{Q}}$

• Pour utiliser une boîte personnalisée, un SSD en option doit être installé dans la machine.

• Si l'administration des connexions d'utilisateurs est activée, seul l'administrateur peut enregistrer des fonctions. Le nom d'utilisateur et le mot de passe de connexion par défaut sont les suivants.

### **Nom de connexion de l'ut. : 6000**

#### **Mot de passe : 6000**

- Si l'administration des connexions d'utilisateurs est activées, se connecter avec des privilèges d'administrateur pour effectuer les opérations suivantes. Ces opérations ne peuvent pas être effectuées avec des privilèges d'utilisateur.
	- Création d'une boîte
	- Suppression d'une boîte dont le propriétaire est un autre utilisateur.

### Afficher l'écran.

Sélectionner la touche [**Bte de documents**].

### **REMARQUE**

Si l'écran par défaut de la boîte est réglé sur une boîte des travaux, afficher l'écran Boîte perso.

Touche [**Bte de documents**] > touche [**Retour**] > touche [**▲**] [**▼**] > [**Boîte perso**] > touche [**OK**]

### 2 Créer une boîte personnalisée.

1 Sélectionner [**Ajouter**].

2 Saisir le nom de la boîte et sélectionner la touche [**OK**].

### **REMARQUE**

Jusqu'à 32 caractères peuvent être entrés. Pour plus de détails sur la saisie de caractères, se reporter à :

- **►** [Méthode de saisie de caractères \(page 11-9\)](#page-262-0)
- 3 Saisir un numéro de boîte et sélectionner la touche [OK].

### **REMARQUE**

Il est possible de définir une valeur comprise entre 0001 et 1000. Utiliser la touche [▲] ou [▼] ou les touches numériques pour saisir un numéro.

Si un numéro de boîte déjà utilisé a été spécifié, un message d'erreur s'affiche lorsque la touche [**OK**] est sélectionnée et le numéro ne peut pas être enregistré. Si le numéro saisi est 0000, le plus petit numéro disponible sera automatiquement attribué.

4 Pour terminer l'enregistrement de la boîte, sélectionner la touche [▲] [▼] > [**Quitter**] > touche [**OK**].

La Boîte personnalisée est créée.

Pour enregistrer d'autres informations de boîte, sélectionner la touche [▲] [▼] > [**Détails**] > touche [**OK**].

Passer à l'étape suivante.

### 3 Saisir les informations de la boîte.

Sélectionner [**Modifier**] sur chaque élément et saisir les informations, puis sélectionner la touche [**OK**].

Sélectionner la touche [**►**] pour voir l'écran suivant. Sélectionner la touche [**◄**] pour revenir à l'écran précédent. Le tableau suivant énumère les éléments à définir.

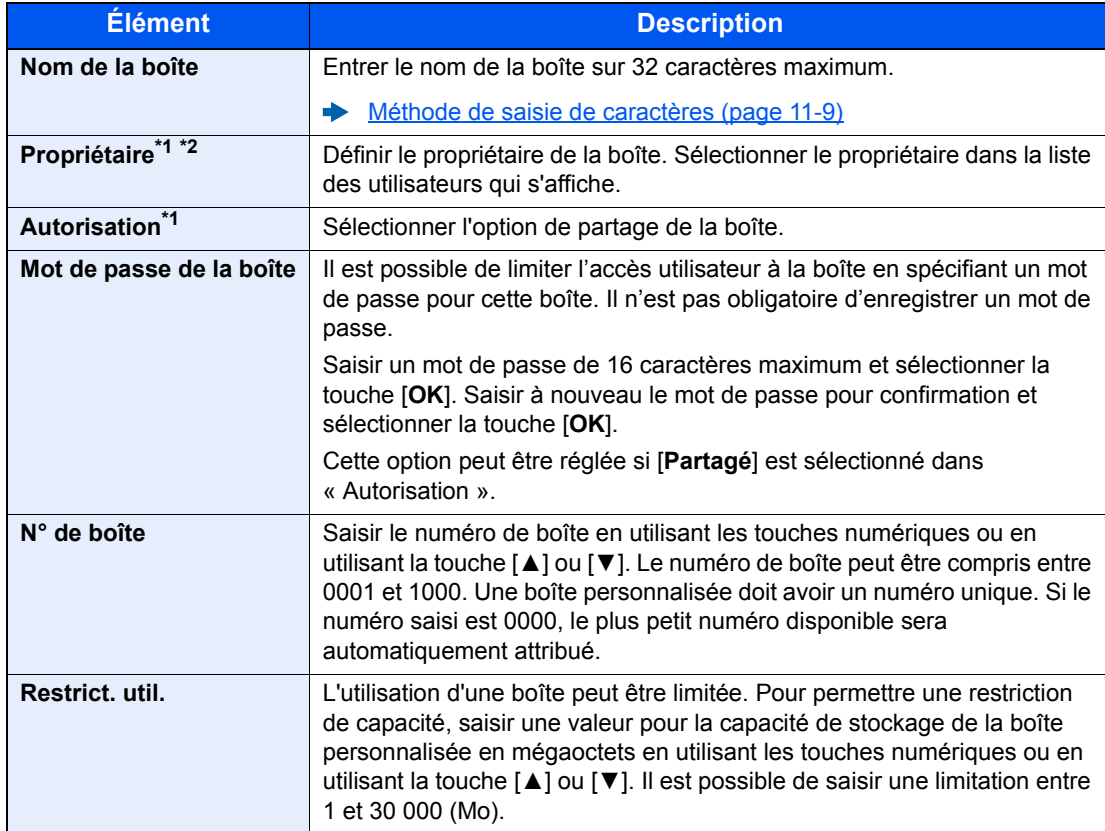

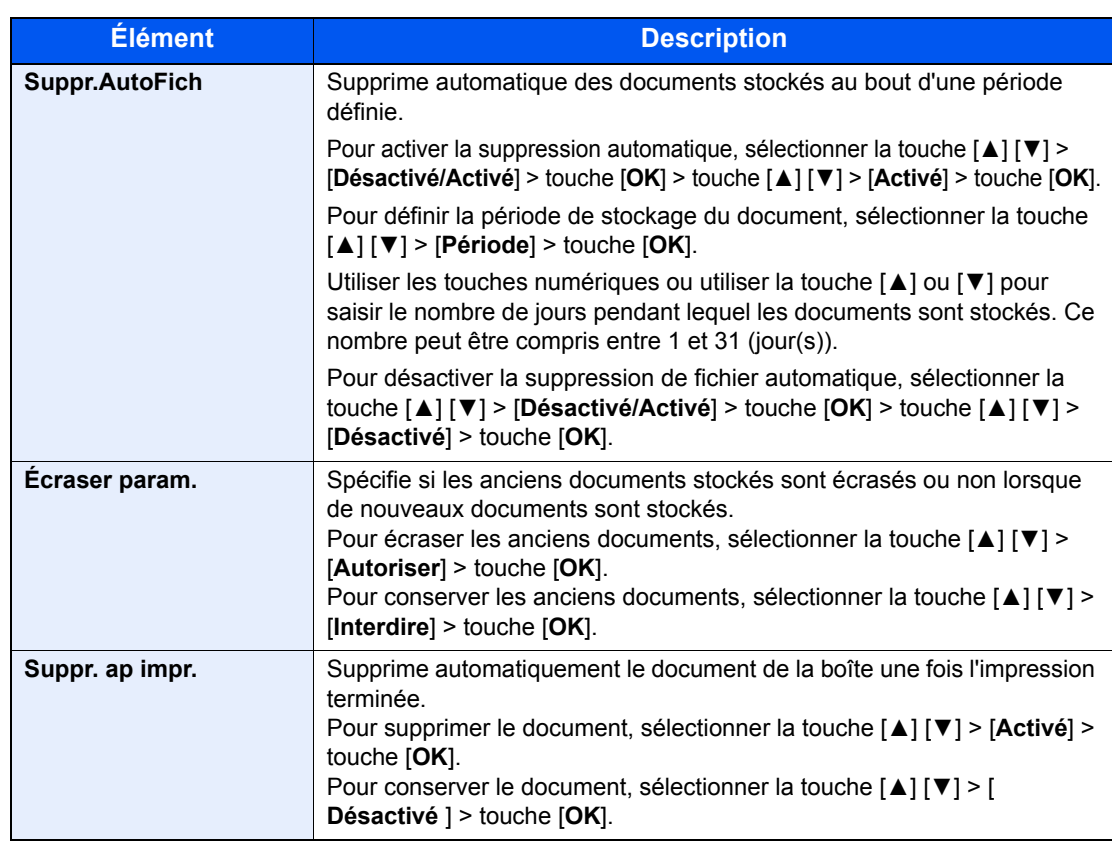

<span id="page-133-1"></span>\*1 Affiché lorsque l'administration des connexions d'utilisateurs est activée

\*2 Affiché lorsque l'utilisateur s'est connecté en tant qu'administrateur.

### <span id="page-133-0"></span>Modification et suppression de Boîte personnalisée

### Afficher l'écran.

Sélectionner la touche [**Bte de documents**].

### *C* REMARQUE

Si l'écran par défaut de la boîte est réglé sur une boîte des travaux, afficher l'écran Boîte perso.

Touche [**Bte documents**] > touche [**Retour**] > touche [▲] [] > [**Boîte perso**] > touche [**OK**]

### <span id="page-133-2"></span>**2** Modifier la boîte personnalisée.

#### **Pour modifier**

1 Sélectionner la boîte à modifier, puis sélectionner la touche [**OK**].

### **REMARQUE**

- En cas de connexion en tant qu'utilisateur, il n'est possible de modifier qu'une boîte dont l'utilisateur est le propriétaire.
- En cas de connexion en tant qu'administrateur, il est possible de modifier toutes les boîtes.
- Si une boîte personnalisée est protégée par mot de passe, entrer le mot de passe correct.
- 2 [**Menu**] > touche [▲] [] > [**Dét./Edit. boîte**] > touche [**OK**]
- 3 Modifier les informations de la boîte.
	- [Création d'une nouvelle Boîte personnalisée \(page 5-5\)](#page-131-1)

#### <span id="page-134-1"></span>**Pour supprimer**

1 Sélectionner la boîte à supprimer, puis sélectionner la touche [**OK**].

#### **REMARQUE**

- En cas de connexion en tant qu'utilisateur, il n'est possible de supprimer qu'une boîte dont l'utilisateur est le propriétaire.
- En cas de connexion en tant qu'administrateur, il est possible de supprimer toutes les boîtes.
- **2**  $[Menu] > \text{touch} [A] [\nabla] > [Supportmer] > \text{touch} [OK] > [Oui]$

#### **REMARQUE**

Si une boîte personnalisée est protégée par mot de passe, entrer le mot de passe correct.

### <span id="page-134-0"></span>Stockage de documents

La boîte personnalisée stocke les données d'impression qui sont envoyées à partir d'un ordinateur. Pour l'opération d'impression à partir de l'ordinateur, se reporter à la section suivante :

**Printing System Driver User Guide**

### <span id="page-135-0"></span>Impression de documents

La méthode permettant d'imprimer des documents dans une boîte personnalisée est décrite ci-après.

### Afficher l'écran.

1 Sélectionner la touche [**Bte de documents**].

#### **REMARQUE**

Si l'écran par défaut de la boîte est réglé sur une boîte des travaux, afficher l'écran Boîte perso.

Touche [**Bte documents**] > touche [**Retour**] > touche [▲] [] > [**Boîte perso**] > touche [**OK**]

2 Sélectionner la boîte contenant le document à imprimer, puis sélectionner la touche [**OK**].

#### **REMARQUE**

- Si une boîte personnalisée est protégée par mot de passe, entrer le mot de passe correct.
- Sélectionner [**Sélect.**] pour effectuer les opérations suivantes.
	- [**Trier**] : Trier les boîtes.
	- [**Recherche (Nº)**] : Rechercher en utilisant le numéro de boîte.

### Imprimer le document.

1 Sélectionner le document à imprimer, puis sélectionner [**Sélect.**].

Une coche est placée à droite du fichier sélectionné.

Des coches seront placées à droite de tous les fichiers lorsque [**Ts les fichiers**] est sélectionné.

Si tous les fichiers dans la boîte personnalisée sont cochés, tous les fichiers cochés sont désélectionnés.

Sélectionner le fichier coché et sélectionner à nouveau [**Sélect.**] pour annuler la sélection.

#### **REMARQUE**

Sélectionner [**Menu**] pour effectuer les opérations suivantes.

- [**Recherche (Nom)**] : Rechercher en utilisant un nom de fichier.
- [**Dét./Edit. boîte**] : Afficher et modifier les détails d'une boîte.
- [Pour modifier \(page 5-7\)](#page-133-2) • [**Détail fichier**] : Afficher les détails du fichier sélectionné.
- [**Supprimer**] : Supprimer le document.
	- [Pour supprimer \(page 5-8\)](#page-134-1)

2 Sélectionner la touche [**OK**].

Pour utiliser les paramètres utilisés au moment de l'impression (lorsque le document a été enregistré), sélectionner la touche [▲] [▼] > [**Imprimer**] > touche [**OK**]. Pour modifier les paramètres d'impression, sélectionner la touche [▲] [▼] > [**Impr.(ParModif)**] > touche [**OK**].

Si [**Imprimer**] est sélectionné, modifier le nombre d'exemplaires à imprimer si nécessaire.

Si [**Impr.(ParModif)**] est sélectionné, modifier les paramètres d'impression. Pour les fonctions pouvant être sélectionnées, se reporter à :

[Boîte personnalisée \(impression\) \(page 6-2\)](#page-143-0)

L'impression du document sélectionné débute.

### <span id="page-136-0"></span>Édition de documents

Cette fonction permet de déplacer dans d'autres boîtes les documents stockés dans les boîtes personnalisées. La méthode permettant de déplacer des documents est décrite ci-après.

### Afficher l'écran.

1 Sélectionner la touche [**Bte de documents**].

#### **REMARQUE**  $\mathbb{Q}$

Si l'écran par défaut de la boîte est réglé sur une boîte des travaux, afficher l'écran Boîte perso.

Touche [**Bte documents**] > touche [**Retour**] > touche [▲] [] > [**Boîte perso**] > touche [**OK**]

2 Sélectionner la boîte contenant le document à déplacer, puis sélectionner la touche [**OK**].

### **REMARQUE**

- Si une boîte personnalisée est protégée par mot de passe, entrer le mot de passe correct.
- Sélectionner [**Menu**] pour effectuer les opérations suivantes.
	- [**Trier**] : Trier les boîtes.
	- [**Recherche (Nº)**] : Rechercher en utilisant le numéro de boîte.

### Déplacer les documents.

1 Sélectionner le document à déplacer, puis sélectionner [**Sélect.**].

Une coche est placée à droite du fichier sélectionné.

Des coches seront placées à droite de tous les fichiers lorsque [**Ts les fichiers**] est sélectionné.

Si tous les fichiers dans la boîte personnalisée sont cochés, tous les fichiers cochés sont désélectionnés.

Sélectionner le fichier coché et sélectionner à nouveau [**Sélect.**] pour annuler la sélection.

### **REMARQUE**

Sélectionner [**Menu**] pour effectuer les opérations suivantes.

- [**Recherche (Nom)**] : Rechercher en utilisant un nom de fichier.
- [**Dét./Edit. boîte**] : Afficher et modifier les détails d'une boîte.
- 
- $\rightarrow$  [Pour modifier \(page 5-7\)](#page-133-2) • [**Détail fichier**] : Afficher les détails du fichier sélectionné.
- [**Supprimer**] : Supprimer le document.
	- [Pour supprimer \(page 5-8\)](#page-134-1)
- 2 Touche [**OK**] > touche [▲] [▼] > [**Déplacer**] > touche [**OK**]
- 3 Sélectionner la boîte de destination, puis la touche [**OK**].

Le document sélectionné est déplacé.

#### **REMARQUE**

Si la boîte vers laquelle le document doit être déplacé est protégée par mot de passe, entrer le mot de passe correct.

### <span id="page-138-0"></span>Suppression de documents

La méthode permettant de supprimer des documents dans une boîte personnalisée est décrite ci-après.

### Afficher l'écran.

1 Sélectionner la touche [**Bte de documents**].

#### **REMARQUE**

Si l'écran par défaut de la boîte est réglé sur une boîte des travaux, afficher l'écran Boîte perso.

Touche [**Bte documents**] > touche [**Retour**] > touche [▲] [] > [**Boîte perso**] > touche [**OK**]

2 Sélectionner la boîte contenant le document à supprimer, puis sélectionner la touche [**OK**].

#### **REMARQUE**

- Si une boîte personnalisée est protégée par mot de passe, entrer le mot de passe correct.
- Sélectionner [**Menu**] pour effectuer les opérations suivantes.
	- [**Trier**] : Trier les boîtes.
	- [**Recherche (Nº)**] : Rechercher en utilisant le numéro de boîte.

### **2** Supprimer le document.

1 Sélectionner le document à supprimer, puis sélectionner [**Sélect.**].

Une coche est placée à droite du fichier sélectionné.

Des coches seront placées à droite de tous les fichiers lorsque [**Ts les fichiers**] est sélectionné.

Si tous les fichiers dans la boîte personnalisée sont cochés, tous les fichiers cochés sont désélectionnés.

Sélectionner le fichier coché et sélectionner à nouveau [**Sélect.**] pour annuler la sélection.

### **REMARQUE**

Sélectionner [**Menu**] pour effectuer les opérations suivantes.

- [**Recherche (Nom)**] : Rechercher en utilisant un nom de fichier.
- [**Dét./Edit. boîte**] : Afficher et modifier les détails d'une boîte.

[Pour modifier \(page 5-7\)](#page-133-2)

- 
- [**Détail fichier**] : Afficher les détails du fichier sélectionné. • [**Supprimer**] : Supprimer le document.
	- [Pour supprimer \(page 5-8\)](#page-134-1)
- 2 Touche [**OK**] > touche [▲] [▼] > [**Supprimer**] > touche [**OK**] > [**Oui**]

### <span id="page-139-0"></span>Impression de documents stockés dans le lecteur USB amovible

Brancher le lecteur USB directement dans la machine pour imprimer rapidement et facilement les fichiers stockés dans le lecteur USB sans avoir besoin d'utiliser un ordinateur.

Les types de fichiers suivants peuvent être imprimés :

Fichier PDF (Version 1.7 ou supérieure)

Fichier TIFF (format TIFF V6/TTN2)

Fichier JPEG

Fichier XPS

Fichier OpenXPS

Fichier PDF crypté

- Les fichiers PDF à imprimer doivent comporter une extension (.pdf).
- Les fichiers à imprimer doivent être sauvegardés au maximum au troisième niveau d'arborescence des dossiers, y compris le dossier racine.
- Brancher le lecteur USB directement dans le logement de lecteur USB.

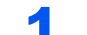

### **1** Brancher le lecteur USB.

Brancher le lecteur USB dans le logement de lecteur USB.

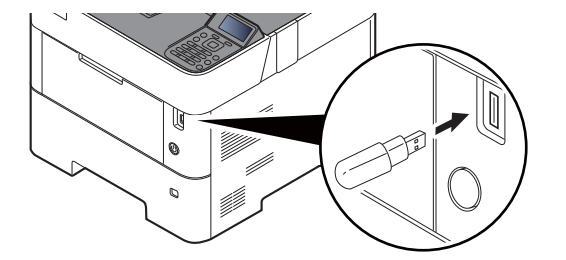

### **REMARQUE**

Si l'écran de lecteur USB ne s'affiche pas, afficher l'écran pour le lecteur USB. Touche [**Menu**] > touche [**▲**] [**▼**] > [**Lecteur USB**] > touche [**OK**]

### **2** Imprimer le document.

- 1 Touche [▲] [] > [**Imprimer fichier**] > touche [**OK**]
- 2 Sélectionner le dossier contenant le fichier à imprimer, puis sélectionner la touche [**OK**].

La machine affiche les documents dans les 3 premiers niveaux d'arborescence des dossiers, racine comprise.

### **REMARQUE**

- 1000 documents peuvent être affichés.
- Pour revenir à un niveau de dossier supérieur, sélectionner la touche [**Retour**].
- 3 Sélectionner le document, puis sélectionner la touche [**OK**].

### **REMARQUE**

Sélectionner [**Détails**] pour afficher les détails du dossier ou du document sélectionné.

- 4 Le cas échéant, modifier le nombre de copies, l'impression recto verso, etc. Pour les fonctions pouvant être sélectionnées, se reporter à :
	- **Ecteur USB (impression de documents) (page 6-3)**
- 5 Sélectionner la touche [**OK**].

L'impression du fichier sélectionné débute.

## <span id="page-141-0"></span>Retrait du lecteur USB

Pour retirer le lecteur USB, procéder comme suit.

### **IMPORTANT**

**Respecter la bonne procédure afin d'éviter d'endommager les données ou le lecteur USB.**

### **1** Afficher l'écran.

Touche [**Menu**] > touche [▲] [] > [**Lecteur USB**] > touche [**OK**]

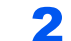

### 2 Sélectionner [Retirer lect.USB].

Touche [**▲**] [] > [**Retirer lect.USB**] > touche [**OK**]

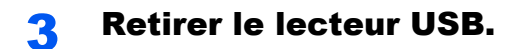

# **Utilisation de** 6 différentes fonctions

Ce chapitre aborde les sujets suivants :

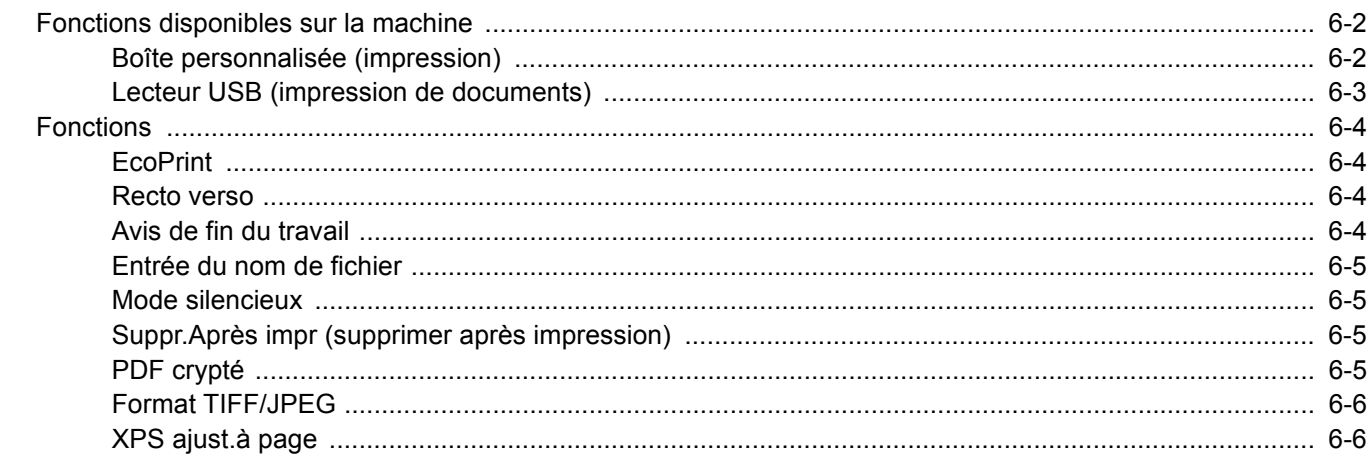

# <span id="page-143-1"></span>Fonctions disponibles sur la machine

### <span id="page-143-2"></span><span id="page-143-0"></span>Boîte personnalisée (impression)

Pour les détails de chaque fonction, voir le tableau ci-dessous.

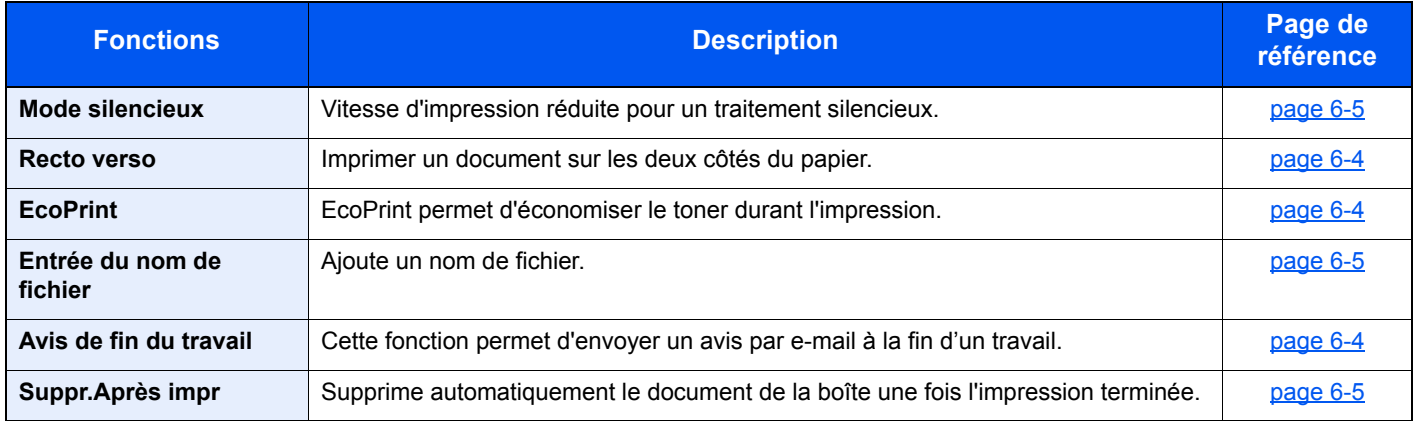
# Lecteur USB (impression de documents)

Pour les détails de chaque fonction, voir le tableau ci-dessous.

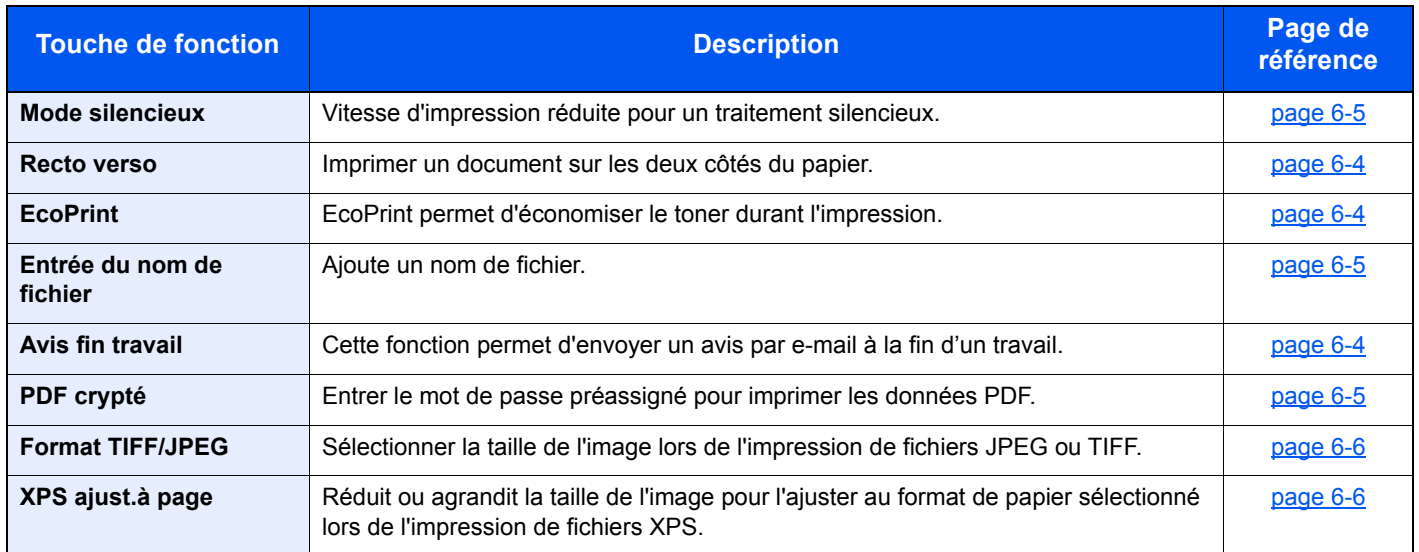

# Fonctions

# <span id="page-145-2"></span>**EcoPrint**

<span id="page-145-3"></span>EcoPrint permet d'économiser le toner durant l'impression.

Utiliser cette fonction pour les tests d'impression ou toute autre impression ne nécessitant pas une qualité optimale.

(**Valeur** : [**Désactivé**] / [**Activé**])

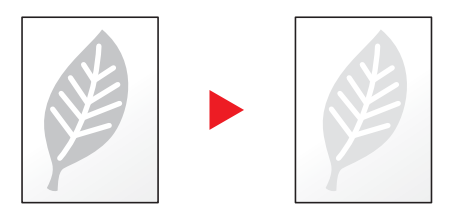

# <span id="page-145-1"></span>Recto verso

<span id="page-145-0"></span>Imprimer un document sur les deux côtés du papier.

Les modes suivants sont disponibles.

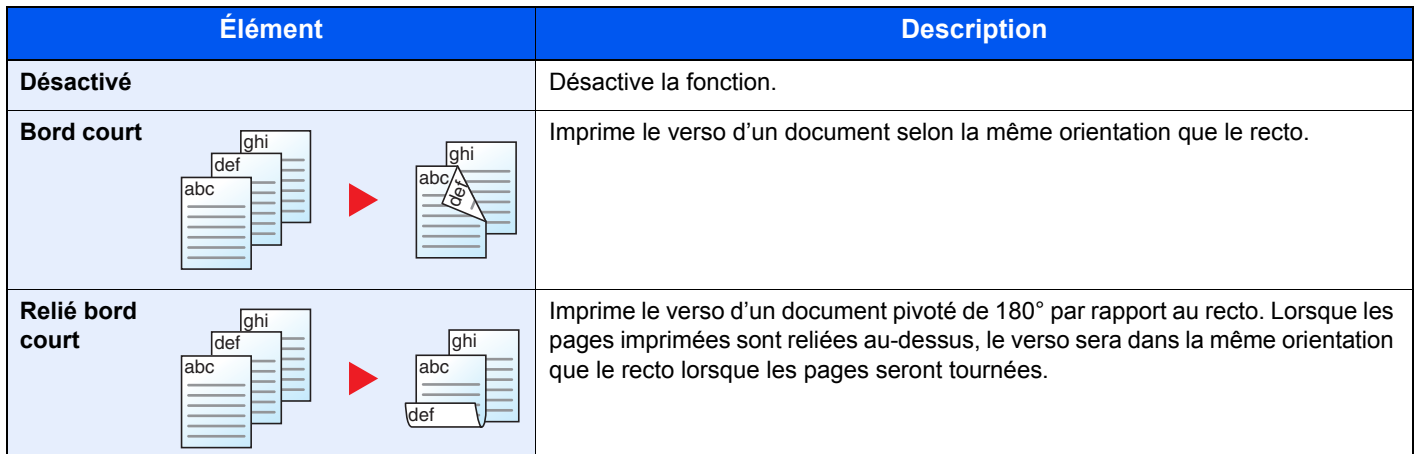

# <span id="page-145-5"></span>Avis de fin du travail

<span id="page-145-4"></span>Cette fonction permet d'envoyer un avis par e-mail à la fin d'un travail.

Les utilisateurs peuvent être informés de la fin d'un travail alors qu'il travaille sur un autre poste, ce qui permet d'éviter de perdre du temps en attendant la fin de l'opération à côté de la machine.

#### **REMARQUE**

Le PC doit être préconfiguré en vue d'utiliser le courrier électronique.

**[Embedded Web Server RX \(page 2-40\)](#page-69-0)** 

L'e-mail peut être envoyé à une seule destination.

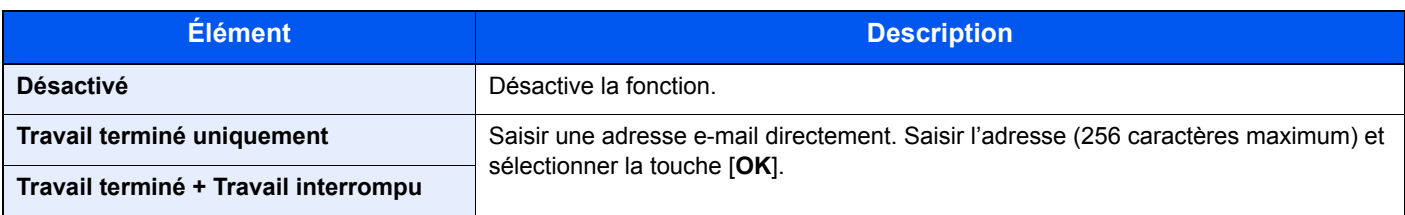

# <span id="page-146-2"></span>Entrée du nom de fichier

<span id="page-146-3"></span>Ajoute un nom de fichier.

Il est également possible de configurer des informations complémentaires, par exemple Date et heure et N° de travail. Elle permet de vérifier l'historique des travaux ou le statut des travaux à l'aide du nom de fichier, de la date et de l'heure ou du numéro de travail spécifiés à ce stade.

Pour ajouter la date et l'heure, sélectionner [**Date**] et la touche [**OK**]. Pour ajouter un numéro de travail, sélectionner [**Nº trav.**] et la touche [**OK**]. Pour ajouter les deux informations, sélectionner [**Nº trav. + date**] ou [**Date + nº trav.**] et la touche [**OK**].

# <span id="page-146-0"></span>Mode silencieux

<span id="page-146-1"></span>Vitesse d'impression réduite pour un traitement silencieux.

Sélectionner ce mode si le fonctionnement est trop bruyant.

Il est possible de définir l'utilisation du mode silencieux pour chaque fonction.

(**Valeur** : [**Désactivé**] / [**Activé**])

#### **REMARQUE**

• La vitesse de traitement sera plus lente que la normale en mode silencieux.

• Cette fonction ne peut pas être utilisée lorsque [**Interdire**] est réglé pour « Chaque travail ».

[Chaque travail \(page 8-41\)](#page-194-0)

# Suppr.Après impr (supprimer après impression)

Supprime automatiquement le document de la boîte une fois l'impression terminée.

(**Valeur** : [**Désactivé**] / [**Activé**])

# <span id="page-146-4"></span>PDF crypté

<span id="page-146-5"></span>Entrer le mot de passe préassigné pour imprimer les données PDF. Saisir le mot de passe, puis sélectionner [**OK**].

#### **REMARQUE**

Pour plus de détails sur la saisie du mot de passe, se reporter à :

**►** [Méthode de saisie de caractères \(page 11-9\)](#page-262-0)

# <span id="page-147-0"></span>Format TIFF/JPEG

<span id="page-147-1"></span>Sélectionner la taille de l'image lors de l'impression de fichiers JPEG ou TIFF.

(**Valeur** : [**Format papier**] / [**Résolution image**] / [**Résolution d'impr.**])

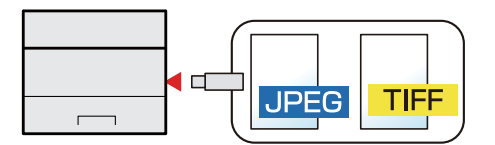

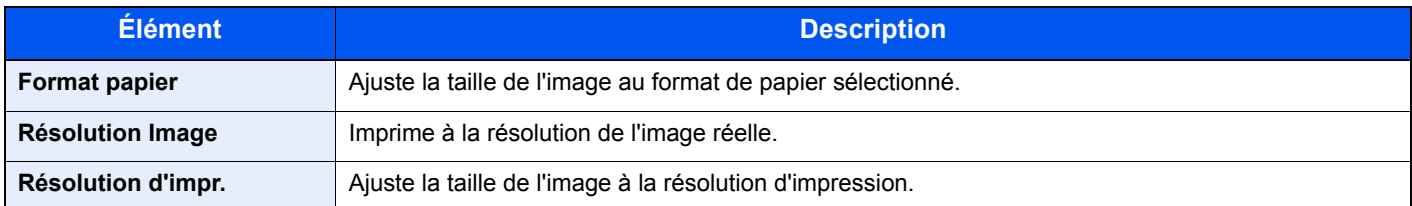

# <span id="page-147-2"></span>XPS ajust.à page

<span id="page-147-3"></span>Réduit ou agrandit la taille de l'image pour l'ajuster au format de papier sélectionné lors de l'impression de fichiers XPS. (**Valeur** : [**Désactivé**] / [**Activé**])

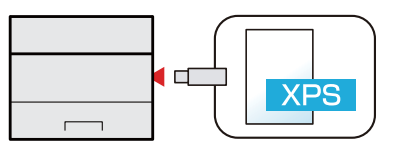

# 7 **Statut/Annulation des travaux**

Ce chapitre aborde les sujets suivants : 

# <span id="page-149-0"></span>Vérification du statut des travaux

Vérification de l'état des travaux en cours de traitement ou en attente d'impression.

#### **Affichage des écrans État**

#### **1 Afficher l'écran.**

Lorsque la machine imprime ou attend l'impression, sélectionner [**État**] > touche [▲] [▼] > [**État du travail**] > touche [**OK**].

#### **2** Sélectionner le travail à vérifier.

Sélectionner le travail à vérifier, puis la touche [**OK**] ou [**Détails**].

#### **REMARQUE**

Il est possible d'afficher les états des travaux de tous les utilisateurs ou seulement les états des travaux de l'utilisateur connecté.

**[Aff. état/journ. \(page 8-36\)](#page-189-0)** 

Ce paramètre peut aussi être modifié à partir de Embedded Web Server RX.

**Embedded Web Server RX User Guide**

#### 3 Vérifier l'état.

Sélectionner la touche [**►**] pour voir l'écran suivant. Sélectionner la touche [**◄**] pour revenir à l'écran précédent.

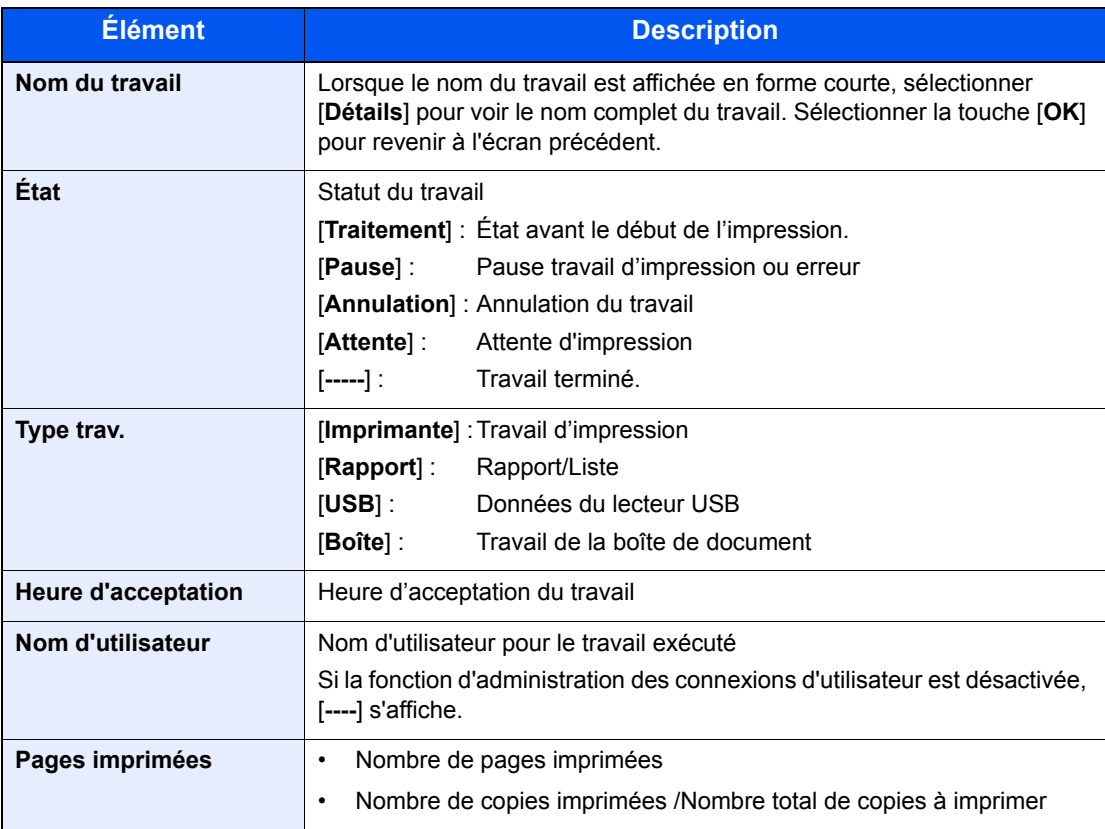

# <span id="page-150-0"></span>Vérification de l'historique des travaux

Cette fonction permet de vérifier l'historique des travaux terminés.

#### **REMARQUE**

Il est également possible de consulter l'historique des travaux sur l'ordinateur, via Embedded Web Server RX ou NETWORK PRINT MONITOR.

- **Embedded Web Server RX User Guide**
- **NETWORK PRINT MONITOR User Guide**

#### **Affichage de l'écran de l'historique des travaux**

#### Afficher l'écran.

- 1 Lorsque la machine imprime ou attend l'impression, sélectionner [**État**].
- 2 Touche [▲] [▼] > [**État du travail**] > touche [**OK**]

#### **2** Sélectionner le travail à vérifier.

Sélectionner le travail à vérifier, puis la touche [**OK**] ou [**Détails**].

Une icône de résultat de travail est affichée à l'extrême droite de chaque travail.

- $\mathbf{0}$ K : Le travail a été terminé.
- $\triangle$ : Une erreur s'est produite.
- $\bigcirc$  : Le travail a été annulé.

#### **REMARQUE**

Il est possible d'afficher le journal des travaux de tous les utilisateurs ou seulement celui de l'utilisateur connecté.

[Aff. état/journ. \(page 8-36\)](#page-189-0)

Ce paramètre peut aussi être modifié à partir de Embedded Web Server RX.

**Embedded Web Server RX User Guide**

#### **3** Vérification de l'historique des travaux.

Sélectionner la touche [**►**] pour voir l'écran suivant. Sélectionner la touche [**◄**] pour revenir à l'écran précédent.

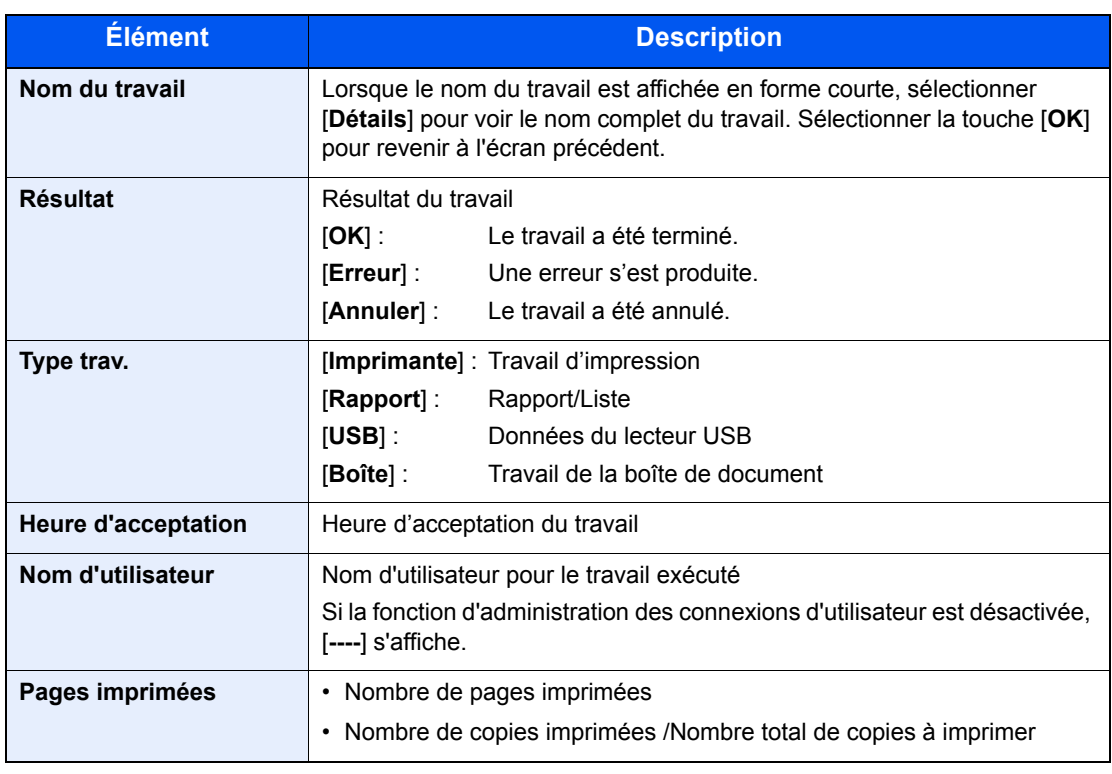

#### **REMARQUE**

Si l'écran de saisie du nom d'utilisateur de connexion s'affiche durant les opérations, se connecter en se reportant à :

**← [Connexion \(page 2-13\)](#page-42-0)** 

Le nom d'utilisateur et le mot de passe de connexion par défaut sont les suivants.

**Nom de connexion de l'ut. : 6000 Mot de passe : 6000**

# <span id="page-151-0"></span>Envoi de l'historique

Il est possible d'envoyer l'historique par e-mail. L'envoi est possible manuellement selon les besoins ou automatiquement lorsqu'un nombre de travaux défini a été atteint.

 $\rightarrow$  [Env. historique \(page 8-6\)](#page-159-0)

# <span id="page-152-0"></span>Périphérique/Communication

Vérification du statut ou configuration des périphériques et des lignes installés ou connectés à la machine.

#### **1 Afficher l'écran.**

Sélectionner [**État**] lorsque la machine imprime ou attend l'impression.

#### 2 Vérifier l'état.

Sélectionner les éléments à vérifier. Sélectionner ensuite la touche [**OK**] pour afficher l'état de la machine sélectionnée.

Il est possible de vérifier les éléments suivants.

#### **« État util.à dist »**

L'état d'utilisation à distance est affiché.

#### **« Clavier »**

L'état du clavier USB et du clavier Bluetooth en option est affiché.

#### **« Réseau »**

L'état de la connexion au réseau s'affiche.

- **« Wi-Fi »**
- Cette fonction s'affiche uniquement lorsque la fonction réseau sans fil est disponible sur la machine.
- L'état de la connexion Wi-Fi et le nom du réseau (SSID) de la machine s'affichent.

#### **"Wi-Fi Direct"**

Cette fonction s'affiche uniquement lorsque la fonction réseau sans fil est disponible sur la machine.

- Sélectionner la touche [▲] [▼] > [**Cfg.btn-poussoir**] > Touche [**OK**], puis appuyer sur le bouton-poussoir du périphérique à connecter pour lancer la connexion à la machine.
- Sélectionner la touche [▲] [▼] > [**Infos détaillées**] > Touche [**OK**], les informations sur le périphérique connecté par Wi-Fi Direct s'affichent.
- Sélectionner la touche [▲] [▼] > [**Statut connex.**] > touche [**OK**] > [**Menu**]> touche [▲] [▼] > [**Périph.connectés**] > touche [**OK**] pour afficher la liste des machines connectées.
- Sélectionner la touche [▲] [▼] > [**Statut connex.**] > touche [**OK**] > [**Menu**]> touche [▲] [▼] > [**Déconnecter tout**] > touche [**OK**] pour déconnecter toutes les machines.

#### **« Réseau en option »**

L'état de connexion du kit d'interface réseau ou du kit d'interface réseau sans fil en option est affiché.

# <span id="page-153-0"></span>Vérification du niveau de toner et de papier (papier/conso.)

Vérification du niveau de toner et de papier restant sur l'écran.

#### **1 Afficher l'écran.**

Pour vérifier l'état du toner, sélectionner [**Toner**] lorsque la machine attend l'impression. Si [**Papier**] a été sélectionné, l'écran d'état du papier s'affiche à nouveau.

#### 2 Vérifier l'état.

Il est possible de vérifier les éléments suivants.

#### **« État cartouche »**

Affiche la quantité de toner restant par niveaux.

#### **« État papier »**

Il est possible de vérifier le format du papier et la quantité de papier restant dans la source de papier. Affiche la quantité de papier restant par niveaux.

# 8

# **Configuration et** réglage (menu système)

Ce chapitre aborde les sujets suivants :

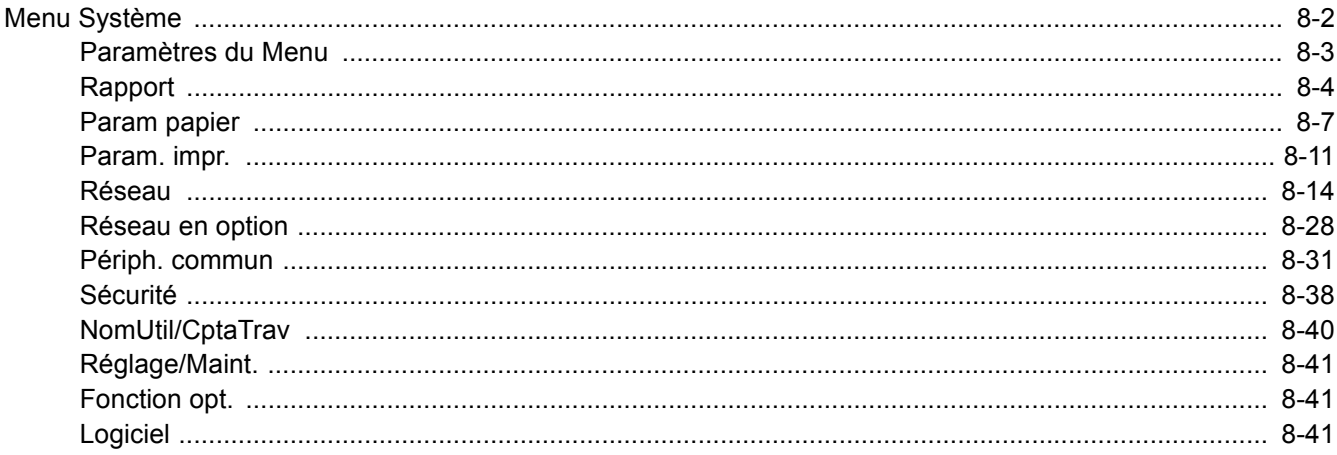

# <span id="page-155-0"></span>Menu Système

Configurer les paramètres concernant le fonctionnement général de la machine. Sélectionner la touche [**Menu**] pour afficher les paramètres sur l'écran. Sélectionner ensuite les paramètres affichés.

#### **►** [Méthode d'utilisation \(page 2-11\)](#page-40-0)

#### **REMARQUE**

• Pour modifier les paramètres qui nécessitent des privilèges d'administrateur, il faut être connecté avec des privilèges d'administrateur.

Le nom d'utilisateur et le mot de passe de connexion par défaut sont les suivants.

#### **Nom de connexion de l'ut. : 6000**

**Mot de passe : 6000**

• Si les paramètres par défaut de la fonction ont été modifiés, la touche [**Annuler**] peut être sélectionnée dans chaque écran de fonction pour modifier immédiatement les paramètres.

Se reporter à la section **Paramètres du Menu** à la page suivante et configurer selon les besoins.

# <span id="page-156-0"></span>Paramètres du Menu

Cette section explique les fonctions qui peuvent être configurées dans le menu. Pour configurer les paramètres, sélectionner l'élément dans le menu système et sélectionner l'élément de configuration. Pour les détails de chaque fonction, voir le tableau ci-dessous.

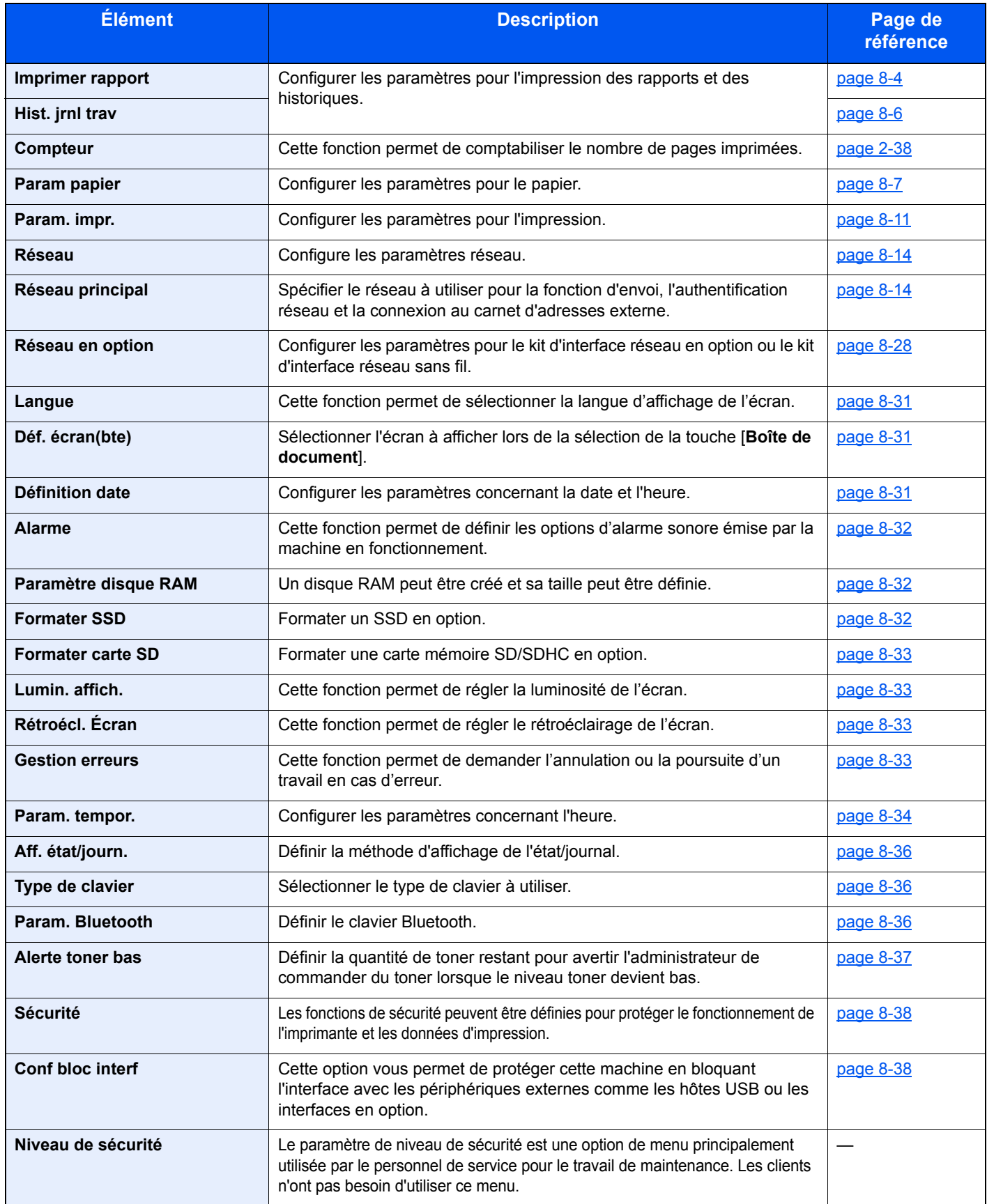

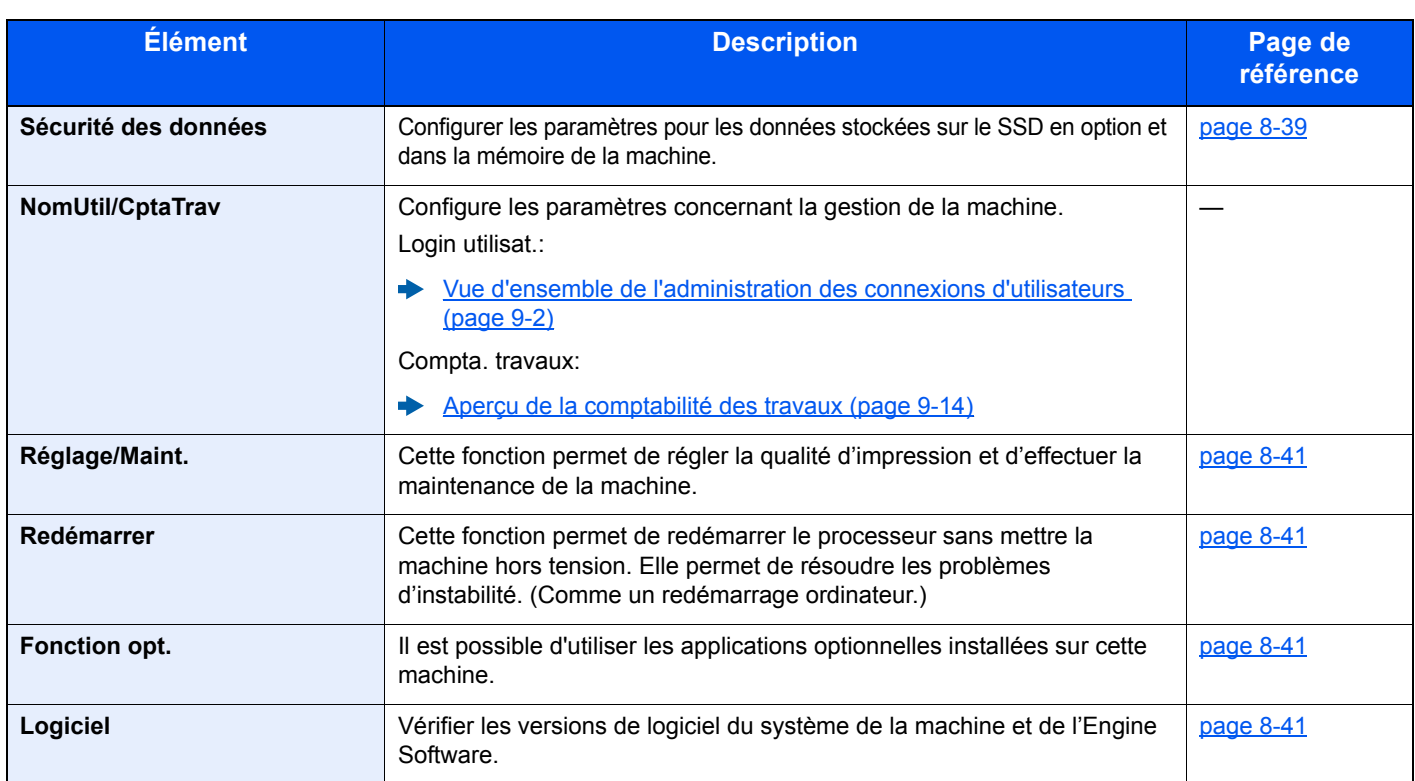

# <span id="page-157-0"></span>Rapport

Cette fonction permet d'imprimer des rapports en vue de vérifier les paramètres et l'état de la machine.

Il est également possible de configurer des paramètres par défaut pour l'impression de rapports de résultats.

#### <span id="page-157-1"></span>**Imprimer rapport**

Touche [**Menu**] > Touche [**▲**] [**▼**] > [**Rapport**] > Touche [**OK**] > Touche [▲] [▼] > [**Imprimer rapport**] > Touche [**OK**]

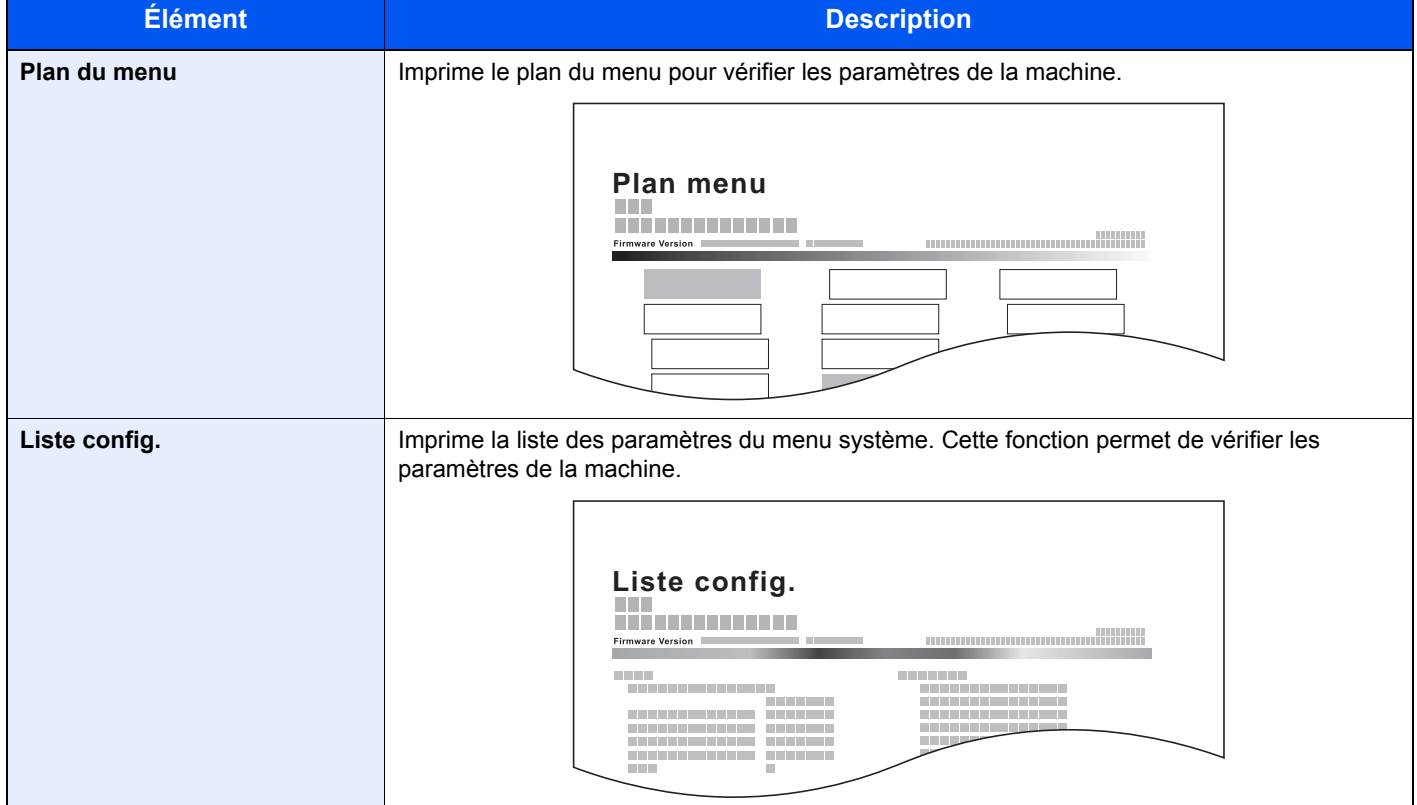

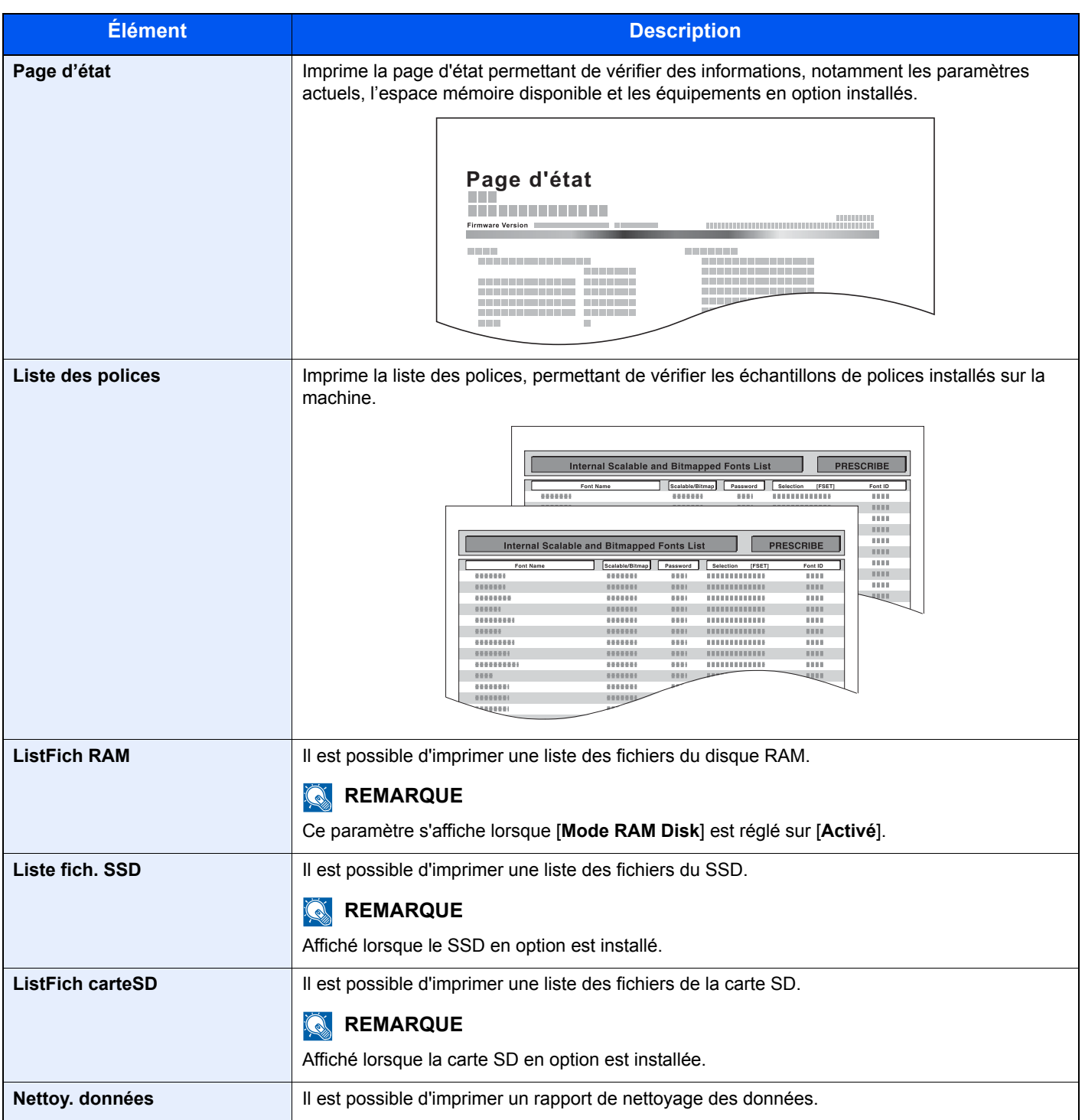

#### <span id="page-159-1"></span>**Hist. jrnl trav**

Touche [**Menu**] > Touche [**▲**] [**▼**] > [**Rapport**] > Touche [**OK**] > Touche [▲] [▼] > [**Hist. jrnl trav**] > Touche [**OK**]

<span id="page-159-0"></span>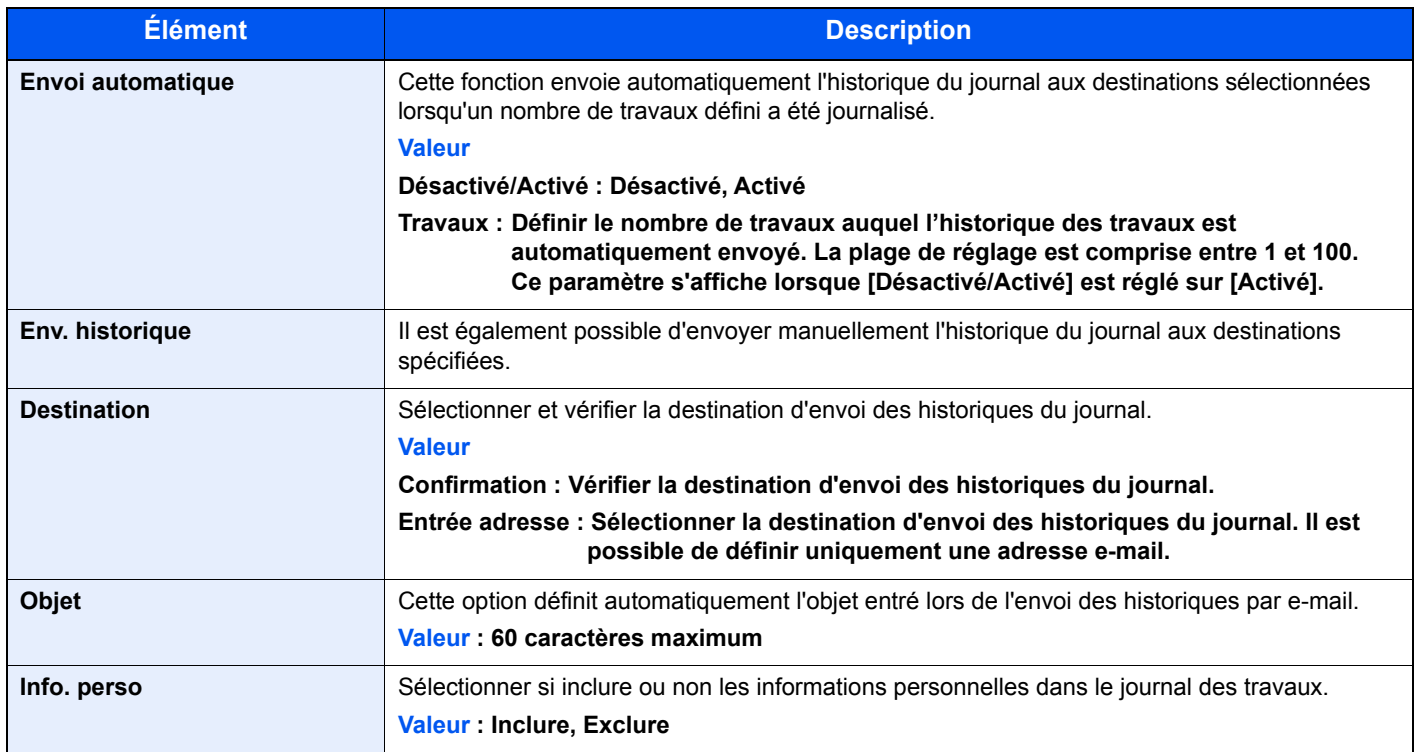

# <span id="page-160-0"></span>Param papier

#### Touche [**Menu**] > Touche [**▲**] [**▼**] > [**Param papier**] > Touche [**OK**]

<span id="page-160-1"></span>Configurer les paramètres pour le papier.

<span id="page-160-3"></span>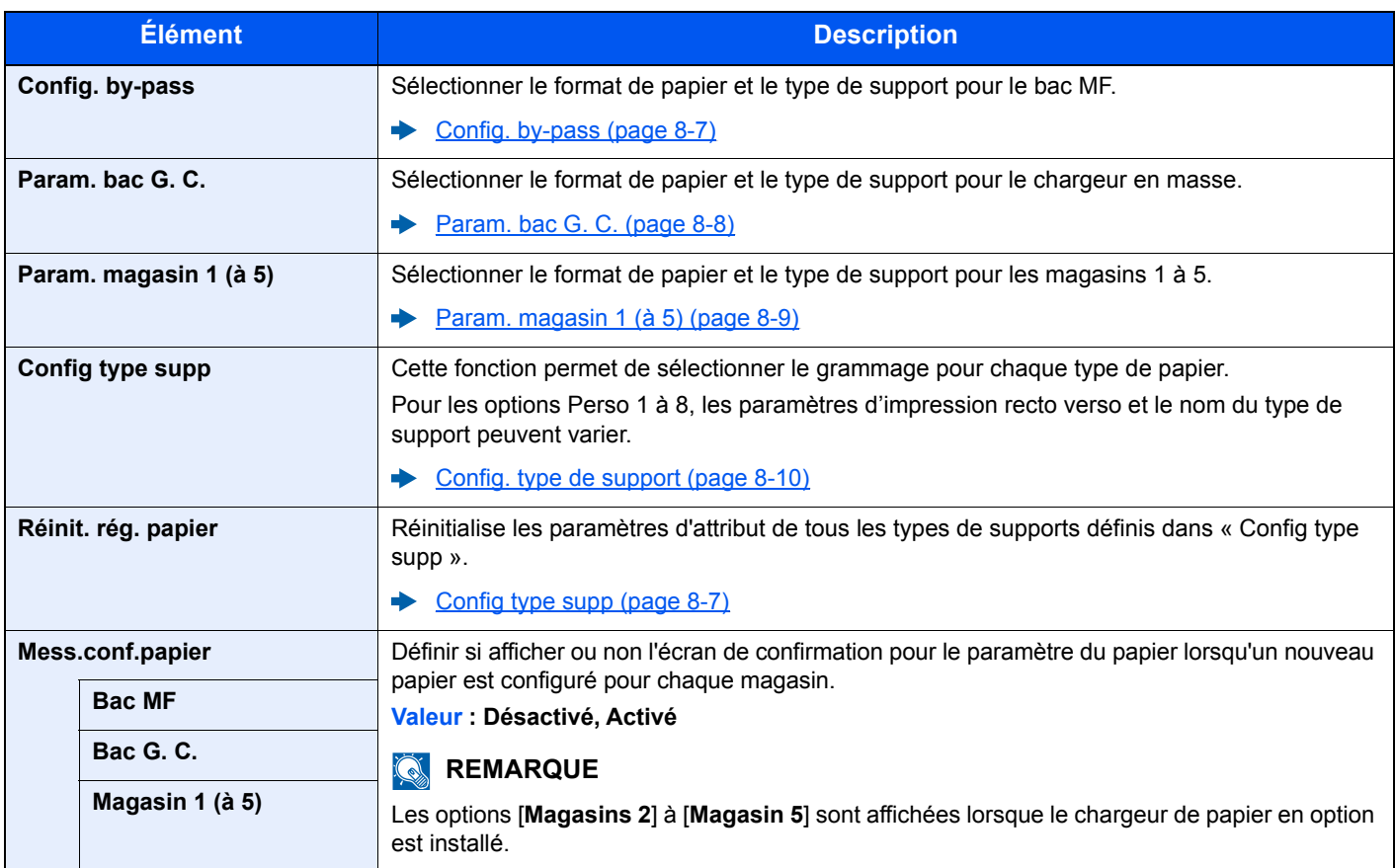

#### <span id="page-160-2"></span>**Config. by-pass**

Touche [**Menu**] > Touche [**▲**] [**▼**] > [**Param papier**] > Touche [**OK**] > Touche [**▲**] [**▼**] > [**Config. by-pass**] > Touche [**OK**] Sélectionner le format de papier et le type de support pour le bac MF.

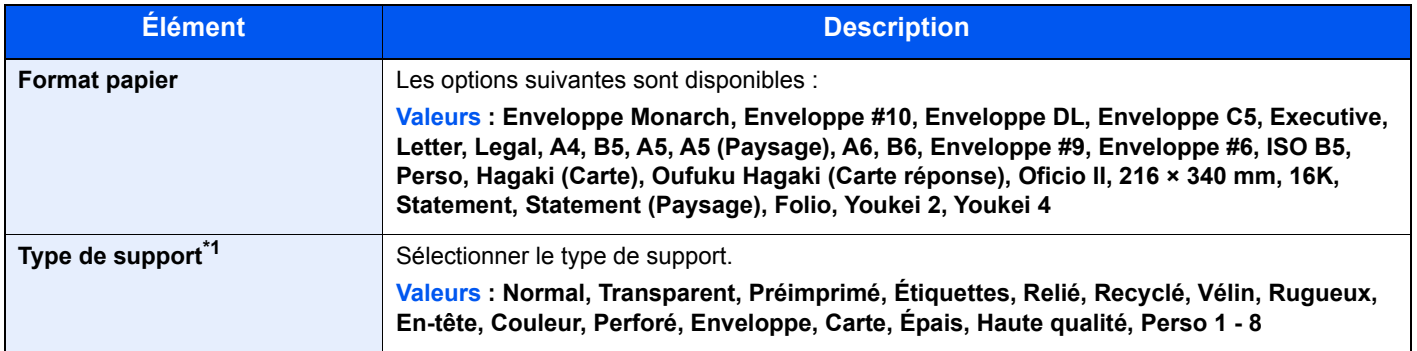

\*1 Pour sélectionner un type de support différent de "Normal".

[Config. type de support \(page 8-10\)](#page-163-0)

#### <span id="page-161-0"></span>**Param. bac G. C.**

Touche [**Menu**] > Touche [**▲**] [**▼**] > [**Param papier**] > Touche [**OK**] > Touche [**▲**] [**▼**] > [**Param. bac G. C.**] > Touche [**OK**] Sélectionner le format de papier et le type de support pour le chargeur en masse.

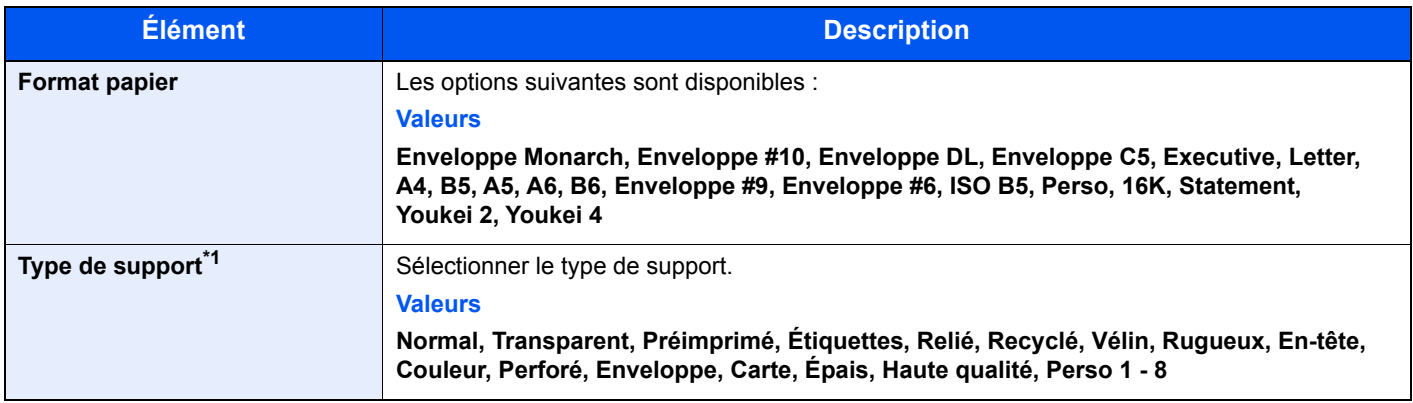

\*1 Pour sélectionner un type de support différent de "Normal".

**►** [Config. type de support \(page 8-10\)](#page-163-0)

Lorsqu'un grammage de papier qui ne peut pas être chargé dans le bac est défini pour un type de support, ce type de support ne s'affiche pas.

#### <span id="page-162-0"></span>**Param. magasin 1 (à 5)**

Touche [**Menu**] > Touche [**▲**] [**▼**] > [**Param papier**] > Touche [**OK**] > Touche [**▲**] [**▼**] > [**Param. magasin 1 (à 5)**] > Touche [**OK**]

Sélectionner le format de papier et le type de support pour les magasins 1 à 5.

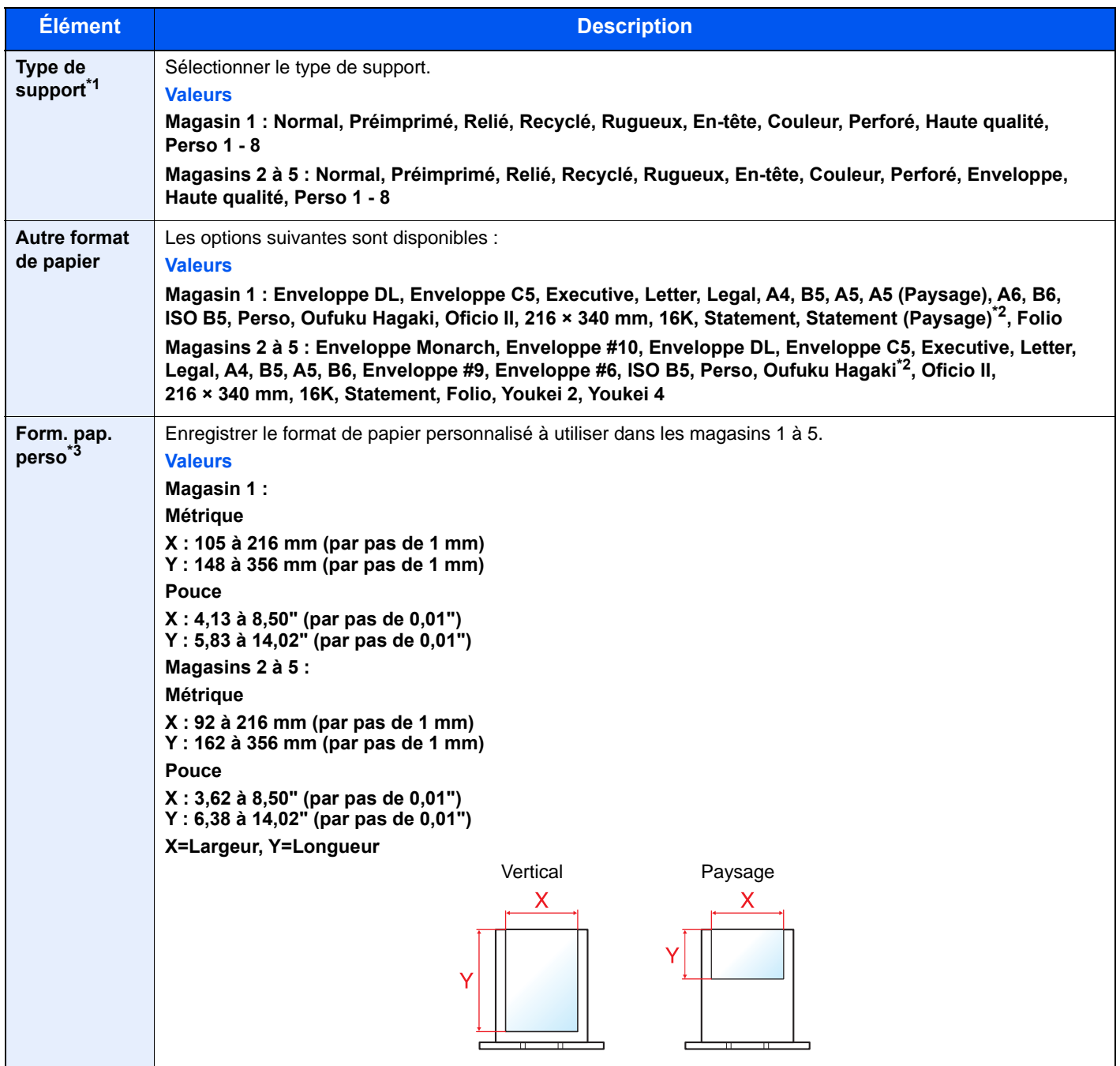

\*1 Pou[r sélectionner un type de support diff](#page-163-0)érent de "Normal". Config. type de support (page 8-10) Lorsqu'un grammage de papier qui ne peut pas être chargé dans le bac est défini pour un type de support, ce type de support ne s'affiche pas.

\*2 Modèles américains uniquement.

\*3 S'affiche lorsque [**Perso**] est sélectionné dans Autre format de papier.

#### <span id="page-163-0"></span>**Config. type de support**

Les combinaisons suivantes de type de support et grammage du papier sont disponibles.

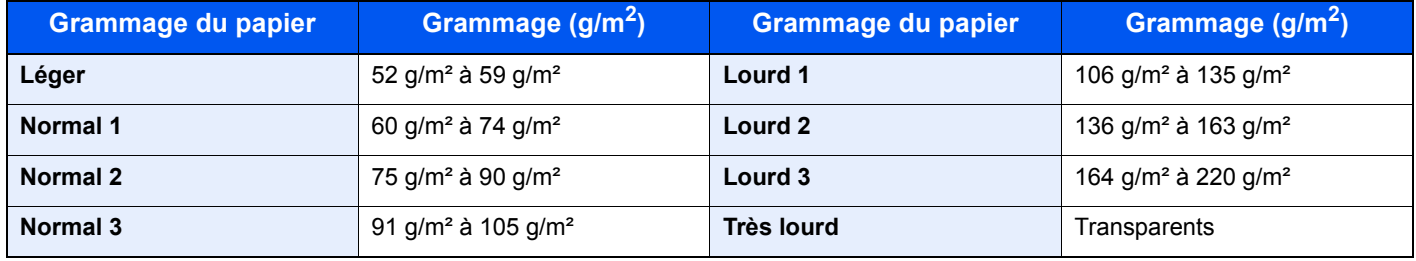

Le grammage par défaut de chaque type de support est indiqué.

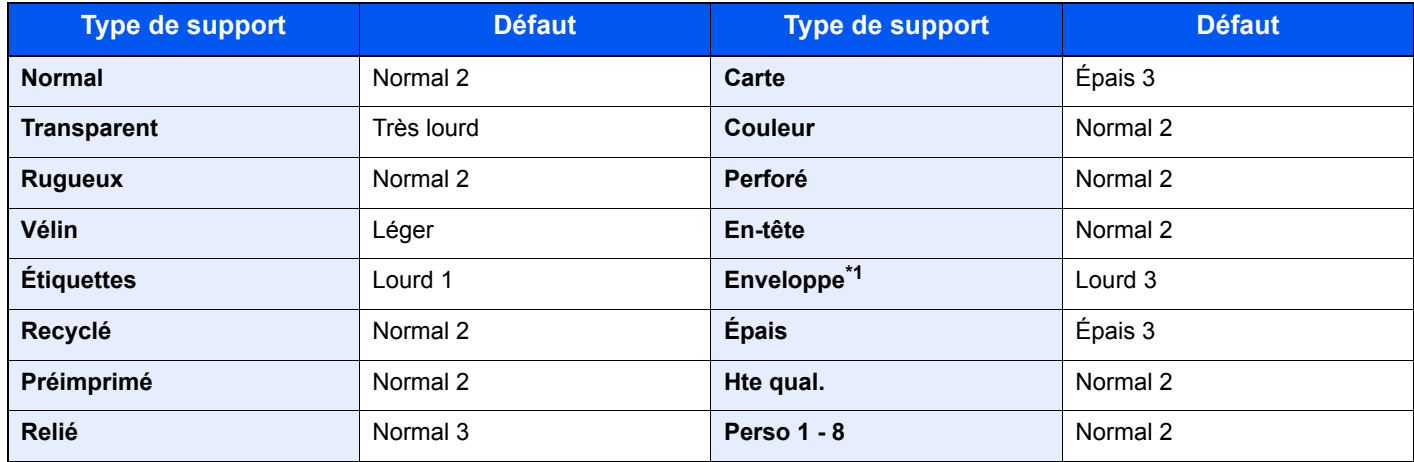

\*1 La vitesse de traitement sera plus lente que la normale.

Pour les options Perso 1 à 8, les paramètres d'impression recto verso et le nom du type de support peuvent varier.

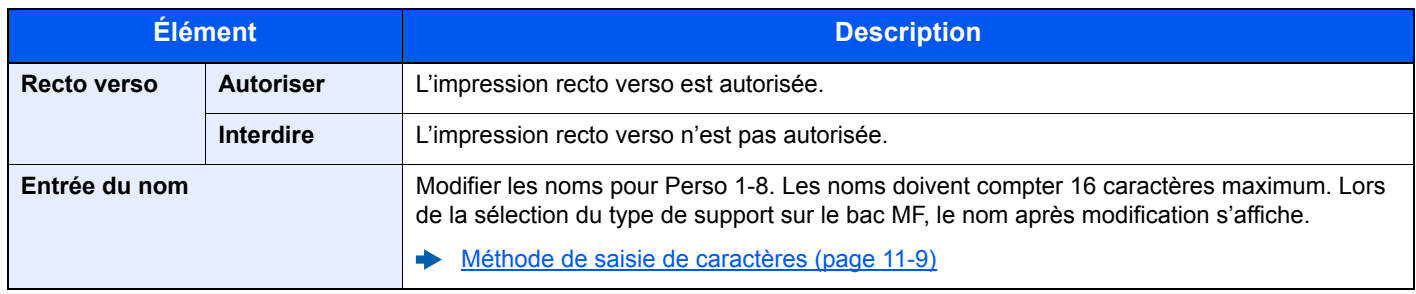

# <span id="page-164-0"></span>Param. impr.

### Touche [**Menu**] > Touche [**▲**] [**▼**] > [**Param. impr.**] > Touche [**OK**]

<span id="page-164-1"></span>Configurer les paramètres pour l'impression.

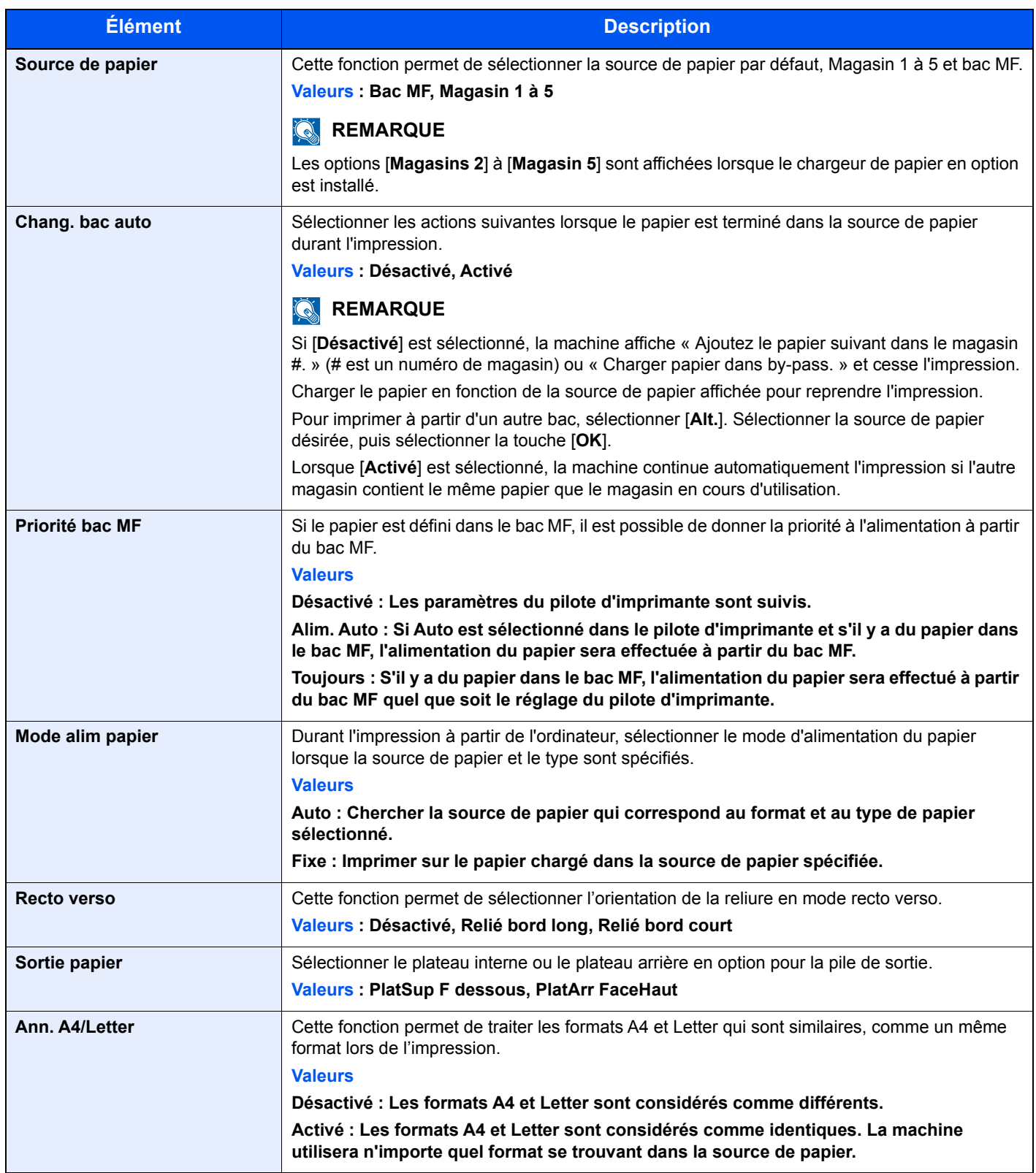

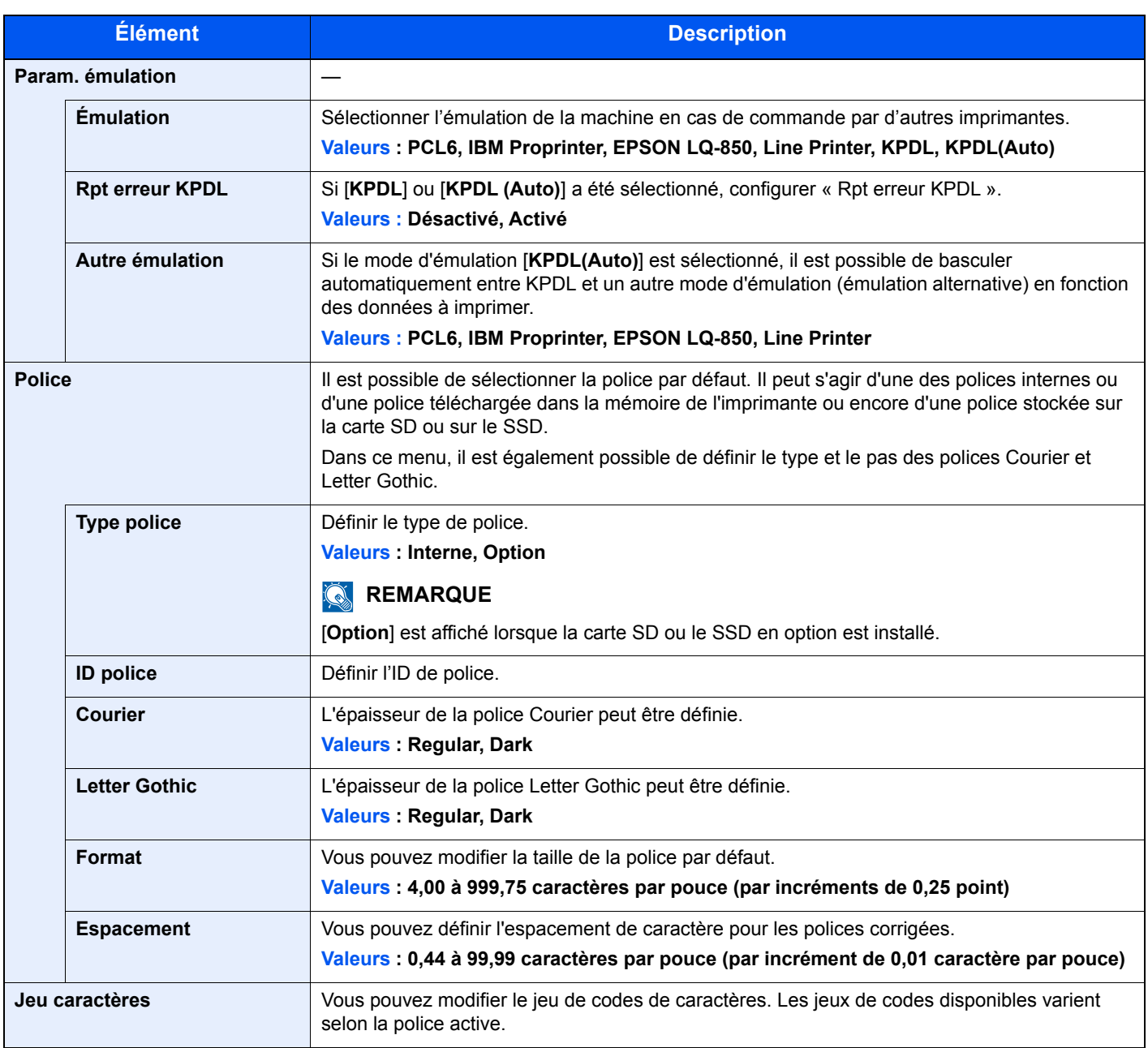

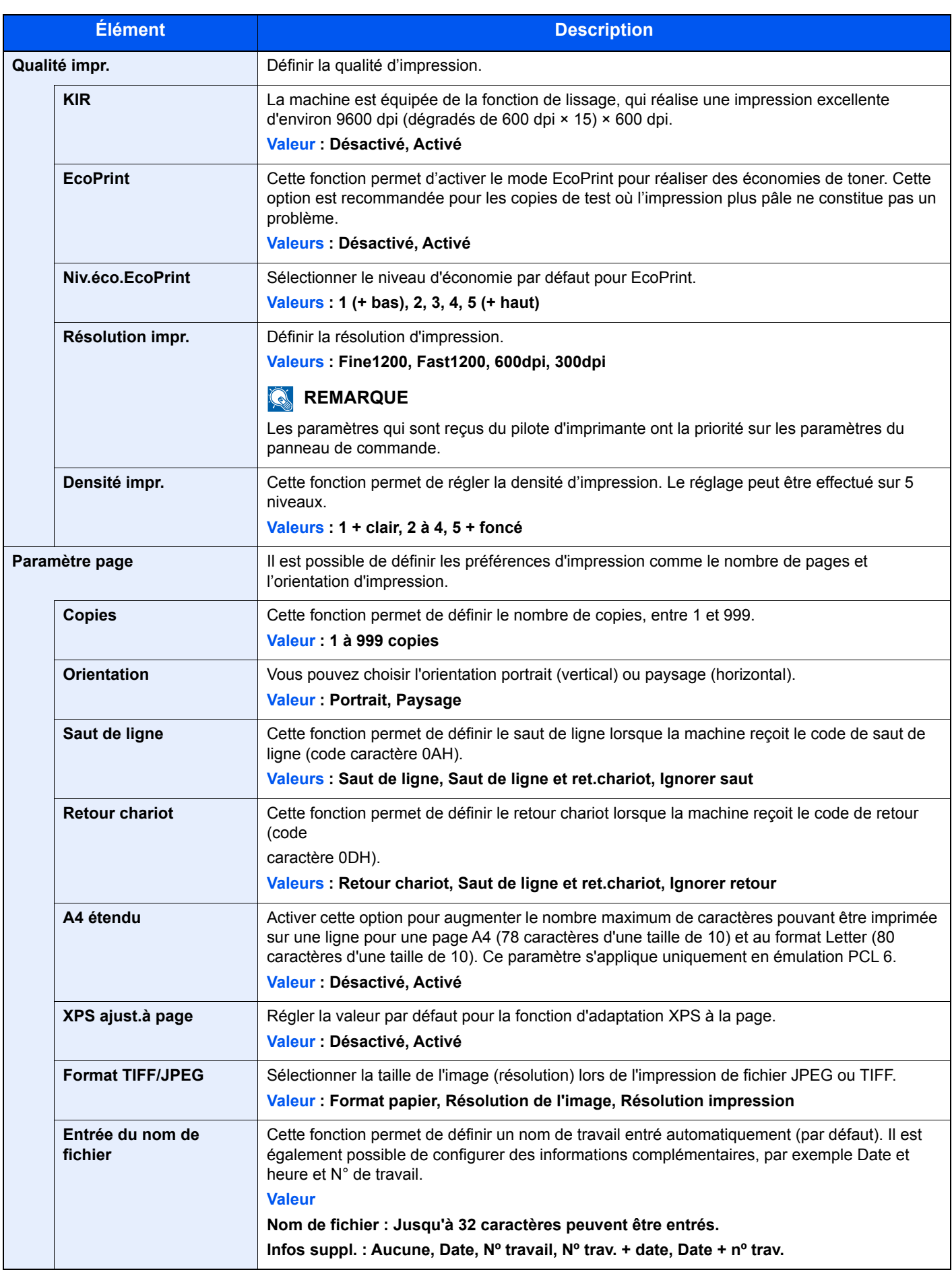

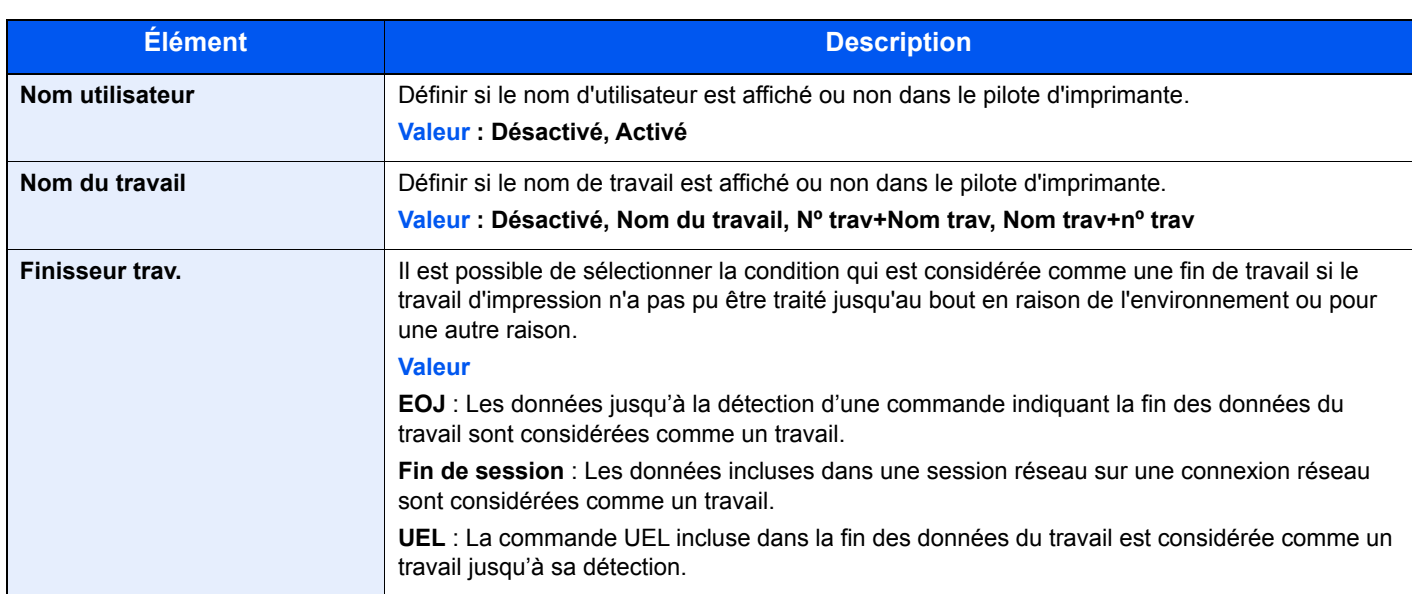

# <span id="page-167-0"></span>Réseau

<span id="page-167-1"></span>Configure les paramètres réseau.

#### **Nom d'hôte**

Touche [**Menu**] > Touche [**▲**] [**▼**] > [**Réseau**] > Touche [**OK**] > Touche [**▲**] [**▼**] > [**Nom d'hôte**] > Touche [**OK**]

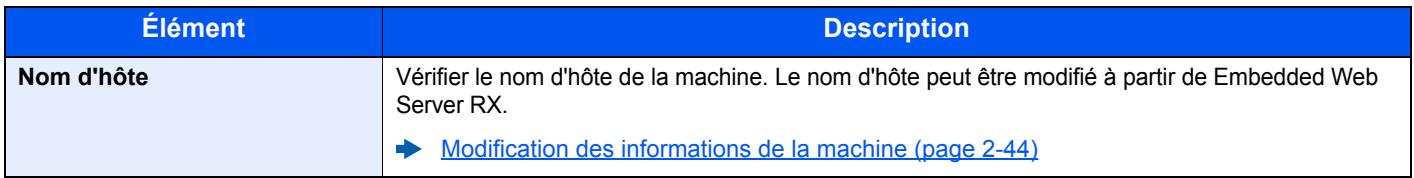

#### **Cfg.Wi-Fi Direct**

Touche [**Menu**] > Touche [**▲**] [**▼**] > [**Réseau**] > Touche [**OK**] > Touche [**▲**] [**▼**] > [**Cfg.Wi-Fi Direct**] > Touche [**OK**] Configurer Wi-Fi Direct.

#### *<b>REMARQUE*

Cette fonction est affichée lorsque le kit d'interface réseau sans fil en option est installé.

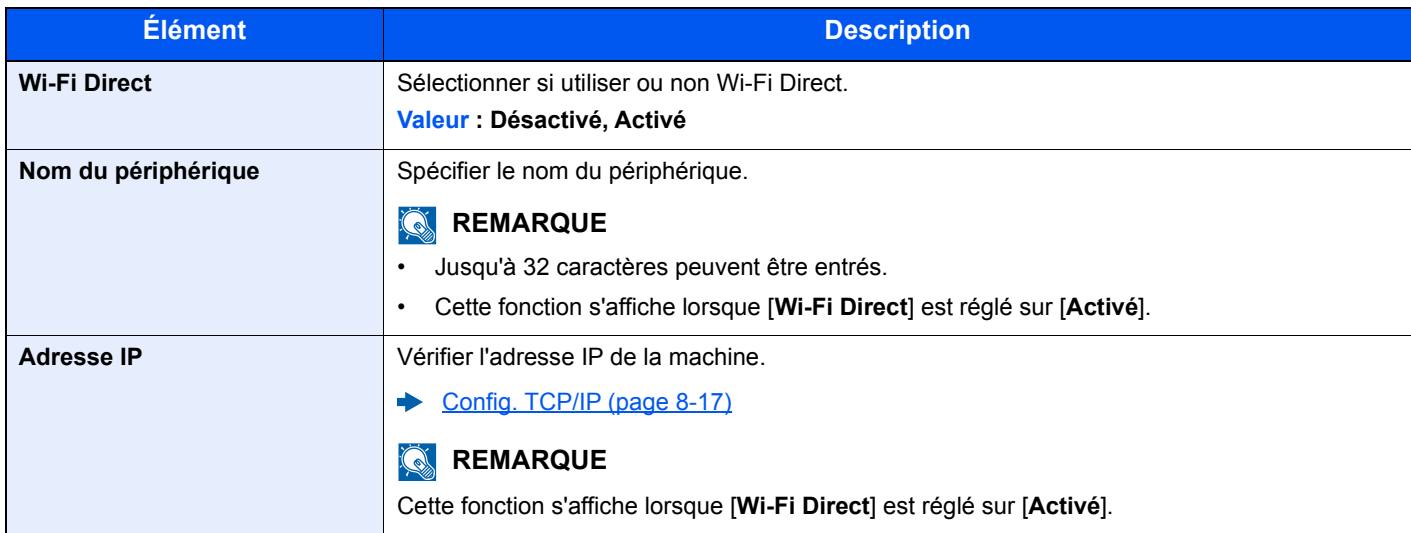

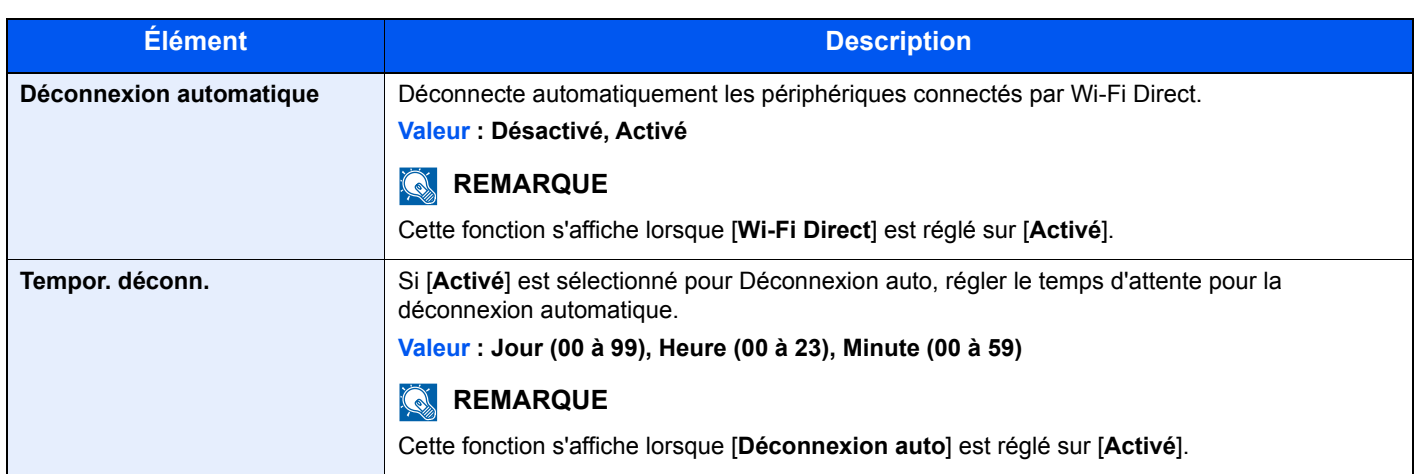

#### **Paramètres Wi-Fi**

Touche [**Menu**] > Touche [**▲**] [**▼**] > [**Réseau**] > Touche [**OK**] > Touche [**▲**] [**▼**] > [**Paramètres Wi-Fi**] > Touche [**OK**] Configurer Wi-Fi.

## **REMARQUE**

Cette fonction est affichée lorsque le kit d'interface réseau sans fil en option est installé.

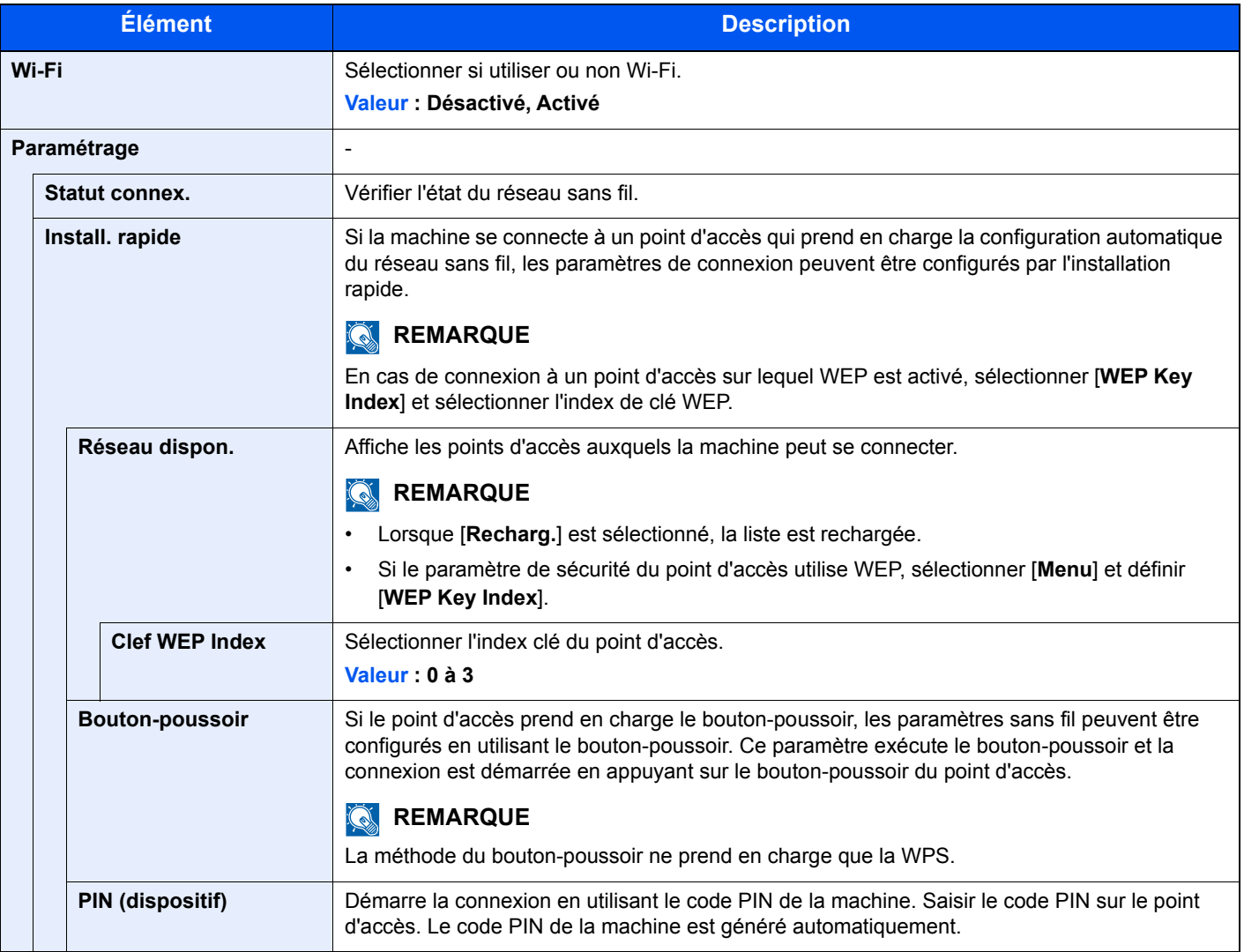

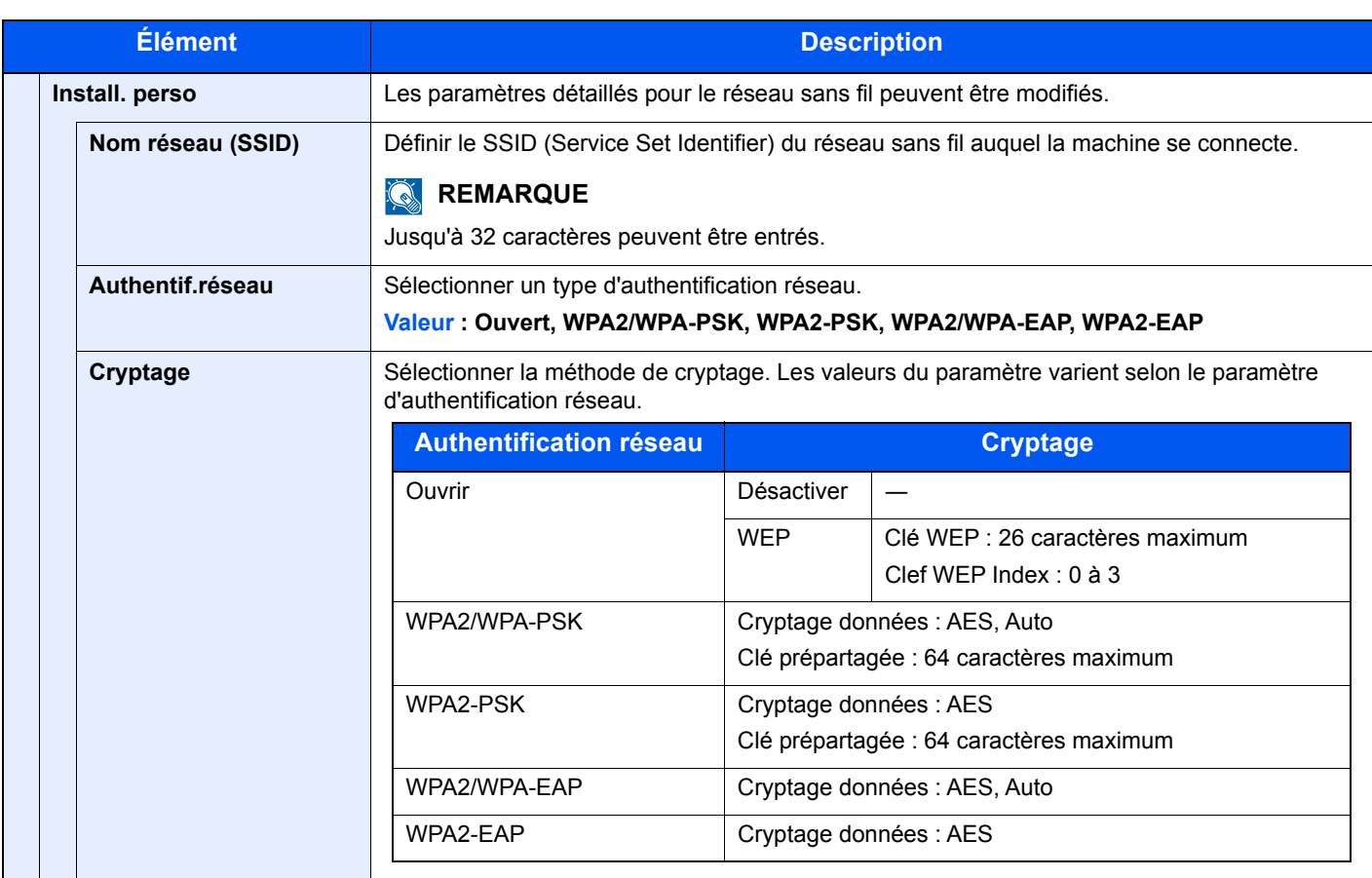

<span id="page-170-0"></span>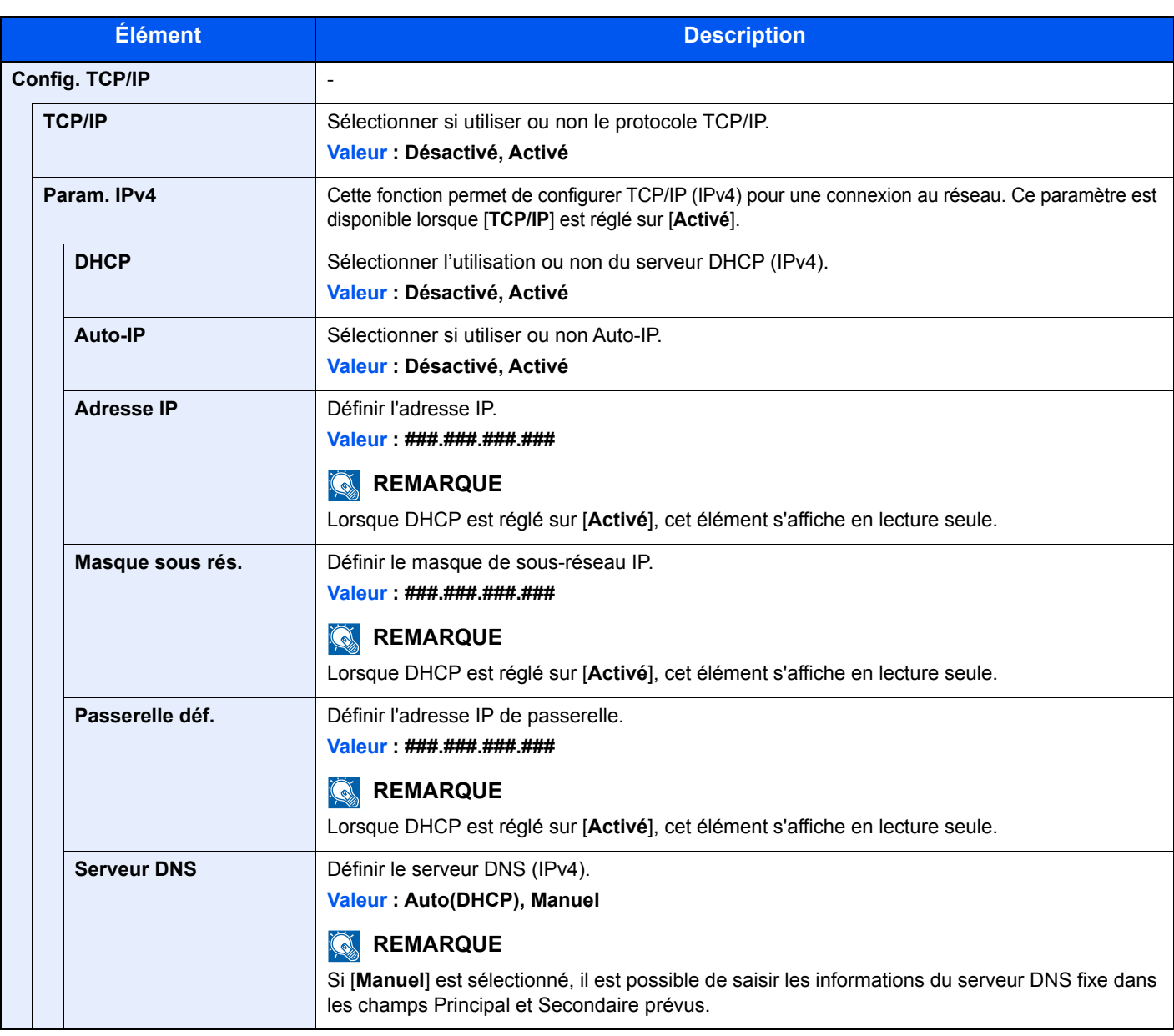

## **IMPORTANT**

**Après la modification des paramètres, redémarrer le réseau ou mettre la machine hors tension, puis à nouveau sous tension.**

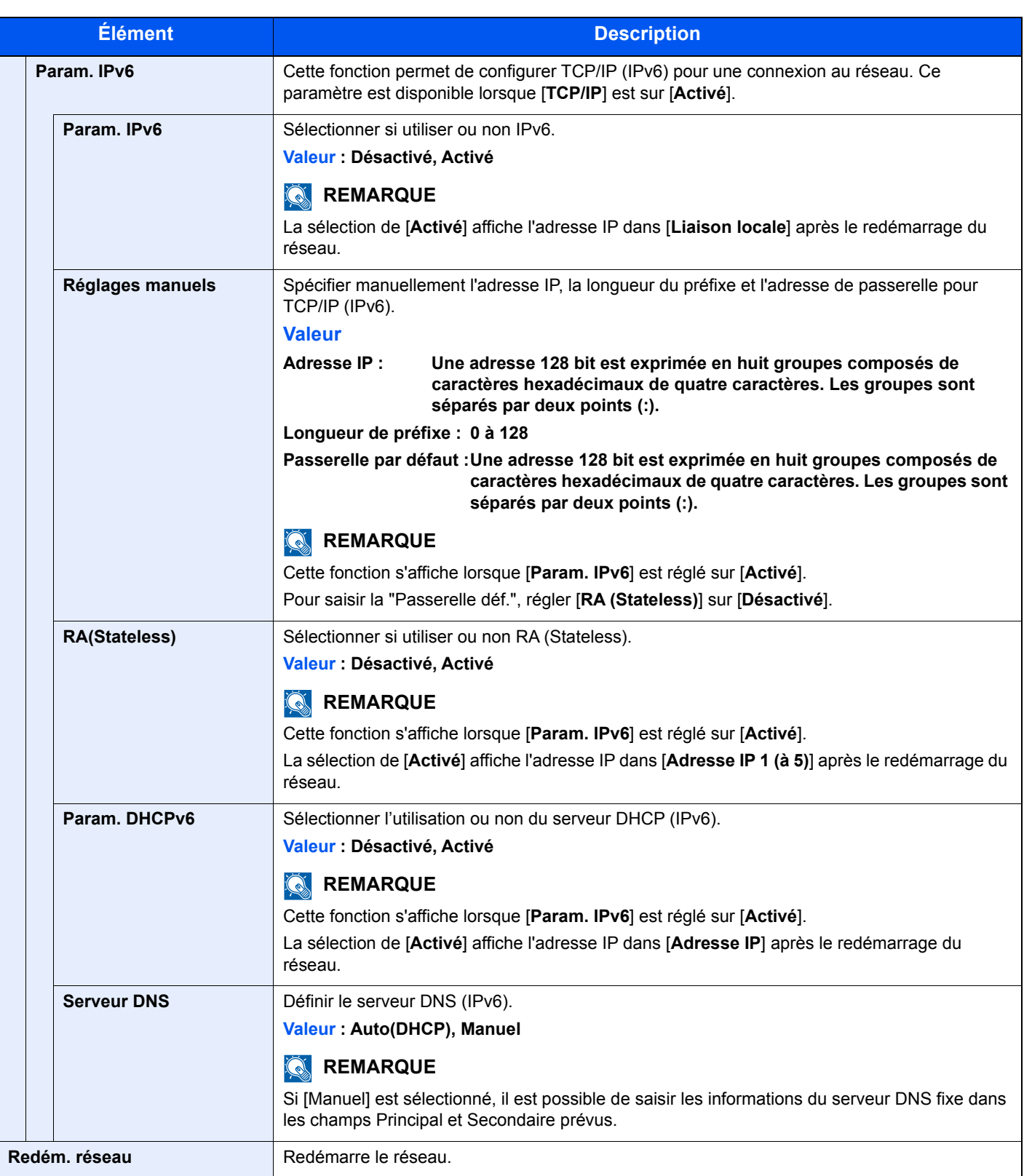

## **IMPORTANT**

**Après la modification des paramètres, redémarrer le réseau ou mettre la machine hors tension, puis à nouveau sous tension.**

#### **Par. rés.filaire**

Touche [**Menu**] > Touche [**▲**] [**▼**] > [**Réseau**] > Touche [**OK**] > Touche [**▲**] [**▼**] > [**Par. rés.filaire**] > Touche [**OK**] Configurer les paramètres du réseau filaire.

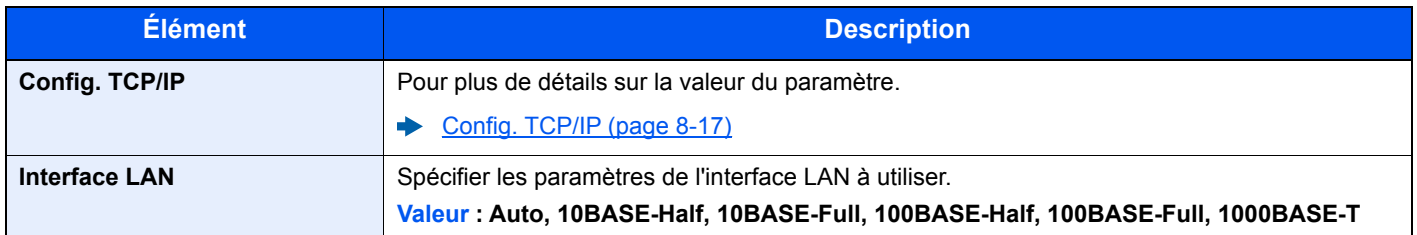

#### **IMPORTANT**

**Après la modification des paramètres, redémarrer le réseau ou mettre la machine hors tension, puis à nouveau sous tension.**

#### **Param. protocole**

Touche [**Menu**] > Touche [**▲**] [**▼**] > [**Réseau**] > Touche [**OK**] > Touche [**▲**] [**▼**] > [**Param. protocole**] > Touche [**OK**] Configurer les paramètres du protocole.

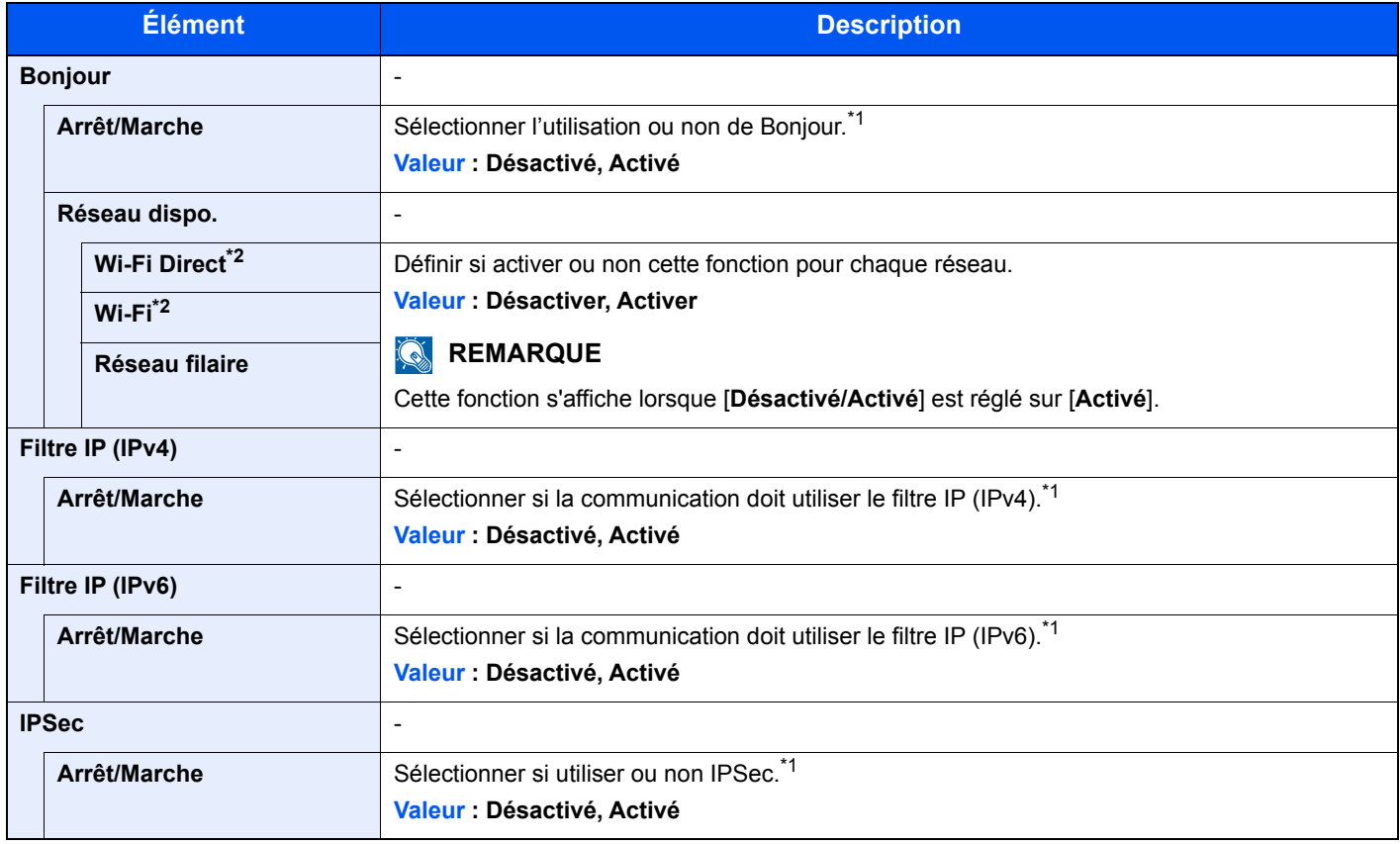

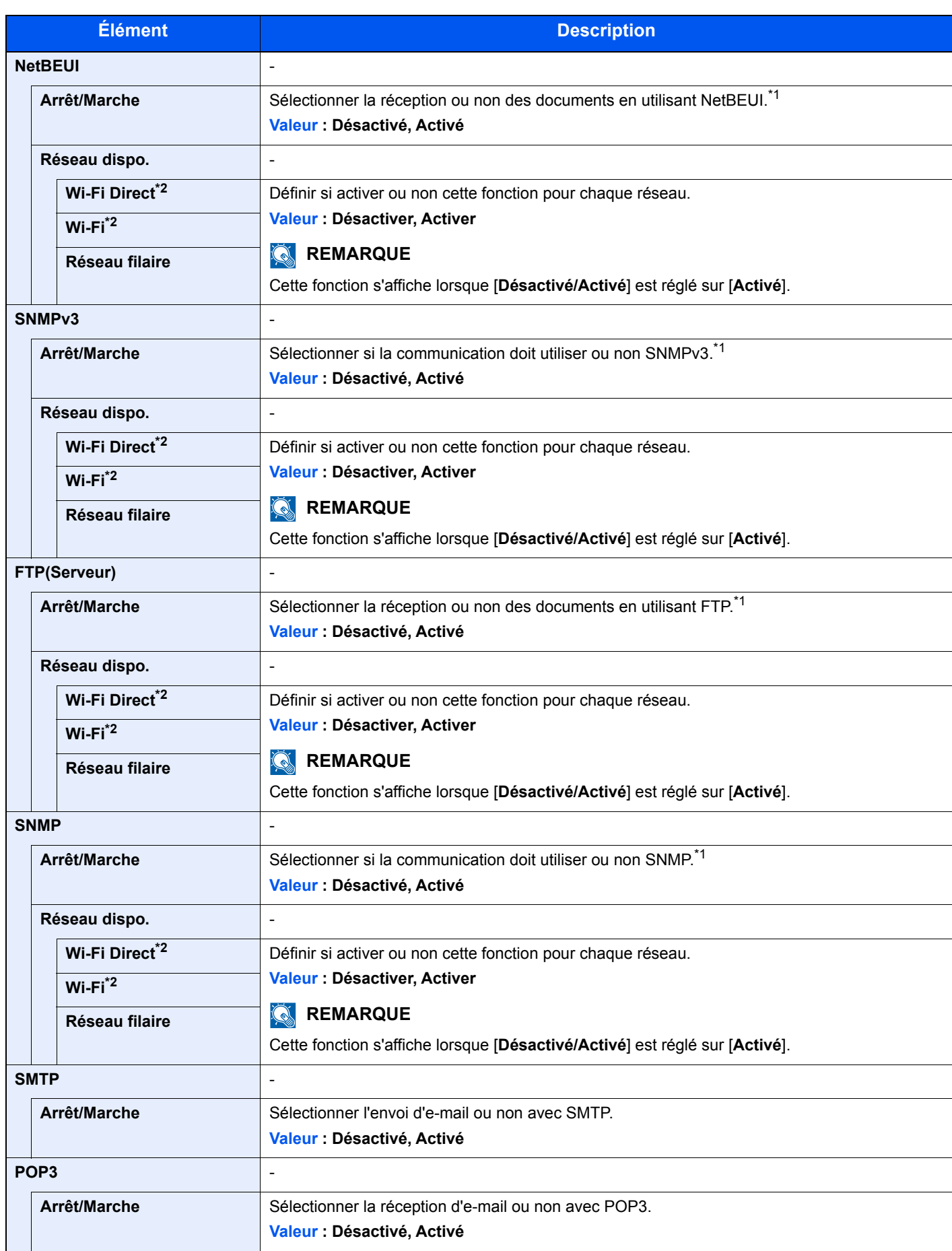

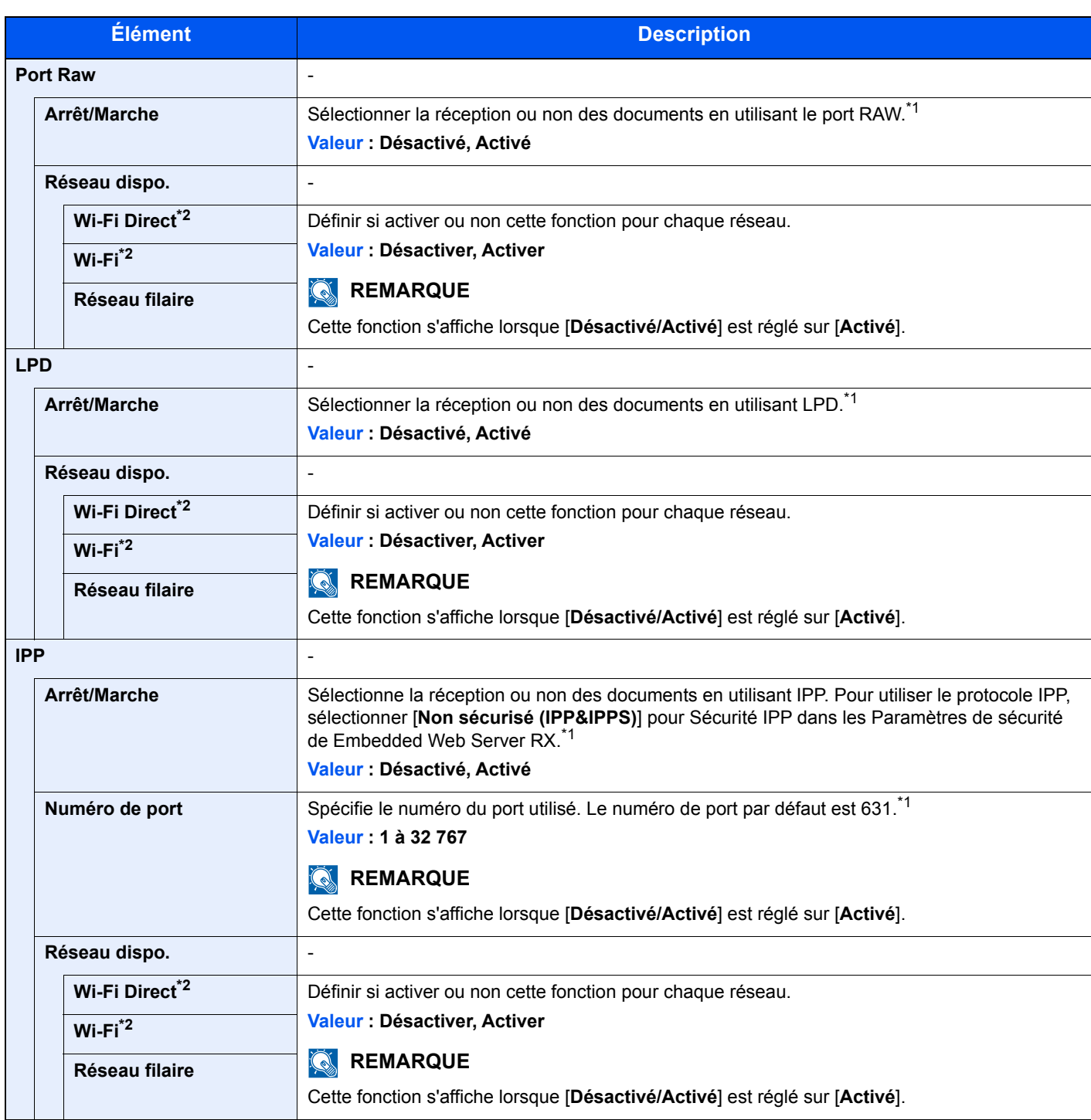

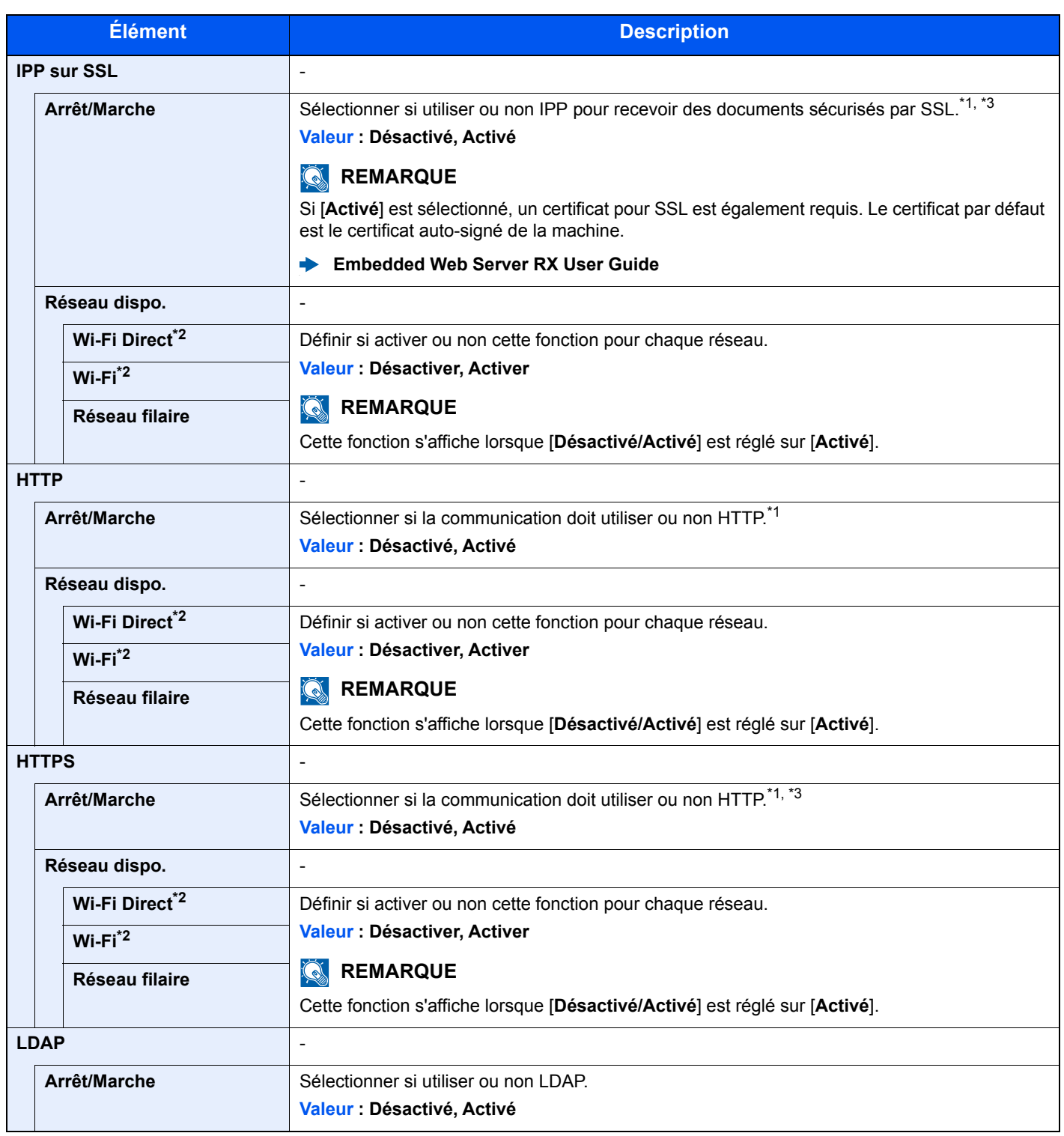

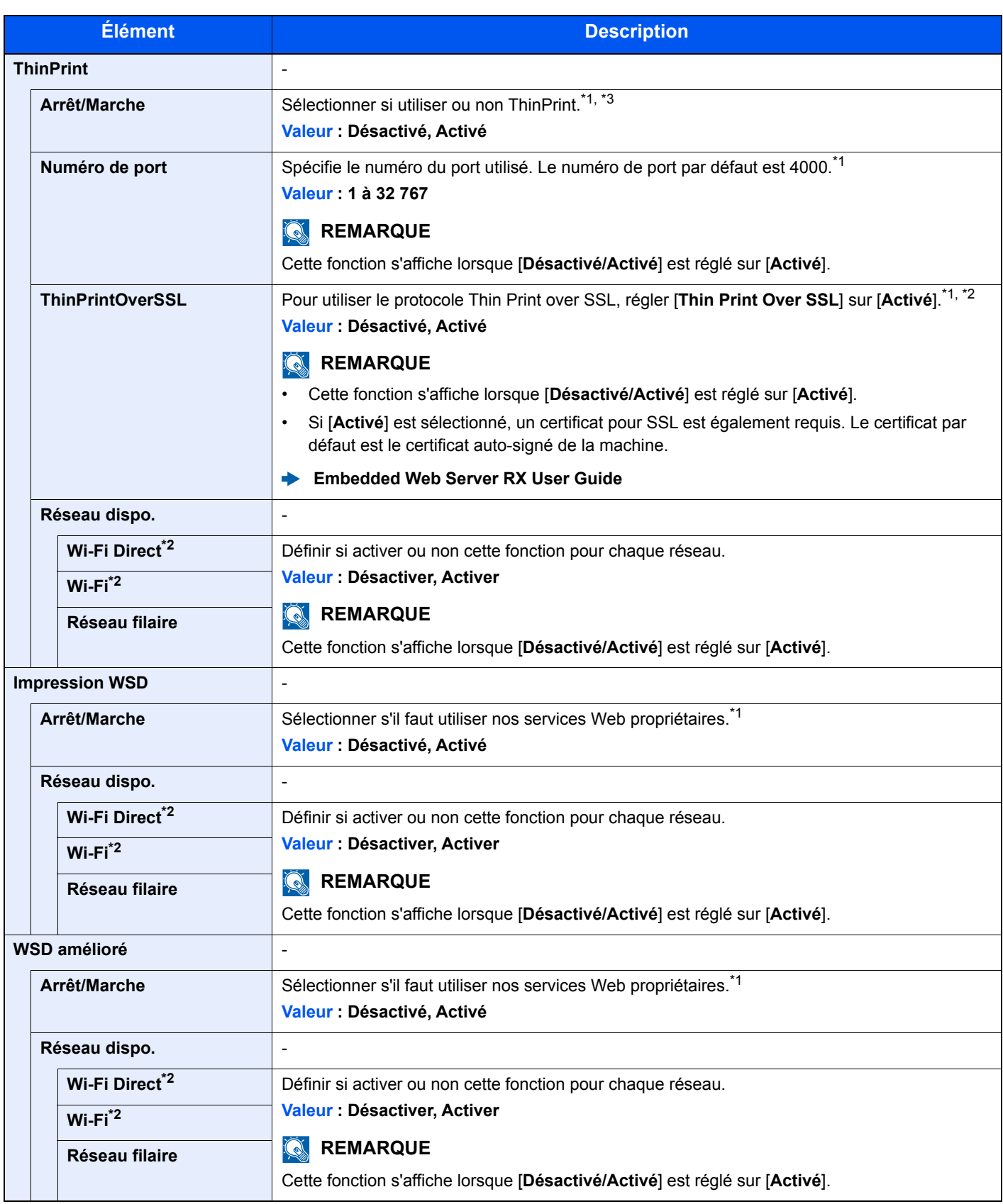

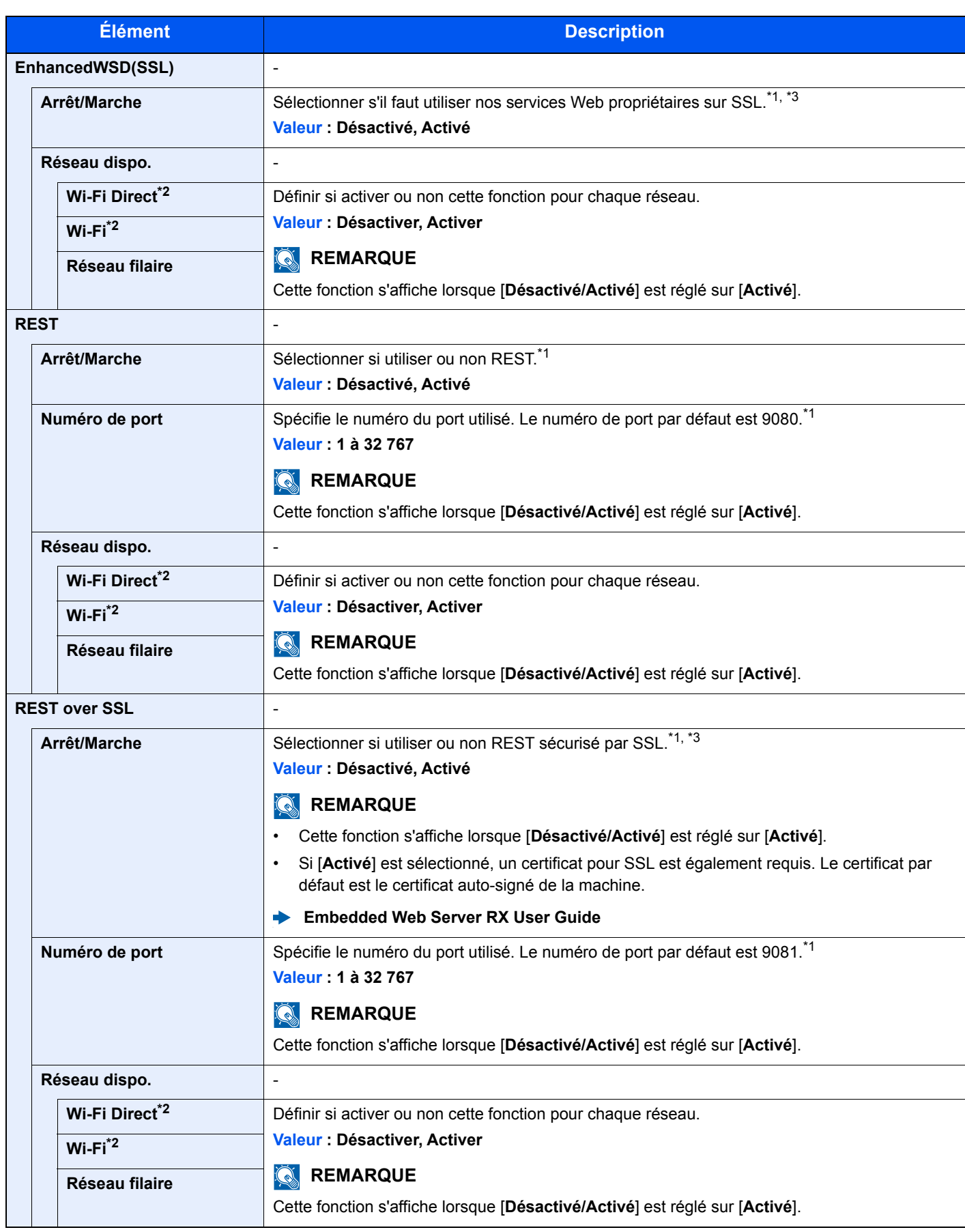

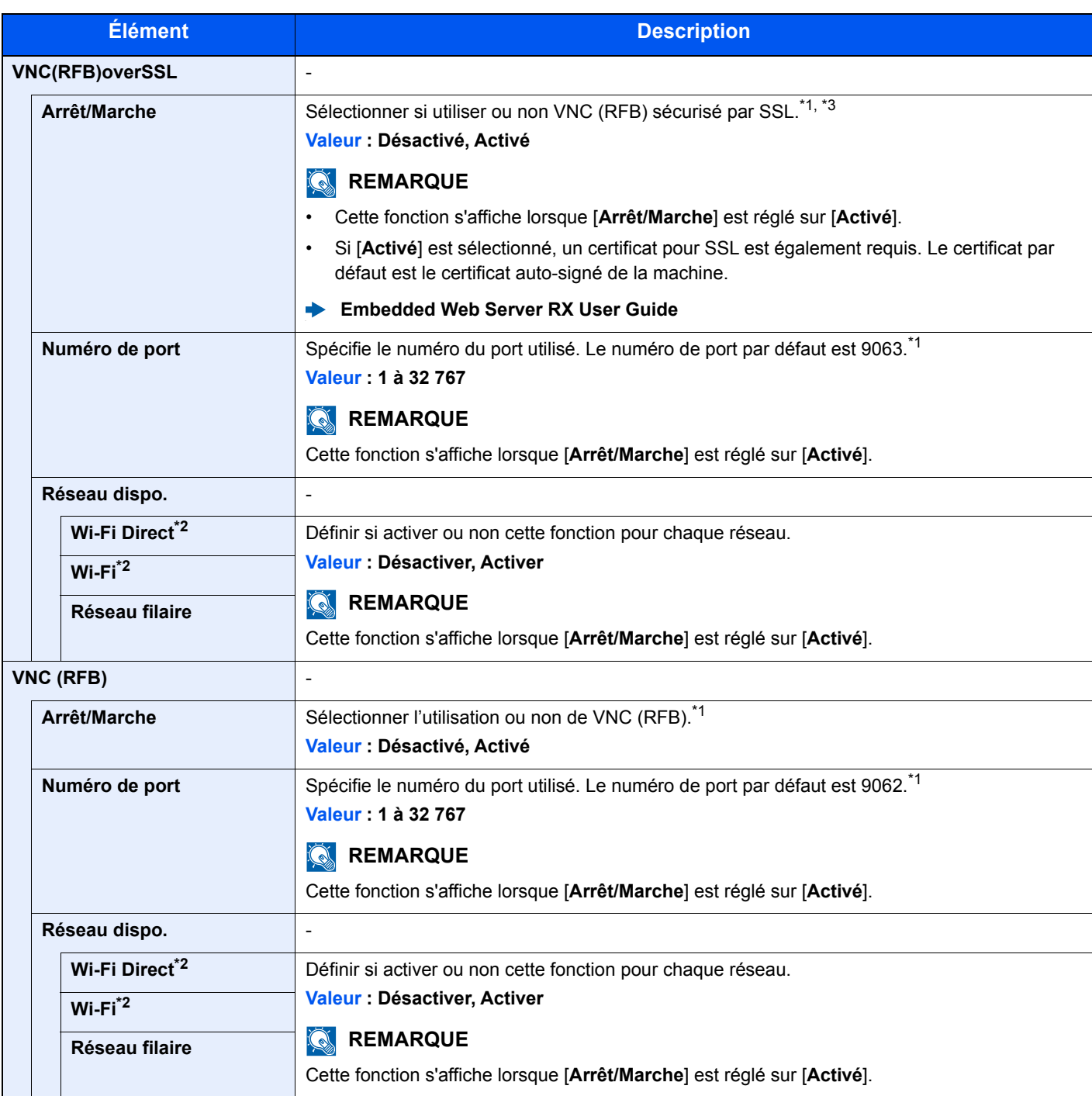

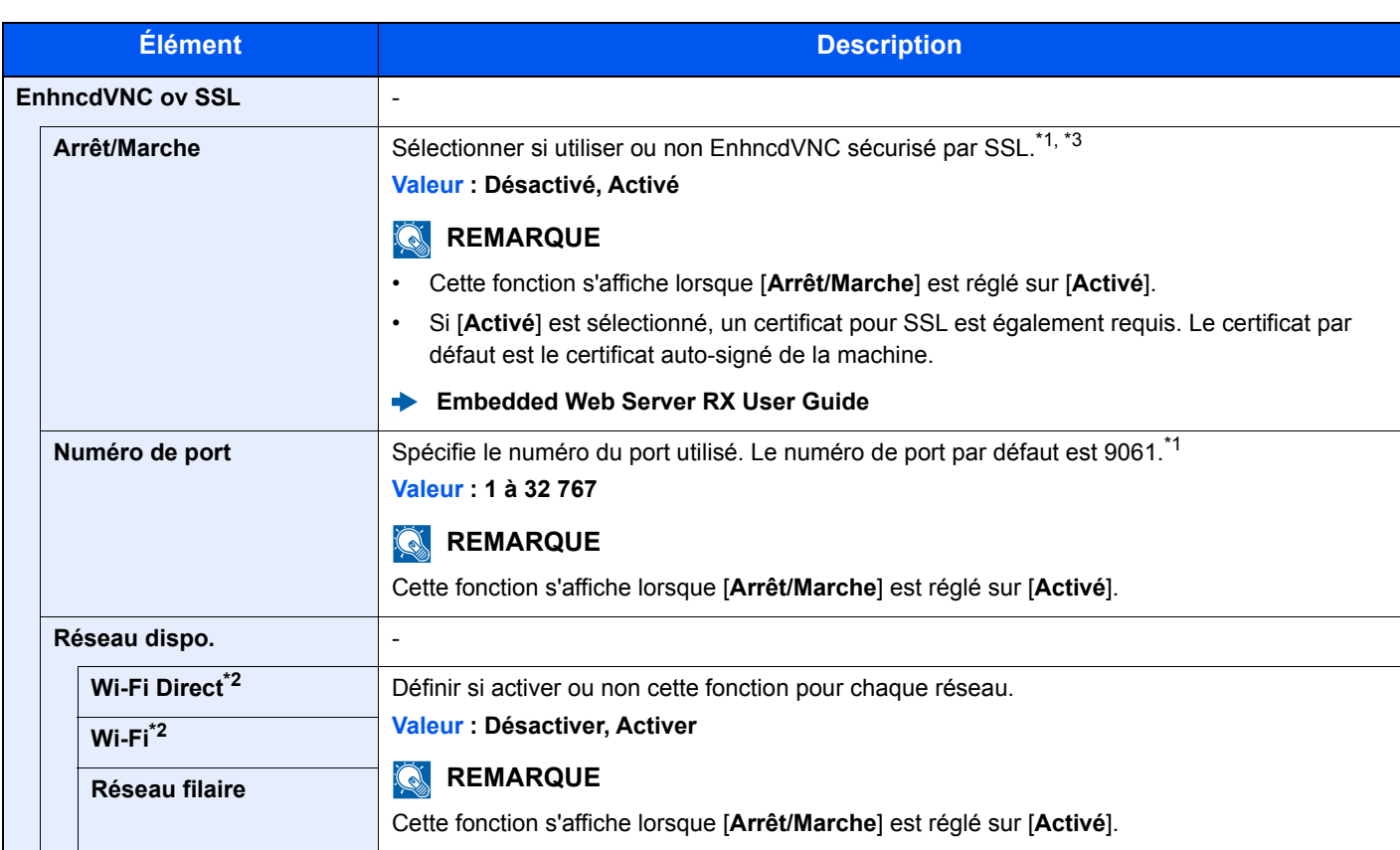

<span id="page-179-1"></span>\*1 Le paramètre sera modifié après le redémarrage de la machine ou du réseau.

<span id="page-179-0"></span>\*2 Cette fonction est affichée lorsque le kit d'interface réseau sans fil en option est installé.

- <span id="page-179-2"></span>\*3 Régler « SSL » sur [**Activé**] dans Config. SSL.
	- **► [Configuration SSL \(page 8-38\)](#page-191-4)**

#### **IMPORTANT**

**Après la modification des paramètres, redémarrer le réseau ou mettre la machine hors tension, puis à nouveau sous tension.**

#### **Réseau principal**

Touche [**Menu**] > Touche [**▲**] [**▼**] > [**Réseau**] > Touche [**OK**] > Touche [**▲**] [**▼**] > [**Réseau principal**] > Touche [**OK**]

#### **REMARQUE**

Cette fonction est affichée lorsque le kit d'interface réseau en option (IB-50) ou le kit d'interface réseau sans fil (IB-51 ou IB-36) est installé.

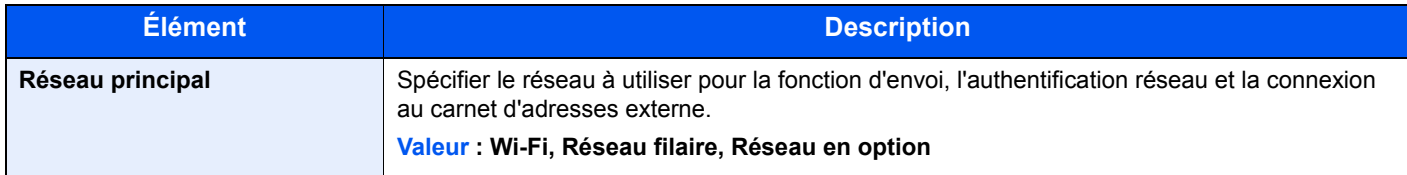

#### **Ping**

Touche [**Menu**] > Touche [**▲**] [**▼**] > [**Réseau**] > Touche [**OK**] > Touche [**▲**] [**▼**] > [**Ping**] > Touche [**OK**]

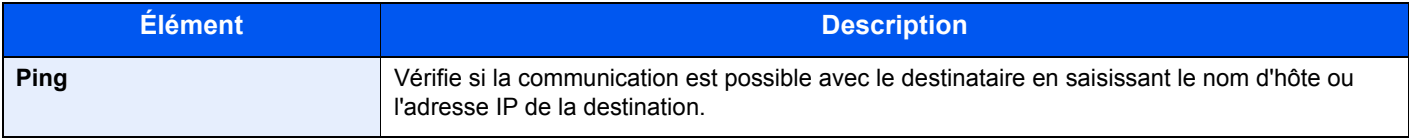
## **Redém. réseau**

Touche [**Menu**] > Touche [**▲**] [**▼**] > [**Réseau**] > Touche [**OK**] > Touche [**▲**] [**▼**] > [**Redém. réseau**] > Touche [**OK**]

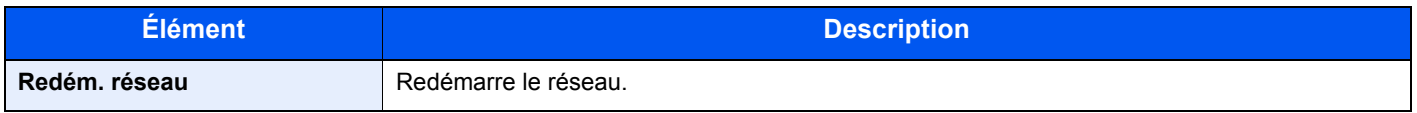

### **Param.serv.dist.**

Touche [**Menu**] > Touche [**▲**] [**▼**] > [**Réseau**] > Touche [**OK**] > Touche [**▲**] [**▼**] > [**Param.serv.dist.**] > Touche [**OK**]

Lorsque le problème a lieu sur ce produit, il est possible d'expliquer la procédure opérationnelle et la méthode dépannage via Internet depuis notre service commercial en accédant à l'écran du panneau de commande de ce produit tout en utilisant l'écran.

#### **Q REMARQUE**

En cas d'utilisation des paramètres des services à distance, il est nécessaire de passer un contrat avec notre société. Contacter notre service commercial ou notre revendeur autorisé (source d'achat) pour plus de détails.

## **L'util. à distance**

Touche [**Menu**] > Touche [**▲**] [**▼**] > [**Réseau**] > Touche [**OK**] > Touche [**▲**] [**▼**] > [**L'util. à distance**] > Touche [**OK**]

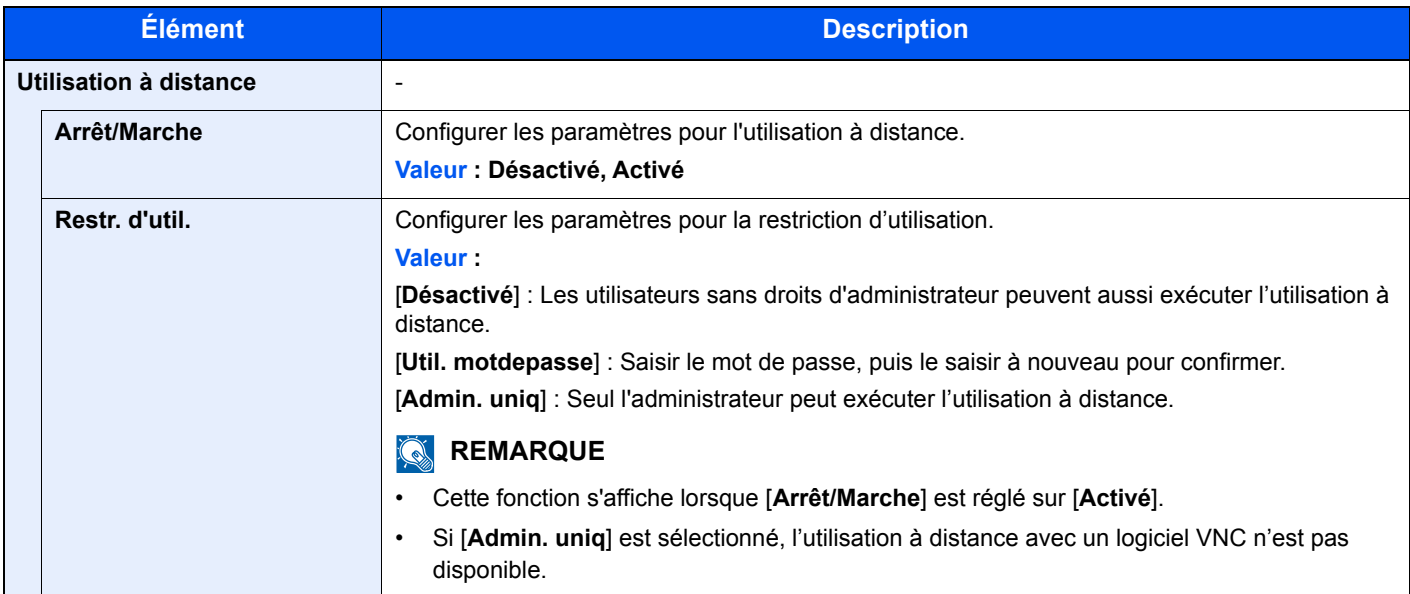

## Réseau en option

Configurer les paramètres pour le kit d'interface réseau en option ou le kit d'interface réseau sans fil.

## *<b>REMARQUE*

Ce menu est affiché lorsque l'option Kit d'interface réseau ou Kit d'interface réseau sans fil est installée.

## **Réseau sans fil**

Touche [**Menu**] > Touche [**▲**] [**▼**] > [**Réseau en option**] > Touche [**OK**] > Touche [**▲**] [**▼**] > [**Réseau sans fil**] > Touche [**OK**]

## **REMARQUE**

Cette fonction est affichée lorsque l'option Kit d'interface réseau sans fil est installée.

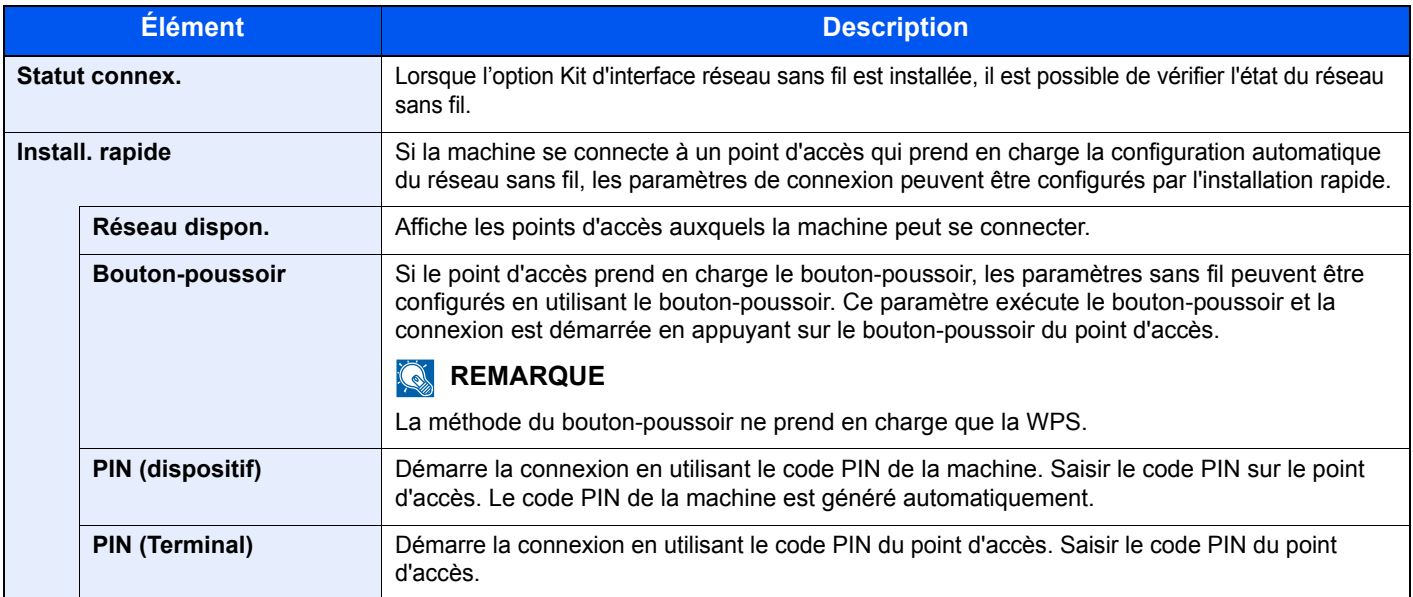

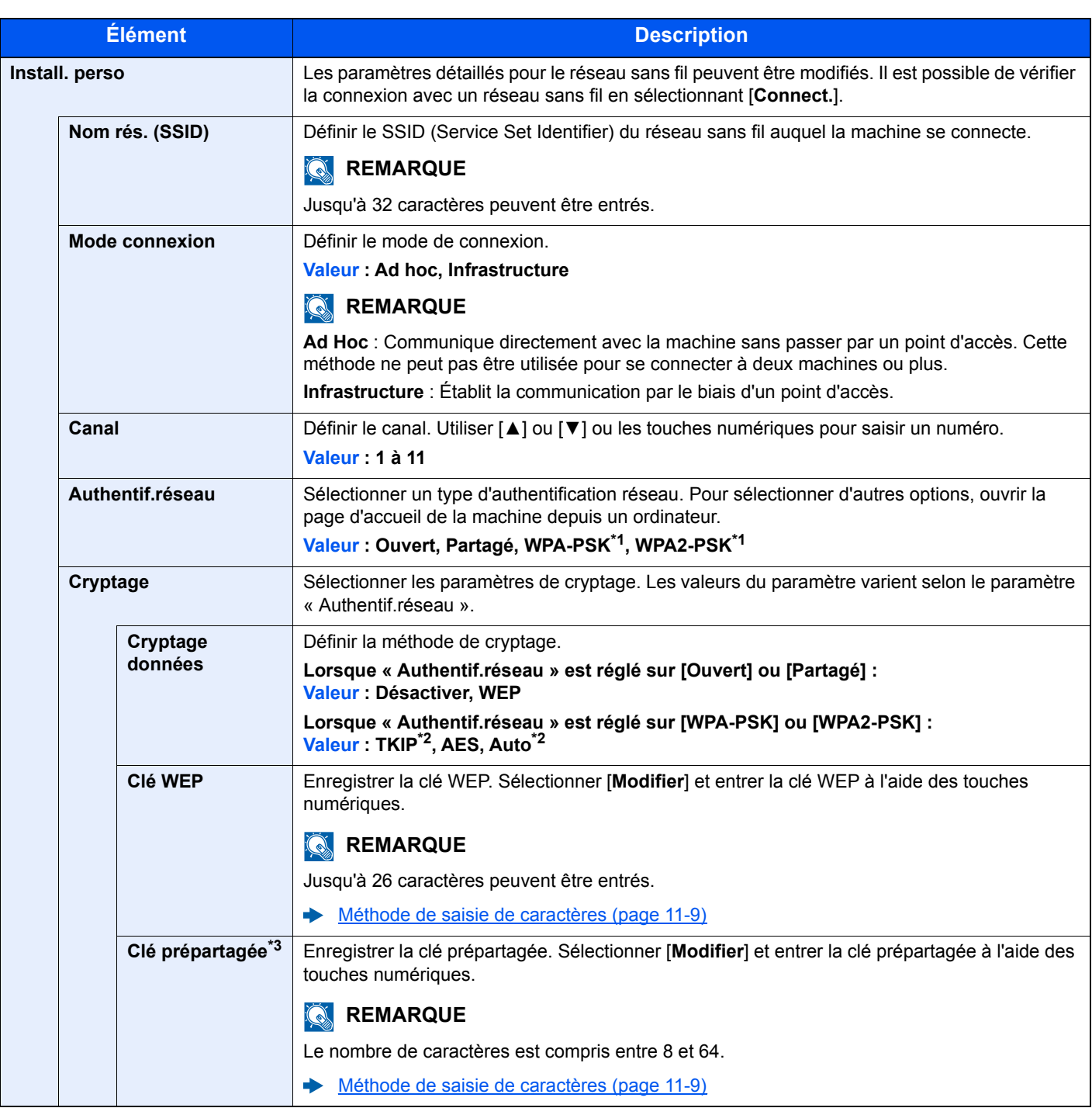

<span id="page-182-0"></span>\*1 Ne s'affiche pas si [**Ad Hoc**] a été sélectionné pour « Mode connexion ».

<span id="page-182-1"></span>\*2 Ne s'affiche pas si [**WPA2-PSK**] a été sélectionné pour « Authentif.réseau ».

\*3 S'affiche si [**WPA-PSK**] ou [**WPA2-PSK**] a été sélectionné pour « Authentif.réseau ».

## **Général**

Touche [**Menu**] > Touche [**▲**] [**▼**] > [**Réseau en option**] > Touche [**OK**] > Touche [**▲**] [**▼**] > [**Général**] > Touche [**OK**]

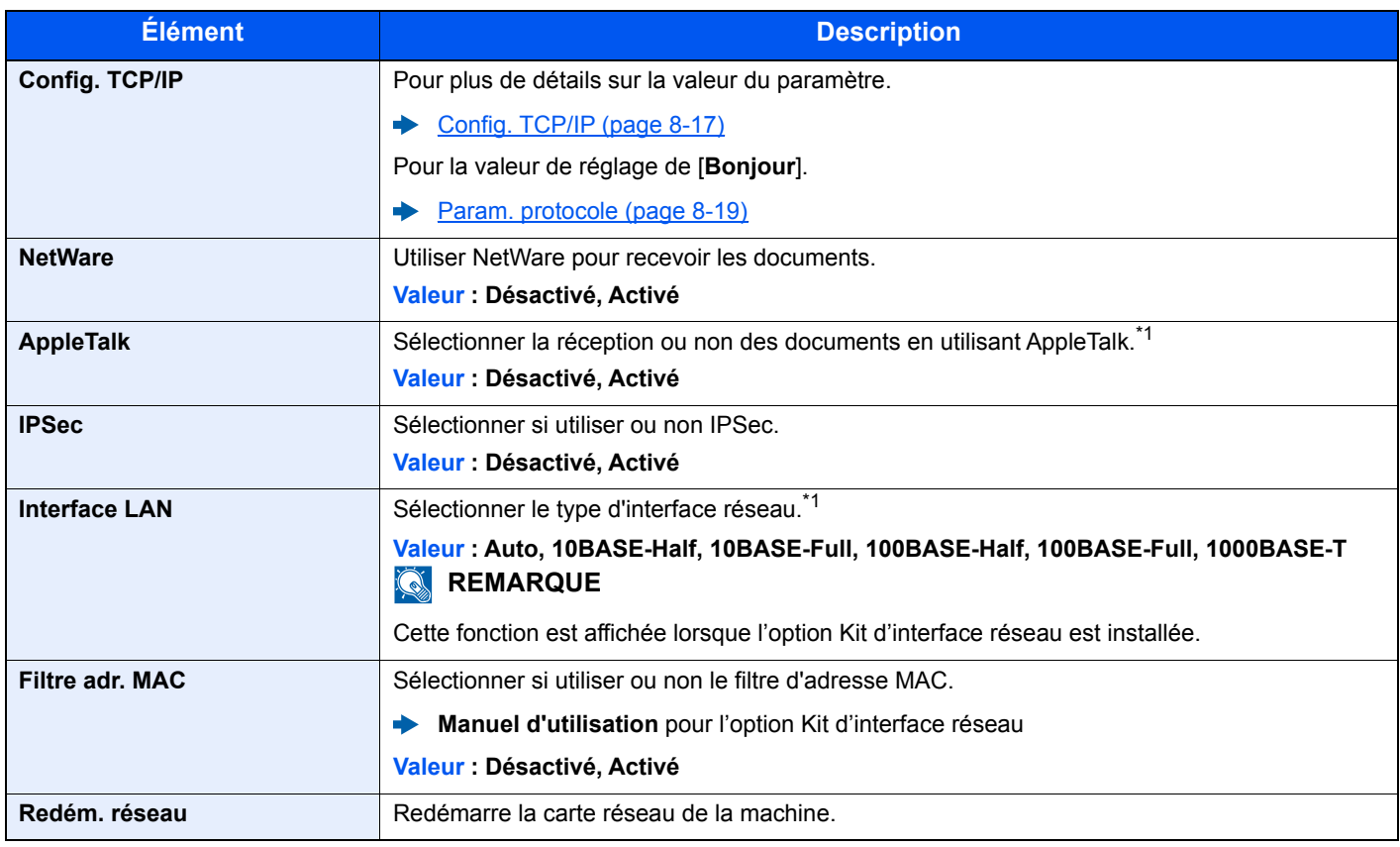

<span id="page-183-0"></span>\*1 Le paramètre sera modifié après le redémarrage de la machine ou du réseau.

## Périph. commun

Configure le fonctionnement général de la machine.

## **Langue**

Touche [**Menu**] > Touche [**▲**] [**▼**] > [**Périph. commun**] > Touche [**OK**] > Touche [**▲**] [**▼**] > [**Langue**] > Touche [**OK**]

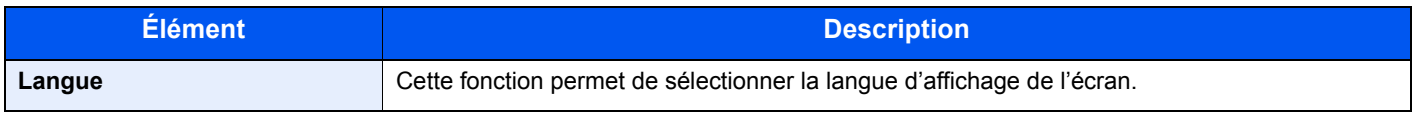

## **Déf. écran(bte)**

Touche [**Menu**] > Touche [**▲**] [**▼**] > [**Périph. commun**] > Touche [**OK**] > Touche [**▲**] [**▼**] > [**Déf. écran(bte)**] > Touche [**OK**]

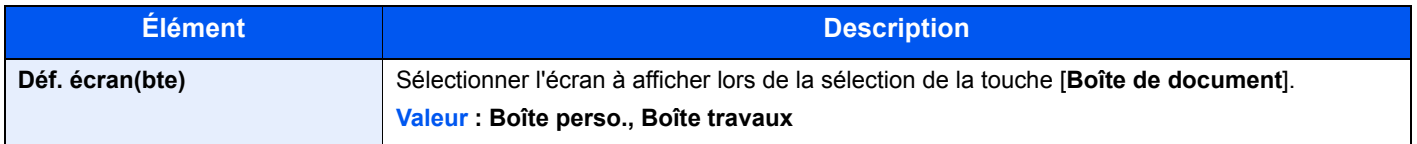

## **Définition date**

Touche [**Menu**] > Touche [**▲**] [**▼**] > [**Périph. commun**] > Touche [**OK**] > Touche [**▲**] [**▼**] > [**Définition date**] > Touche [**OK**]

Configurer les paramètres concernant la date et l'heure.

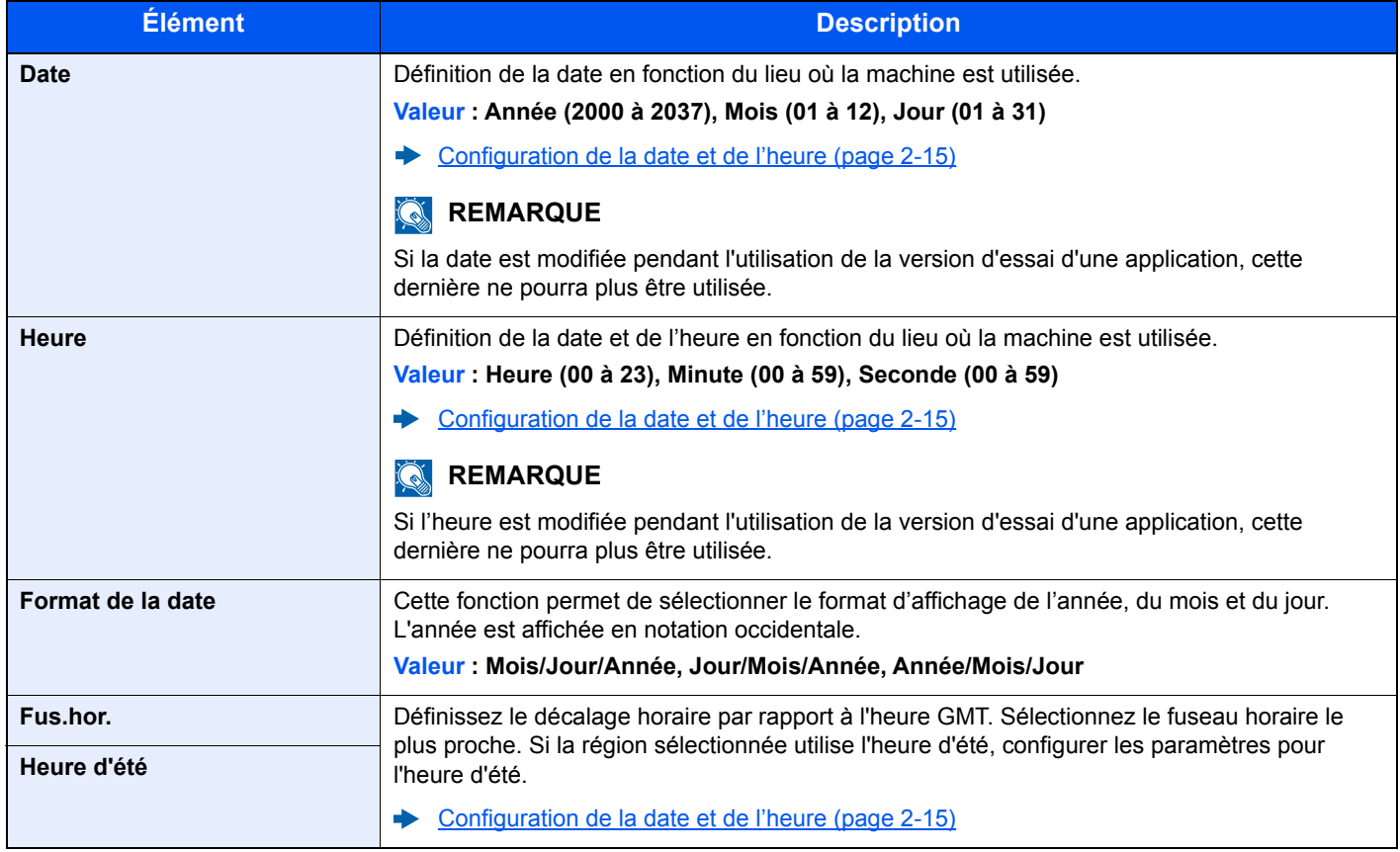

## **Alarme**

Touche [**Menu**] > Touche [**▲**] [**▼**] > [**Périph. commun**] > Touche [**OK**] > Touche [**▲**] [**▼**] > [**Alarme**] > Touche [**OK**] Cette fonction permet de définir les options d'alarme sonore émise par la machine en fonctionnement.

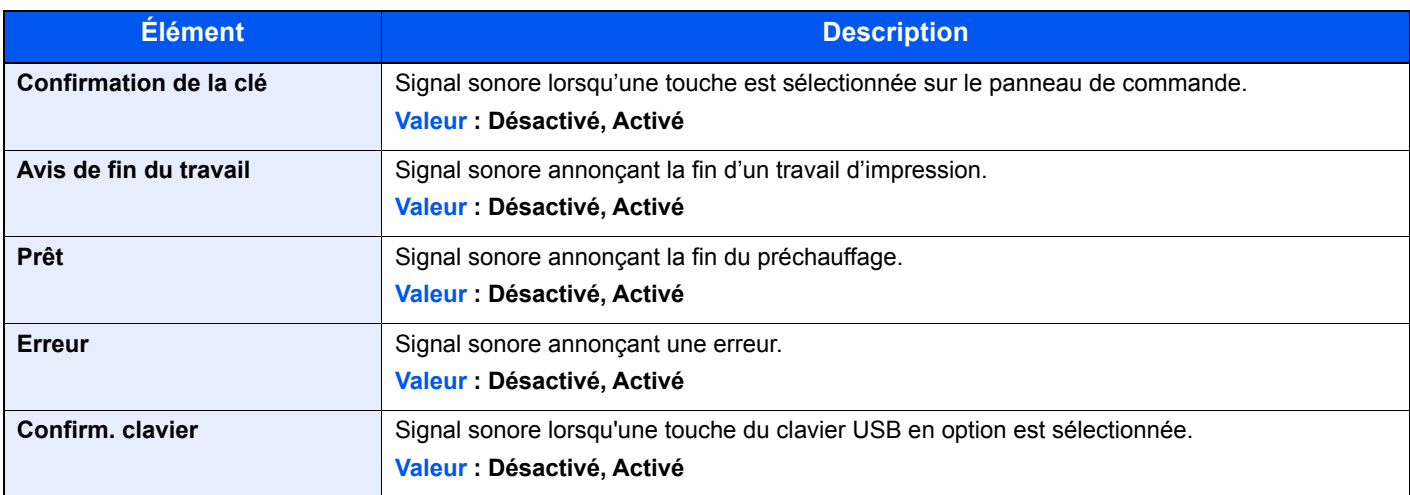

## **Paramètre disque RAM**

Touche [**Menu**] > Touche [**▲**] [**▼**] > [**Périph. commun**] > Touche [**OK**] > Touche [**▲**] [**▼**] > [**Param disque RAM**] > Touche [**OK**]

## **REMARQUE**

Cette fonction n'est pas affichée lorsque le SSD en option est installé.

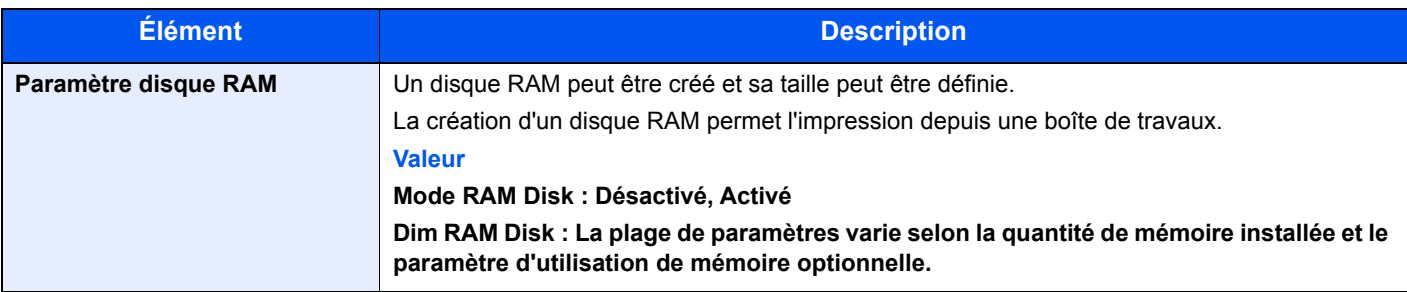

## **IMPORTANT**

**Après la modification des paramètres, redémarrer le réseau ou mettre la machine hors tension, puis à nouveau sous tension.**

## **Formater SSD**

Touche [**Menu**] > Touche [**▲**] [**▼**] > [**Périph. commun**] > Touche [**OK**] > Touche [**▲**] [**▼**] > [**Formater SSD**] > Touche [**OK**]

Formater un SSD en option.

Lorsqu'un SSD en option est inséré pour la première fois dans l'imprimante, il doit être formaté avant l'utilisation.

## **IMPORTANT**

**Le formatage détruira toutes les données existantes sur le dispositif de stockage, y compris le SSD utilisé.**

## <span id="page-186-0"></span>**Formater carte SD**

Touche [**Menu**] > Touche [**▲**] [**▼**] > [**Périph. commun**] > Touche [**OK**] > Touche [**▲**] [**▼**] > [**Formater carte SD**] > Touche [**OK**]

Formater une carte mémoire SD/SDHC en option.

Une nouvelle carte SD doit être formatée avant de pouvoir être utilisée dans la machine.

#### **IMPORTANT**

- **Le formatage détruira toutes les données existantes sur le dispositif de stockage, y compris la carte SD utilisé.**
- **Si une application est installée, ne pas formater la carte SD pour éviter la suppression de l'application de la carte SD.**

## **Lumin. affich. (Luminosité de l'affichage)**

Touche [**Menu**] > Touche [**▲**] [**▼**] > [**Périph. commun**] > Touche [**OK**] > Touche [**▲**] [**▼**] > [**Lumin. affich.**] > Touche [**OK**]

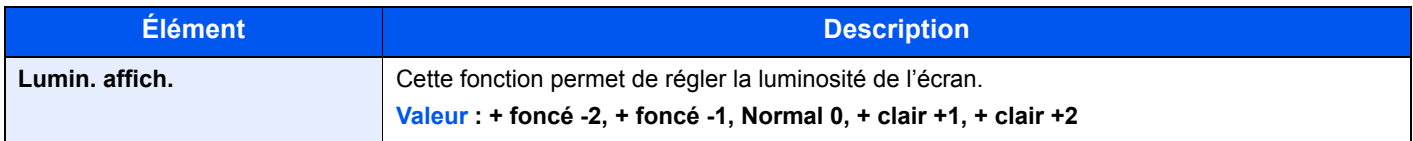

## **Rétroécl. Écran**

Touche [**Menu**] > touche [**▲**] [**▼**] > [**Périph. commun**] > touche [**OK**] > touche [**▲**] [**▼**] > [**Rétroécl. Écran**] > touche [**OK**]

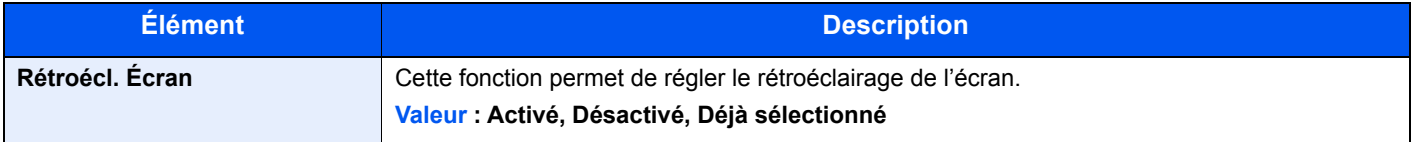

### **Gestion erreurs**

Touche [**Menu**] > Touche [**▲**] [**▼**] > [**Périph. commun**] > Touche [**OK**] > Touche [**▲**] [**▼**] > [**Gestion erreurs**] > Touche [**OK**]

Cette fonction permet de demander l'annulation ou la poursuite d'un travail en cas d'erreur.

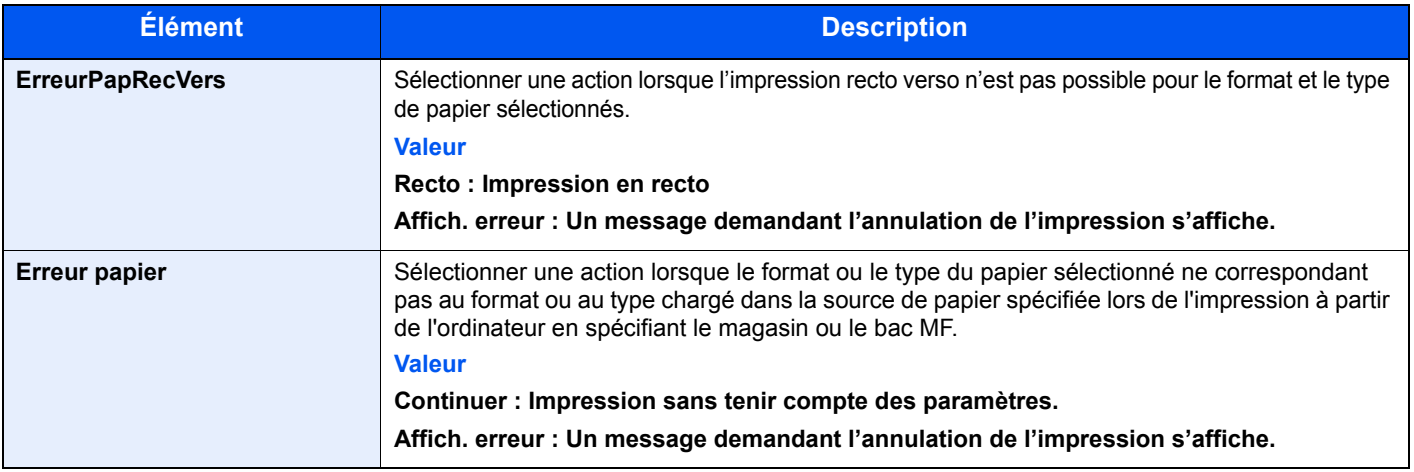

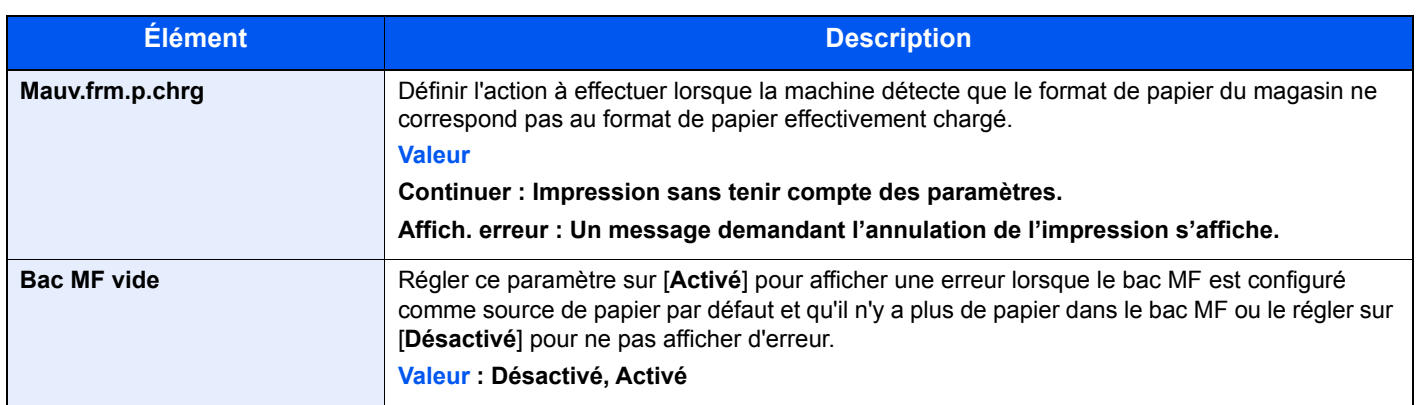

## **Param. tempor.**

Touche [**Menu**] > Touche [**▲**] [**▼**] > [**Périph. commun**] > Touche [**OK**] > Touche [**▲**] [**▼**] > [**Param. tempor.**] > Touche [**OK**] Configurer les paramètres concernant l'heure.

<span id="page-187-0"></span>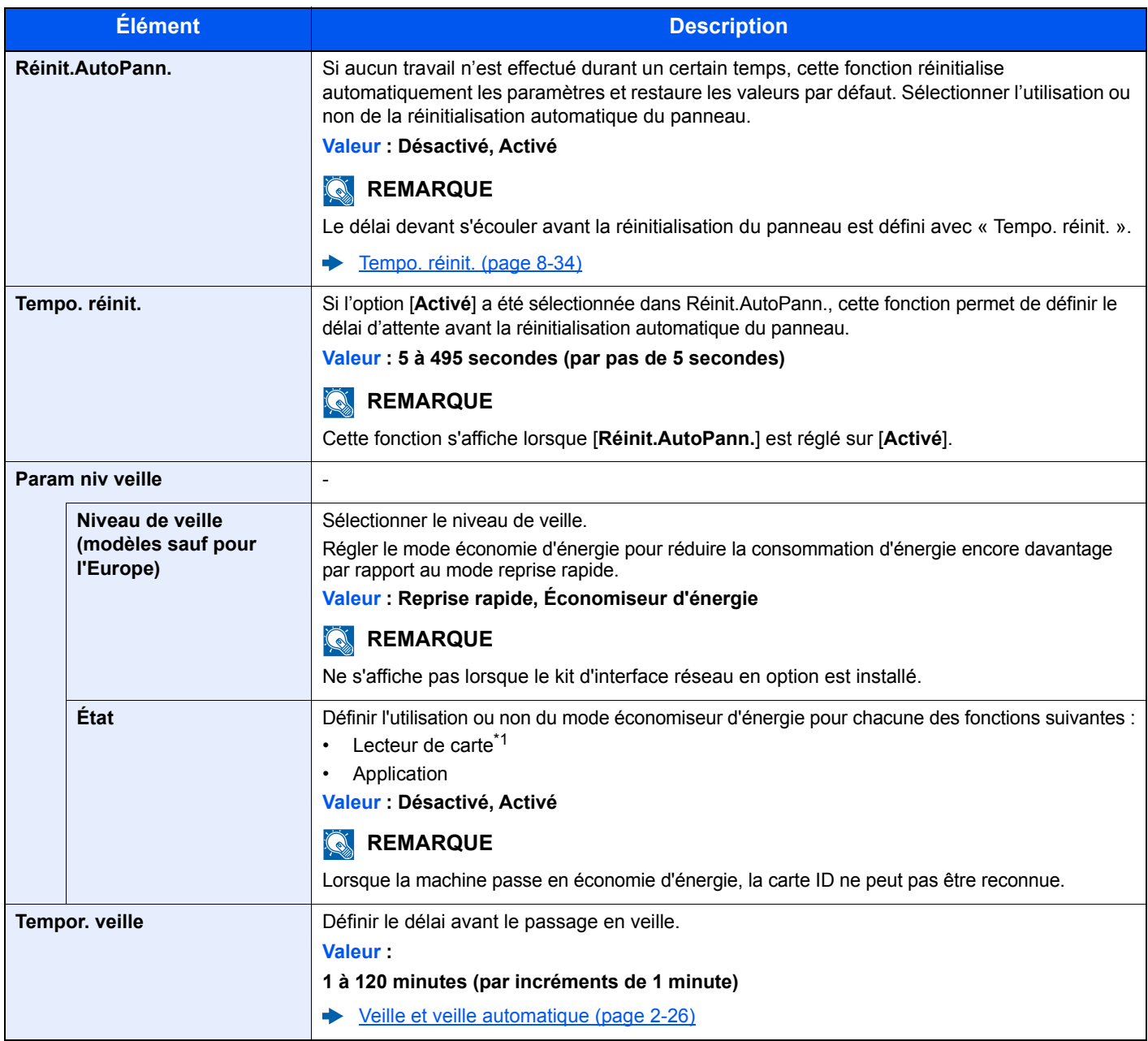

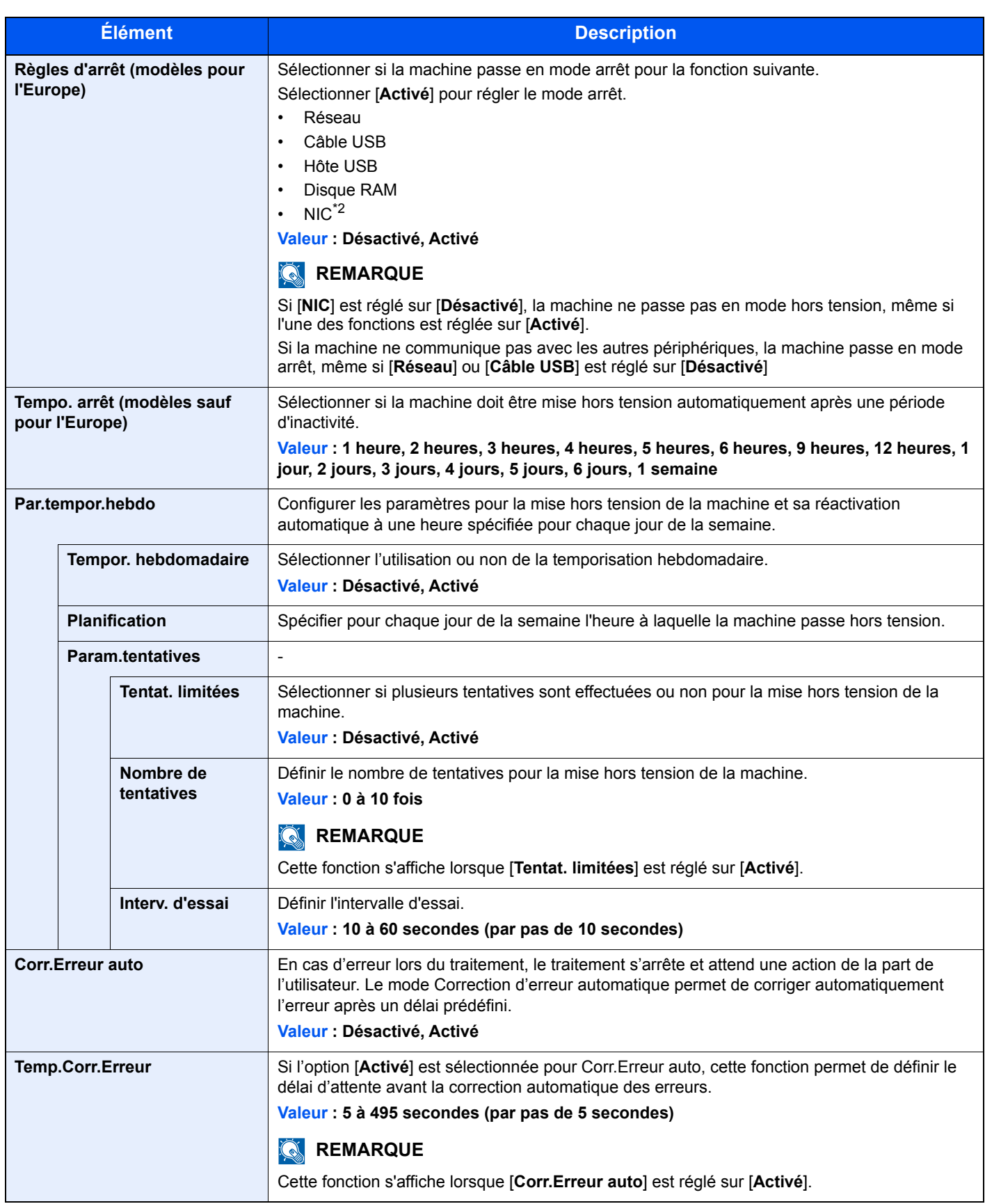

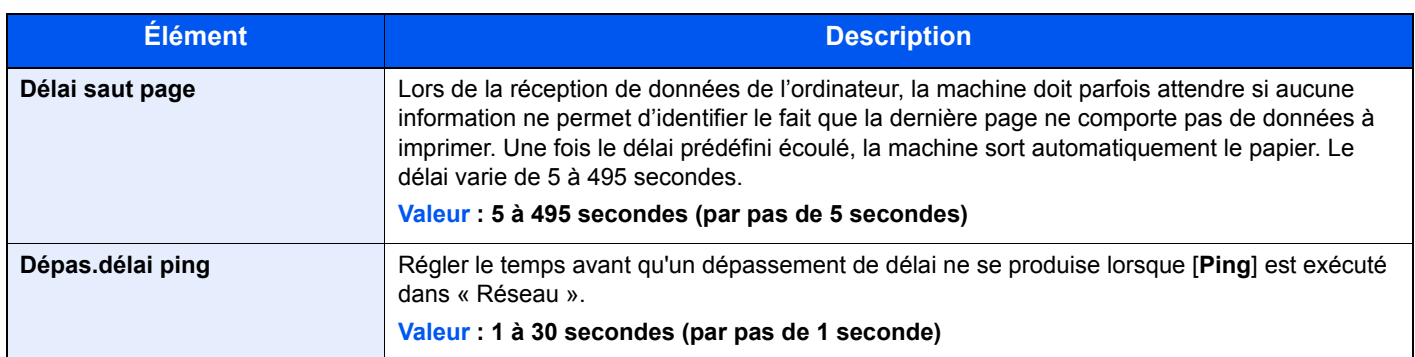

\*1 Affiché uniquement lorsque le Card Authentication Kit en option est activé.

\*2 S'affiche lorsque le kit d'interface réseau en option ou le kit d'interface réseau sans fil est installé.

## **Aff. état/journ.**

Touche [**Menu**] > touche [**▲**] [**▼**] > [**Périph. commun**] > touche [**OK**] > touche [**▲**] [**▼**] > [**Aff. état/journ.**] > touche [**OK**]

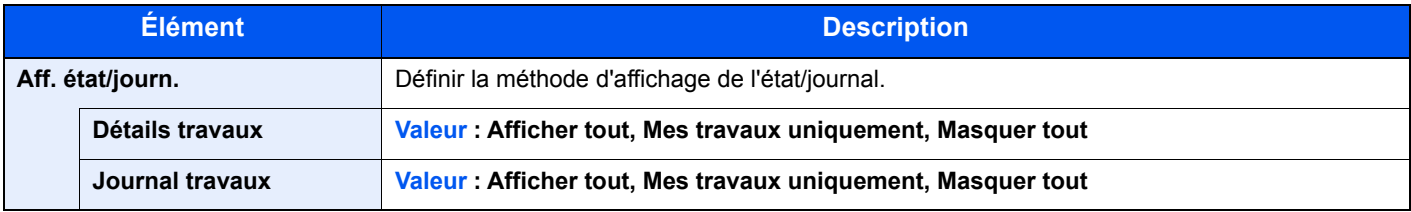

## **Type de clavier**

Touche [**Menu**] > Touche [**▲**] [**▼**] > [**Périph. commun**] > Touche [**OK**] > Touche [**▲**] [**▼**] > [**Type de clavier**] > Touche [**OK**]

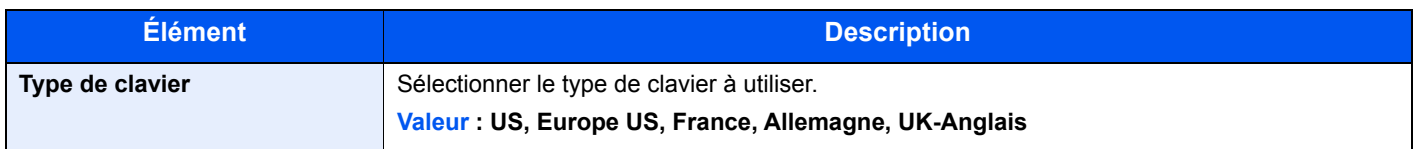

## **Param. Bluetooth**

Touche [**Menu**] > Touche [▲] [▼] > [**Périph. commun**] > Touche [**OK**] > Touche [▲] [▼] > [**Param. Bluetooth**] > Touche [**OK**]

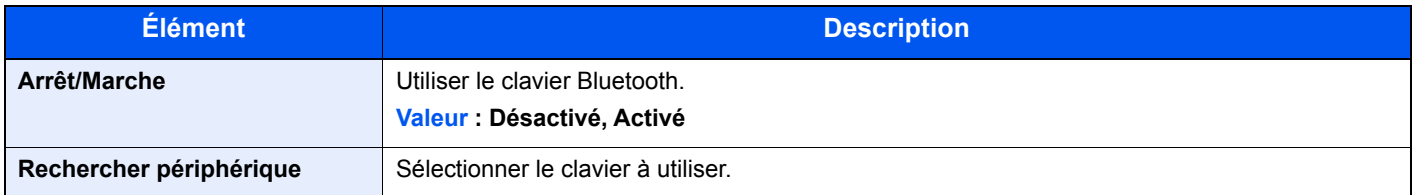

## **Alerte toner bas**

Touche [**Menu**] > Touche [**▲**] [**▼**] > [**Périph. commun**] > Touche [**OK**] > Touche [**▲**] [**▼**] > [**Alerte toner bas**] > Touche [**OK**]

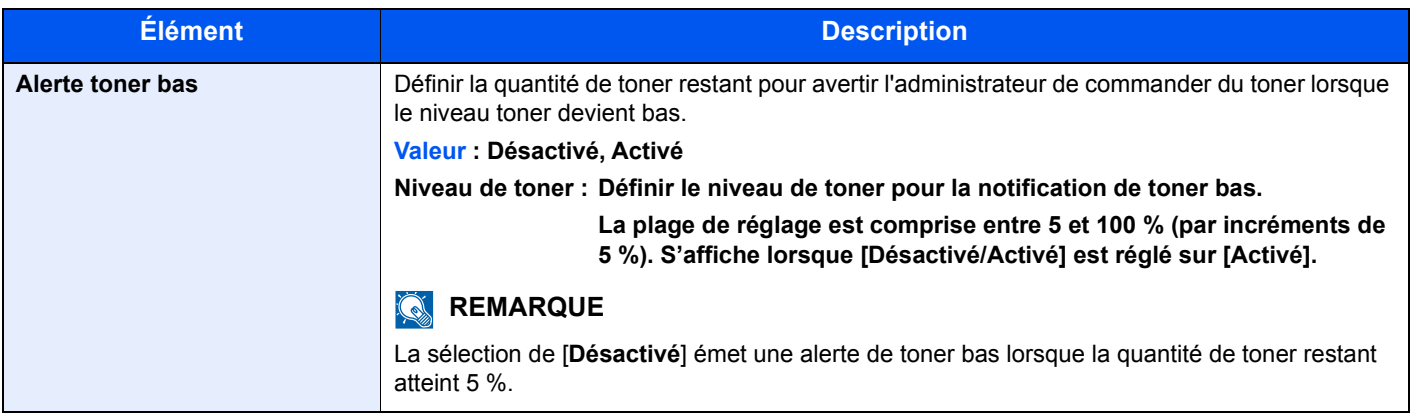

## **Impr.msgBannière**

Touche [**Menu**] > touche [▲] [▼] > [**Périph. commun**] > touche [**OK**] > touche [▲] [▼] > [**Impr.msgBannière**] > touche [**OK**]

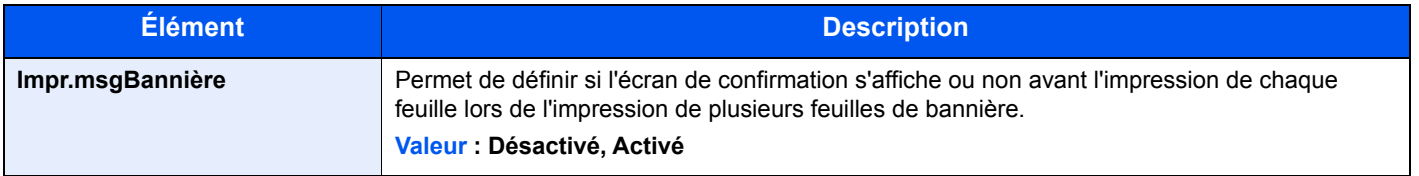

## Sécurité

Les fonctions de sécurité peuvent être définies pour protéger le fonctionnement de l'imprimante et les données d'impression.

## **Sécurité réseau**

Touche [**Menu**] > Touche [**▲**] [**▼**] > [**Sécurité**] > Touche [**OK**] > Touche [**▲**] [**▼**] > [**Sécurité réseau**] > Touche [**OK**]

#### **Configuration SSL**

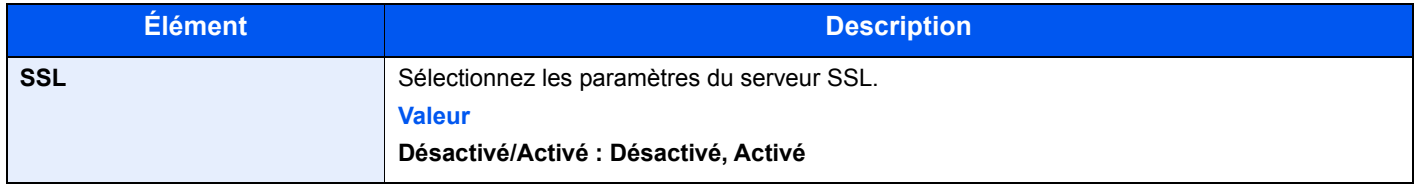

## <span id="page-191-0"></span>**Conf bloc interf**

Touche [**Menu**] > Touche [**▲**] [**▼**] > [**Sécurité**] > Touche [**OK**] > Touche [**▲**] [**▼**] > [**Conf bloc interf**] > Touche [**OK**]

Cette option vous permet de protéger cette machine en bloquant l'interface avec les périphériques externes comme les hôtes USB ou les interfaces en option.

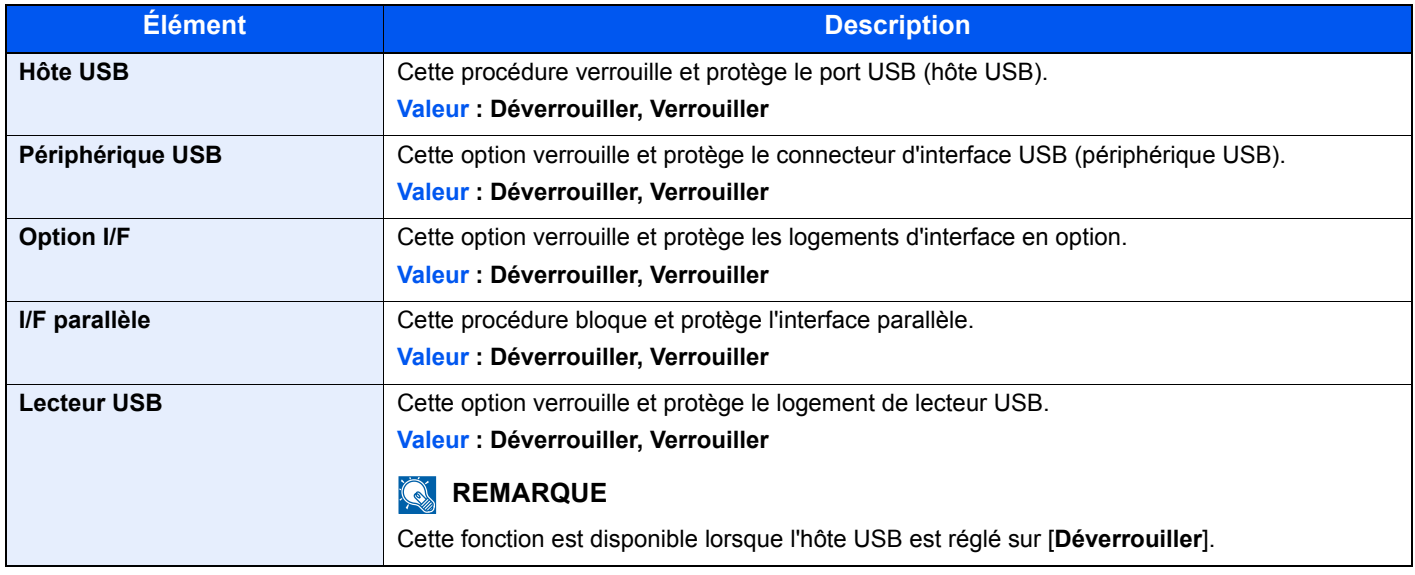

## **IMPORTANT**

**Après la modification des paramètres, redémarrer le réseau ou mettre la machine hors tension, puis à nouveau sous tension.**

## **Niveau de sécurité**

Touche [**Menu**] > Touche [**▲**] [**▼**] > [**Sécurité**] > Touche [**OK**] > Touche [**▲**] [**▼**] > [**Niveau de sécurité**] > Touche [**OK**]

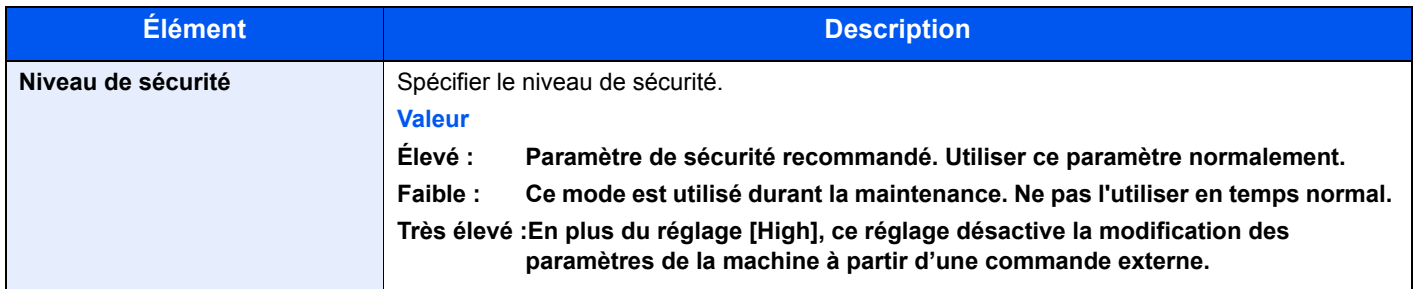

## **Sécurité des données**

Touche [**Menu**] > Touche [**▲**] [**▼**] > [**Sécurité**] > Touche [**OK**] > Touche [**▲**] [**▼**] > [**Sécurité des données**] > Touche [**OK**]

Configurer les paramètres pour les données stockées sur le SSD en option et dans la mémoire de la machine.

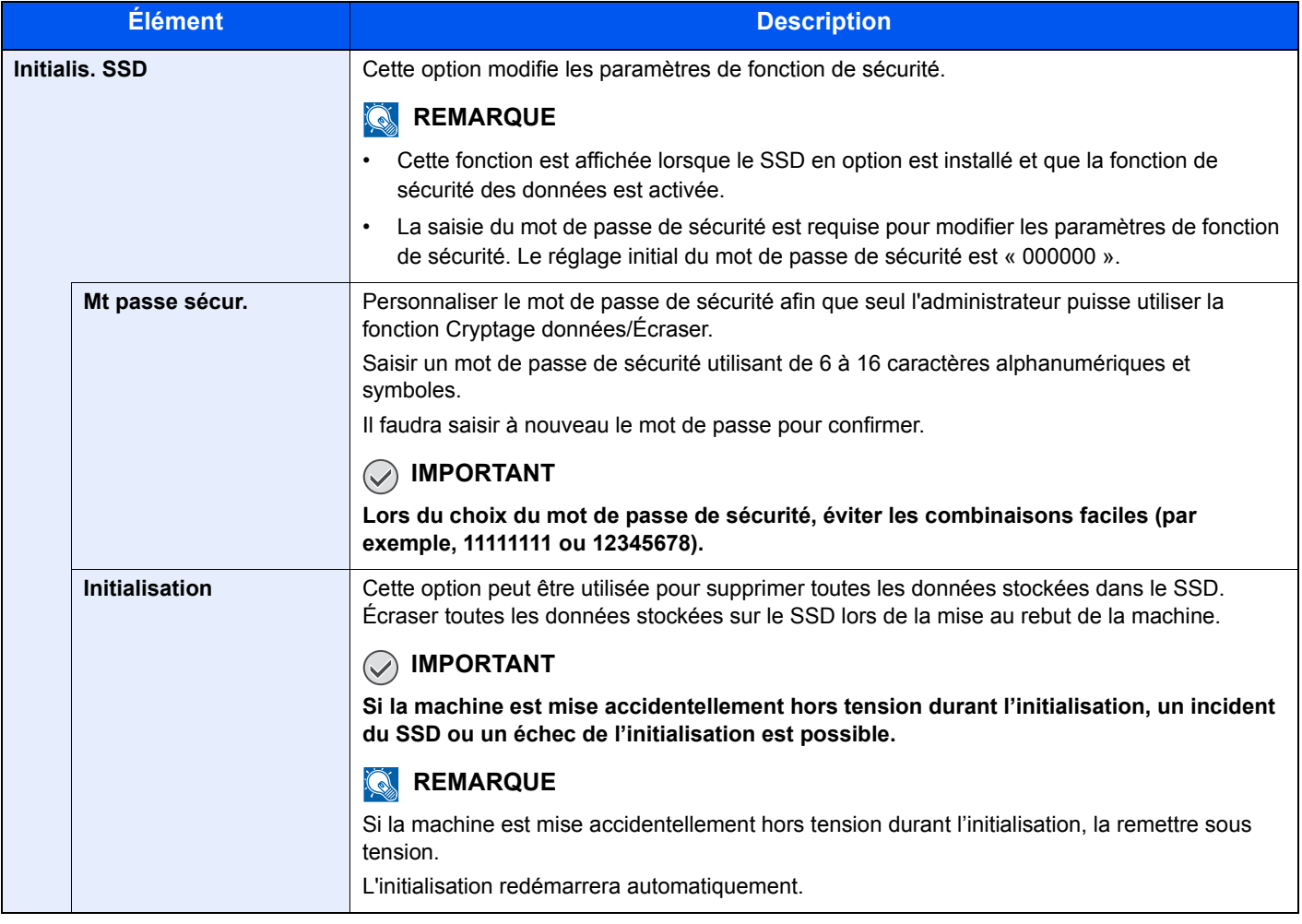

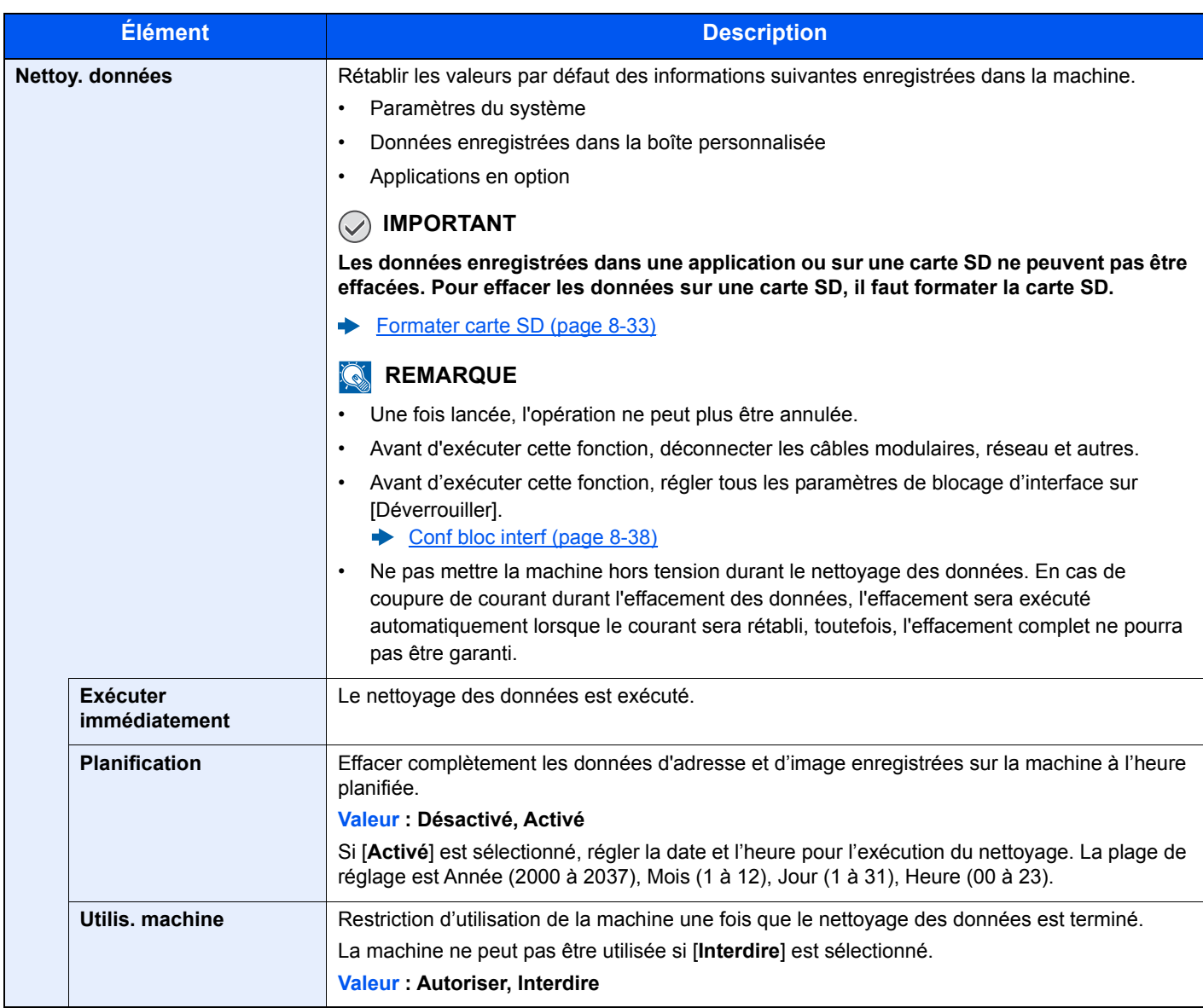

## NomUtil/CptaTrav

Touche [**Menu**] > Touche [**▲**] [**▼**] > [**NomUtil/CptaTrav**] > Touche [**OK**]

Configurer les paramètres concernant la gestion de la machine.

- [Vue d'ensemble de l'administration des connexions d'utilisateurs \(page 9-2\)](#page-196-0)
- [Aperçu de la comptabilité des travaux \(page 9-14\)](#page-208-0) ∙
- [Travail avec ID de compte inconnu \(page 9-27\)](#page-221-0)

## Réglage/Maint.

## Touche [**Menu**] > Touche [**▲**] [**▼**] > [**Réglage/Maint.**] > Touche [**OK**]

Cette fonction permet de régler la qualité d'impression et d'effectuer la maintenance de la machine.

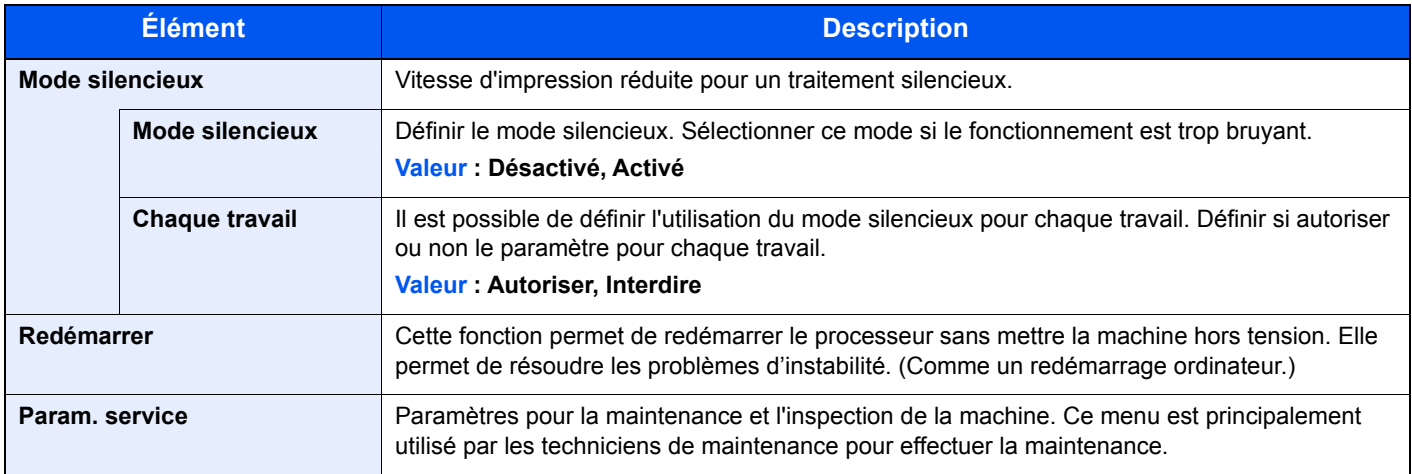

## Fonction opt.

## Touche [**Menu**] > Touche [**▲**] [**▼**] > [**Fonction opt.**] > Touche [**OK**]

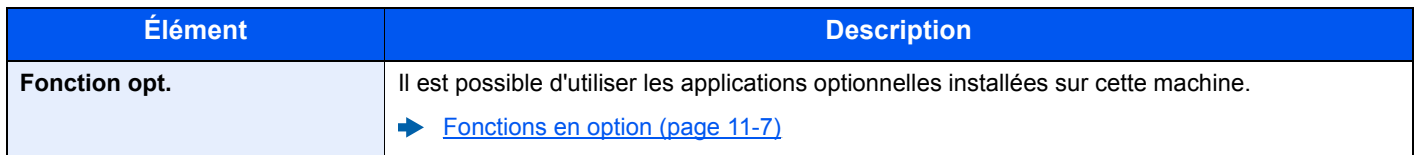

## Logiciel

Touche [**Menu**] > Touche [**▲**] [**▼**] > [**Logiciel**] > Touche [**OK**]

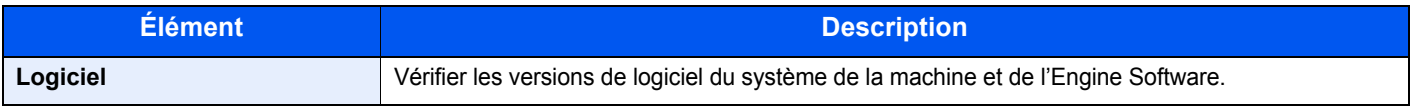

## 9

# **Authentification de l'utilisateur et** comptabilité (Utilisateur, Compta. des travaux)

#### Ce chapitre aborde les suiets suivants :

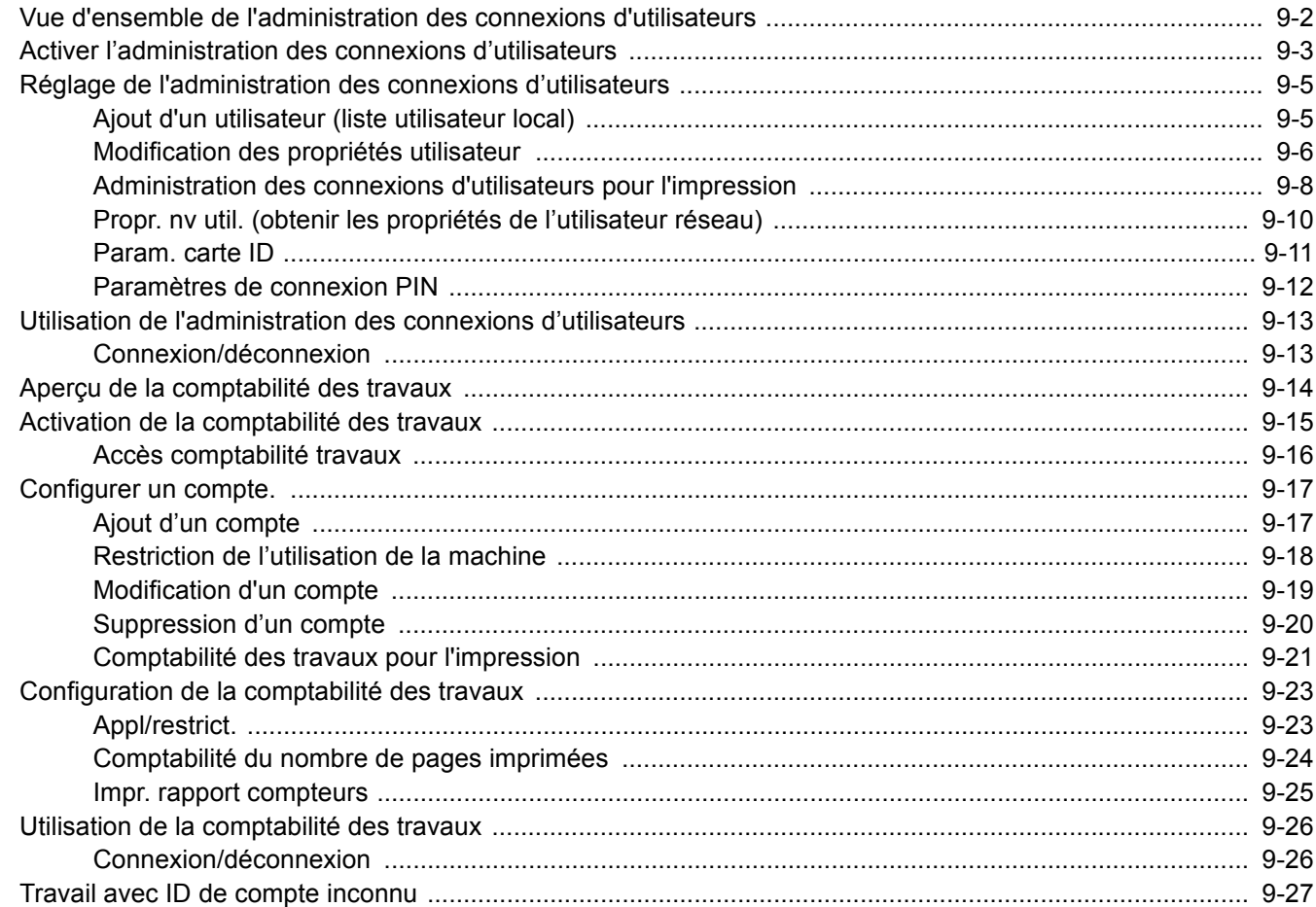

## <span id="page-196-1"></span><span id="page-196-0"></span>Vue d'ensemble de l'administration des connexions d'utilisateurs

Cette fonction permet de définir le mode d'administration des accès utilisateurs sur cette machine. Entrer une ID d'utilisateur et un mot de passe d'authentification utilisateur, pour la connexion.

> **1** Activer l'administration des connexions d'utilisateurs ([page 9-3](#page-197-0))

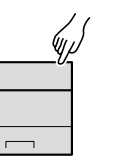

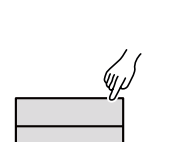

**2** Définir l'utilisateur [\(page 9-5\)](#page-199-1)

**3** Entrer le nom d'utilisateur et un mot de passe, puis exécuter le travail [\(page 9-13\)](#page-207-0)

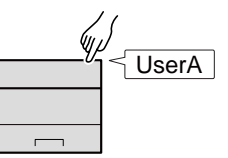

Les accès sont sur trois niveaux : « utilisateur », « administrateur » et « administrateur de la machine ». Les niveaux de sécurité peuvent être modifiés uniquement par l'administrateur de la machine.

## **Pour gérer le nombre de travaux à partir de l'ordinateur**

En plus des paramètres ci-dessus, les paramètres suivants sont nécessaires pour gérer le nombre de travaux à partir de l'ordinateur.

### **Pour gérer les utilisateurs de l'impression à partir des ordinateurs**

Les réglages du pilote d'imprimante sont nécessaires pour gérer les utilisateurs qui impriment sur la machine à partir des ordinateurs.

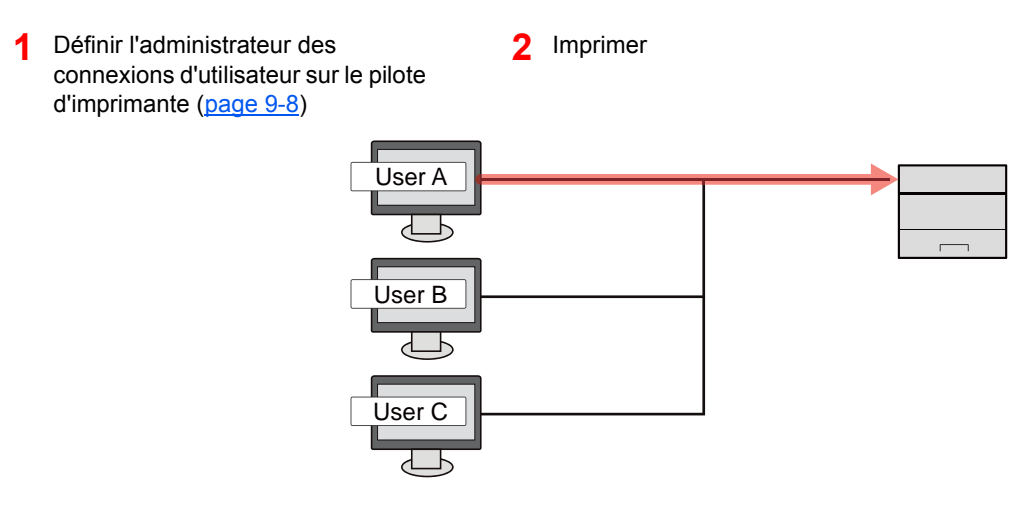

## <span id="page-197-0"></span>Activer l'administration des connexions d'utilisateurs

Cette fonction permet d'activer l'administration des connexions d'utilisateurs.

## Afficher l'écran.

1 Touche [**Menu**] > touche [▲] [▼] > [**NomUtil/CptaTrav**] > touche [**OK**]

### **REMARQUE**

Si l'écran de saisie du nom d'utilisateur de connexion s'affiche durant les opérations, saisir un nom d'utilisateur et un mot de passe de connexion, puis sélectionner [**Connex.**]. Il est nécessaire de se connecter à l'aide des droits administrateur.

Le nom d'utilisateur et le mot de passe de connexion par défaut sont les suivants.

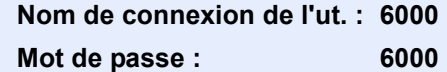

2 Touche [▲] [▼] > [**ParamLogin util**] > Touche [**OK**]

## 2 Configurer les paramètres.

1 Touche [▲] [▼] > [**Connexion util.**] > touche [**OK**] > touche [▲] [▼] > [**Type login**] > touche [**OK**] > touche [▲] [▼] > [**Authentif.réseau**] > Touche [**OK**]

### **REMARQUE**

Sélectionner [**Désactivé**] pour désactiver l'administration des connexions d'utilisateurs.

- 2 Touche  $[\triangle] [\triangledown] > [Par. \text{auth.}$  rés.] > touche  $[OK] > \text{touch} [\triangle] [\triangledown] > [Type \text{ de server}] >$ touche [**OK**] > touche [▲] [] > [**NTLM**], [**Kerberos**] ou [**Ext.**] > touche [**OK**] > touche [▲] [] > [**Nom d'hôte**] > touche [**OK**]
- 3 Saisir le nom d'hôte (64 caractères maximum) pour le serveur d'authentification, puis sélectionner la touche [**OK**].
- 4 Sélectionner le nom de domaine pour le serveur d'authentification, puis sélectionner la touche [**OK**].

Si le domaine n'a pas été défini, sélectionner le numéro où « ---------------- » est affiché et sélectionner [**Menu**]. Sélectionner [**Modifier**] et sélectionner la touche [**OK**] puis saisir le nom de domaine (256 caractères maximum). Sélectionner la touche [**OK**] et le domaine sera enregistré.

Pour modifier ou supprimer un nom de domaine qui déjà été enregistré, sélectionner ce nom de domaine et sélectionner [**Menu**].

### **REMARQUE**

Il est possible d'enregistrer jusqu'à 10 noms de domaine.

**5** Si [Ext.] est sélectionné comme type de serveur, sélectionner la touche [▲] [▼] > [Port] > touche [**OK**].

6 Saisir le numéro de port, puis sélectionner la touche [**OK**].

## **REMARQUE**

Si l'ID utilisateur et le mot de passe sont refusés, vérifier les paramètres suivants.

- Paramètres d'authentification réseau de la machine
- Propriétés utilisateur du serveur d'authentification
- Réglage de la date et de l'heure de la machine et du serveur d'authentification

Si le paramétrage de la machine ne permet pas la connexion, se connecter en tant qu'administrateur enregistré dans la liste des utilisateurs locaux et corriger les paramètres.

## <span id="page-199-0"></span>Réglage de l'administration des connexions d'utilisateurs

Cette option permet d'enregistrer, modifier et supprimer des utilisateurs et de configurer les paramètres pour l'administration des connexions d'utilisateurs.

## <span id="page-199-1"></span>Ajout d'un utilisateur (liste utilisateur local)

Utiliser aQrate pour enregistrer de nouveaux utilisateurs.

#### **aQrate Install Manual**

## **REMARQUE**

Par défaut, un de chaque utilisateur par défaut possédant des droits d'administrateur et des privilèges d'administrateur sur la machine est déjà mémorisé. Les propriétés de chaque utilisateur sont les suivantes :

#### **Administrateur de la machine**

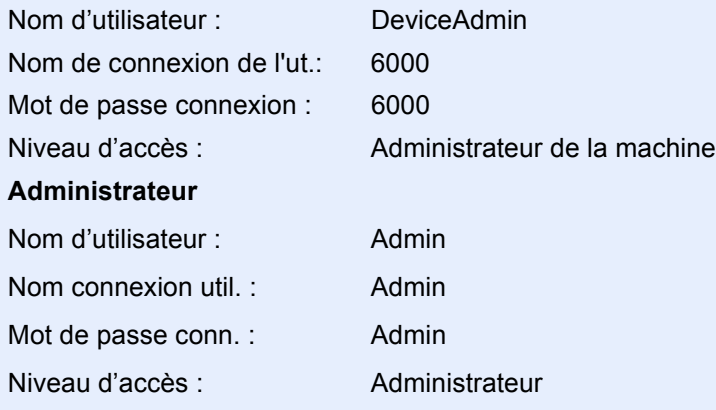

\* Les majuscules et les minuscules sont distinguées (sensible à la casse).

Il est recommandé de modifier périodiquement le nom d'utilisateur, l'ID utilisateur et le mot de passe de connexion pour des raisons de sécurité.

## <span id="page-200-0"></span>Modification des propriétés utilisateur

Il est possible de modifier les propriétés utilisateur. Les informations qui peuvent être modifiées sont « Nom de connexion de l'ut. » et « Mot de passe connexion ».

#### $\widehat{\mathbb{C}}$ **REMARQUE**

Pour modifier les informations de l'utilisateur de l'administrateur de la machine, il faut se connecter avec des privilèges d'administrateur de la machine. Seules les informations de l'utilisateur peuvent être affichées en cas de connexion en tant qu'utilisateur ordinaire.

Le nom d'utilisateur et le mot de passe de connexion par défaut sont les suivants.

**Nom de connexion de l'ut. : 6000**

**Mot de passe : 6000**

### Afficher l'écran.

1 Touche [**Menu**] > touche [▲] [] > [**NomUtil/CptaTrav**] > touche [**OK**]

#### **REMARQUE**

Si l'écran de saisie du nom d'utilisateur de connexion s'affiche durant les opérations, saisir un nom d'utilisateur et un mot de passe de connexion, puis sélectionner [**Connex.**]. Il est nécessaire de se connecter à l'aide des droits administrateur.

Le nom d'utilisateur et le mot de passe de connexion par défaut sont les suivants.

**Nom de connexion de l'ut. : 6000 Mot de passe : 6000**

2 Touche [▲] [▼] > [**ParamLogin util**] > touche [**OK**] > touche [▲] [▼] > [**Liste utilis loc**] > touche [**OK**]

## **2** Modifier les propriétés utilisateur.

#### **Modification des propriétés utilisateur**

- 1 Sélectionner l'utilisateur dont les propriétés doivent être modifiées, puis la touche [**OK**].
- 2 Modifier les informations de l'utilisateur.

Sélectionner « Nom de connexion de l'ut. » ou « Mot de passe connexion » [**Modifier**], saisir les informations, puis sélectionner la touche [**OK**].

Sélectionner la touche [►] pour voir l'écran suivant. Sélectionner la touche [◄] pour revenir à l'écran précédent. Il est possible de naviguer par « Noms d'utilisateur ».

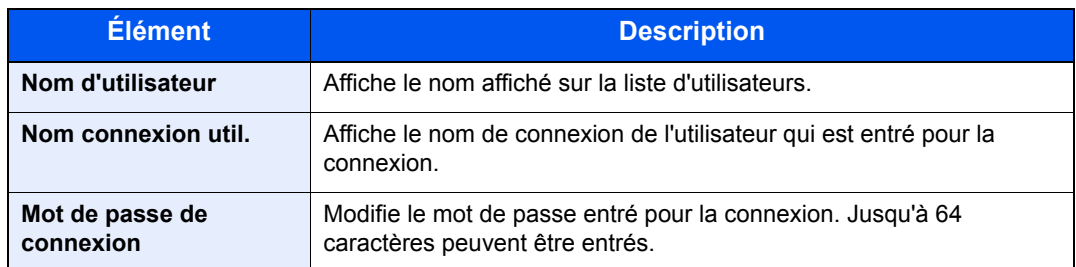

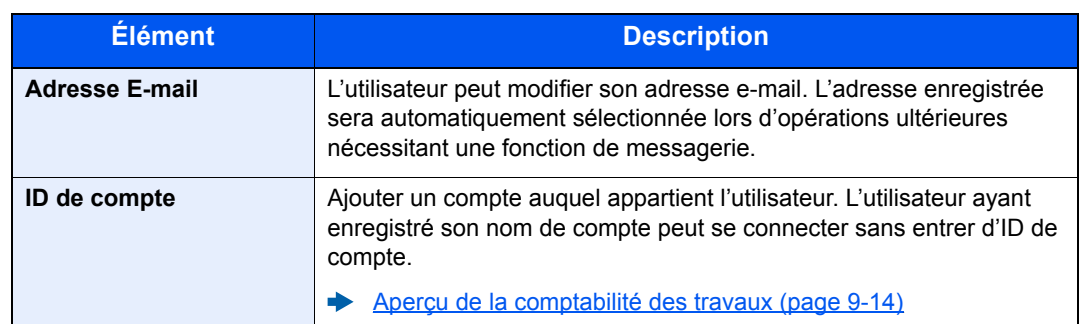

## **REMARQUE**

Lorsque l'utilisateur connecté n'a pas de droit d'administrateur, seules les informations de cet utilisateur peuvent être modifiées.

3 Sélectionner la touche [**OK**].

Les informations utilisateur sont modifiées.

#### **Suppression d'un utilisateur**

Pour supprimer un utilisateur, utiliser aQrate.

**aQrate Install Manual**

## <span id="page-202-0"></span>Administration des connexions d'utilisateurs pour l'impression

Il est possible de gérer les utilisateurs qui impriment sur cette machine à partir d'un ordinateur.

## **Configuration du pilote d'imprimante**

Pour gérer les utilisateurs qui impriment sur cette machine à partir d'un ordinateur, les réglages suivants sont nécessaires dans le pilote d'imprimante. Les instructions se basent sur les éléments de l'interface tels qu'ils apparaissent dans Windows 10.

## **1 Afficher l'écran.**

1 Cliquer sur le bouton [**Démarrer**] de Windows et sélectionner [**Système Windows**], [**Panneau de configuration**], puis [**Afficher les périphériques et imprimantes**].

### **REMARQUE**

- Dans Windows 8.1, sélectionner [**Paramètres**] dans les icônes du bureau et sélectionner [**Panneau de configuration**], puis [**Périphériques et imprimantes**]
- Dans Windows 7, cliquer sur le bouton [**Départ**] de Windows, puis sur [**Périphériques et imprimantes**].
- 2 Effectuer un clic droit sur l'icône du pilote d'imprimante de la machine, puis cliquer sur le menu [**Propriétés de l'imprimante**] du pilote d'imprimante.
- 3 Cliquer sur [**Administrateur**] dans l'onglet [**Paramètres du périphérique**].

## 2 Configurer les paramètres.

1 Sélectionner [**Connexion utilisateur**] sur l'onglet [**Connexion utilisateur**].

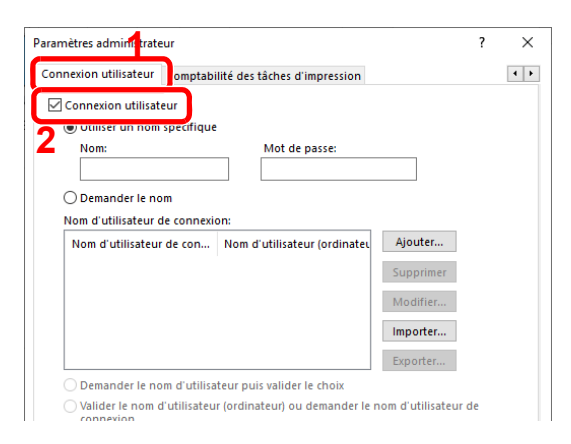

2 Définir l'administration des connexions d'utilisateurs.

[**Utiliser un nom spécifique**] : Cette option peut être utilisée pour spécifier un nom d'utilisateur et un mot de passe à utiliser pour la même connexion d'utilisateur pour chaque travail d'impression. Si cette option est sélectionnée, l'utilisateur n'a pas besoin de saisir le nom et le mot de passe pour chaque travail d'impression.

[**Demander le nom**] : Un écran pour saisir le nom d'utilisateur et le mot de passe sera affiché lors de toute tentative d'impression. Le nom d'utilisateur et le mot de passe doivent être saisis à chaque tentative d'impression.

[**Demander le nom et valider**] : Un écran pour saisir le nom d'utilisateur et le mot de passe sera affiché lors de toute tentative d'impression. Le nom d'utilisateur et le mot de passe mémorisé dans la liste de nom d'utilisateur de connexion doivent être saisis. Le nom d'utilisateur et le mot de passe doivent être saisis à chaque tentative d'impression.

[**Valider le nom d'utilisateur (ordinateur) ou demander le nom de connexion de l'ut.**] : Lors de l'impression, l'identifiant Windows est recherché dans les identifiants et l'impression est possible si le nom est enregistré. Si le nom n'est pas enregistré, l'impression sera annulée pour les utilisateurs ayant des droits d'utilisateur uniquement. Si l'utilisateur possède des droits d'administrateur, l'écran de saisie du nom d'utilisateur et du mot de passe s'affichera.

3 Cliquer sur **[OK**].

## **REMARQUE**

Pour les autres paramètres de la comptabilité des travaux, se reporter à la section suivante :

**Printing System Driver User Guide**

## <span id="page-204-0"></span>Propr. nv util. (obtenir les propriétés de l'utilisateur réseau)

Définition des informations requises pour obtenir des propriétés d'utilisateur réseau à partir du serveur LDAP.

## **REMARQUE**

- Ce paramètre ne s'affiche que lorsque « Type login » de « Login utilisat. » est réglé sur [**Authentif.réseau**] et que « Type de serveur » est réglé sur [**NTLM**] ou [**Kerberos**].
- [Activer l'administration des connexions d'utilisateurs \(page 9-3\)](#page-197-0)
- Le réglage pour obtenir les informations de l'utilisateur réseau est effectué à partir du panneau de commande. Les détails des informations à obtenir doivent être définis avec Embedded Web Server RX.

#### **Embedded Web Server RX User Guide**

## Afficher l'écran.

1 Touche [**Menu**] > touche [▲] [] > [**NomUtil/CptaTrav**] > touche [**OK**]

#### **REMARQUE**

Si l'écran de saisie du nom d'utilisateur de connexion s'affiche durant les opérations, saisir un nom d'utilisateur et un mot de passe de connexion, puis sélectionner [**Connex.**]. Il est nécessaire de se connecter à l'aide des droits administrateur.

Le nom d'utilisateur et le mot de passe de connexion par défaut sont les suivants.

**Nom de connexion de l'ut. : 6000 Mot de passe : 6000**

2 Touche [▲] [▼] > [**ParamLogin util**] > Touche [**OK**]

### **2** Configurer les paramètres.

Touche  $[\triangle] [\triangledown]$  > [Propr. nv util.] > touche  $[OK]$ 

Les éléments suivants sont disponibles.

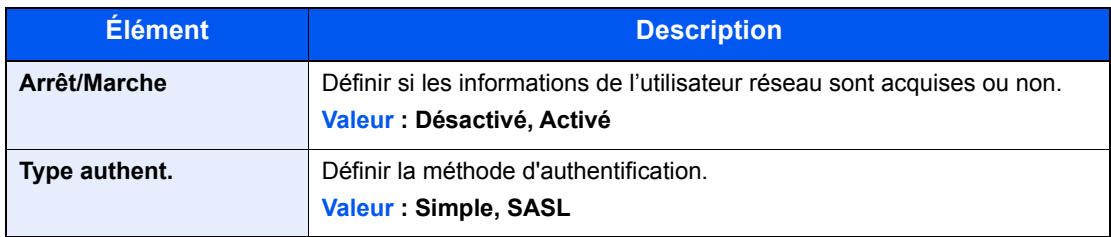

Authentification de l'utilisateur et comptabilité (Utilisateur, Compta. des travaux) > Réglage de l'administration des

## <span id="page-205-0"></span>Param. carte ID

Si l'authentification de carte ID est activée, sélectionner le type d'authentification.

#### **REMARQUE**  $\mathbb{Q}$

Cette fonction s'affiche lorsque le Card Authentication Kit est activé.

◆ [Card Authentication Kit\(B\) "Card Authentication Kit" \(page 11-3\)](#page-256-0)

#### Afficher l'écran.

1 Touche [**Menu**] > touche [▲] [▼] > [**NomUtil/CptaTrav**] > touche [**OK**]

#### *C* REMARQUE

Si l'écran de saisie du nom d'utilisateur de connexion s'affiche durant les opérations, saisir un nom d'utilisateur et un mot de passe de connexion, puis sélectionner [**Connex.**]. Il est nécessaire de se connecter à l'aide des droits administrateur.

Le nom d'utilisateur et le mot de passe de connexion par défaut sont les suivants.

**Nom de connexion de l'ut. : 6000 Mot de passe : 6000**

2 Touche [▲] [▼] > [**ParamLogin util**] > Touche [**OK**]

### **2** Configurer les paramètres.

Touche [▲] [▼] > [**Param. carte ID**] > touche [**OK**]

Les paramètres suivants sont disponibles.

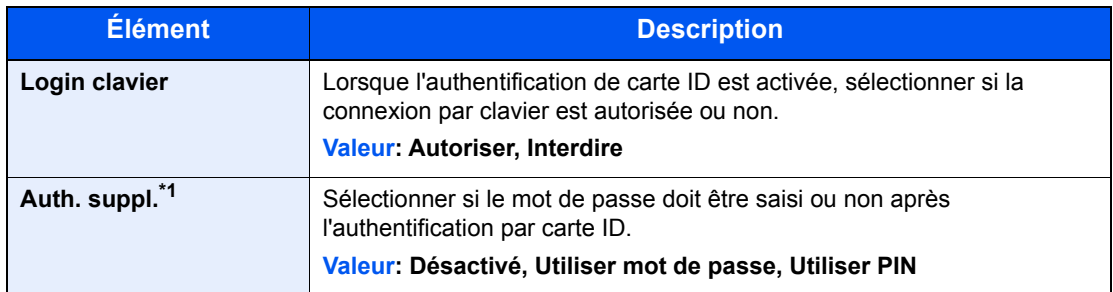

\*1 Cette fonction ne s'affiche pas lorsque le type de serveur est réglé sur [**NTLM**] ou [**Kerberos**] dans « Authentification réseau ».

## <span id="page-206-0"></span>Paramètres de connexion PIN

## **REMARQUE**

Ce réglage s'affiche uniquement lorsque [**Authentification réseau**] doit être sélectionné pour la méthode d'authentification et que le type de serveur est réglé sur [**Ext.**] dans « Authentification réseau ».

[Activer l'administration des connexions d'utilisateurs \(page 9-3\)](#page-197-0)

## **1 Afficher l'écran.**

1 Touche [**Menu**] > Touche [▲] [▼] > [**NomUtil/CptaTrav**] > Touche [O**K**]

## **REMARQUE**

Si l'écran de saisie du nom d'utilisateur de connexion s'affiche durant les opérations, saisir un nom d'utilisateur et un mot de passe de connexion, puis sélectionner [**Connex.**]. Il est nécessaire de se connecter à l'aide des droits administrateur.

Le nom d'utilisateur et le mot de passe de connexion par défaut sont les suivants.

**Nom de connexion de l'ut. : 6000 Mot de passe : 6000**

2 Touche [▲] [▼] > [**ParamLogin util**] > Touche [**OK**]

## 2 Configurer les paramètres.

Touche [▲] [▼] > [**Connexion PIN**] > Touche [**OK**] > Touche [▲] [▼] > Sélectionner [**Désactivé**] ou [**Activé**] > Touche [**OK**]

## <span id="page-207-0"></span>Utilisation de l'administration des connexions d'utilisateurs

Cette section explique les procédures de configuration de la comptabilité des travaux.

## <span id="page-207-1"></span>Connexion/déconnexion

Si l'administration des connexions d'utilisateurs est activée, l'écran de saisie du nom d'utilisation et du mot de passe de connexion s'affiche lors de chaque utilisation de la machine. Pour se connecter et se déconnecter, procéder comme suit.

## **Connexion**

Si l'écran de saisie du nom d'utilisateur de connexion s'affiche durant les opérations, se connecter en se reportant à :

**← [Connexion \(page 2-13\)](#page-42-0)** 

## **Déconnexion**

Lorsque les opérations sont terminées, sélectionner la touche [**Logout**] pour revenir à l'écran de saisie du nom d'utilisateur et du mot de passe de connexion.

## <span id="page-208-1"></span><span id="page-208-0"></span>Aperçu de la comptabilité des travaux

Cette fonction permet de gérer la comptabilité des travaux de chaque compte en attribuant un code d'identification à chaque compte.

**1** Activer la comptabilité des travaux. (Se reporter à la section [page 9-15\)](#page-209-0).

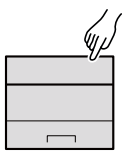

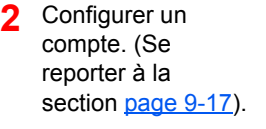

- **3** Saisir l'ID de compte attribué lors de l'exécution du travail. (Se reporter à la section [page 9-13](#page-207-0)).
- **4** Compter le nombre de pages imprimées.

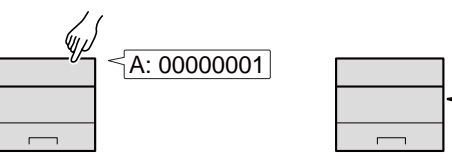

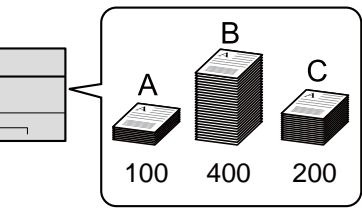

## **Pour gérer le nombre de travaux à partir de l'ordinateur**

En plus des paramètres ci-dessus, les paramètres suivants sont nécessaires pour gérer le nombre de travaux à partir de l'ordinateur.

#### **Pour gérer le nom de feuilles utilisées pour les travaux imprimés à partir d'un ordinateur**

Pour gérer le nombre de travaux à imprimer à partir de l'ordinateur sur le réseau, il faut configurer les paramètres en utilisant le pilote d'imprimante sur l'ordinateur.

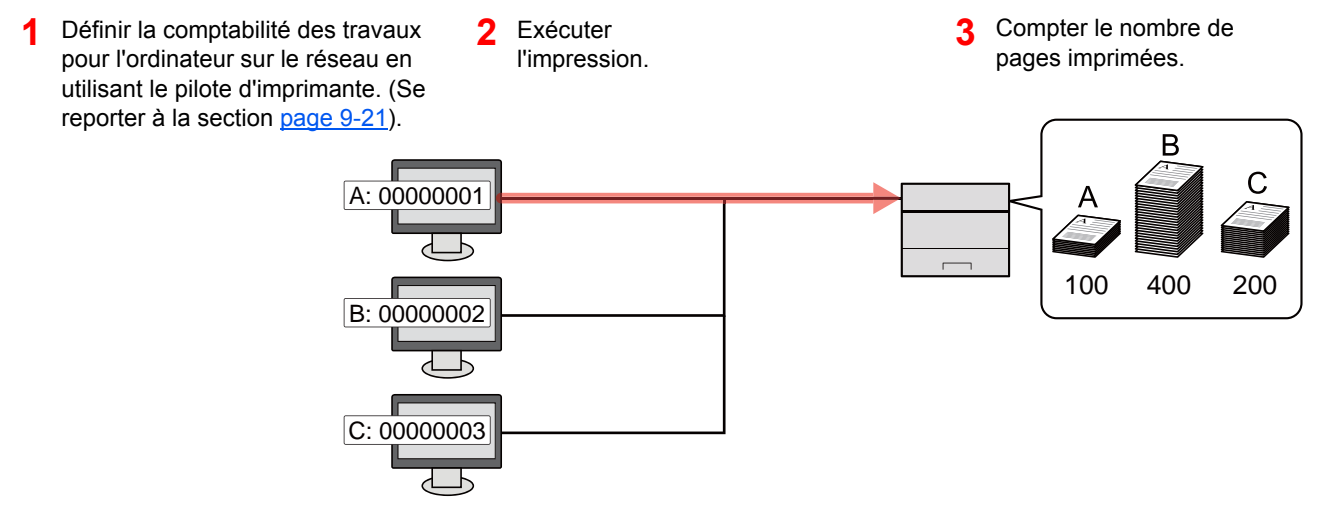

Authentification de l'utilisateur et comptabilité (Utilisateur, Compta. des travaux) > Activation de la comptabilité des

## <span id="page-209-0"></span>Activation de la comptabilité des travaux

Activer la comptabilité des travaux. Procéder comme suit.

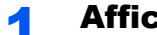

- Afficher l'écran.
	- 1 Touche [**Menu**] > touche [▲] [] > [**NomUtil/CptaTrav**] > touche [**OK**]

#### **REMARQUE**

Si l'écran de saisie du nom d'utilisateur de connexion s'affiche durant les opérations, saisir un nom d'utilisateur et un mot de passe de connexion, puis sélectionner [**Connex.**]. Il est nécessaire de se connecter à l'aide des droits administrateur.

Le nom d'utilisateur et le mot de passe de connexion par défaut sont les suivants.

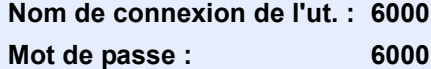

2 Touche [▲] [▼] > [**Param.compt.trav**] > Touche [**OK**]

## 2 Configurer les paramètres.

Touche [▲] [▼] > [**Compta. travaux**] > touche [**OK**] > touche [▲] [▼] > [**Activité**] > touche [**OK**]

#### **REMARQUE**

- Pour désactiver la comptabilité des travaux, sélectionner [**Désactivé**].
- Lorsque l'affichage revient à l'écran Manu Système par défaut, la déconnexion est effectuée automatiquement et l'écran de saisie d'ID de compte s'affiche. Pour continuer, entrer l'ID de compte.

Authentification de l'utilisateur et comptabilité (Utilisateur, Compta. des travaux) > Activation de la comptabilité des

## <span id="page-210-0"></span>Accès comptabilité travaux

Définir l'accès à la comptabilité des travaux.

## **1 Afficher l'écran.**

1 Touche [**Menu**] > touche [▲] [▼] > [**NomUtil/CptaTrav**] > touche [**OK**]

### **REMARQUE**

Si l'écran de saisie du nom d'utilisateur de connexion s'affiche durant les opérations, saisir un nom d'utilisateur et un mot de passe de connexion, puis sélectionner [**Connex.**]. Il est nécessaire de se connecter à l'aide des droits administrateur.

Le nom d'utilisateur et le mot de passe de connexion par défaut sont les suivants.

**Nom de connexion de l'ut. : 6000 Mot de passe : 6000**

2 Touche [▲] [▼] > [**Param.compt.trav**] > Touche [**OK**]

## 2 Configurer les paramètres.

Touche [▲] [▼] > [**Accès compta**] > touche [**OK**] > touche [▲] [▼] > [**Local**] ou [**Réseau**] > touche [**OK**]

Authentification de l'utilisateur et comptabilité (Utilisateur, Compta. des travaux) > Configurer un compte.

## <span id="page-211-0"></span>Configurer un compte.

Il est possible d'ajouter, de modifier et de supprimer un compte et de définir la restriction pour chaque compte.

## <span id="page-211-1"></span>Ajout d'un compte

Ajouter un nouveau compte.

## Afficher l'écran.

1 Touche [**Menu**] > touche [▲] [] > [**NomUtil/CptaTrav**] > touche [**OK**]

## *<b>REMARQUE*

Si l'écran de saisie du nom d'utilisateur de connexion s'affiche durant les opérations, saisir un nom d'utilisateur et un mot de passe de connexion, puis sélectionner [**Connex.**]. Il est nécessaire de se connecter à l'aide des droits administrateur.

Le nom d'utilisateur et le mot de passe de connexion par défaut sont les suivants.

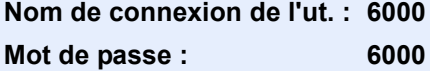

2 Touche  $[A] [\nabla]$  > [Param.compt.trav] > touche  $[OK]$  > touche  $[A] [\nabla]$  >  $[Compta.(locale)] >$  touche  $[OK] >$  touche  $[A]$   $[\nabla] >$  [Liste compta.] > touche  $[OK] >$ [**Ajouter**]

## 2 Entrer l'ID de compte.

Saisir le nom du compte > touche [**OK**]

Un nouveau compte est ajouté à la liste des comptes.

## **REMARQUE**

Il n'est pas possible d'utiliser un "ID de compte" déjà enregistré. Entrer une autre ID de compte.

## <span id="page-212-0"></span>Restriction de l'utilisation de la machine

Cette section décrit les possibilités de restriction d'utilisation de la machine en fonction du compte ou du nombre de feuilles disponibles.

## **Options de restriction**

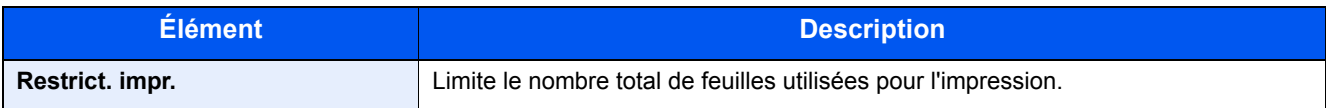

## **Application de restrictions**

La restriction peut être appliquée selon les modes suivants :

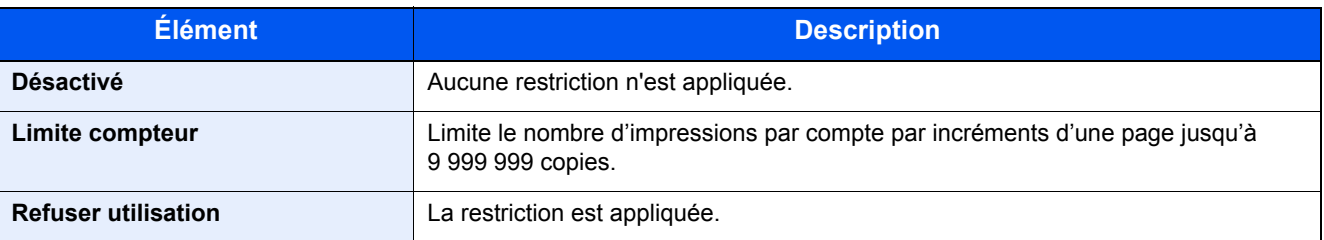

Authentification de l'utilisateur et comptabilité (Utilisateur, Compta. des travaux) > Configurer un compte.

## <span id="page-213-0"></span>Modification d'un compte

Cette fonction modifie les informations de compte enregistrées.

## Afficher l'écran.

1 Touche [**Menu**] > touche [▲] [] > [**NomUtil/CptaTrav**] > touche [**OK**]

## **REMARQUE**

Si l'écran de saisie du nom d'utilisateur de connexion s'affiche durant les opérations, saisir un nom d'utilisateur et un mot de passe de connexion, puis sélectionner [**Connex.**]. Il est nécessaire de se connecter à l'aide des droits administrateur.

Le nom d'utilisateur et le mot de passe de connexion par défaut sont les suivants.

**Nom de connexion de l'ut. : 6000 Mot de passe : 6000**

2 Touche [▲] [▼] > [**Param.compt.trav**] > touche [**OK**] > touche [▲] [▼] > [**Compta.(locale)**] > touche [**OK**] > touche [▲] [▼] > [**Liste compta.**] > touche [**OK**]

## **2** Modifier un compte.

- 1 Sélectionner le compte à modifier, puis sélectionner la touche [**OK**].
- 2 touche [▲] [] > [**Détail/Modif.**] > touche [**OK**]
- 3 Sélectionner l'élément à modifier, puis sélectionner la touche [**OK**].
- 4 Se reporter à l'étape 2 de la section « Ajout d'un compte » et à la section « Restriction d'utilisation de la machine » pour modifier les informations de compte.
	- [Ajout d'un compte \(page 9-17\)](#page-211-1)
	- [Restriction de l'utilisation de la machine \(page 9-18\)](#page-212-0)
- 5 Sélectionner la touche [**OK**].

Les informations du compte sont modifiées.

## <span id="page-214-0"></span>Suppression d'un compte

Cette fonction supprime le compte.

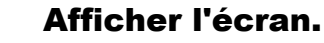

1 Touche [**Menu**] > touche [▲] [] > [**NomUtil/CptaTrav**] > touche [**OK**]

## **REMARQUE**

Si l'écran de saisie du nom d'utilisateur de connexion s'affiche durant les opérations, saisir un nom d'utilisateur et un mot de passe de connexion, puis sélectionner [**Connex.**]. Il est nécessaire de se connecter à l'aide des droits administrateur.

Le nom d'utilisateur et le mot de passe de connexion par défaut sont les suivants.

**Nom de connexion de l'ut. : 6000 Mot de passe : 6000**

2 Touche [▲] [▼] > [**Param.compt.trav**] > touche [**OK**] > touche [▲] [▼] > [**Compta.(locale)**] > touche [**OK**] > touche [▲] [▼] > [**Liste compta.**] > touche [**OK**]

## **2** Supprimer un compte.

- 1 Sélectionner le compte à supprimer, puis sélectionner la touche [**OK**].
- 2 Touche [▲] [▼] > [**Supprimer**] > touche [**OK**] > [**Oui**]

Le compte est supprimé.

## <span id="page-215-0"></span>Comptabilité des travaux pour l'impression

Le nombre de travaux à imprimer à partir de l'ordinateur peut être géré par la comptabilité des travaux.

## **Configuration du pilote d'imprimante**

Pour gérer le nombre de travaux à imprimer à partir de l'ordinateur sur le réseau, il faut configurer les paramètres suivants en utilisant le pilote d'imprimante sur l'ordinateur. Les instructions se basent sur les éléments de l'interface tels qu'ils apparaissent dans Windows 10.

## Afficher l'écran.

1 Cliquer sur le bouton [**Démarrer**] de Windows et sélectionner [**Système Windows**], [**Panneau de configuration**], puis [**Afficher les périphériques et imprimantes**].

### **REMARQUE**

- Dans Windows 8.1, sélectionner [**Paramètres**] dans les icônes du bureau et sélectionner [**Panneau de configuration**], puis [**Périphériques et imprimantes**].
- Dans Windows 7, cliquer sur le bouton [**Démarrer**] de Windows, puis sur [**Périphériques et imprimantes**].
- 2 Effectuer un clic droit sur l'icône du pilote d'imprimante de la machine, puis cliquer sur le menu [**Propriétés de l'imprimante**] du pilote d'imprimante.
- 3 Cliquer sur [**Administrateur**] dans l'onglet [**Paramètres du périphérique**].

## 2 Configurer les paramètres.

1 Sélectionner [**Comptabilité des tâches d'impression**] dans l'onglet [**Comptabilité des tâches d'impression**].

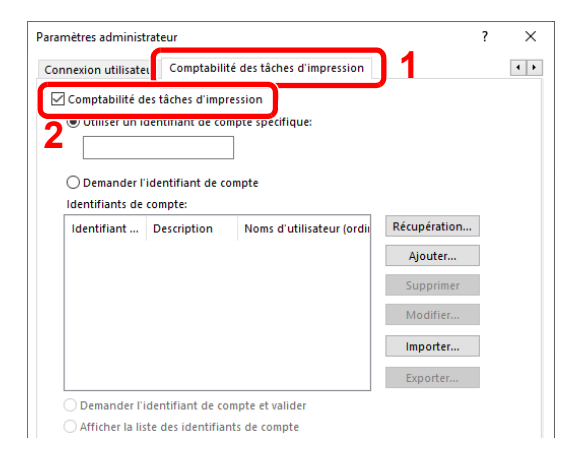
2 Définir l'ID de compte.

[**Utiliser un identifiant de compte spécifique**] : Entrer l'ID de compte. L'impression sera effectuée en utilisant l'ID de compte saisi. Si cette option est sélectionnée, l'utilisateur n'a pas besoin de saisir l'ID de compte pour chaque travail d'impression.

[**Demander l'identifiant de compte**] : Un écran pour saisir l'ID de compte sera affiché lors de toute tentative d'impression. L'ID de compte doit être saisi à chaque tentative d'impression.

[**Demander l'identifiant de compte et valider**] : Un écran pour saisir l'ID de compte sera affiché lors de toute tentative d'impression. L'ID de compte stocké dans la liste des ID de compte doit être saisi. L'ID de compte doit être saisi à chaque tentative d'impression.

[**Afficher la liste des identifiants de compte**] : La liste des ID de compte est affichée lors de l'impression. L'ID de compte à utiliser doit être sélectionné dans la liste.

[**Valider le nom d'utilisateur (ordinateur) ou demander l'identifiant de compte**] : Lors de l'impression, l'identifiant Windows est recherché dans les identifiants et l'impression est possible si le nom est enregistré. Si le nom n'est pas enregistré, l'impression sera annulée pour les utilisateurs ayant des droits d'utilisateur uniquement. Si l'utilisateur possède des droits d'administrateur, l'écran de saisie du nom d'utilisateur et du mot de passe s'affichera.

3 Cliquer sur [**OK**].

#### *<b>REMARQUE*

Pour les autres paramètres de la comptabilité des travaux, se reporter à la section suivante :

**Printing System Driver User Guide**

# Configuration de la comptabilité des travaux

# <span id="page-217-0"></span>Appl/restrict.

Utilisez cette option pour spécifier l'action effectuée lorsqu'un service dépasse ses limites d'impression.

Touche [**Menu**] > touche [**▲**] [**▼**] > [**NomUtil/CptaTrav**] > touche [**OK**] > touche [**▲**] [**▼**] > [**Param.compt.trav**] > touche [**OK**] > touche [▲] [▼] > [**Appl/restrict.**] > touche [**OK**]

Pour les détails de chaque fonction, voir le tableau ci-dessous.

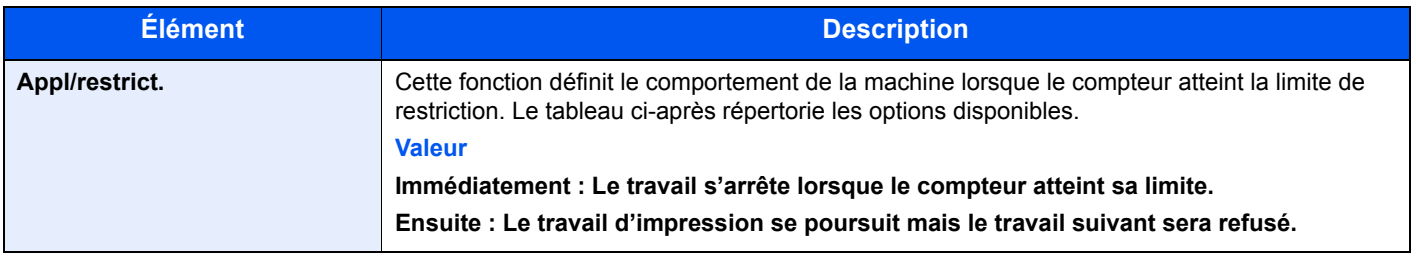

### Comptabilité du nombre de pages imprimées

Cette fonction permet de comptabiliser le nombre de pages imprimées. Les options sont les suivantes : Total comptabilité des travaux et Chaque comptabilité des travaux. Il est possible de démarrer une nouvelle comptabilité après réinitialisation des données de comptabilité stockées depuis un certain temps.

Touche [**Menu**] > touche [**▲**] [**▼**] > [**NomUtil/CptaTrav**] > touche [**OK**] > touche [**▲**] [**▼**] > [**Param.compt.trav**] > touche [**OK**] > touche [▲] [▼] > [**Compta.(locale)**] > touche [**OK**] > touche [**▲**] [**▼**] > [**Compta ch. trav**] > touche [**OK**]

#### **Compta ch. trav**

Cette fonction comptabilise le nombre de pages de chaque compte et réinitialise la comptabilité des comptes un par un. Lors du contrôle de Compta.pour chaque trav, sélectionner le compte pour lequel vérifier le nombre.

Les types de comptabilité sont les suivants.

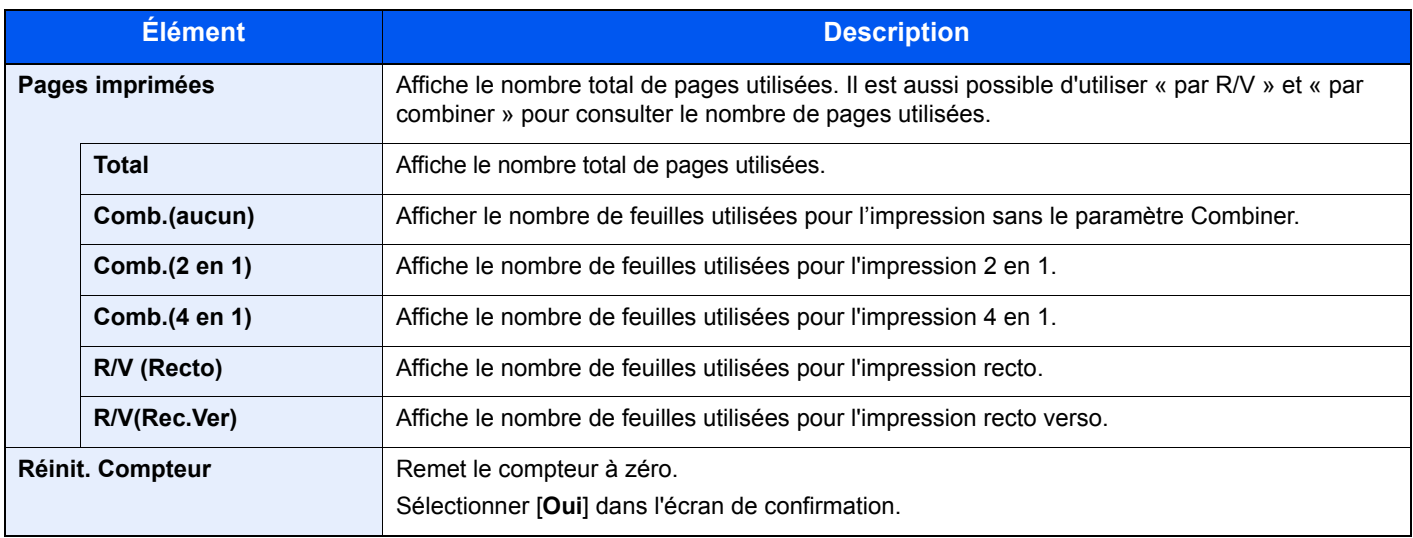

### Impr. rapport compteurs

Il est possible d'imprimer un rapport de comptabilité contenant le total des pages comptabilisées pour tous les comptes concernés.

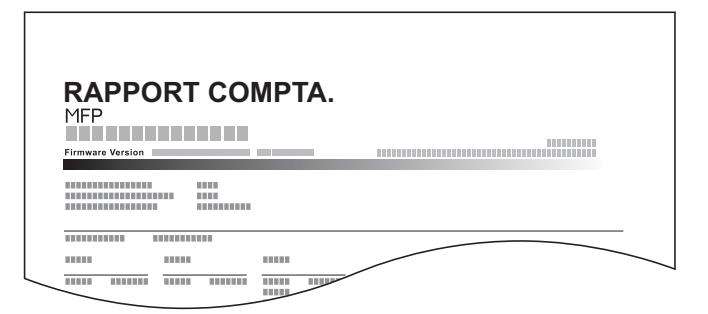

Pour imprimer un rapport de comptabilité des travaux, procéder comme suit.

### Préparer le papier.

Vérifier que le magasin contient du papier Letter ou A4.

#### Afficher l'écran.

1 Touche [**Menu**] > touche [▲] [] > [**NomUtil/CptaTrav**] > touche [**OK**]

#### **REMARQUE**

Si l'écran de saisie du nom d'utilisateur de connexion s'affiche durant les opérations, saisir un nom d'utilisateur et un mot de passe de connexion, puis sélectionner [**Connex.**]. Il est nécessaire de se connecter à l'aide des droits administrateur.

Le nom d'utilisateur et le mot de passe de connexion par défaut sont les suivants.

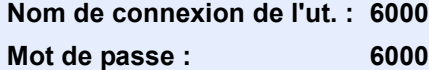

2 Touche  $[A] [\nabla]$  > [Param.compt.trav] > touche  $[OK]$  > touche  $[A] [\nabla]$  > [**Compta.(locale)**] > touche [**OK**]

### 3 Imprimer le rapport.

Touche [▲] [▼] > [**Rapport compta.**] > touche [**OK**] > [**Oui**]

Le rapport de comptabilité est imprimé.

Authentification de l'utilisateur et comptabilité (Utilisateur, Compta. des travaux) > Utilisation de la comptabilité des

# Utilisation de la comptabilité des travaux

Cette section explique les procédures de configuration de la comptabilité des travaux.

### Connexion/déconnexion

Si la comptabilité des travaux est activée, un écran de saisie de l'ID de compte s'affiche lors de chaque utilisation de la machine.

Pour se connecter et se déconnecter, procéder comme suit.

#### **Connexion**

1 Sur l'écran de saisie de l'ID de compte, saisir l'ID de compte en utilisant les touches numériques et sélectionner la touche [**OK**].

#### **REMARQUE**

- En cas d'erreur de saisie, sélectionner la touche [**Effacer**] et recommencer la saisie.
- Si l'ID de compte ne correspond pas à celui enregistré, un signal audio est généré et la connexion échoue. Entrer l'ID de compte correct.

#### **Lorsque l'écran de saisie de l'ID utilisateur et du mot de passe s'affiche**

Si l'administration des connexions d'utilisateurs est activée, l'écran de saisie de l'ID utilisateur et du mot de passe s'affiche. Saisir un nom d'utilisateur et un mot de passe de connexion valides.

- [Ajout d'un utilisateur \(liste utilisateur local\) \(page 9-5\)](#page-199-0)
- **2** Effectuer les autres opérations.

#### **Déconnexion**

Une fois les opérations terminées, sélectionner la touche [**Logout**] pour revenir à l'écran de saisie de l'ID de compte.

# Travail avec ID de compte inconnu

Cette fonction définit le comportement pour la gestion des travaux envoyés avec des identifiants d'utilisateur ou des ID utilisateur inconnus ou non envoyés. Si l'ID utilisateur est désactivé et la Comptabilité des travaux activée, procéder comme suit si l'ID de compte est inconnu.

Les éléments suivants sont disponibles.

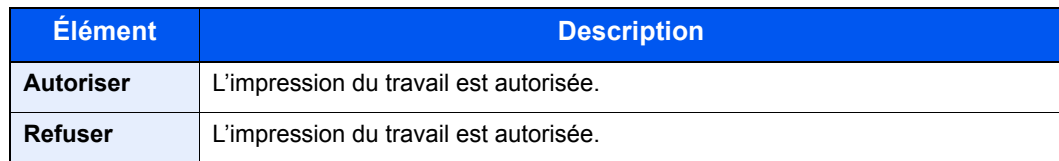

### **1 Afficher l'écran.**

1 Touche [**Menu**] > touche [▲] [] > [**NomUtil/CptaTrav**] > touche [**OK**]

### **REMARQUE**

Si l'écran de saisie du nom d'utilisateur de connexion s'affiche durant les opérations, saisir un nom d'utilisateur et un mot de passe de connexion, puis sélectionner [**Connex.**]. Il est nécessaire de se connecter à l'aide des droits administrateur.

Le nom d'utilisateur et le mot de passe de connexion par défaut sont les suivants.

**Nom de connexion de l'ut. : 6000 Mot de passe : 6000**

### 2 Configurer les paramètres.

Touche [▲] [▼] > [**ID trav. inconnu**] > touche [**OK**] > touche [▲] [▼] > [**Refuser**] ou [**Autoriser**] > touche [**OK**]

# Dépannage 10

#### Ce chapitre aborde les sujets suivants :

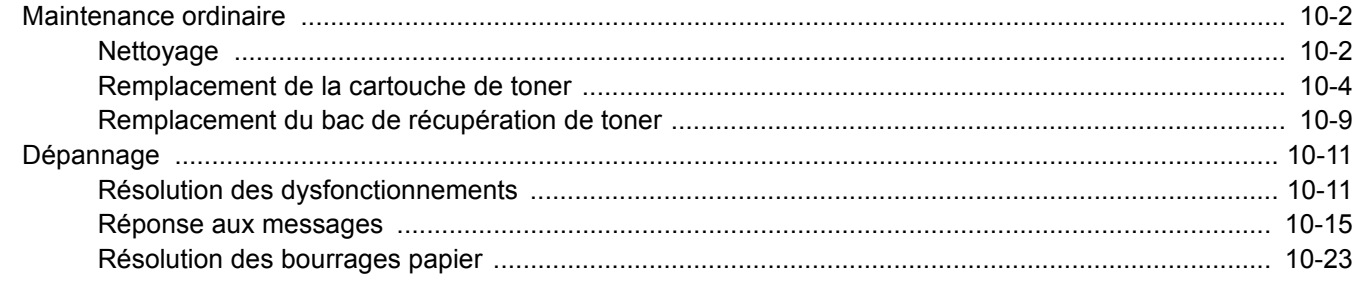

# <span id="page-223-0"></span>Maintenance ordinaire

## <span id="page-223-1"></span>Nettoyage

Nettoyer la machine régulièrement afin d'assurer une qualité d'impression optimale.

# **ATTENTION**

**pour des raisons de sécurité, toujours retirer la fiche du cordon d'alimentation de la prise de courant avant de nettoyer la machine.**

### <span id="page-223-2"></span>**Rouleau de réglage**

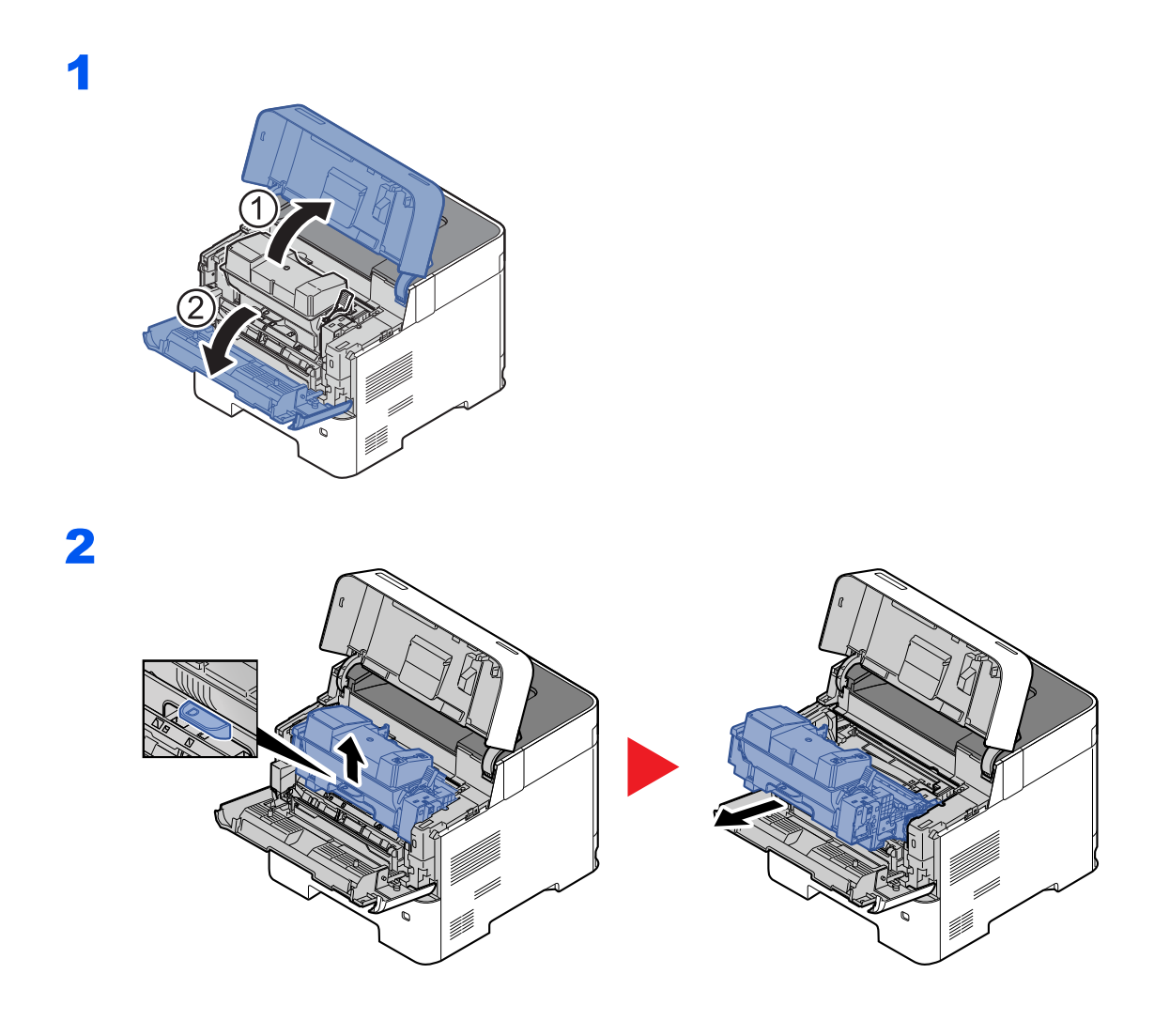

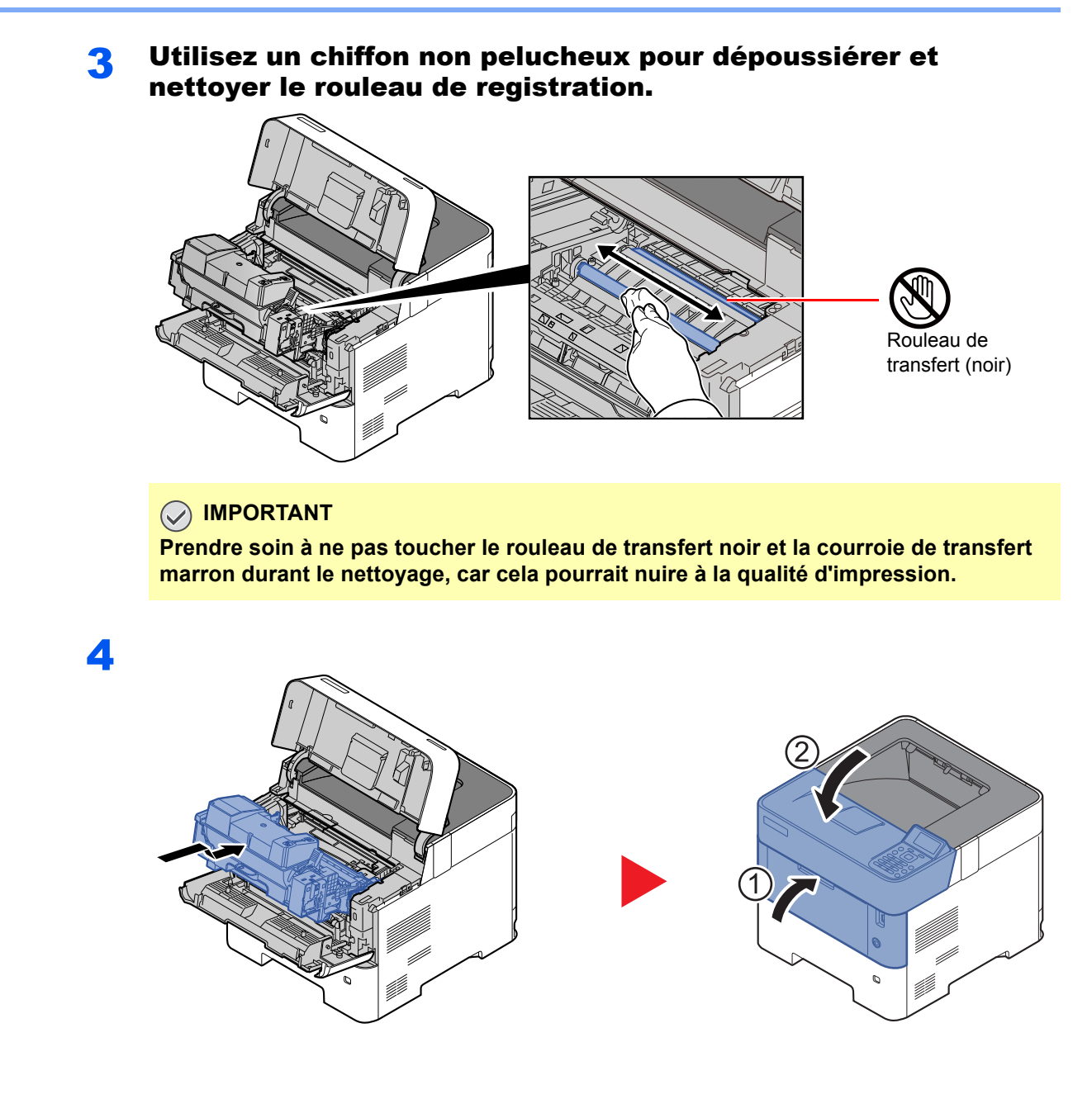

### **Orifices**

Utilisez un chiffon non pelucheux pour dépoussiérer et nettoyer les orifices de ventilation.

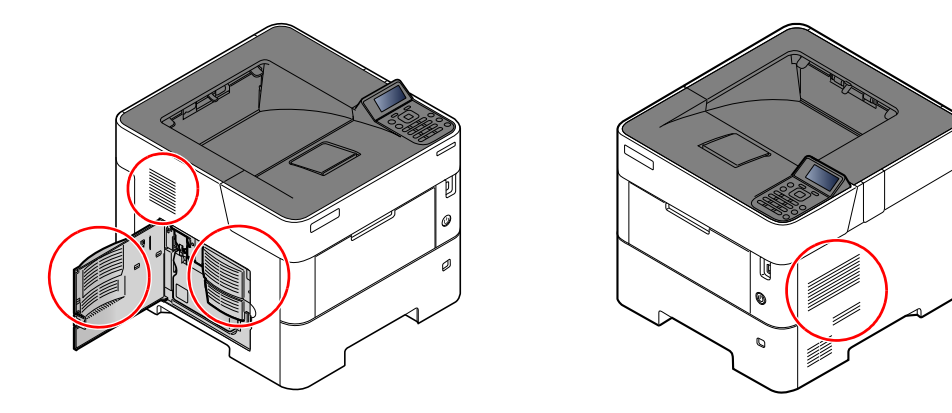

### <span id="page-225-0"></span>Remplacement de la cartouche de toner

Lorsque le niveau de toner est bas, « Toner bas. » s'affiche sur l'écran. S'assurer de disposer d'une cartouche de toner neuve pour le remplacement.

Lorsque l'écran affiche « Remplacer le toner. », remplacer le toner.

### **Fréquence de remplacement de la cartouche de toner**

La durée de vie des cartouches de toner dépend de la quantité de toner nécessaire pour réaliser les travaux d'impression. Selon ISO/IEC 19752 et avec la fonction EcoPrint désactivée, la cartouche de toner possède les performances d'impression suivantes (pour du papier A4/Letter) :

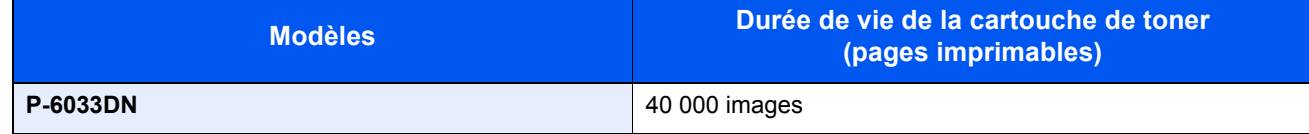

### **REMARQUE**

- Le nombre moyen de pages pouvant être imprimées avec les cartouches de toner fournies avec la machine est de 11 000 images.
- Afin de préserver la qualité, nous recommandons d'utiliser les cartouches de toner originales, qui sont soumises à de nombreux contrôles de qualité.
- La puce mémoire dans la cartouche de toner de cet appareil mémorise les informations nécessaires pour améliorer la commodité pour le client, l'opération du système de recyclage pour les cartouches de toner usagées et la planification et le développement de nouveaux produits. Les informations mémorisées n'incluent aucune information permettant d'identifier les personnes et ne sont utilisées que de manière anonyme pour les buts susmentionnés.

# **ATTENTION**

**Ne pas tenter d'incinérer les parties contenant du toner. Des étincelles dangereuses risquent de provoquer des brûlures.**

### **Remplacement de la cartouche de toner**

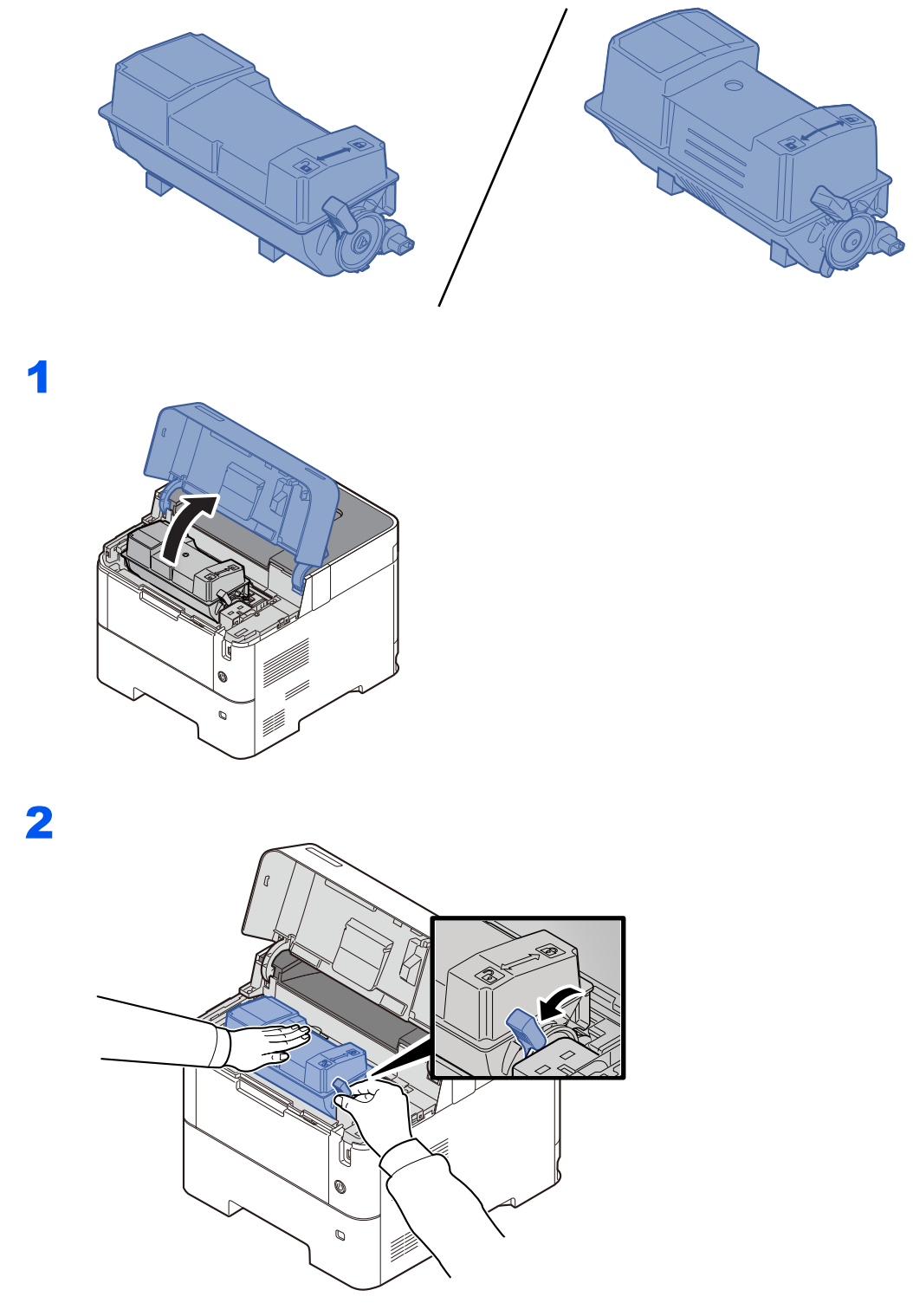

3

4

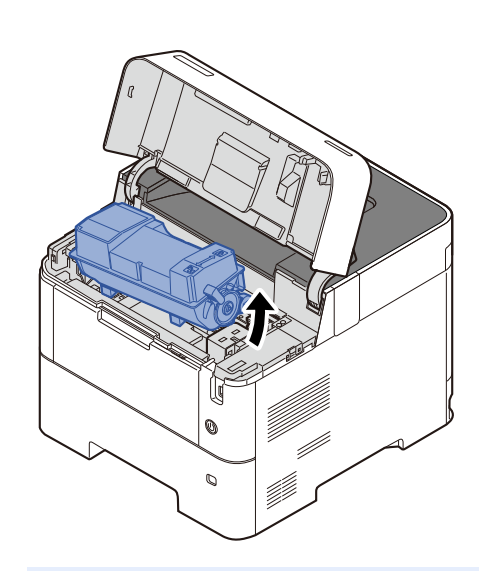

### *C* REMARQUE

Lors du retrait de la cartouche de toner de la machine, soulever d'abord le côté droit.

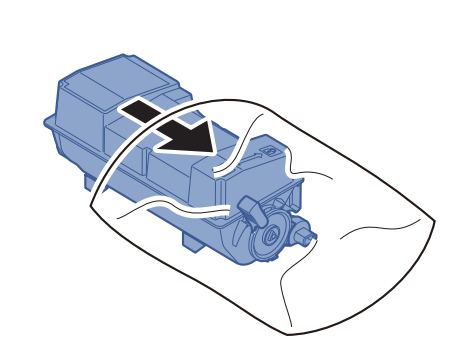

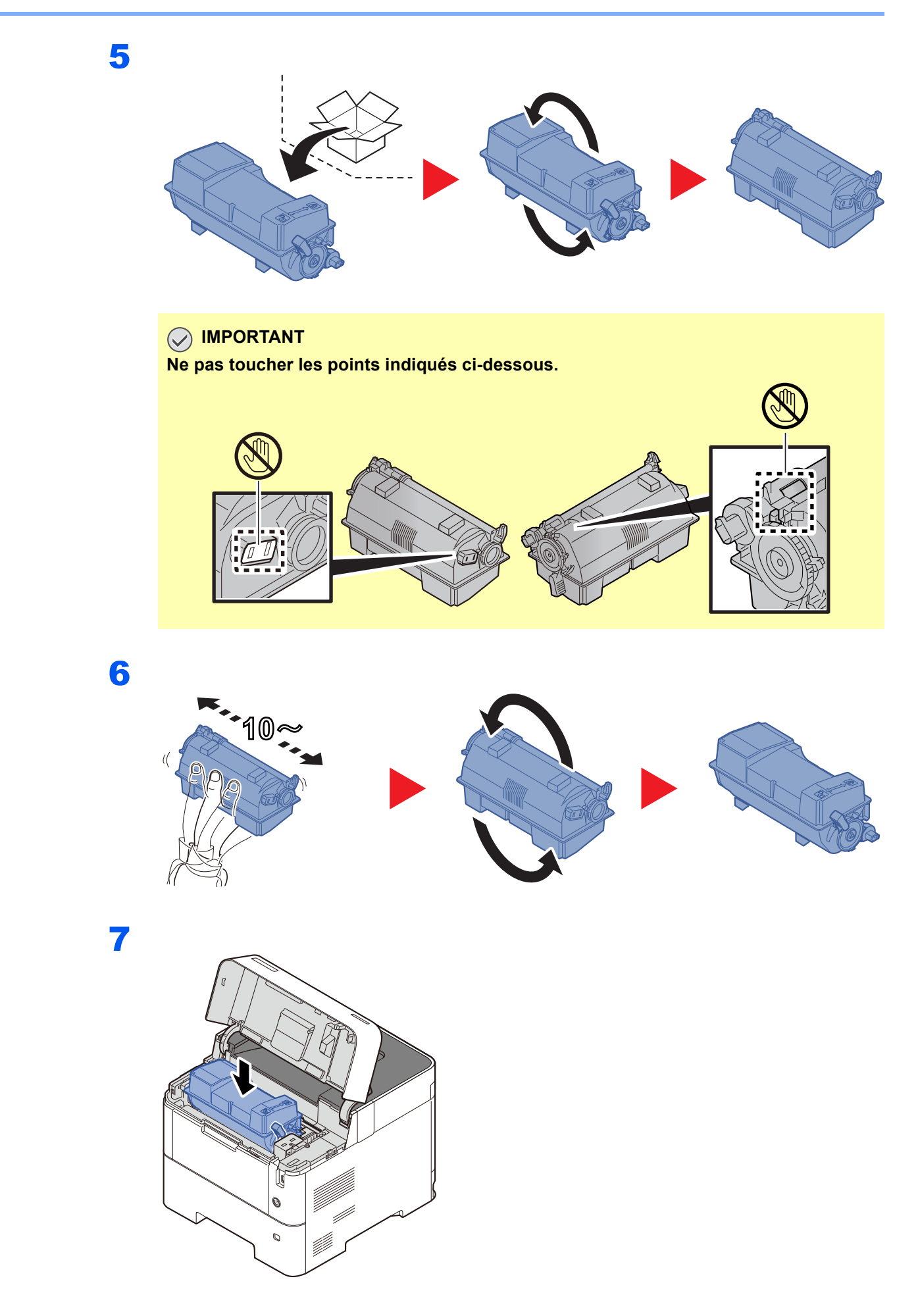

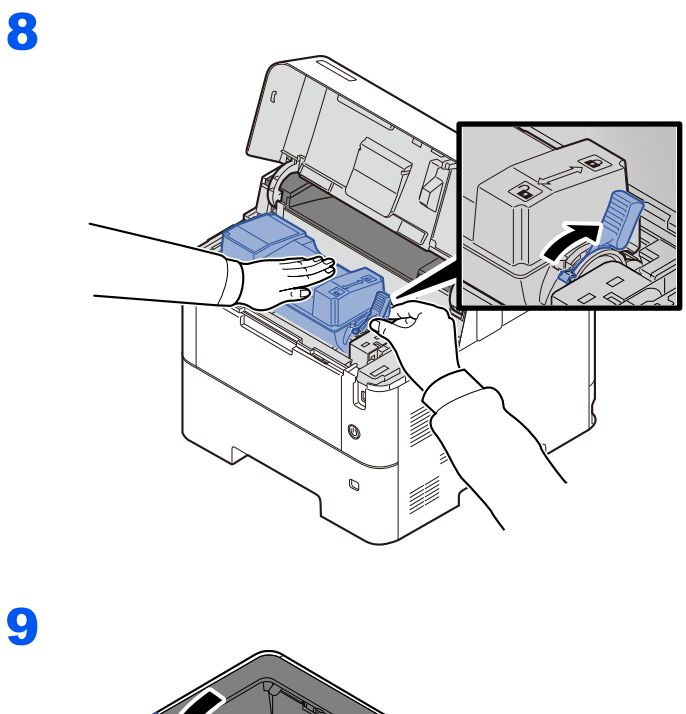

### **REMARQUE**

- Si le plateau supérieur ne ferme pas, vérifier que la nouvelle cartouche de toner est installée correctement (à l'étape 6).
- Renvoyer la cartouche de toner usagée au concessionnaire ou au service après-vente. Les cartouches de toner seront recyclés ou détruits conformément aux réglementations locales.

## <span id="page-230-0"></span>Remplacement du bac de récupération de toner

Lorsque le bac de récupération de toner est plein, le remplacer immédiatement.

# **ATTENTION**

**Ne pas tenter d'incinérer les parties contenant du toner. Des étincelles dangereuses risquent de provoquer des brûlures.**

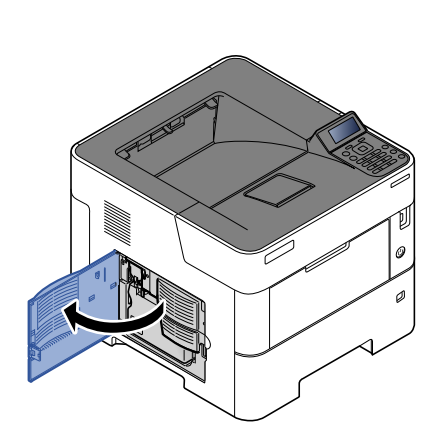

2

1

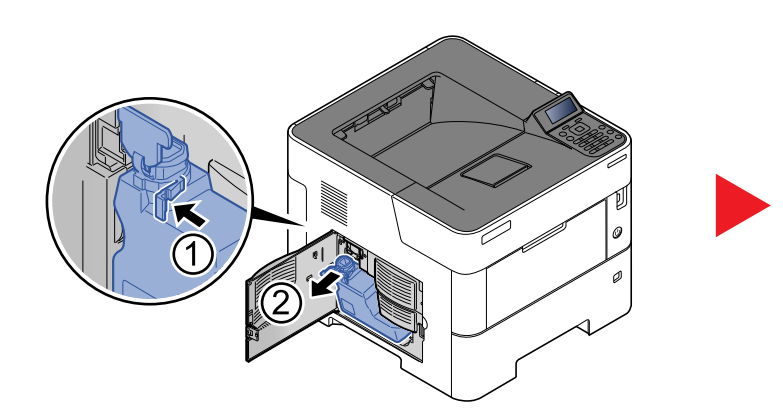

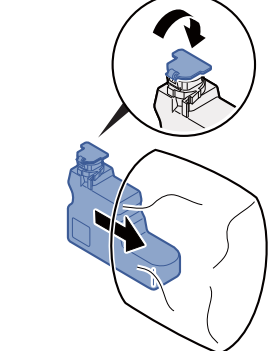

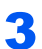

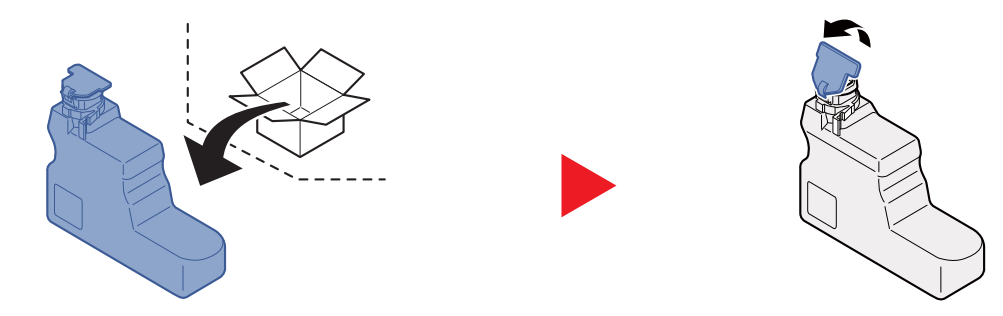

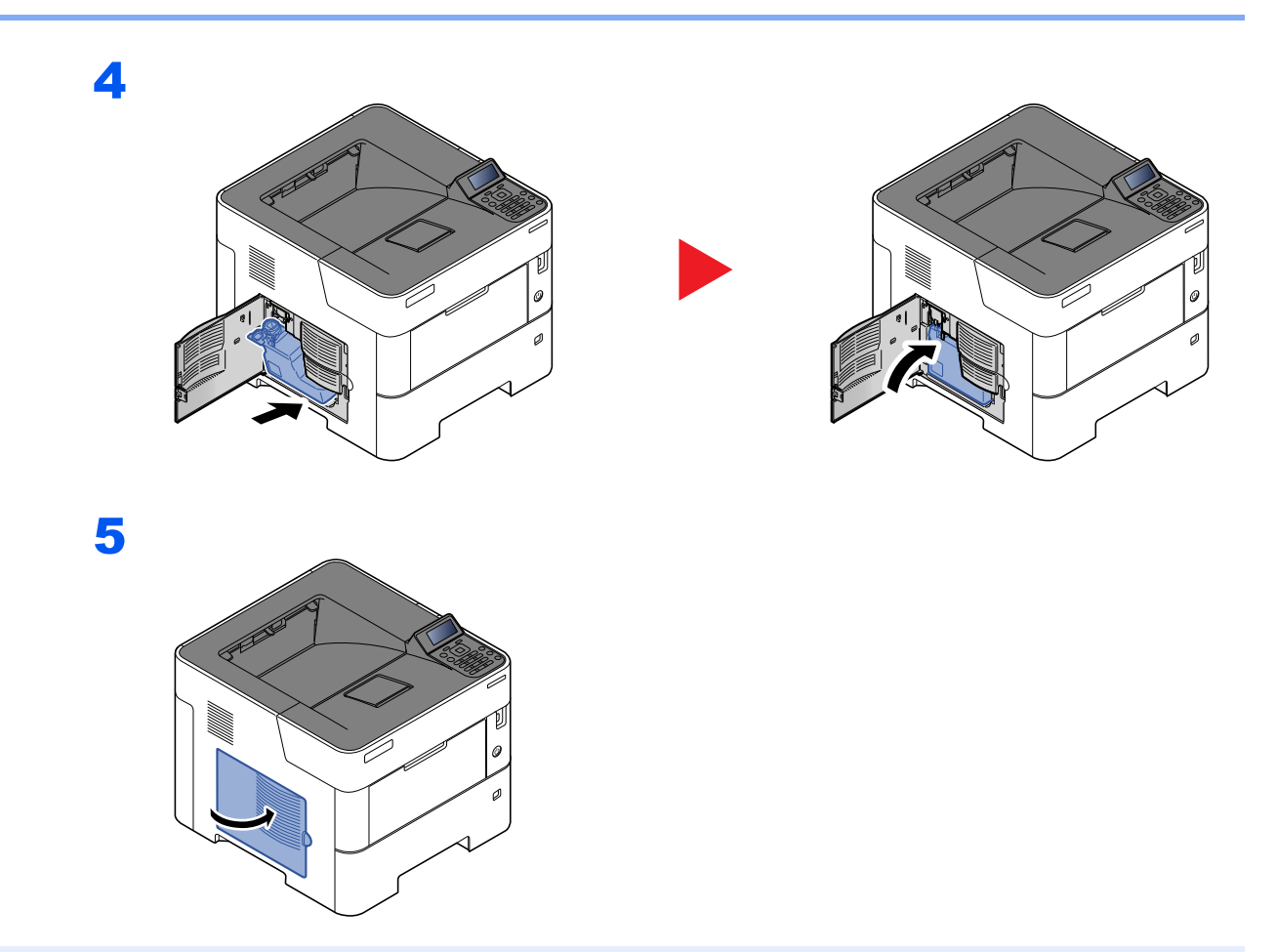

### **REMARQUE**

Renvoyer le bac de récupération de toner usagé au concessionnaire ou au service après-vente. Les bacs de récupération de toner seront recyclés ou détruits conformément aux réglementations locales.

# <span id="page-232-0"></span>Dépannage

## <span id="page-232-1"></span>Résolution des dysfonctionnements

Le tableau ci-dessous fournit des recommandations générales de résolution des problèmes.

En cas de problème avec la machine, consulter les vérifications et effectuer les procédures décrites dans les pages suivantes. Si le problème persiste, contacter le technicien de maintenance.

#### **REMARQUE**

Le numéro de série sera nécessaire pour nous contacter. Pour vérifier le numéro de série, se reporter à la section suivante :

[Vérification du numéro de série de l'équipement \(page i\)](#page-1-0)

#### **Dysfonctionnement de la machine**

Lorsque les dysfonctionnements suivants de la machine se produisent, prendre les mesures appropriées.

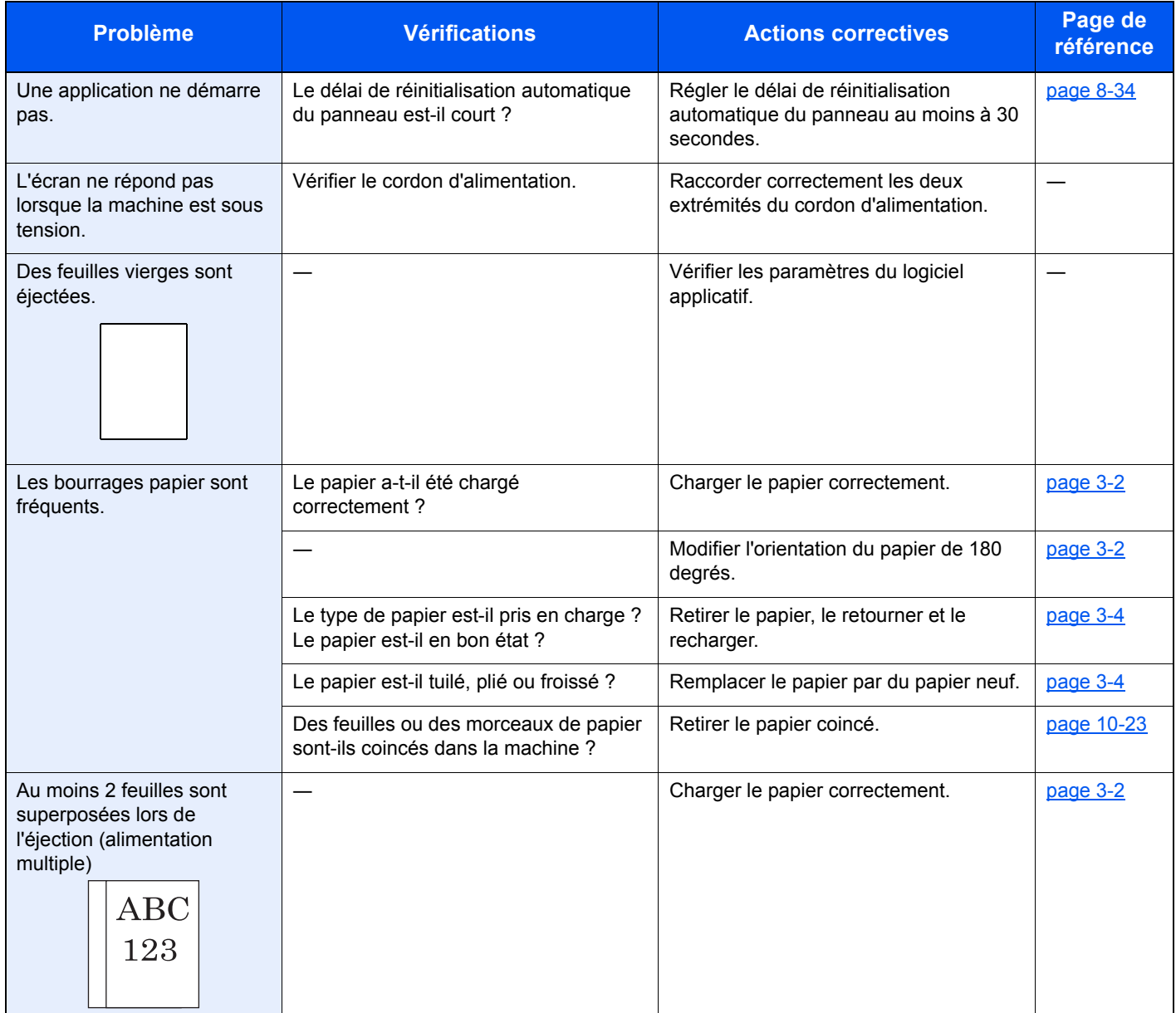

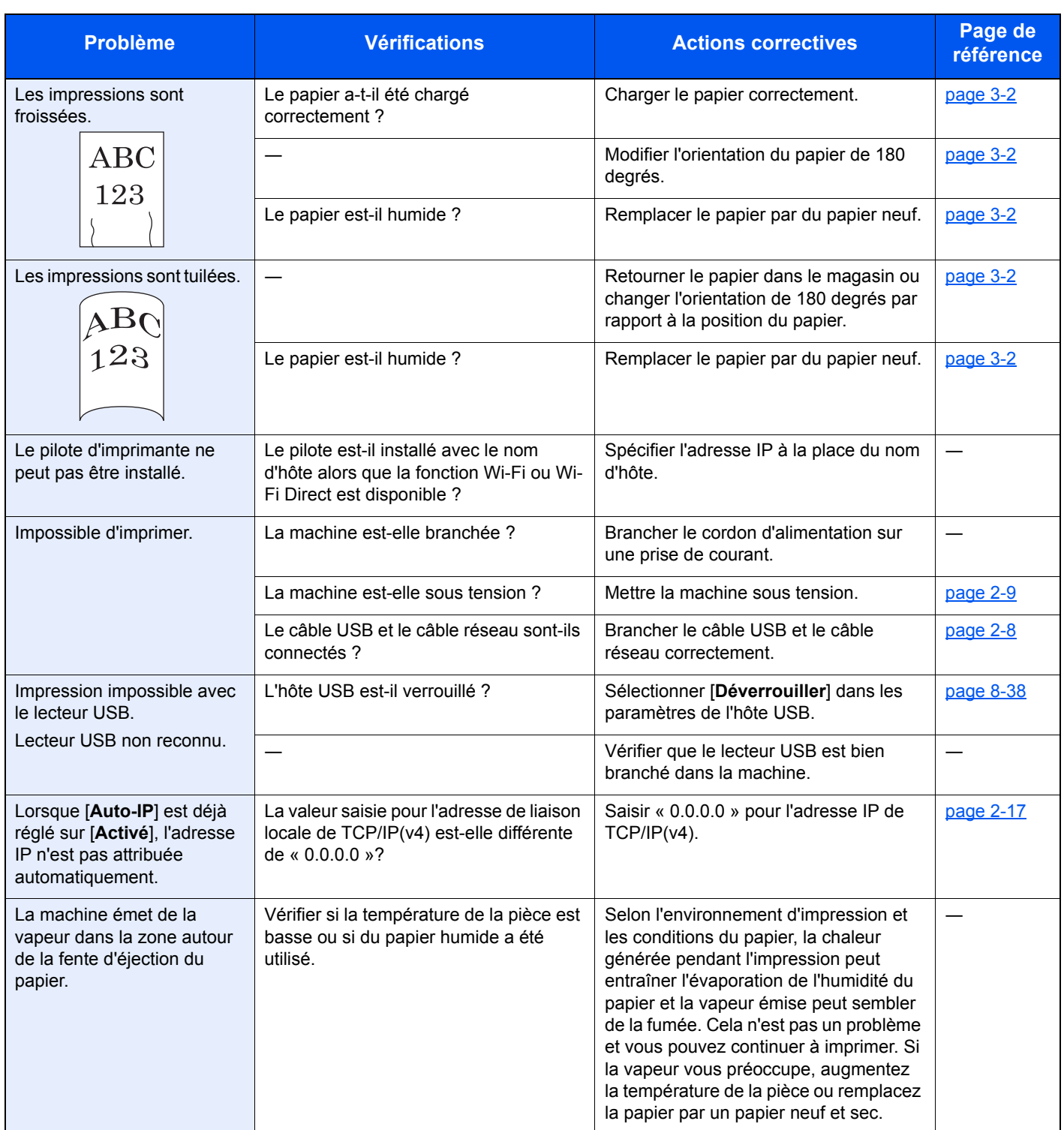

### **Problèmes avec l'image imprimée**

Lorsque les problèmes suivants se produisent sur l'image imprimée, prendre les mesures appropriées.

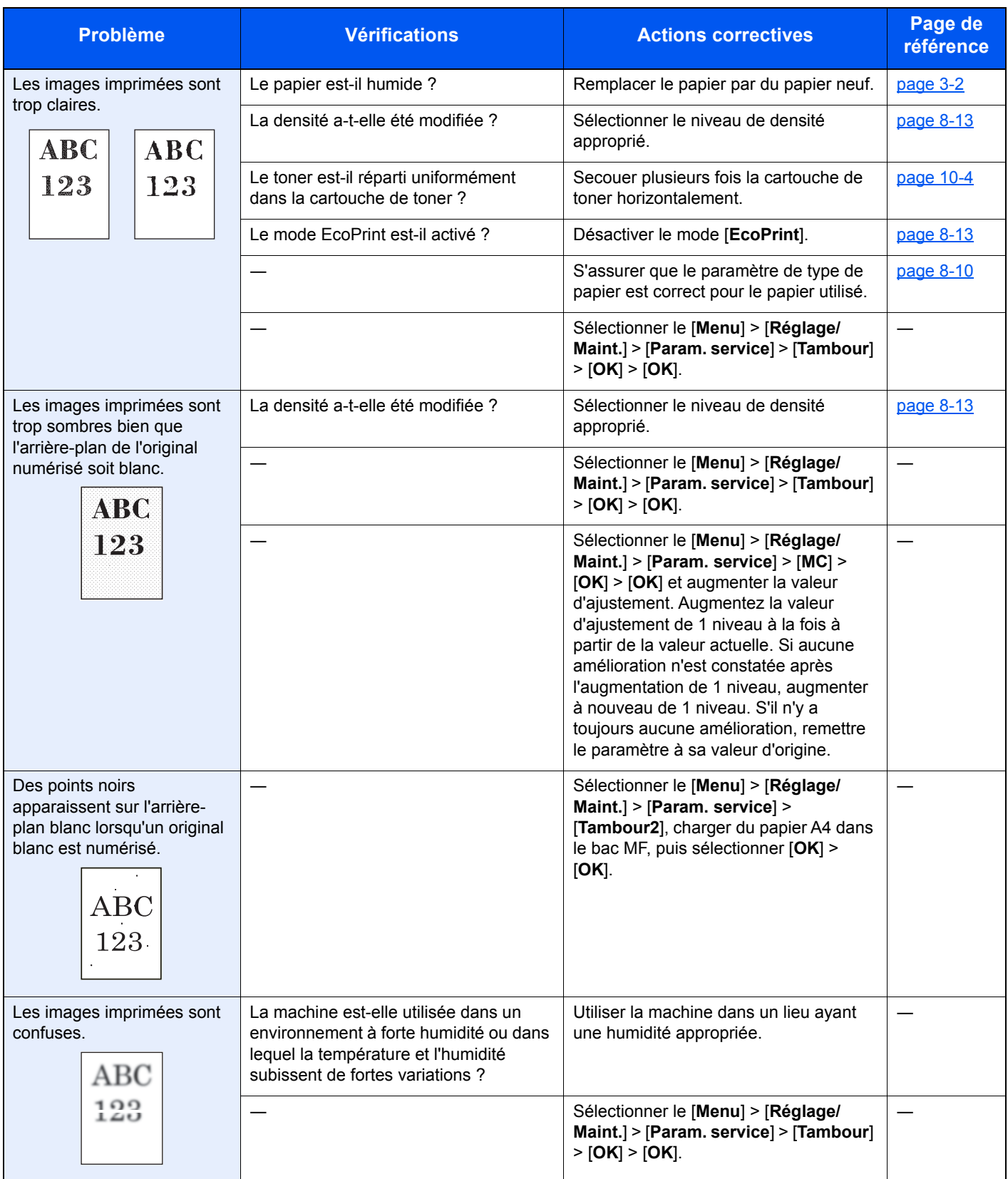

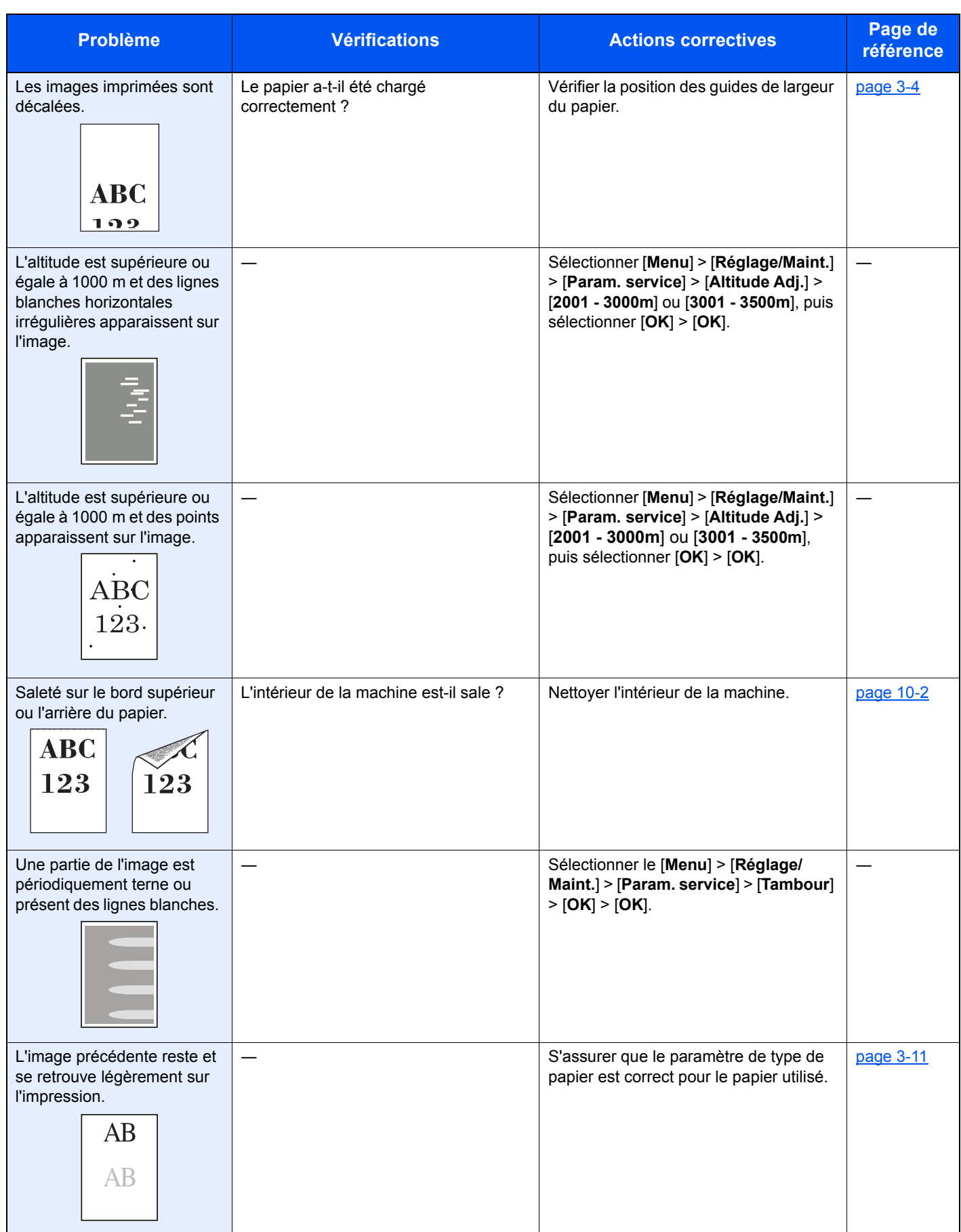

# <span id="page-236-0"></span>Réponse aux messages

Si l'un des messages suivants s'affiche sur l'écran ou sur l'ordinateur, suivre la procédure correspondante.

#### **REMARQUE**

Le numéro de série sera nécessaire pour nous contacter. Pour vérifier le numéro de série, se reporter à la section suivante :

[Vérification du numéro de série de l'équipement \(page i\)](#page-1-0)

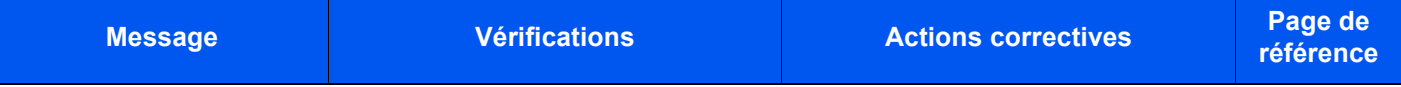

**A**

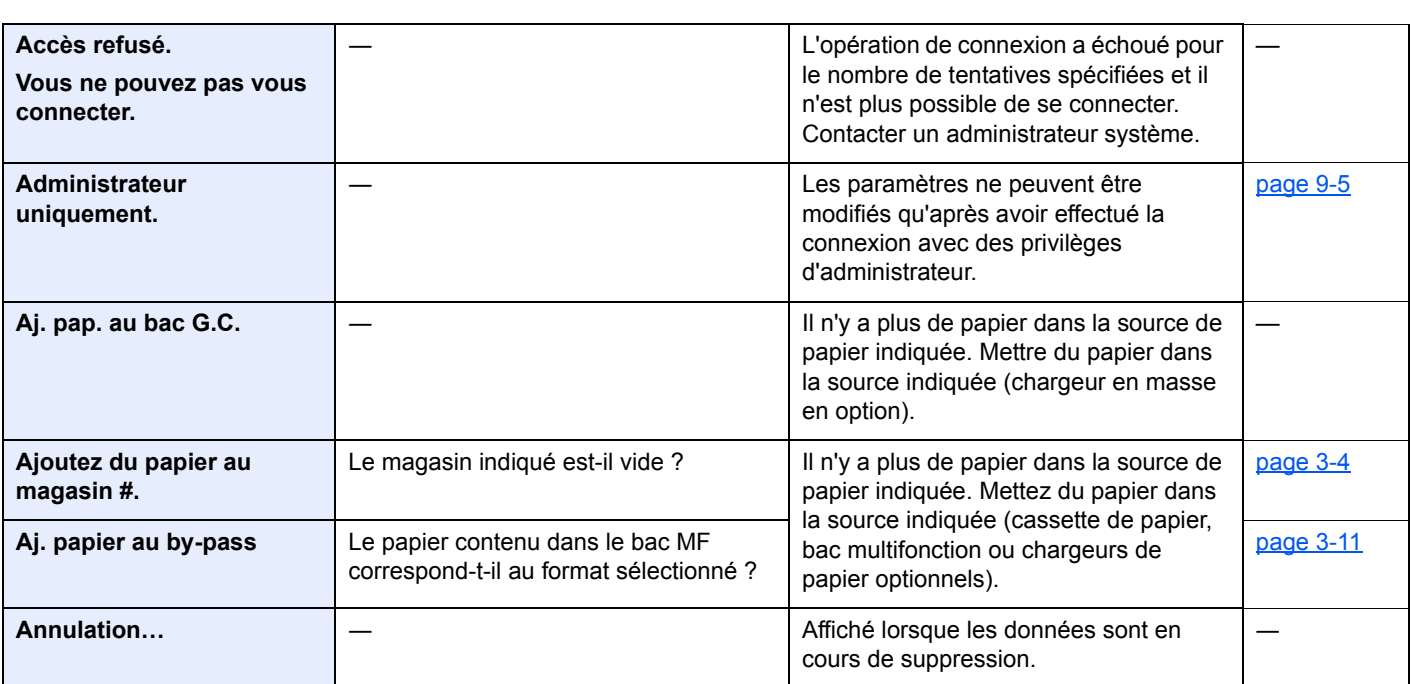

#### **C**

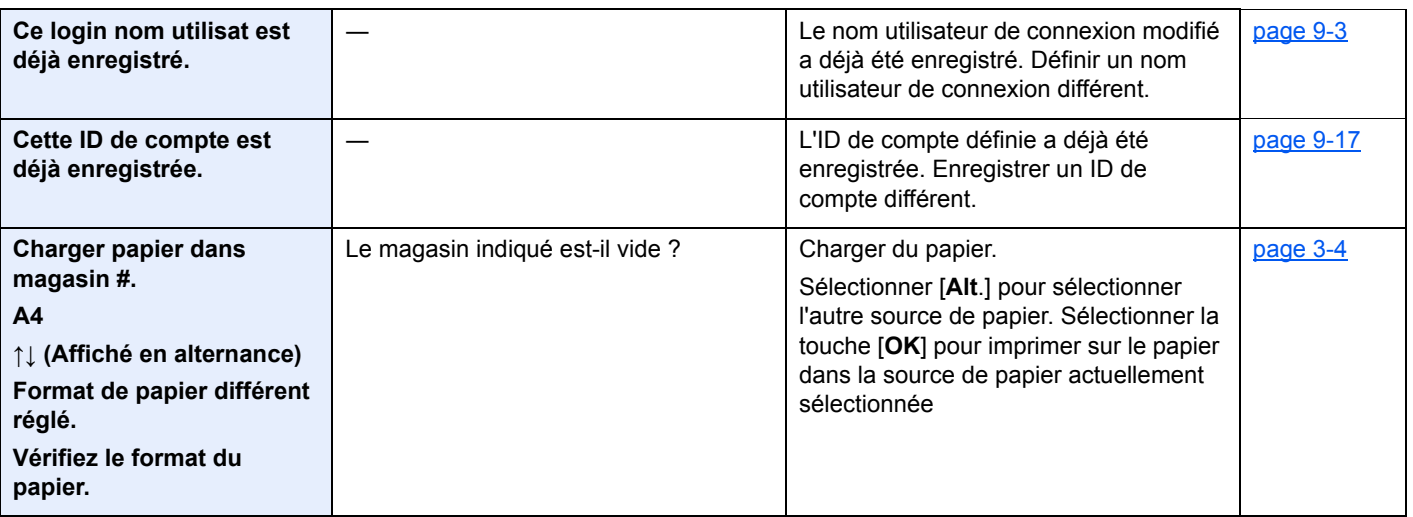

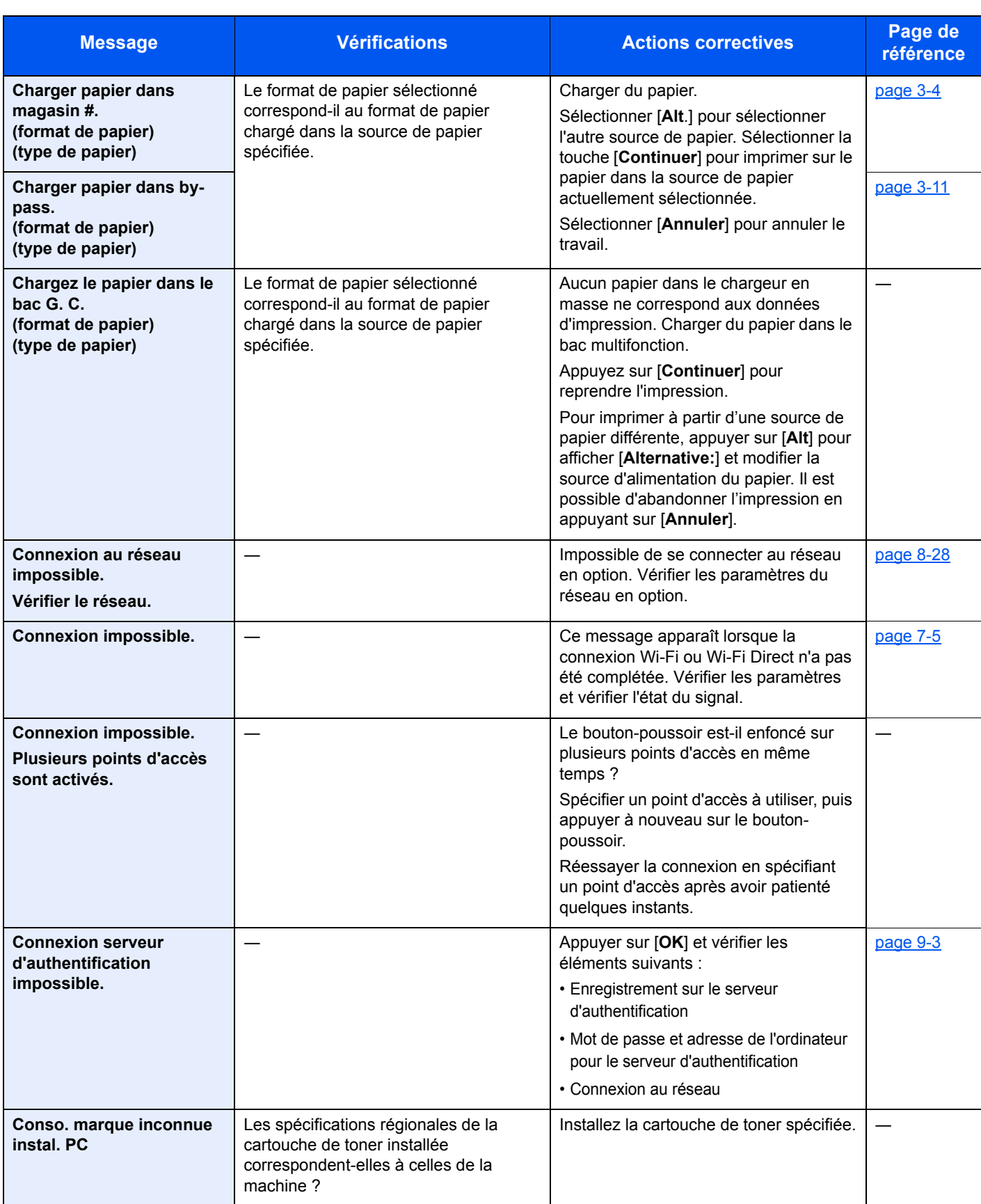

**D**

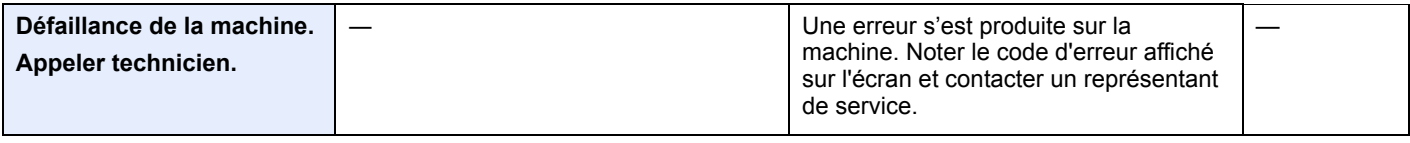

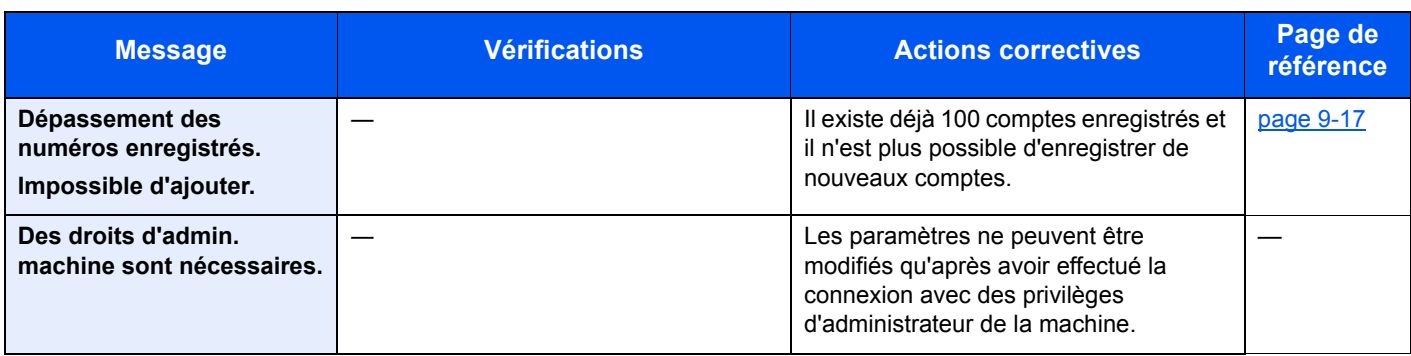

**E**

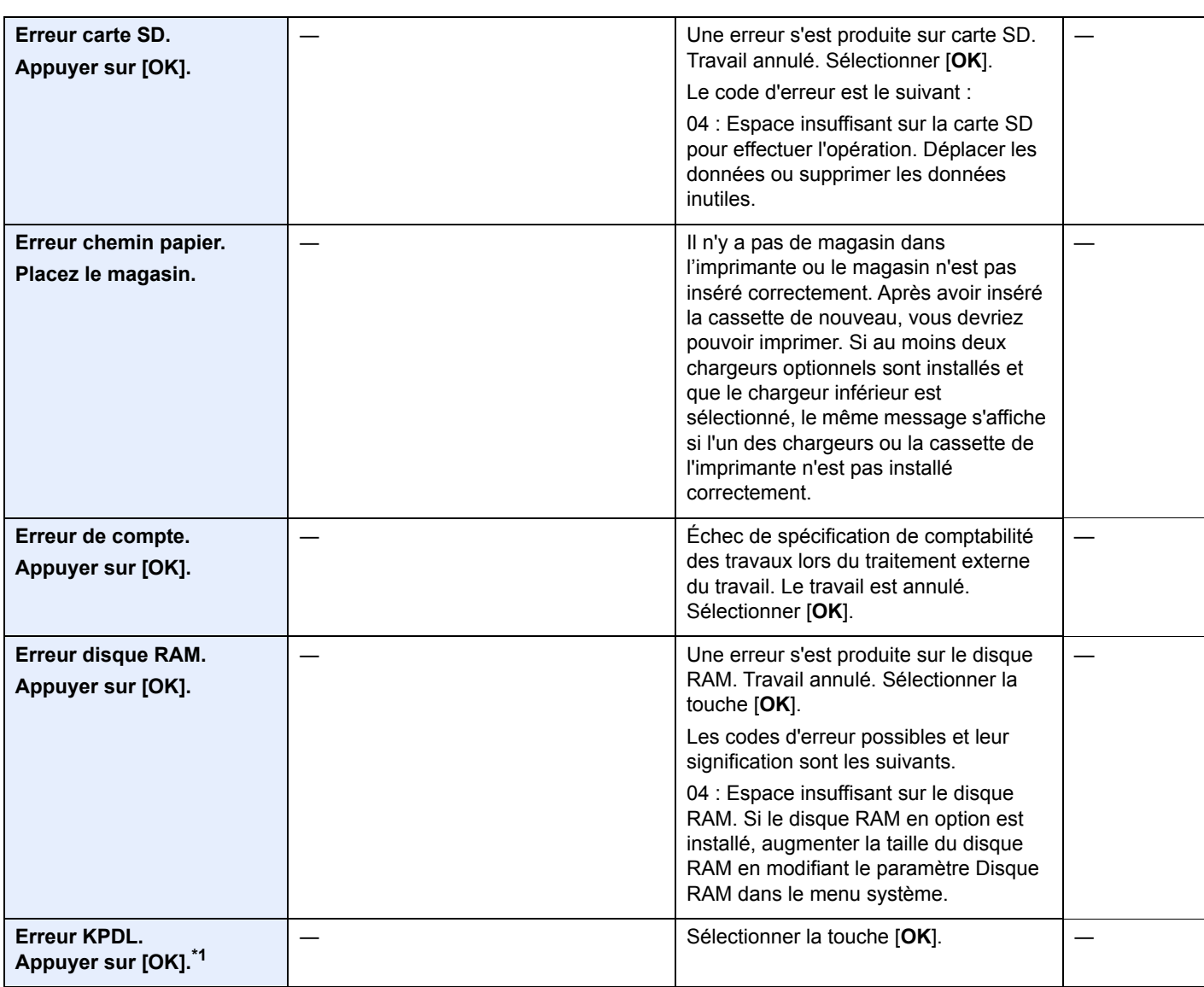

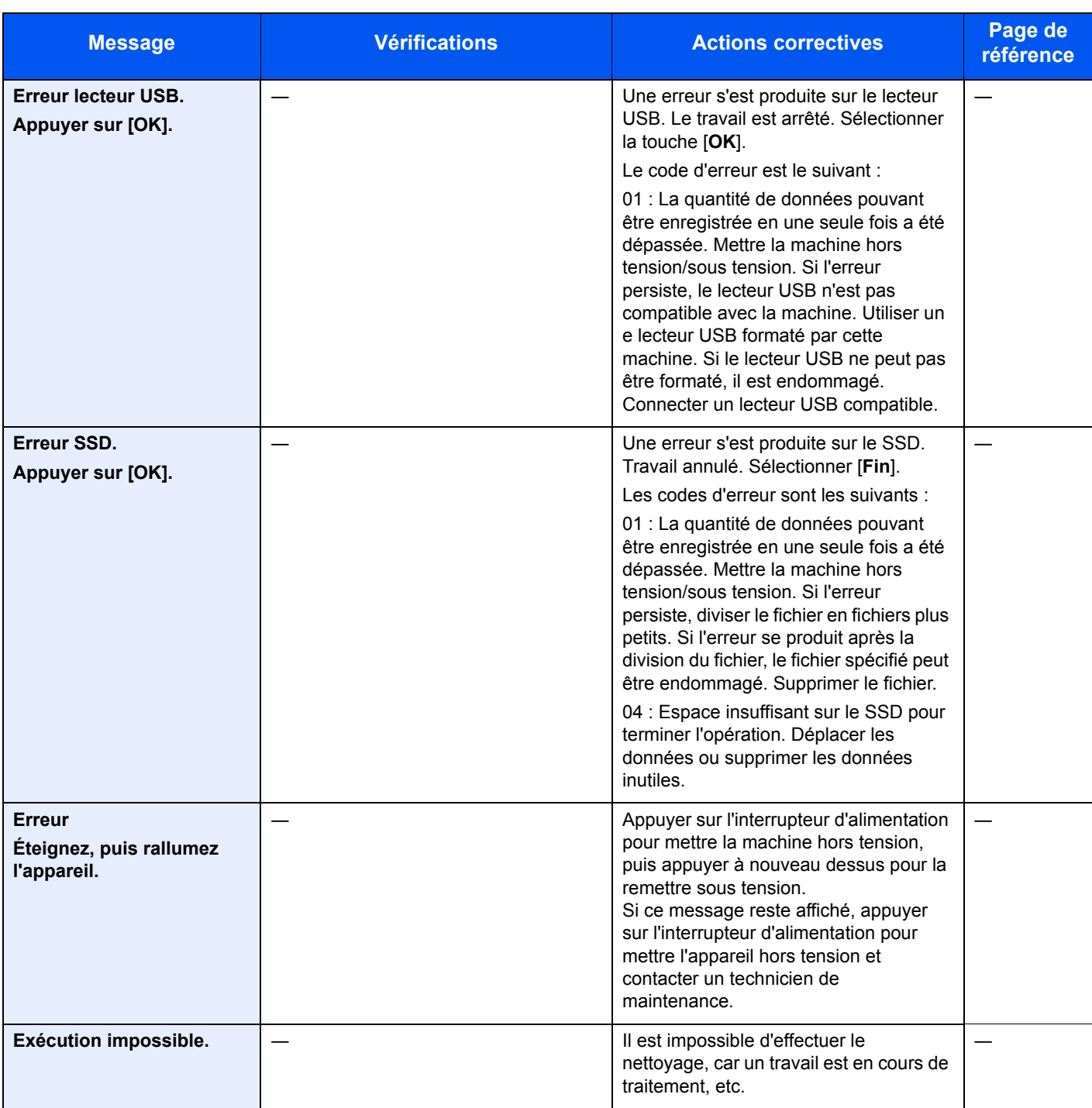

**F**

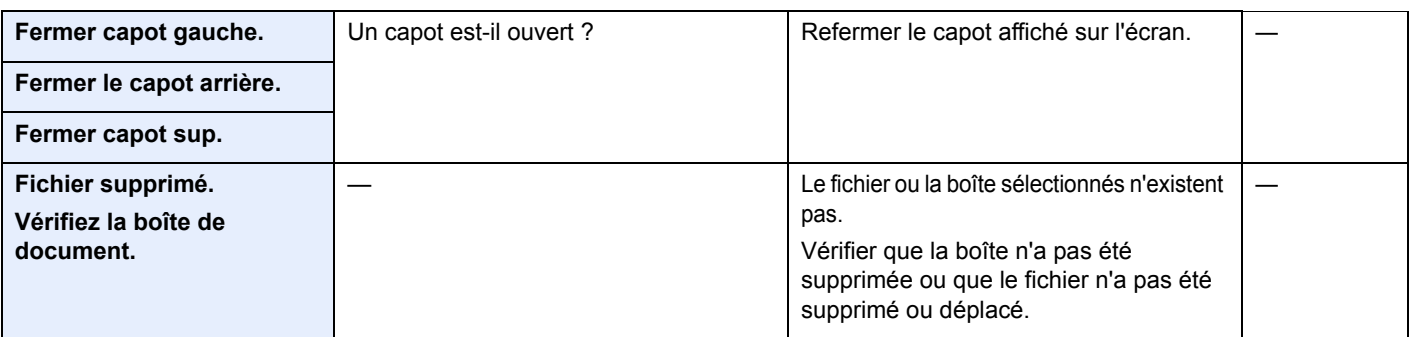

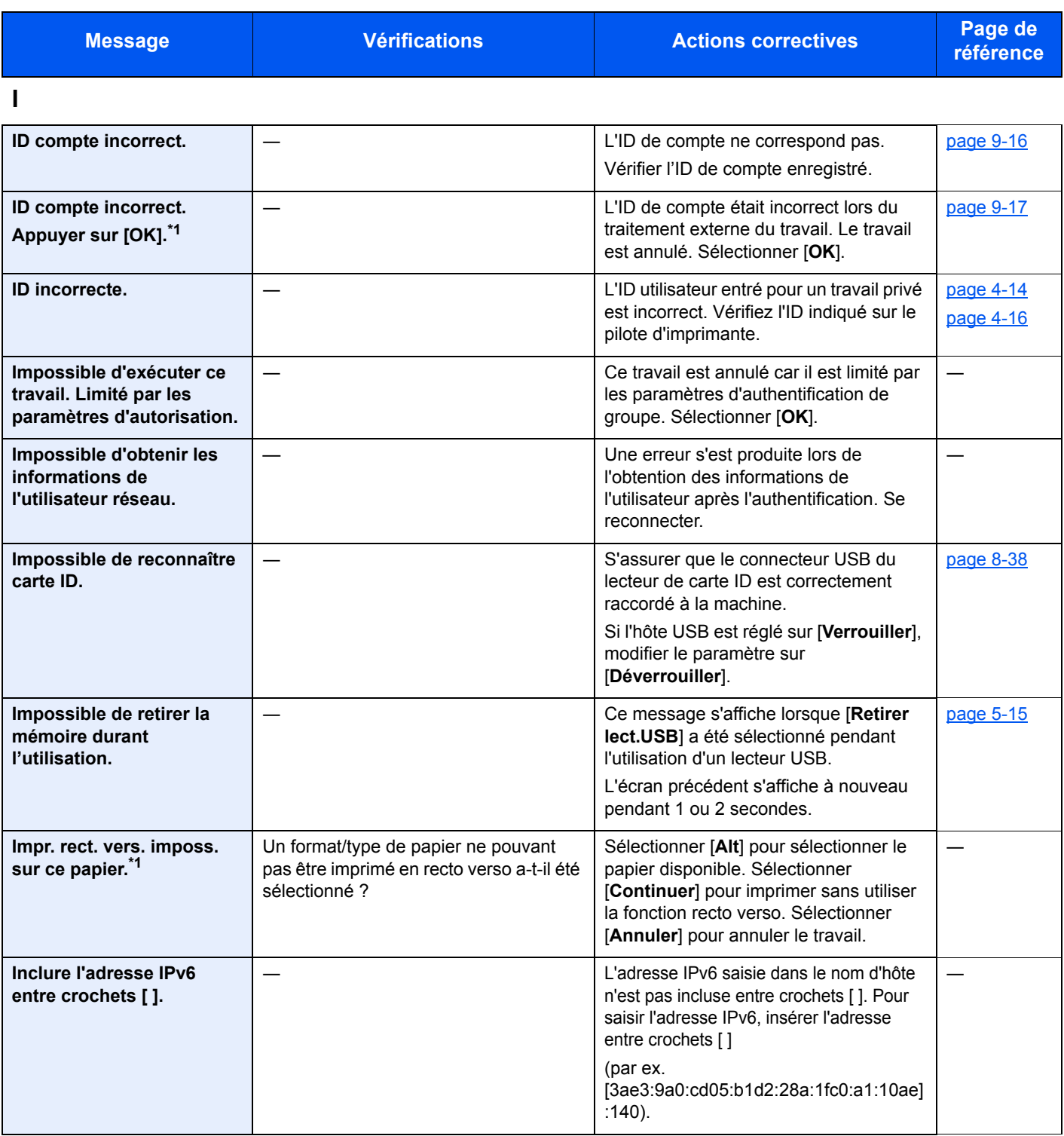

**L**

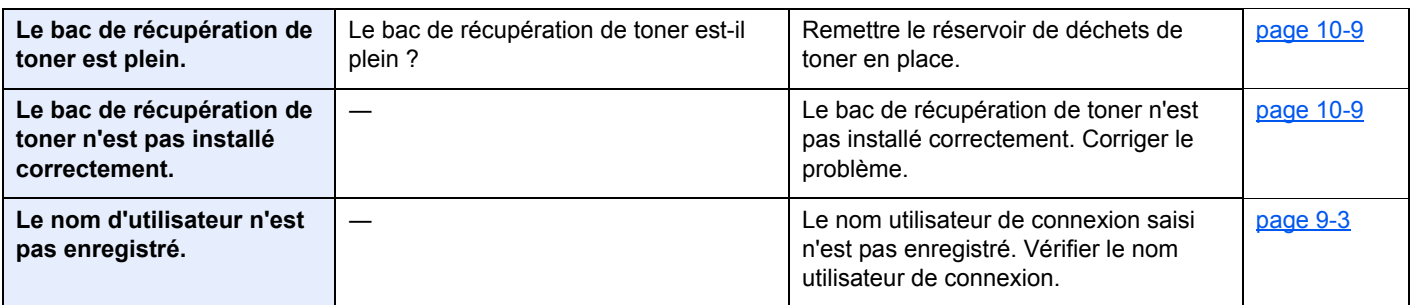

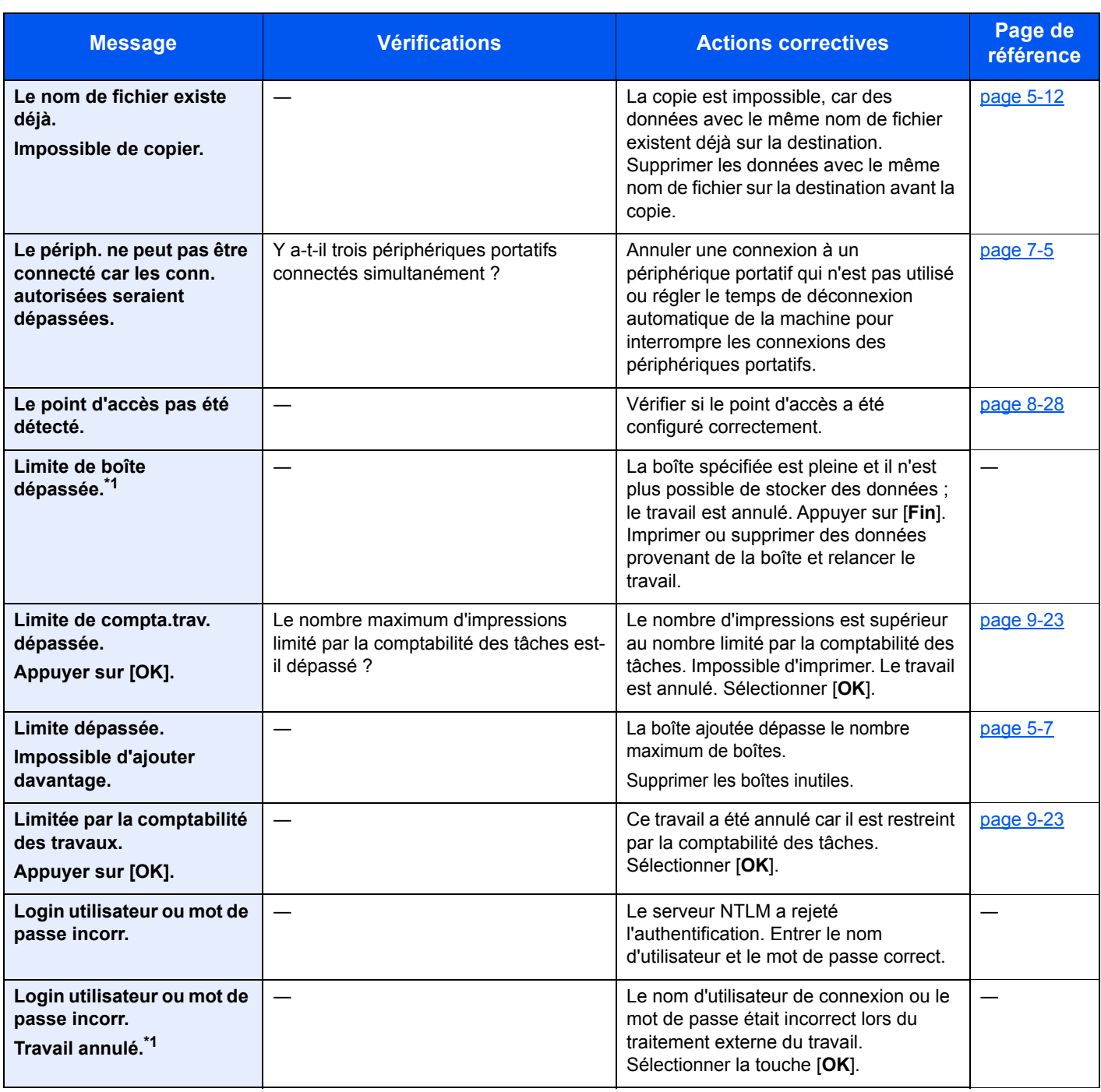

**M**

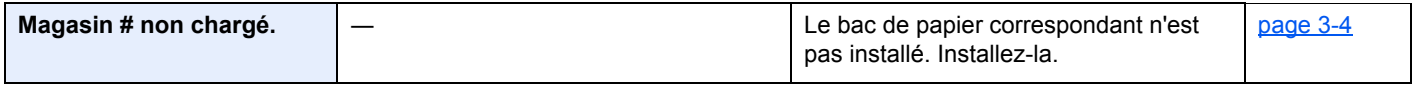

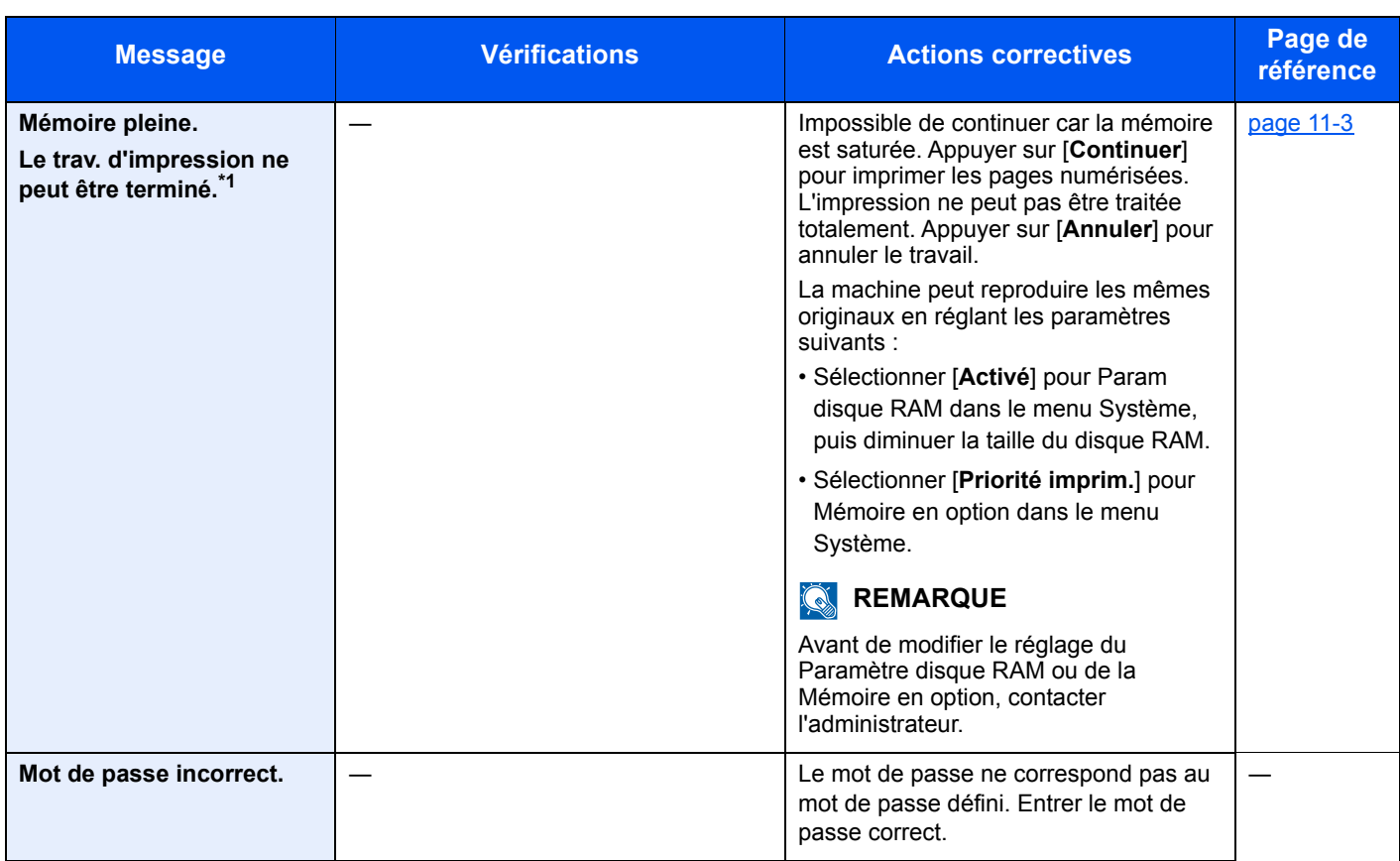

### **N**

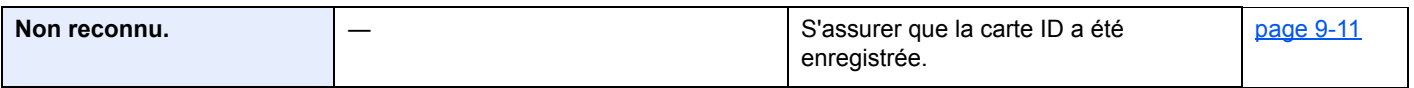

### **P**

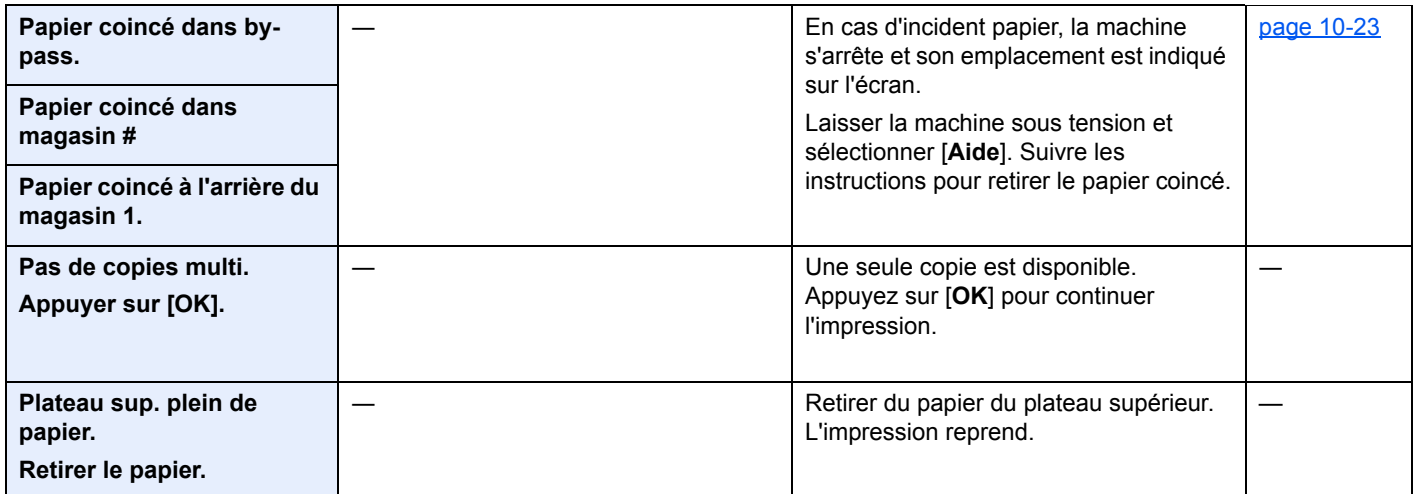

### **R**

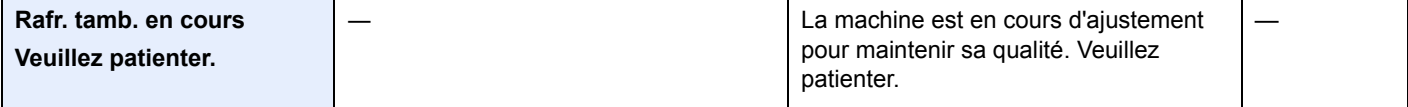

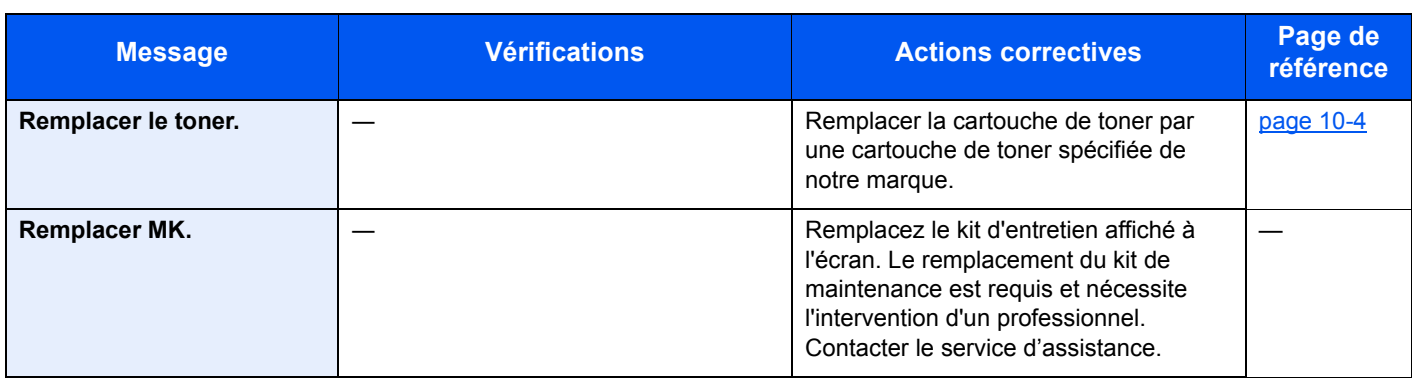

#### **S**

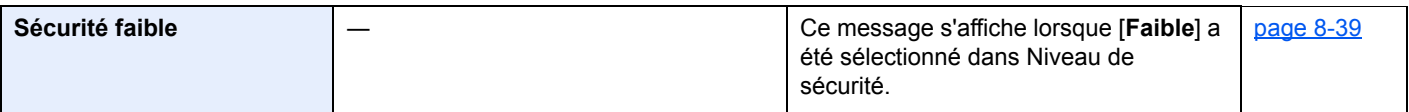

### **T**

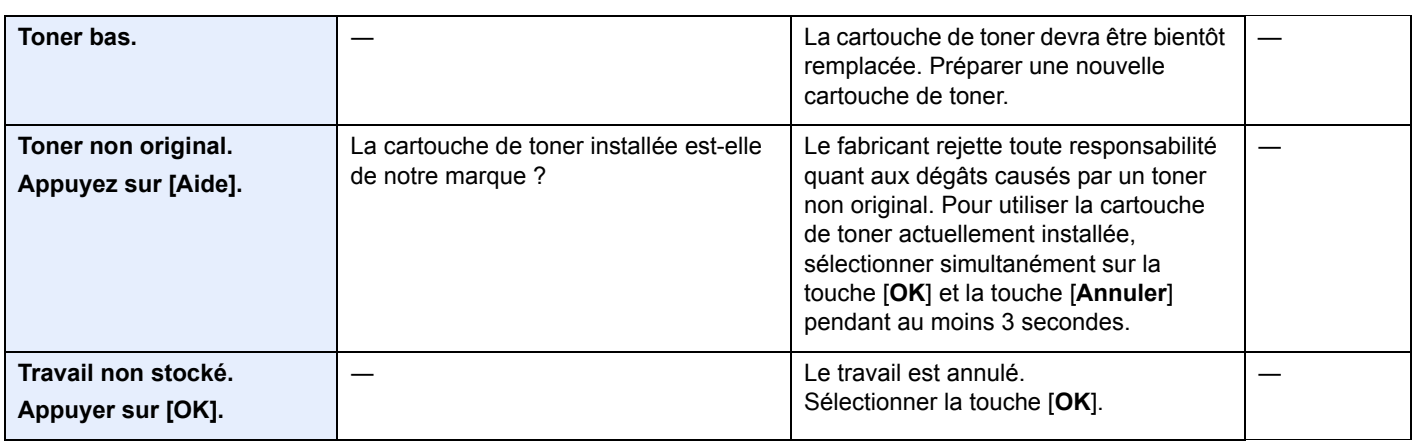

#### **V**

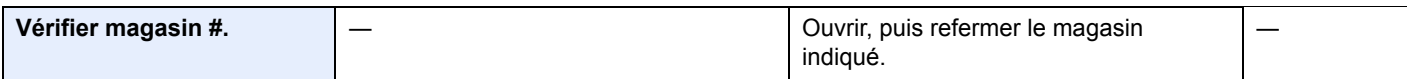

\*1 Si le paramètre Correc. erreur auto est réglé sur [**Activé**], le traitement reprend automatiquement après l'écoulement d'un délai prédéfini. Pour plus de détails sur Correction d'erreur auto, se reporter à :

[Corr.Erreur auto \(page 8-35\)](#page-188-0)

### <span id="page-244-0"></span>Résolution des bourrages papier

En cas d'incident papier, l'écran affiche le message « Bourrage papier. » et la machine s'arrête.

Procéder comme suit pour éliminer le bourrage.

#### **Indicateurs d'emplacement de bourrage**

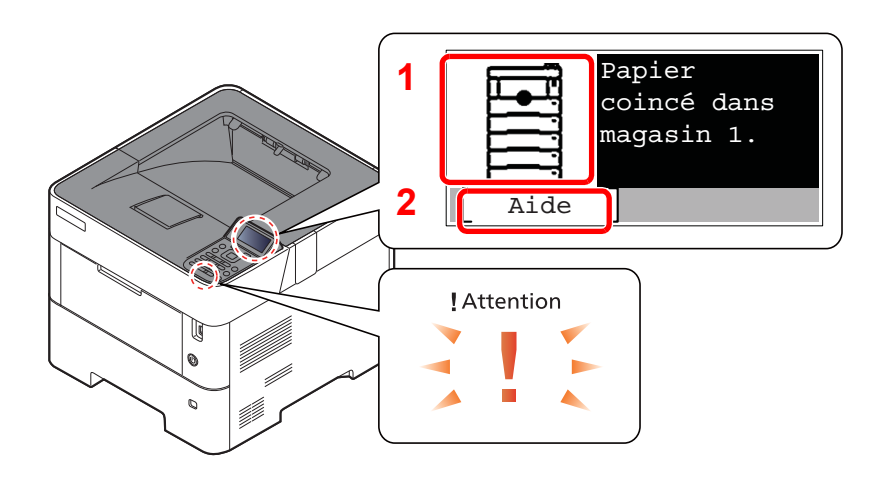

- 1 Affiche l'emplacement d'un bourrage papier.
- 2 Affiche l'écran Aide.

#### id. **REMARQUE**

Pour plus de détails sur l'écran Aide, se reporter à :

[Écran d'aide \(page 2-12\)](#page-41-0)  $\blacktriangleright$ 

Si un bourrage papier se produit, l'emplacement du bourrage sera affiché sur l'écran avec les instructions pour la résolution.

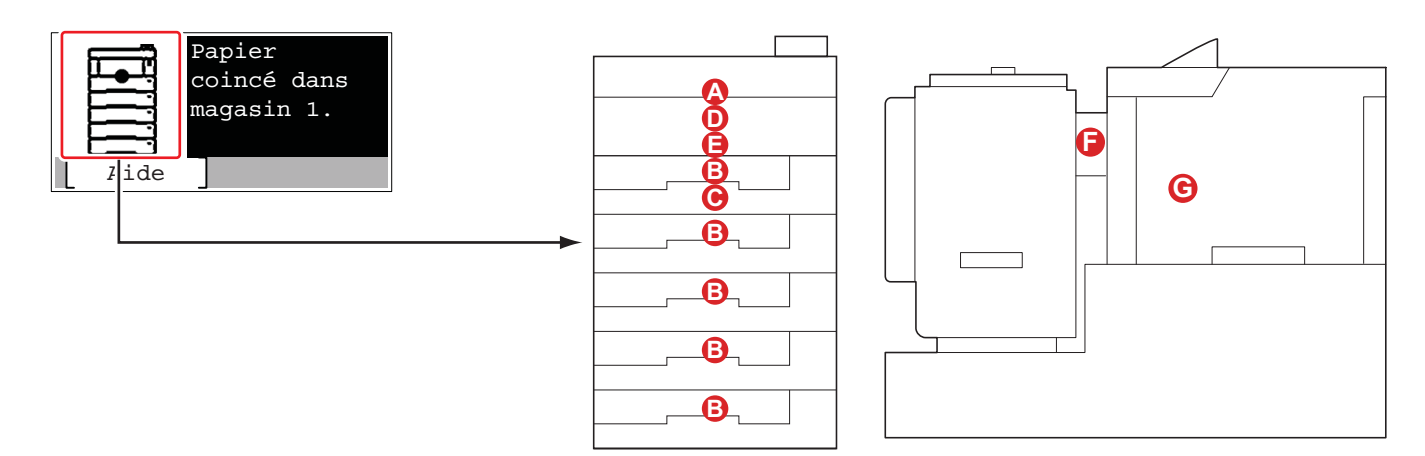

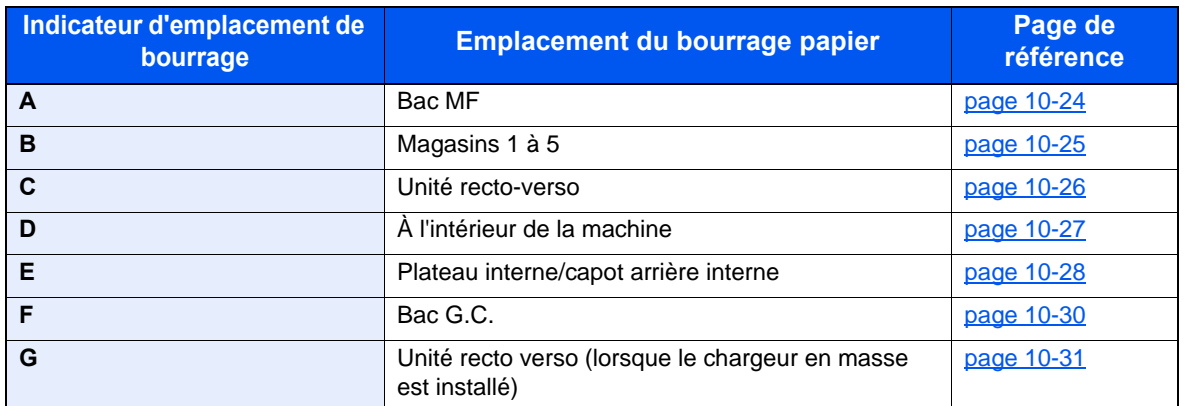

Une fois le bourrage éliminé, la machine repasse en préchauffage et le message d'erreur est effacé. La machine redémarre à la page qui était en cours d'impression lorsque l'incident s'est produit.

### **Précautions à prendre lors de la résolution d'incidents papier**

- Ne pas réutiliser le papier récupéré après le bourrage.
- Si le papier a été déchiré pendant le retrait, veiller à retirer tous les morceaux de papier restant à l'intérieur de la machine. Ces derniers sont susceptibles de provoquer un autre incident papier.

# **ATTENTION**

**l'unité de fixation est très chaude. Prendre toutes les précautions nécessaires pour éviter les risques de brûlure.**

<span id="page-245-0"></span>**Bac MF**

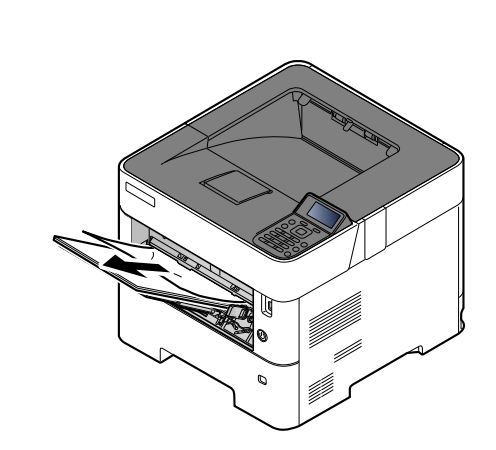

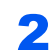

1

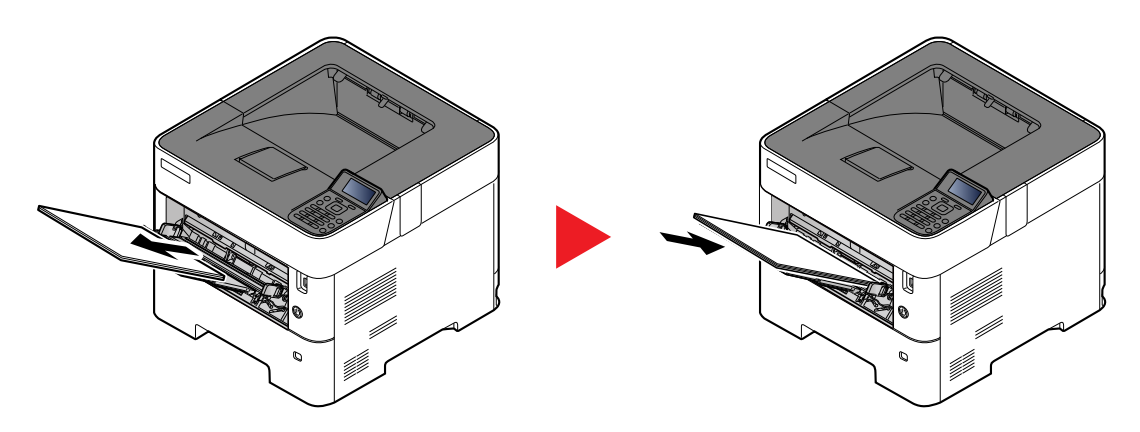

### <span id="page-246-0"></span>**Magasins 1 à 5**

Les procédures de résolution d'un bourrage papier dans les magasins 1 à 5 sont identiques. Cette section explique les procédures en utilisant le magasin 1 à titre d'exemple.

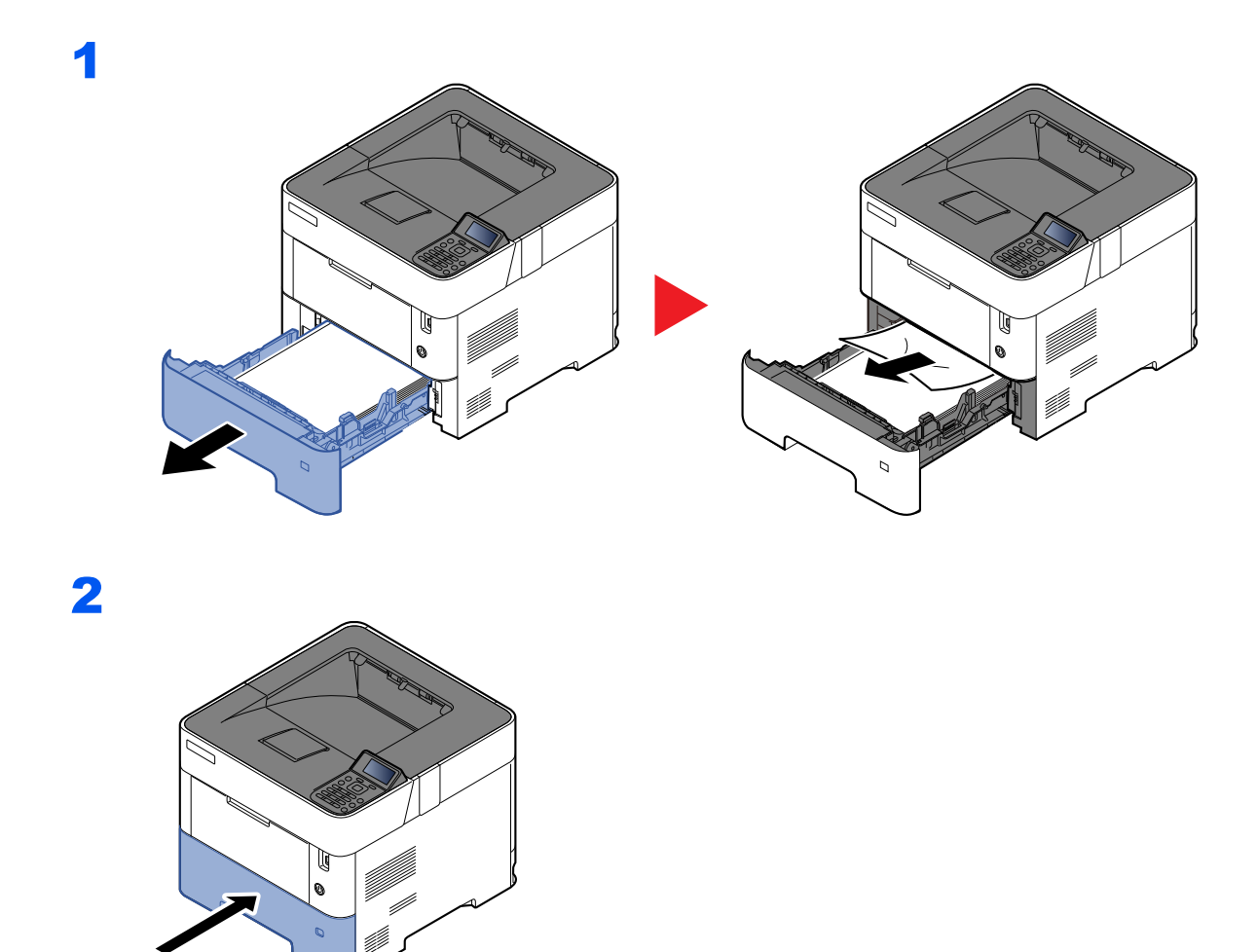

### <span id="page-247-0"></span>**Unité recto-verso**

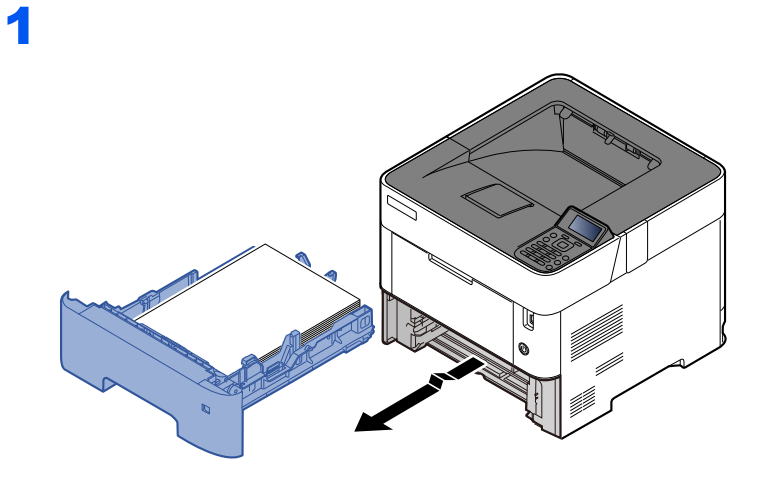

2

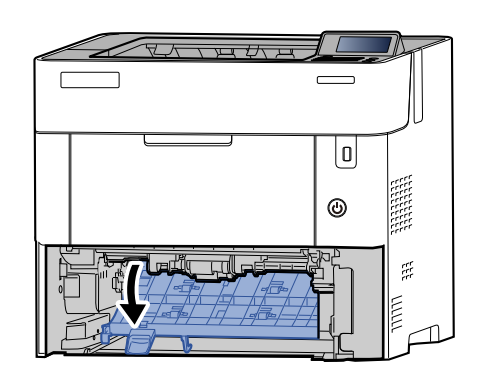

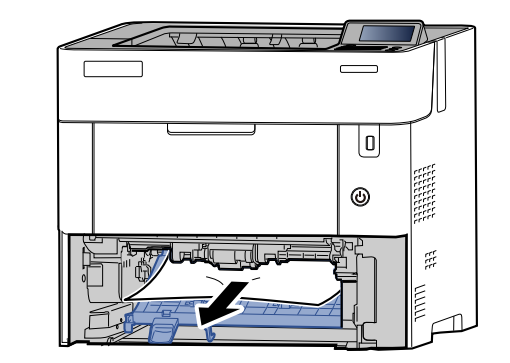

3

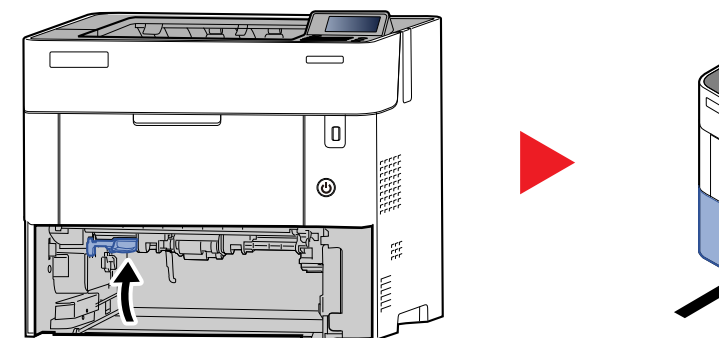

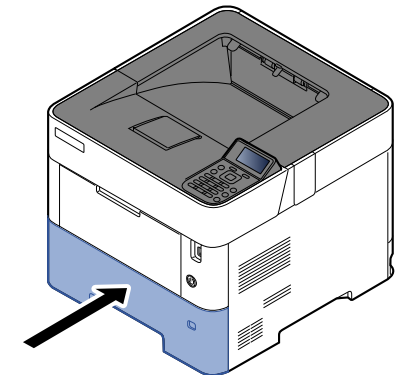

### <span id="page-248-0"></span>**À l'intérieur de la machine**

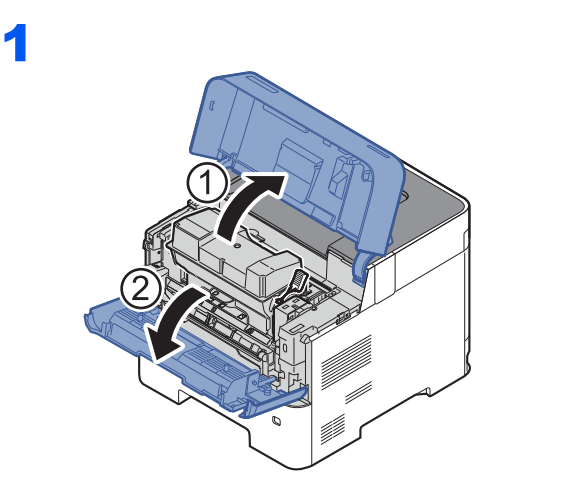

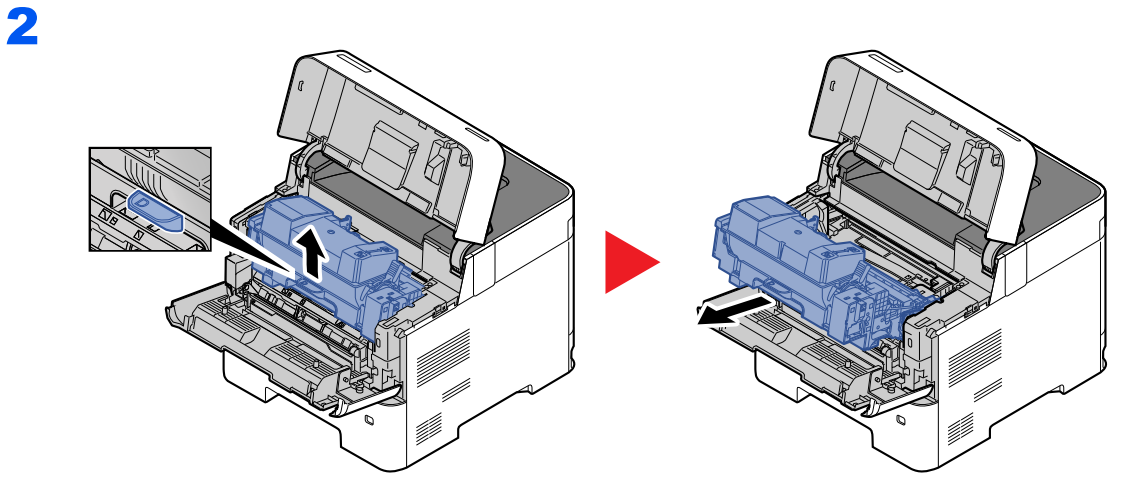

3

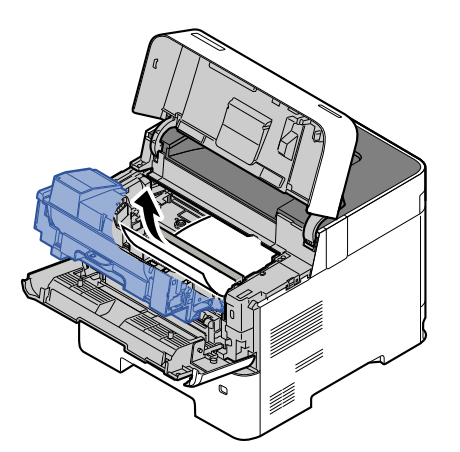

Si le papier semble coincé entre les rouleaux, tirez dessus dans le sens de circulation du papier.

Si vous ne trouvez pas de bourrage papier, vérifiez l'intérieur de l'imprimante, à l'arrière.

[Plateau interne/capot arrière interne \(page 10-28\)](#page-249-0)

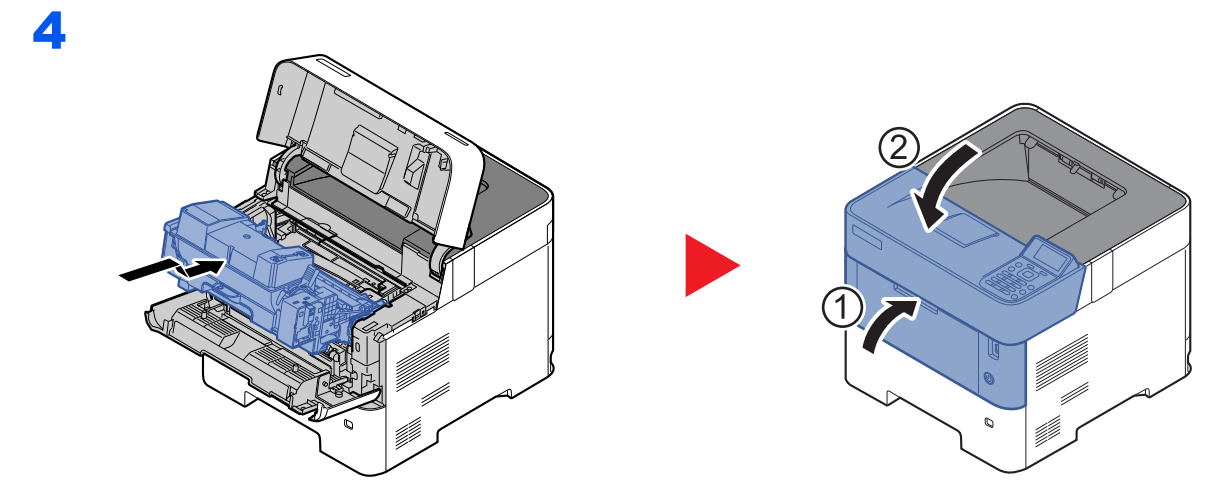

### <span id="page-249-0"></span>**Plateau interne/capot arrière interne**

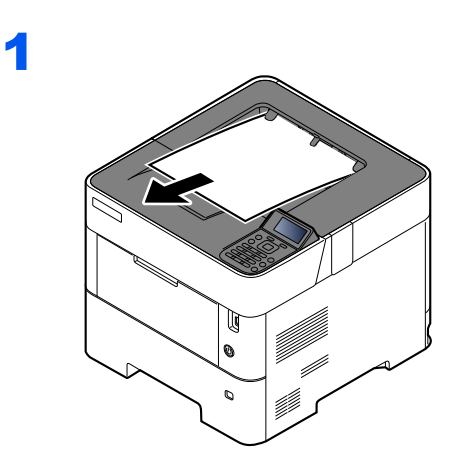

2

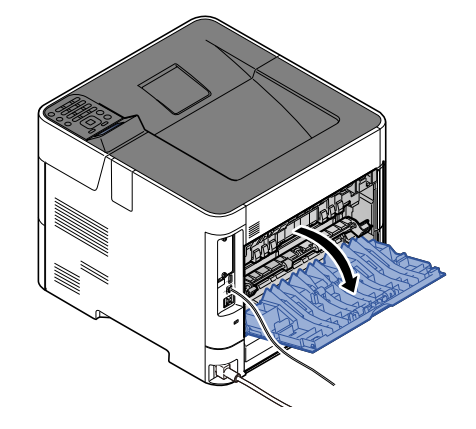

3

S'il n'y a aucun bourrage papier, contrôler à l'intérieur de l'arrière de la machine.

# **ATTENTION**

**L'unité de fixation est très chaude. Prendre toutes les précautions nécessaires pour éviter les risques de brûlure.**

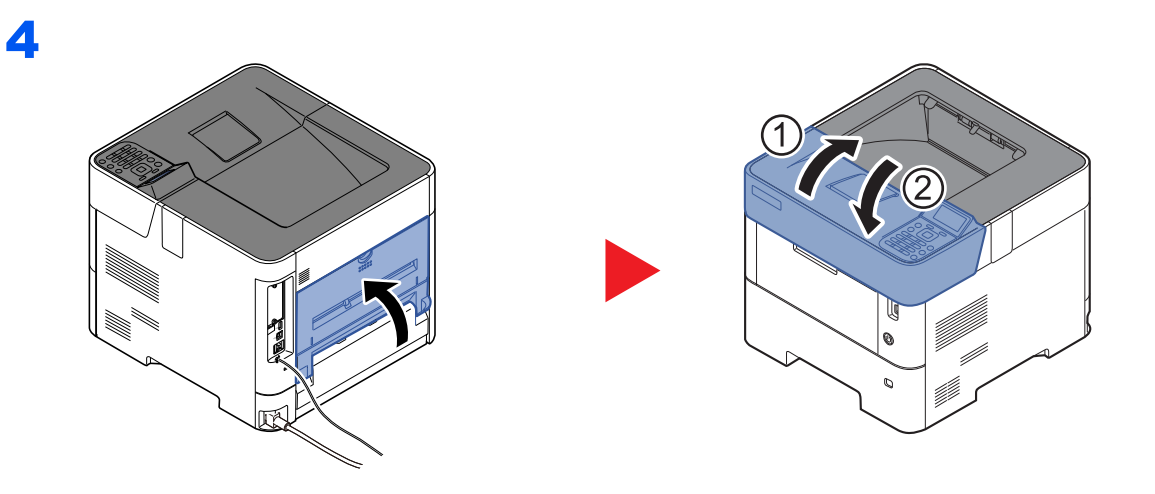

### <span id="page-251-0"></span>**Bac G.C.**

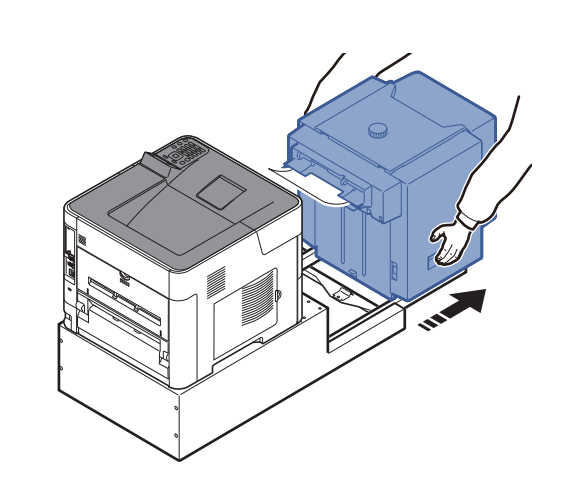

2

1

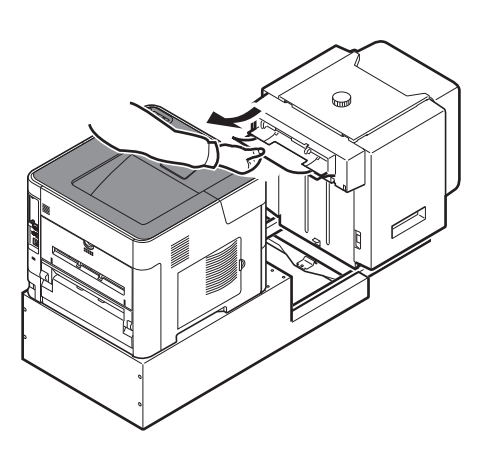

3

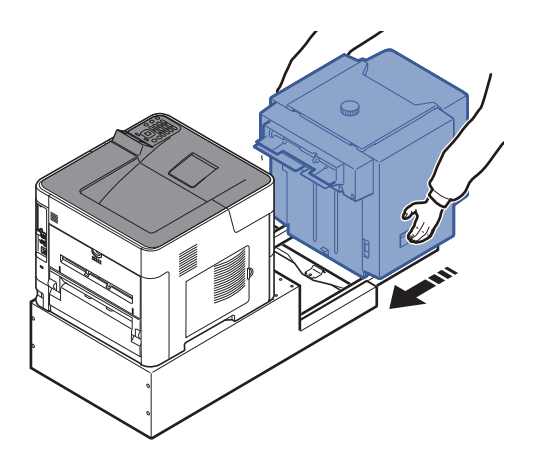
4

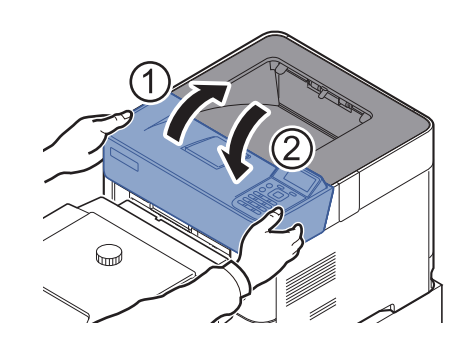

**Unité recto verso (lorsque le chargeur en masse est installé)**

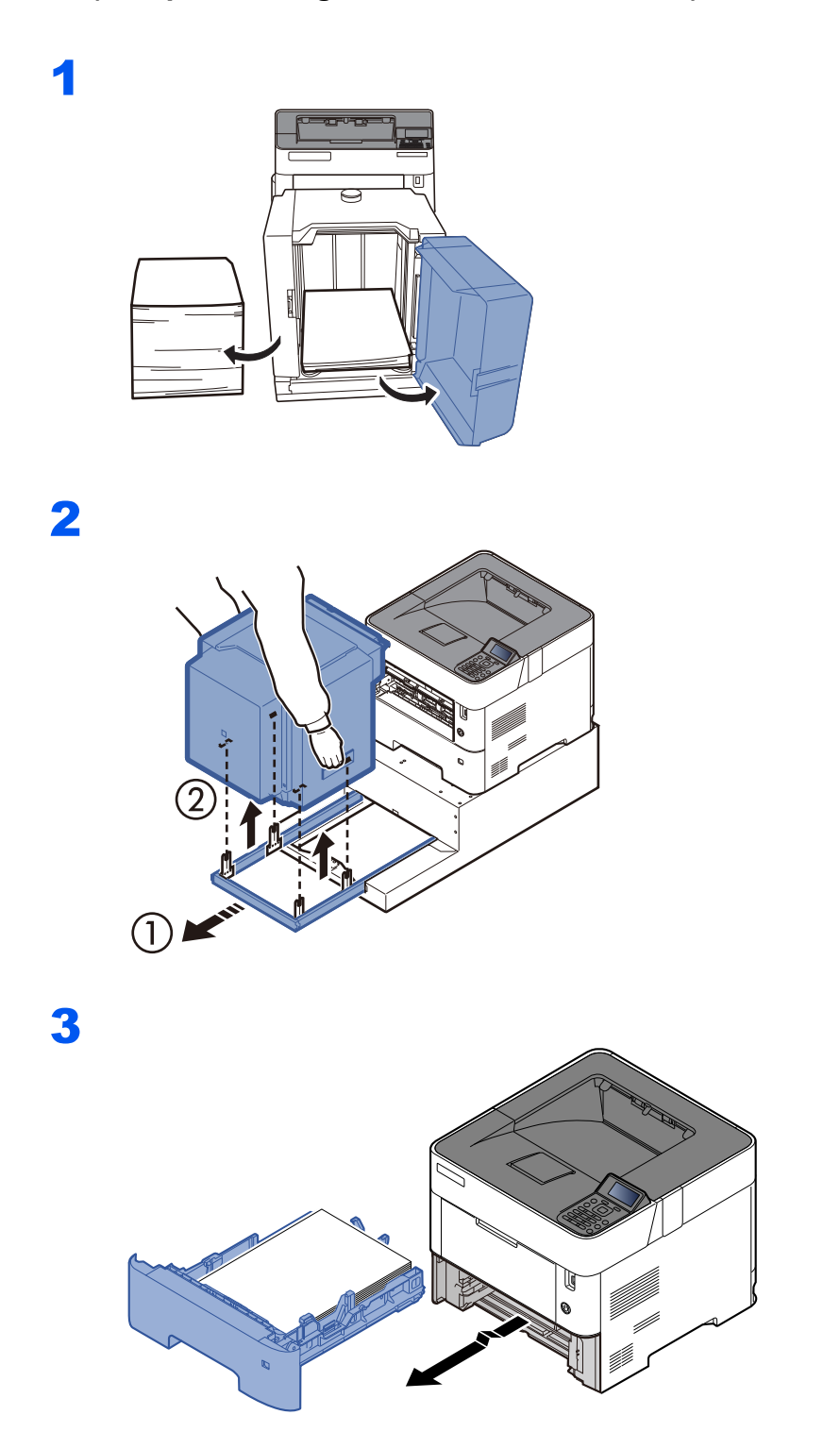

4

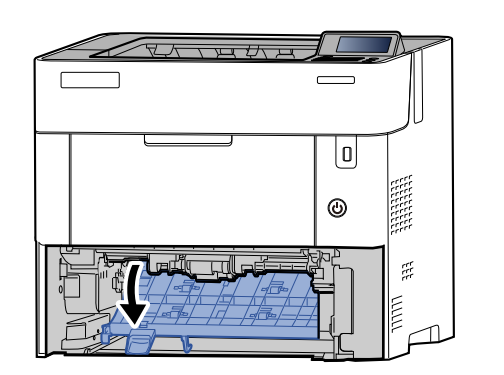

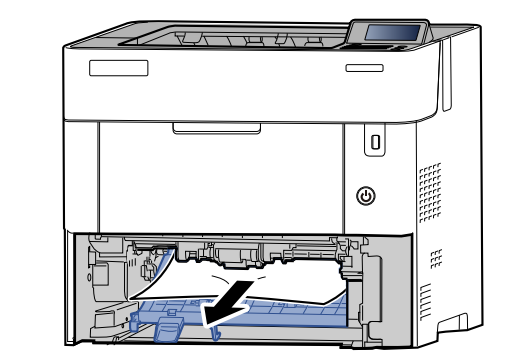

5

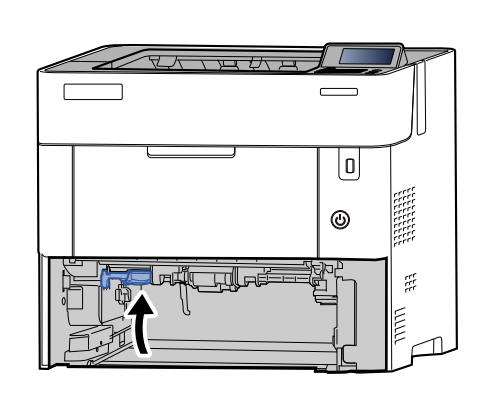

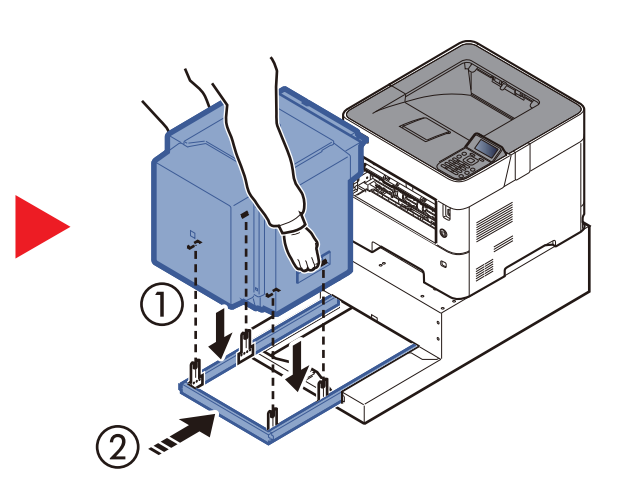

6

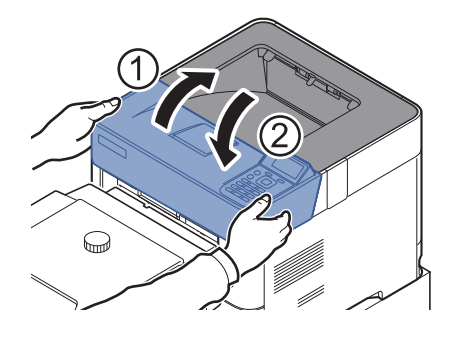

# **11 Annexe**

#### Ce chapitre aborde les sujets suivants :

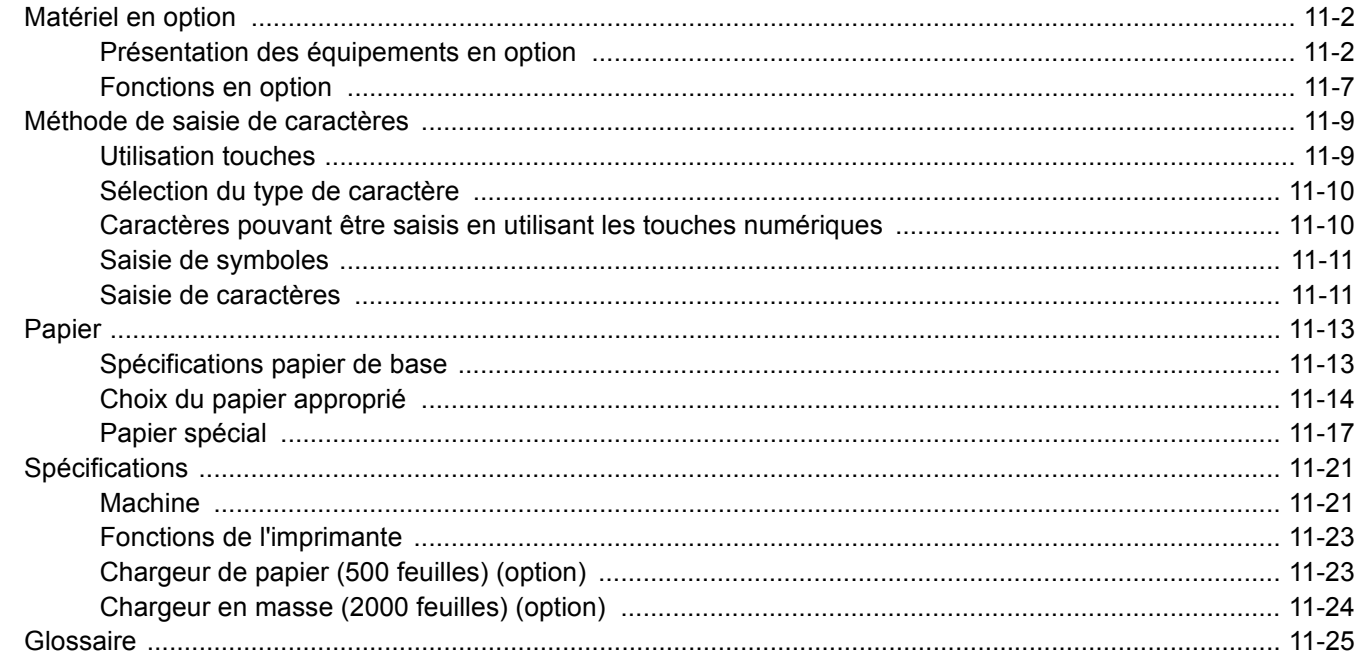

## <span id="page-255-0"></span>Matériel en option

## <span id="page-255-1"></span>Présentation des équipements en option

Les équipements en option suivants sont disponibles pour cette machine.

<span id="page-255-2"></span>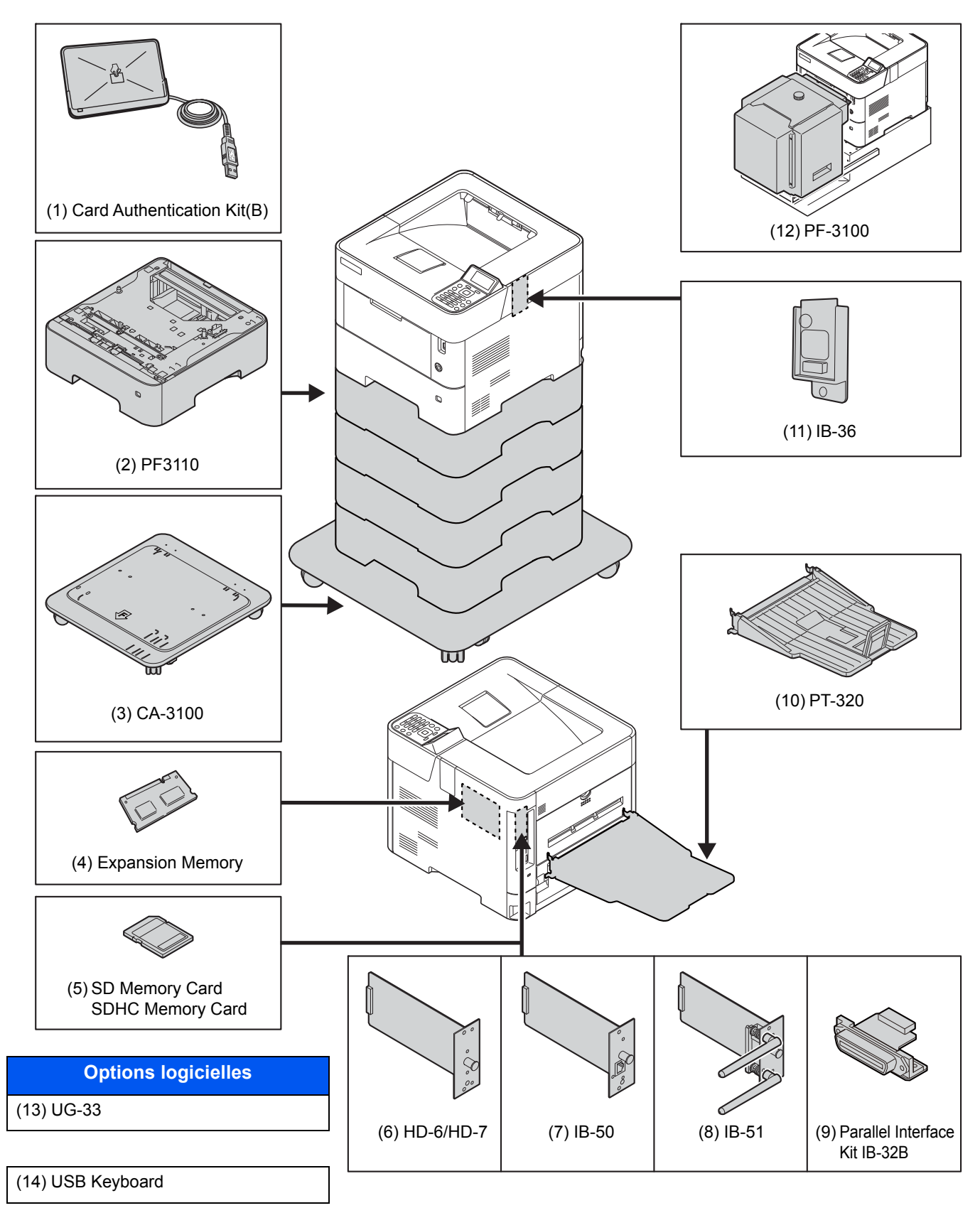

#### <span id="page-256-2"></span>**(1) Card Authentication Kit(B) "Card Authentication Kit"**

L'administration des connexions utilisateurs peut être effectuée à l'aide de cartes ID. Pour ce faire, il est nécessaire d'enregistrer les informations de carte ID dans la liste d'utilisateurs locaux enregistrée auparavant. Pour plus d'informations sur la méthode d'enregistrement de ces informations, se reporter au document suivant :

#### **Card Authentication Kit(B) Operation Guide**

#### <span id="page-256-0"></span>**(2) PF-3110 « Chargeur de papier (500 feuilles x 1) »**

Il est possible d'installer jusqu'à quatre magasins supplémentaires identiques au magasin de la machine. La méthode de chargement est la même que pour les magasins standard.

[Chargement dans les magasins \(page 3-4\)](#page-86-0)

#### <span id="page-256-3"></span>**(3) CA-3100 « Kit roulettes »**

En cas de montage du chargeur de papier (500 feuilles x1) sur l'imprimante et d'une installation au sol, il est possible d'utiliser le kit roulettes pour maintenir la stabilité de la machine.

#### <span id="page-256-1"></span>**(4) « Extension mémoire »**

La machine peut effectuer davantage de travaux en même temps en ajoutant plus de mémoire. Il est possible d'augmenter la mémoire de la machine jusqu'à 2560 Mo en branchant les modules de mémoire en option.

#### **Précautions pour la manipulation des modules de mémoire**

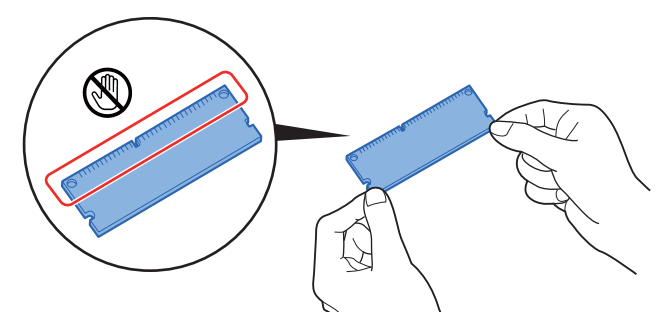

Pour protéger les parties électroniques, décharger l'électricité statique de votre corps en touchant un tuyau d'eau (robinet) ou un autre gros objet métallique avant de manipuler les modules de mémoire. Il est aussi possible de porter un bracelet antistatique lors de l'installation des modules de mémoire.

#### <span id="page-257-0"></span>**(5) « Carte mémoire SD/SDHC »**

Une carte mémoire SD/SDHC est utile pour le stockage des polices de caractères, des macros et des filigranes. La machine est équipée d'un logement pour une carte mémoire SDHC d'une taille maximum de 32 Go et une carte mémoire SD d'une taille maximum de 2 Go.

#### **Lecture de la carte mémoire SD/SDHC**

Une fois insérée dans le logement de la machine, le contenu de la carte mémoire SD/SDHC peut être lu à partir du panneau de commande ou automatique lors de la mise sous tension ou de la réinitialisation de la machine.

#### **Installation et formatage de la carte mémoire SD/SDHC**

Pour utiliser une carte mémoire SD/SDHC inutilisée, il faut d'abord utiliser la machine pour formater la carte mémoire SD/SDHC.

> 1 Mettre la machine hors tension et débrancher le cordon d'alimentation et le câble d'interface.

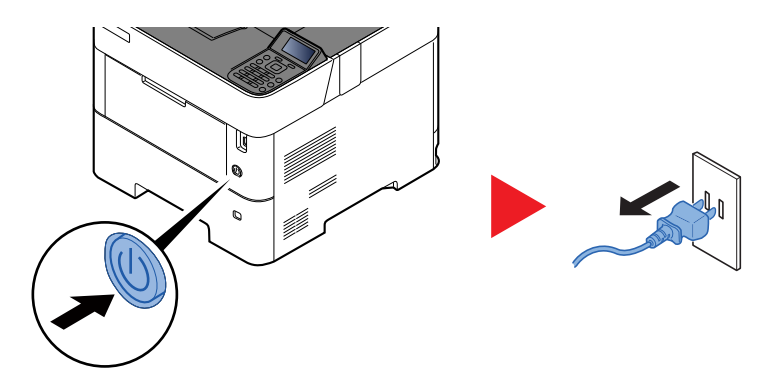

2 Retirer le capot.

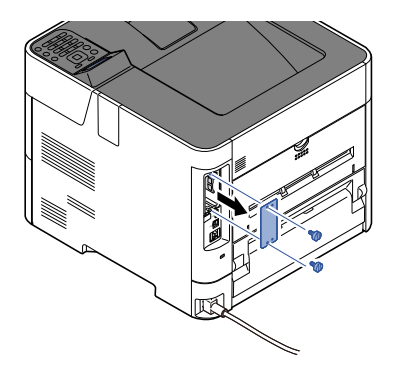

3 Insérer la carte mémoire SD/SDHC dans le logement de carte mémoire SD/SDHC.

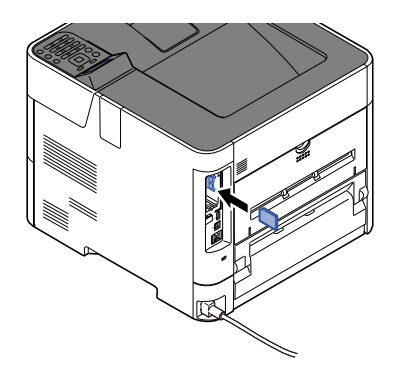

4 Remettre les capots en place et refermer le capot arrière.

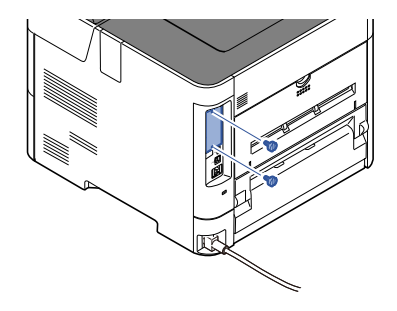

5 Insérer le cordon d'alimentation dans la prise et mettre la machine sous tension.

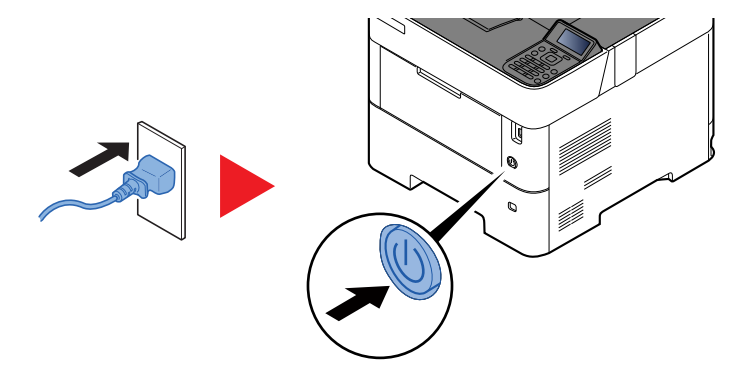

6 Formater la carte mémoire SD/SDHC à partir du panneau de commande.

Pour la procédure de formatage, se reporter au document suivant :

[Formater carte SD \(page 8-33\)](#page-186-0)

#### <span id="page-258-2"></span>**(6) HD-6/HD-7 « SSD »**

Avec un SSD installé dans la machine, les données reçues peuvent être converties en mode point (bitmap) et stockées sur ce SSD. Cela permet l'impression à grande vitesse de plusieurs copies en utilisant une fonction de triage électrique. Il est également possible d'utiliser les fonctions Boîte personnalisée.

- **→** [Présentation de la Boîte de document \(page 5-3\)](#page-129-0)
- La fonction de sécurité peut être utilisée en installant le SSD.
- [Sécurité des données \(page 8-39\)](#page-192-0)
- **Data Encryption/Overwrite OPERATION GUIDE**

#### <span id="page-258-1"></span>**(7) IB-50 "Kit d'interface réseau"**

Le kit d'interface réseau fournit une connexion haut débit à l'interface de un gigabit/seconde. Il est possible de configurer de nombreux protocoles réseau et systèmes d'exploitation.

**Manuel d'utilisation IB-50**

#### <span id="page-258-0"></span>**(8) IB-51 « Kit d'interface réseau sans fil »**

Il s'agit d'une carte d'interface réseau sans fil compatible avec les spécifications réseau sans fil IEEE802.11n (300 Mbit/ s max.) et 11 g/b.

Grâce à l'utilitaire fourni, les réglages sont possibles pour de nombreux systèmes d'exploitation et protocoles réseau.

**Manuel d'utilisation IB-51**

#### **(9) Parallel Interface Kit (IB-32B)**

Le kit d'interface parallèle prend en charge les vitesses de communication jusqu'à 2 Mbps. Utiliser un câble d'imprimante parallèle lorsque cette option est utilisée.

#### **Manuel d'utilisation IB-32B**

#### **(10) PT-320 « Plateau arrière »**

Le bac de sortie face dessus sert à réceptionner les impressions face orientée vers le haut (ordre inverse). Le plateau arrière ne peut être utilisé que pour l'impression à partir d'un ordinateur.

#### **Installation du plateau arrière**

1 Installer la butée de papier en fonction du format de papier à utiliser.

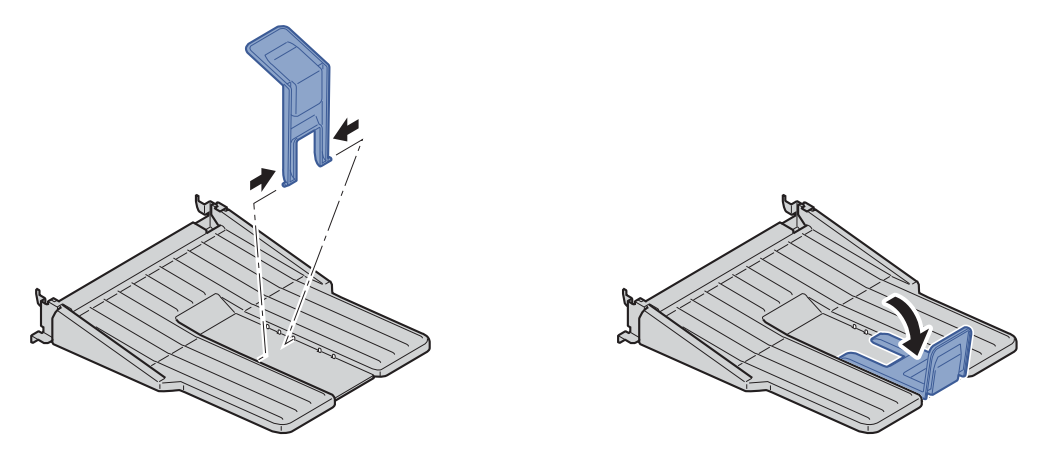

2 Installer le plateau arrière à l'arrière de la machine.

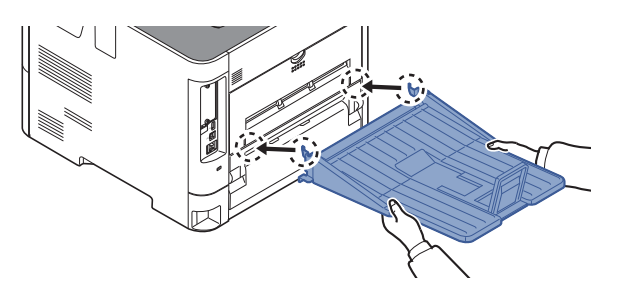

#### **(11) Kit d'interface réseau sans fil (IB-36)**

Il s'agit d'une carte d'interface réseau sans fil compatible avec les spécifications réseau sans fil IEEE802.11n (Max 65 Mbps) et 11 g/b. En outre, l'impression réseau est possible sans utiliser le routeur LAN sans fil car Wi-Fi Direct est pris en charge.

#### **(12) PF-3100 Chargeur en masse**

Contient environ 2000 feuilles de 76 à 216 mm × 148 à 305 mm. Ce chargeur de papier en masse peut être fixé à l'avant de l'imprimante une fois le bac MF retiré.

#### <span id="page-259-1"></span>**(13) UG-33 "Option ThinPrint"**

Cette application permet d'impression des données directement sans pilote d'imprimante.

#### <span id="page-259-0"></span>**(14) USB Keyboard « Clavier USB »**

Un clavier USB peut être utilisé pour entrer les informations dans les champs de texte du panneau de commande. Un support spécial est également disponible pour installer le clavier sur la machine. Contacter le revendeur ou le technicien de service pour plus d'information sur les claviers compatibles avec la machine avant l'achat.

### <span id="page-260-2"></span><span id="page-260-0"></span>Fonctions en option

Les applications indiquées ci-dessous sont installées sur cette machine.

<span id="page-260-1"></span>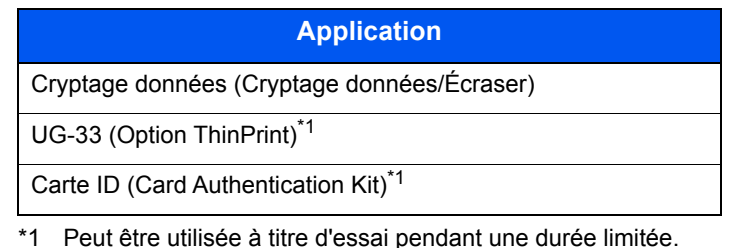

#### **REMARQUE**

- Les restrictions comme le nombre d'utilisation de l'application pendant la période d'essai diffèrent selon les applications.
- Si la date ou l'heure sont modifiées pendant l'utilisation de la version d'essai d'une application, cette dernière ne pourra plus être utilisée.

#### **Lancement d'une application**

Pour commencer à utiliser une application, procéder comme suit.

1 [**Menu**] > touche [▲] [▼] > [**Fonction opt.**] > touche [**OK**]

#### **REMARQUE**

Si l'écran de saisie du nom d'utilisateur de connexion s'affiche durant les opérations, saisir un nom d'utilisateur et un mot de passe de connexion, puis sélectionner [**Connex.**]. Il est nécessaire de se connecter à l'aide des droits administrateur.

Le nom d'utilisateur et le mot de passe de connexion par défaut sont les suivants.

**Nom de connexion de l'ut. : 6000 Mot de passe : 6000**

- 2 Sélectionner l'application désirée, puis sélectionner la touche [**OK**].
- 3 Touche [▲] [▼] > [**Licence activée**] > touche [**OK**]

#### *C* REMARQUE

Pour afficher les informations détaillées de l'application sélectionnée, appuyer sur [**Détails**].

4 Touche [▲] [▼] > [**Officielle**] > touche [**OK**]

Pour utiliser une version d'essai de l'application, sélectionner [**Essai**] sans saisir la clé de licence.

5 Saisir la clé de licence > touche [**OK**]

Certaines applications n'ont pas besoin de la saisie d'une clé de licence. Si l'écran de saisie de la clé de licence ne s'affiche pas, passer à l'étape 6.

6 Sélectionner [**Oui**].

#### **REMARQUE**

Si l'option Cryptage données/Écraser ou Thin Print a été démarrée, mettre la machine hors tension/sous tension.

#### **Vérification des détails de l'application**

Utiliser la procédure ci-dessous pour consulter les détails d'une application.

1 [**Menu**] > touche [▲] [▼] > [**Fonction opt.**] > touche [**OK**]

#### **REMARQUE**

Si l'écran de saisie du nom d'utilisateur de connexion s'affiche durant les opérations, saisir un nom d'utilisateur et un mot de passe de connexion, puis sélectionner [**Connex.**]. Il est nécessaire de se connecter à l'aide des droits administrateur.

Le nom d'utilisateur et le mot de passe de connexion par défaut sont les suivants.

![](_page_261_Picture_139.jpeg)

2 Sélectionner l'application désirée, puis sélectionner la touche [**OK**].

#### 3 Touche [▲] [▼] > [**Détails**] > touche [**OK**]

Il est possible de voir les informations détaillés de l'application sélectionnée. Sélectionner la touche [**►**] pour voir l'écran suivant. Sélectionner la touche [**◄**] pour revenir à l'écran précédent.

Le tableau suivant énumère les éléments pouvant être affichés.

![](_page_261_Picture_140.jpeg)

#### **Étendre la période d'essai.**

Touche [◄] [►] > [**Expir. essai**] > [**Étendre**] > [**Oui**]

La période d'essai est étendue.

## <span id="page-262-0"></span>Méthode de saisie de caractères

### <span id="page-262-1"></span>Utilisation touches

Utiliser les touches suivantes pour entrer des caractères.

<span id="page-262-2"></span>![](_page_262_Figure_4.jpeg)

![](_page_262_Picture_145.jpeg)

### <span id="page-263-0"></span>Sélection du type de caractère

Pour saisir des caractères, les trois types suivants sont disponibles :

![](_page_263_Picture_164.jpeg)

Dans un écran de saisie de caractère, sélectionner [**Texte**] pour sélectionner le type de caractère à saisir.

![](_page_263_Figure_5.jpeg)

Chaque sélection de [**Texte**] change le type de caractère comme suit : [**ABC**], [**123**], [**Symboles**], [**ABC**]...

### <span id="page-263-1"></span>Caractères pouvant être saisis en utilisant les touches numériques

Le tableau suivant énumère les caractères pouvant être saisis en utilisant les touches numériques.

![](_page_263_Picture_165.jpeg)

![](_page_264_Picture_182.jpeg)

### <span id="page-264-0"></span>Saisie de symboles

Les symboles peuvent être saisis.

1 Sélectionner la touche [**#**]. Affiche la liste des symboles.

![](_page_264_Picture_183.jpeg)

2 Sélectionner la touche [**▲**], [**▼**], [**►**] ou [**◄**] pour déplacer le curseur et sélectionner le symbole à saisir.

![](_page_264_Picture_184.jpeg)

3 Sélectionner la touche [**OK**]. Le symbole sélectionné est saisi.

![](_page_264_Picture_185.jpeg)

### <span id="page-264-1"></span>Saisie de caractères

Procéder comme suit pour saisir l'expression « R&D » par exemple.

1 Sélectionner la touche [**7**] trois fois. [**r**] est saisi.

![](_page_264_Picture_186.jpeg)

2 Sélectionner la touche [**\*/.**]. [**r**] devient [**R**].

![](_page_264_Picture_187.jpeg)

3 Sélectionner la touche [**►**]. Le curseur se déplace à droite.

![](_page_265_Figure_2.jpeg)

4 Sélectionner la touche [**#**]. Affiche la liste des symboles.

![](_page_265_Picture_159.jpeg)

5 Sélectionner la touche [**▲**] ou [**▼**] pour déplacer le curseur et sélectionner [**&**].

![](_page_265_Picture_160.jpeg)

6 Sélectionner la touche [**OK**]. [**&**] est saisi.

![](_page_265_Picture_161.jpeg)

7 Sélectionner la touche [**3**] quatre fois. [**D**] est saisi.

![](_page_265_Picture_162.jpeg)

8 Sélectionner la touche [**►**].

![](_page_265_Picture_163.jpeg)

## <span id="page-266-2"></span><span id="page-266-0"></span>Papier

Cette section explique les formats de papier et les types pouvant être utilisés dans la source de papier.

Pour plus de détails sur les formats, les types et le nombre de feuilles de papier pouvant être chargé dans chaque plateau, se reporter à la section suivante :

<span id="page-266-3"></span>[Spécifications \(page 11-21\)](#page-274-0)

## <span id="page-266-1"></span>Spécifications papier de base

Cette machine est conçue pour imprimer sur du papier de copie standard destiné à des copieurs et à des imprimantes ordinaires (à toner sec), telles que les imprimantes laser. Elle prend également en charge un large éventail d'autres types de papiers conformes aux spécifications indiquées dans cette annexe.

Choisir le papier avec soin. Les papiers non pris en charge par cette machine sont susceptibles de provoquer des incidents papier ou de se froisser.

#### **Papier pris en charge**

Utiliser du papier de copie standard conçu pour les copieurs ou les imprimantes laser ordinaires. La qualité d'impression est fonction de la qualité du papier. Une mauvaise qualité de papier entraînera des résultats insatisfaisants.

#### **Spécifications papier de base**

Le tableau suivant répertorie les spécifications papier prises en charge par cette machine. Se référer aux sections suivantes pour plus d'informations.

![](_page_266_Picture_120.jpeg)

#### **REMARQUE**

certains papiers recyclés ne sont pas conformes aux spécifications de cette machine (voir le tableau Spécifications papier de base ci-dessous) en raison de leur degré d'humidité ou de leur teneur en pâte. Il est donc recommandé d'acheter une petite quantité de papier recyclé et de le tester avant de l'utiliser. Choisir du papier recyclé permettant d'obtenir des impressions de bonne qualité et contenant de faibles quantités de poussières de papier.

Nous ne pouvons en aucun cas être tenus responsables de problèmes découlant de l'utilisation de papier non conforme à ces spécifications.

### <span id="page-267-1"></span><span id="page-267-0"></span>Choix du papier approprié

Cette section présente des recommandations concernant le choix du papier.

#### **Condition**

Ne pas utiliser du papier dont les coins sont recourbés ni du papier tuilé, sale ou déchiré. Ne pas utiliser de papier dont la surface est rugueuse ou contaminée par de la poussière de papier et éviter les papiers fragiles. De tels papiers peuvent non seulement nuire à la qualité des copies, mais risquent également d'entraîner des bourrages papier et de réduire la durée de vie utile de la machine. Choisir du papier dont la surface est lisse et unie. Éviter toutefois les papiers couchés ou les papiers dont la surface est traitée car ils risquent d'endommager le tambour ou le module de fusion.

#### **Ingrédients**

Ne pas utiliser du papier couché ou dont la surface est traitée ni du papier contenant du plastique ou du carbone. Exposés à la chaleur du processus d'impression, ces types de papiers risquent d'émettre des fumées toxiques et d'endommager le tambour.

Utiliser du papier standard dont la teneur en pulpe est d'au moins 80 %, c'est-à-dire un papier dont la teneur en coton ou autres fibres n'est pas supérieure à 20 %.

#### **Formats de papier pris en charge**

Cette machine prend en charge les formats suivants.

Les valeurs figurant dans ce tableau comprennent une tolérance de ±0,7 mm en longueur et en largeur. L'angle des coins doit être de 90° ±0,2°.

![](_page_267_Picture_141.jpeg)

![](_page_268_Picture_134.jpeg)

#### **Lissé**

La surface du papier doit être lisse, mais non traitée. Un papier trop lisse peut entraîner le départ de plusieurs feuilles par accident, provoquant des bourrages papier.

#### **Grammage**

Dans les pays utilisant le système métrique, le grammage correspond au poids en gramme d'une feuille d'un mètre carré. Aux États-Unis, le grammage correspond au poids, en livres, d'une rame (500 feuilles) de papier de format standard pour une catégorie de papier spécifique. Un grammage trop élevé ou trop faible peut entraîner des départs incorrects ou des bourrages papier, ainsi que l'usure excessive de la machine. Un grammage (c'est-à-dire une épaisseur) mixte peut provoquer le départ accidentel de plusieurs feuilles ou des problèmes d'impression floue ou autre en raison de la mauvaise fixation du toner.

#### **Degré d'humidité**

Le degré d'humidité du papier correspond au rapport entre son humidité et sa sécheresse, exprimé en pourcentage. Le degré d'humidité a un impact sur le départ du papier, sa charge électrostatique et l'adhérence du toner.

Le degré d'humidité du papier varie en fonction de l'humidité relative ambiante. Si l'humidité relative est élevée, le papier devient humide, ses bords se dilatent et il se gondole. Si l'humidité relative est faible et que le papier perd de son humidité, ses bords se contractent, ce qui peut affecter le contraste à l'impression.

Des bords qui se gondolent ou rétrécissent peuvent provoquer des faux départs. Dans la mesure du possible, s'assurer que le degré d'humidité est compris entre 4 et 6 %.

Pour maintenir le degré d'humidité approprié, tenir compte des considérations ci-dessous.

- Conserver le papier dans un endroit frais et bien aéré.
- Conserver le papier à plat dans son emballage scellé. Une fois l'emballage ouvert, le resceller si le papier est appelé à ne pas être utilisé pendant une période prolongée.
- Conserver le papier dans l'emballage scellé et le carton d'origine. Placer le carton sur une palette pour le surélever du sol. Séparer le papier des sols en parquet ou en ciment de manière adéquate surtout par temps pluvieux.
- Avant d'utiliser du papier qui a été stocké, le conserver au degré d'humidité correct pendant 48 h au moins.
- Ne pas laisser le papier dans un endroit chaud, ensoleillé ou humide.

#### **Autres spécifications papier**

**Porosité** : densité de la fibre de papier.

**Rigidité** : un papier doit être suffisamment rigide sans quoi il risque d'onduler dans la machine, provoquant des incidents papier.

**Tuile** : la plupart des papiers ont naturellement tendance à tuiler une fois l'emballage ouvert. Lorsque le papier passe dans l'unité de fixation, il tuile légèrement vers le haut. Pour produire des impressions plates, charger le papier de telle sorte que la tuile soit orientée vers le bas du magasin.

**Électricité statique** : pendant l'impression, le papier est chargé électrostatiquement pour attirer le toner. Choisir du papier qui se décharge rapidement afin que les copies n'adhèrent pas les unes aux autres.

**Blancheur** : le contraste de l'impression varie en fonction de la blancheur du papier. Un papier plus blanc permet d'obtenir un aspect plus net, plus brillant.

**Qualité** : un format de feuille inégal, des coins dont l'angle n'est pas droit, des bords irréguliers, des feuilles mal découpées et des bords ou des coins écrasés peuvent entraîner un mauvais fonctionnement de l'appareil. Pour parer à ces problèmes, être particulièrement vigilant lors de la découpe du papier, le cas échéant.

**Emballage** : choisir du papier correctement emballé et conditionné dans des cartons. Idéalement, l'emballage lui-même doit avoir subi un traitement contre l'humidité.

**Papier à traitement spécial** : il est déconseillé d'utiliser les types de papiers suivants, même s'ils sont conformes aux spécifications de base. Avant de les utiliser, en acheter une petite quantité pour faire des essais.

- Papier glacé
- Papier filigrane
- Papier avec une surface inégale
- Papier perforé

### <span id="page-270-1"></span><span id="page-270-0"></span>Papier spécial

Cette section décrit l'impression sur du papier et des supports d'impression spéciaux.

Les types de papiers et de supports suivants peuvent être utilisés.

- **Transparents**
- Papier pré-imprimé
- Papier relié
- Papier recyclé
- Papier fin
- En-tête
- Papier couleur
- Papier perforé
- **Enveloppes**
- Hagaki (Carte)
- Papier épais
- **Étiquettes**
- Papier de haute qualité

Lors de l'utilisation de ces papiers et supports, choisir des produits conçus spécialement pour les copieurs ou les imprimantes de page (telles que les imprimantes laser). Utiliser le bac MF pour les transparents, le papier épais, les enveloppes, les cartes et les étiquettes.

#### **Choix du papier spécial**

Bien que les papiers spéciaux répondant aux spécifications ci-dessous puissent être utilisés sur cette machine, la qualité des impressions varie considérablement en raison des différences de fabrication et de qualité de ces papiers. Il est donc plus courant de rencontrer des problèmes d'impression avec du papier spécial qu'avec du papier ordinaire. Avant d'acheter de gros volumes de papier spécial, faire un essai avec un échantillon pour s'assurer que la qualité d'impression est satisfaisante. Lors de l'impression sur du papier spécial, tenir compte des précautions générales d'emploi ci-dessous. Noter que nous ne pouvons en aucun cas être tenus responsables des dommages mécaniques ou blessures éventuelles provoqués par le degré d'humidité ou les caractéristiques du papier spécial.

Sélectionner un magasin ou le bac MF pour le papier spécial.

#### **Transparents**

Les transparents doivent être capables de résister à la chaleur d'impression. Les transparents doivent satisfaire aux conditions ci-dessous.

![](_page_270_Picture_173.jpeg)

Pour éviter tout problème, utiliser le bac MF pour les transparents et charger ceux-ci avec le bord long orienté vers la machine.

En cas d'incidents papier fréquents lors de la sortie de transparents, tirer doucement le bord avant des feuilles à leur sortie de la machine.

#### <span id="page-271-0"></span>**Étiquettes**

S'assurer de charger les étiquettes à partir du bac MF.

Choisir très soigneusement les étiquettes, afin que l'adhésif n'entre pas en contact direct avec les pièces de la machine et que les étiquettes ne puissent pas être facilement décollées de la feuille de support. Les adhésifs qui collent au tambour ou aux rouleaux et les étiquettes restant dans la machine peuvent entraîner une panne.

Lors de l'impression sur étiquettes, vous êtes responsables de la qualité d'impression et des problèmes éventuels.

![](_page_271_Figure_5.jpeg)

Les étiquettes sont composées de trois couches comme illustré. La couche adhésive contient des matériaux qui sont facilement affectés par la force appliquée dans la machine. La feuille de support soutien la feuille supérieure jusqu'à l'utilisation de l'étiquette. Cette composition d'étiquettes peut causer plus de problèmes.

La surface de l'étiquette doit être complètement couverte par la feuille supérieure. Les intervalles entre les étiquettes peuvent entraîner un décollement des étiquettes et entraîner une panne grave.

Certaines pages de papier à étiquettes possèdent des marges sur la feuille supérieure. Lors de l'utilisation de ce type de papier, ne pas décoller ces marges de la feuille de support avant d'avoir terminé l'impression.

![](_page_271_Figure_9.jpeg)

Utiliser du papier à étiquettes conforme aux spécifications suivantes.

![](_page_271_Picture_123.jpeg)

#### **Hagaki (Carte)**

![](_page_272_Figure_2.jpeg)

Aérer le papier Hagaki (Carte) et aligner les bords avant de le charger dans le bac MF. Si le papier est tuilé, le lisser avant de le charger. L'impression sur du papier Hagaki (Carte) tuilé peut provoquer des incidents papier.

Utiliser du papier Oufuku Hagaki (carte réponse) déplié (disponible dans les bureaux de poste). Certains papiers Hagaki (Carte) peuvent présenter un bord arrière irrégulier en conséquence de la découpe. Si c'est le cas, placer le papier sur une surface plane et aplanir les bords en les frottant doucement avec une règle.

#### **Enveloppes**

Les enveloppes doivent être chargées dans le bac MF avec la face à imprimer vers le haut ou dans le chargeur de papier en option avec la face à imprimer vers le haut.

#### **REMARQUE**

Ne pas charger le papier au-dessus des limites de chargement sur le guide de largeur de papier du chargeur de papier en option.

En raison de la structure des enveloppes, il n'est pas toujours possible d'effectuer une impression uniforme sur toute la surface. Les enveloppes fines, en particulier, risquent de se froisser lors de leur passage dans la machine. Avant d'acheter de gros volumes d'enveloppes, faire un essai avec un échantillon pour s'assurer que la qualité d'impression est satisfaisante.

Des enveloppes stockées pendant une période prolongée risquent de se tuiler. Il est donc recommandé de n'ouvrir l'emballage qu'au moment de les utiliser.

Tenir compte des points suivants :

- Ne pas utiliser d'enveloppes dont la partie adhésive est à nu, ni d'enveloppes dont la partie adhésive est protégée par une bande amovible. Des dommages importants peuvent survenir si la bande recouvrant la partie adhésive se détache à l'intérieur la machine.
- Ne pas utiliser d'enveloppes avec certaines finitions spéciales, notamment les enveloppes comportant un œillet autour duquel s'enroule une ficelle permettant de fermer le rabat ou les enveloppes à fenêtre (ouverte ou dotée d'un film en plastique).
- En cas de bourrages papier, charger moins d'enveloppes.

#### **Papier épais**

Aérer le papier épais et aligner les bords avant de le charger dans le bac MF. Certains papiers épais peuvent présenter un bord arrière irrégulier en conséquence de la découpe. Si c'est le cas, procéder comme pour le papier Hagaki (Carte). Placer le papier sur une surface plane et aplanir les bords en passant dessus à plusieurs reprises avec une règle, sans trop appuyer toutefois. L'impression sur du papier dont les bords sont irréguliers peut provoquer des bourrages.

#### **REMARQUE**

Si l'alimentation est incorrecte alors que le papier a été lissé de cette façon, le charger dans le bac MF avec le bord d'attaque relevé de quelques millimètres.

#### **Papier couleur**

Le papier couleur doit être conforme aux spécifications.

**► [Spécifications papier de base \(page 11-13\)](#page-266-1)** 

De plus, les pigments utilisés dans le papier doivent résister à la température du processus d'impression (jusqu'à 200 °C ou 392 °F).

#### **Papier pré-imprimé**

Le papier pré-imprimé doit être conforme aux spécifications.

**► [Spécifications papier de base \(page 11-13\)](#page-266-1)** 

L'encre couleur doit être capable de résister à la chaleur de l'impression. Elle doit également être résistante à l'huile de silicone. Ne pas utiliser de papier dont la surface est traitée, comme le papier couché utilisé pour les calendriers.

#### <span id="page-273-1"></span>**Papier recyclé**

Le papier recyclé doit être conforme aux spécifications ; toutefois sa blancheur peut être considérée à part.

**► [Spécifications papier de base \(page 11-13\)](#page-266-1)** 

#### $\mathbb{Q}$ **REMARQUE**

<span id="page-273-0"></span>Avant d'acheter de gros volumes de papier recyclé, faire un essai avec un échantillon pour s'assurer que la qualité d'impression est satisfaisante.

## <span id="page-274-2"></span><span id="page-274-0"></span>Spécifications

#### **IMPORTANT**

**Les spécifications ci-dessous peuvent être modifiées sans préavis.**

## <span id="page-274-3"></span><span id="page-274-1"></span>Machine

![](_page_274_Picture_172.jpeg)

\*1 Modèles américains uniquement.

\*2 Jusqu'à la ligne de hauteur limite supérieure dans le magasin.

![](_page_275_Picture_158.jpeg)

## <span id="page-276-4"></span><span id="page-276-0"></span>Fonctions de l'imprimante

<span id="page-276-6"></span><span id="page-276-5"></span><span id="page-276-2"></span>![](_page_276_Picture_160.jpeg)

## <span id="page-276-3"></span><span id="page-276-1"></span>Chargeur de papier (500 feuilles) (option)

![](_page_276_Picture_161.jpeg)

## <span id="page-277-0"></span>Chargeur en masse (2000 feuilles) (option)

![](_page_277_Picture_70.jpeg)

### **REMARQUE**

Pour les types de papier recommandés, consulter le revendeur ou un technicien.

## <span id="page-278-10"></span><span id="page-278-0"></span>**Glossaire**

#### <span id="page-278-1"></span>**Accessibilité**

Cette machine offre une bonne accessibilité, y compris pour les personnes âgées, les handicapés physiques et les déficients visuels.

#### <span id="page-278-2"></span>**Adresse IP**

Une adresse de protocole Internet est un chiffre unique correspondant à un ordinateur spécifique ou à un périphérique appartenant au réseau. Une adresse IP est constituée de quatre groupes de chiffres séparés par des points, par exemple : 192.168.110.171. Chaque chiffre doit être compris entre 0 et 255.

#### <span id="page-278-3"></span>**AppleTalk**

AppleTalk permet le partage des fichiers et des imprimantes et l'utilisation de logiciels d'application placés sur un autre ordinateur du même réseau AppleTalk.

#### <span id="page-278-4"></span>**Auto-IP**

Auto-IP est un module qui permet l'attribution d'adresse IPv4 dynamiques au démarrage d'un périphérique. La fonction DHCP nécessite toutefois un serveur DHCP. Auto-IP est une méthode sans serveur pour le choix d'une adresse IP. Les adresses IP entre 169.254.0.0 et 169.254.255.255 sont réservées à l'attribution automatique de la part d'Auto-IP.

#### <span id="page-278-5"></span>**Bac MF (multifonction)**

Plateau d'alimentation de papier situé à l'avant de la machine. Utiliser ce bac à la place des magasins lors de l'impression sur des enveloppes, du papier Hagaki (Carte), des transparents ou des étiquettes.

#### <span id="page-278-6"></span>**Boîte personnalisée**

La fonction Boîte personnalisée stocke les données d'impression pour chaque utilisateur et permet à l'utilisateur d'imprimer une ou plusieurs copie des données stockées par la suite à l'aide du panneau de commande de l'imprimante.

#### <span id="page-278-7"></span>**Boîte travaux**

La fonction Boîte travaux stocke les données d'impression sur l'imprimante et permet aux utilisateurs d'imprimer une ou plusieurs copies des données stockées par la suite à l'aide du panneau de commande de l'imprimante.

#### <span id="page-278-8"></span>**Bonjour**

Bonjour (aussi connu sous le nom de réseau sans configuration) est un service qui détecte automatiquement les ordinateurs, les périphériques et les services sur un réseau IP Puisqu'un protocole IP standard industriel est utilisé, Bonjour permet au périphériques de se reconnaître automatiquement sans spécifier d'adresse IP ou sans définir de serveur DNS. Bonjour envoie et reçoit également les paquets réseau sur le port UDP 5353. Si un pare-feu est activé, l'utilisateur doit vérifier que le port UDP 5353 est toujours ouvert afin que Bonjour fonctionne correctement. Certains pare-feu sont réglés pour rejeter uniquement certains paquets Bonjour. Si Bonjour ne fonctionne pas de manière stable, vérifiez les paramètres du pare-feu et assurez-vous que Bonjour est enregistré dans la liste d'exceptions et que les paquets Bonjour sont acceptés. Si Bonjour est installé sur Windows, le pare-feu de Windows sera réglé correctement pour Bonjour.

#### <span id="page-278-9"></span>**DHCP (Dynamic Host Configuration Protocol)**

Protocole qui résout automatiquement les adresses IP, les masques de sous-réseau et les adresses de passerelle sur un réseau TCP/IP. DHCP réduit la charge de gestion des réseaux utilisant un grand nombre d'ordinateurs clients en libérant les clients, dont les imprimantes, à partir de l'adresse IP affectée.

#### <span id="page-279-0"></span>**DHCP (IPv6)**

Le DHCP (IPv6) est la future génération du protocole de configuration d'hôte dynamique pour Internet et il prend en charge l'IPv6. Il étend le protocole de démarrage BOOTP qui définit les protocoles utilisés pour le transfert des informations de configuration aux hôtes du réseau. Le DHCPv6 permet au serveur DHCP d'utiliser ses fonctionnalités étendues pour envoyer des paramètres de configuration à un nœud IPv6. Puisque les adresses réseau qui peuvent être utilisées sont attribuées automatiquement, la charge de gestion du nœud IPv6 est réduite dans les systèmes où l'administrateur doit exercer un contrôle étroit sur l'attribution d'adresse IP.

#### <span id="page-279-1"></span>**Disque RAM**

En utilisant une partie de la mémoire de l'imprimante comme disque virtuel, il est possible de définir une quantité de mémoire quelconque de la mémoire totale de l'imprimante comme disque RAM afin d'utiliser les fonctionnalités comme le tri électronique (réduction du temps d'impression).

#### <span id="page-279-2"></span>**dpi (points par pouce)**

Unité de résolution, représentant le nombre de points imprimés par pouce (25,4 mm).

#### <span id="page-279-4"></span>**Émulation**

Fonction permettant d'interpréter et d'exécuter les langages de description de page d'autres imprimantes. La machine émule le fonctionnement de PCL6, KPDL3 (compatible PostScript 3).

#### <span id="page-279-5"></span>**FTP (File Transfer Protocol)**

Protocole permettant de transférer des fichiers sur les réseaux TCP/IP tels qu'Internet ou les intranets. Tout comme les protocoles HTTP et SMTP/POP, FTP est aujourd'hui largement utilisé sur Internet.

#### <span id="page-279-6"></span>**IPP**

IPP (Internet Printing Protocol) est une norme qui utilise les réseaux TCP/IP comme Internet pour permettre l'envoi des travaux d'impression entre les ordinateurs distants et les imprimantes. IPP est une extension du protocole HTTP utilisé pour afficher les sites Web et elle permet d'effectuer l'impression via routeur sur des imprimantes distantes. Elle prend également en charge les mécanismes d'authentification HTTP avec l'authentification client et serveur SSL, ainsi que le chiffrement.

#### <span id="page-279-7"></span>**KPDL (Kyocera Page Description Language)**

Langage de description de page Kyocera compatible avec Adobe PostScript niveau 3.

#### <span id="page-279-8"></span>**Masque sous rés.**

Le masque de sous-réseau est une manière d'augmenter la section adresse réseau d'une adresse IP.

Un masque de sous-réseau représente toutes les sections d'adresse réseau par un 1 et toutes les section d'adresse d'hôte par un 0. Le nombre de bits dans le préfixe indique la longueur de l'adresse réseau. Le terme préfixe se réfère à quelque chose qui est ajouté au début et, dans ce contexte, il indique la première section de l'adresse IP. Lorsqu'une adresse IP est écrite, la longueur de l'adresse réseau est indiquée par la longueur du préfixe après une barre oblique vers l'avant (/). Par exemple, "24" dans l'adresse "133.210.2.0/24". De cette manière, "133.210.2.0/24" indique l'adresse IP "133.210.2.0" avec un préfixe de 24 bits (section réseau). Cette nouvelle section adresse réseau (faisant partie à l'origine de l'adresse hôte), rendue possible par le masque de sous-réseau, est appelée adresse de sous-réseau. Lorsque vous saisissez le masque de sous-réseau, assurez-vous que l'option "DHCP" est réglée sur "Désactivé".

#### <span id="page-279-3"></span>**Mode EcoPrint**

Mode d'impression permettant de réaliser des économies de toner. Les copies effectuées dans ce mode sont plus claires que les copies normales.

#### <span id="page-280-0"></span>**NetBEUI (NetBIOS Extended User Interface)**

Interface développée par IBM en 1985 sous forme de mise à jour de NetBIOS. Elle offre des fonctions plus évoluées sur les petits réseaux que les autres protocoles tels que TCP/IP, etc. Elle n'est pas adaptée aux grands réseaux du fait d'un manque de capacités de routage permettant de sélectionner les chemins les mieux adaptés. NetBEUI a été adoptée par IBM pour le système OS/2 et par Microsoft pour Windows comme protocole standard de services de partage de fichiers et d'impression.

#### <span id="page-280-1"></span>**Nuances de gris**

Expression couleur informatique. Les images affichées dans ce mode sont normalement constituées de nuances de gris, allant du noir pour l'intensité la plus faible au blanc pour l'intensité maximale, sans autres couleurs. Les nuances de gris sont affichées sous forme de niveaux numériques : c'est-à-dire, blanc et noir uniquement pour 1 bit, 256 niveaux de gris (y compris le blanc et le noir) pour 8 bits et 65 536 niveaux de gris pour 16 bits.

#### <span id="page-280-2"></span>**Page d'état**

La page énumère les conditions de la machine.

#### <span id="page-280-3"></span>**Passerelle par défaut**

Correspond au périphérique, par exemple ordinateur ou routeur, utilisé en entrée/sortie (passerelle) en vue d'accéder à des ordinateurs extérieurs au réseau utilisé. Si aucune passerelle spécifique n'est désignée pour une adresse IP de destination, les données sont envoyées sur l'hôte désigné comme passerelle par défaut.

#### <span id="page-280-4"></span>**PDF/A**

Il s'agit de la norme « ISO 19005-1. Gestion de documents - Format de fichier des documents électroniques pour une conservation à long terme - Partie 1 : Utilisation du PDF (PDF/A) » et d'un format de fichier basé sur PDF 1.4. Il a été normalisé par la norme ISO 19005-1 et concerne une spécialisation du PDF, principalement utilisé pour l'impression, pour la conservation à long terme. Une nouvelle partie, ISO 19005-2 (PDF/A-2), est en cours de préparation.

#### <span id="page-280-5"></span>**Pilote d'imprimante**

Logiciel permettant d'imprimer les données créées sur un logiciel d'application. Le pilote d'imprimante de la machine figure sur le DVD d'accompagnement. Installer le pilote sur l'ordinateur connecté à la machine.

#### <span id="page-280-6"></span>**Polices contour**

Avec les polices contour, les contours des caractères sont représentés par des expressions numériques et les polices peuvent être agrandies ou réduites de différentes manières en modifiant les valeurs numériques de ces expressions. L'impression reste claire même si vous agrandissez les polices, les caractères étant définis avec des contours représentés par des expressions numériques. Vous pouvez indiquer le format des polices de caractères par incréments de 0,25 points en allant jusqu'à 999,75 points.

#### <span id="page-280-7"></span>**POP3 (Post Office Protocol 3)**

Protocole standard de réception de courriers électroniques en provenance d'un serveur sur lequel le courrier est stocké sur Internet ou sur un intranet.

#### <span id="page-280-8"></span>**PostScript**

Langage de description de page développé par Adobe Systems. Il propose des fonctionnalités souples au niveau des fontes, ainsi que des graphiques de haute qualité, assurant ainsi une impression de qualité supérieure. La première version appelée Niveau 1, a été lancée en 1985, suivie du Niveau 2 permettant l'impression couleur et les langues sur deux octets (par exemple, le Japonais) en 1990. Le Niveau 3 a été lancé en 1996 sous forme de mise à jour pour Internet et le format PDF, avec des améliorations progressives dans les technologies de mise en œuvre.

#### <span id="page-281-0"></span>**PPM (impressions par minute)**

Correspond au nombre d'impressions A4 effectuées en une minute.

#### <span id="page-281-1"></span>**RA(Stateless)**

Le routeur IPv6 communique (transmet) les informations comme le préfixe d'adresse global en utilisant l'ICMPv6. Cette information est le Router Advertisement (RA).

ICMPv6 signifie Internet Control Message Protocol (protocole de message de contrôle sur Internet) et il s'agit d'une norme IPv6 définie dans la RFC 2463 "Internet Control Message Protocol (ICMPv6) for the Internet Protocol Version 6 (IPv6) Specification".

#### <span id="page-281-2"></span>**Saut de page attente**

Lors de la transmission des données, la machine doit parfois attendre avant de recevoir les données suivantes. Cet état est appelé saut de page attente. Une fois le délai prédéfini écoulé, la machine sort automatiquement le papier. Si la dernière page ne contient pas de données d'impression, aucune page n'est imprimée.

#### <span id="page-281-3"></span>**Sélection automatique du papier**

Fonction permettant de sélectionner automatiquement un papier ayant le même format que l'original lors de l'impression.

#### <span id="page-281-4"></span>**SMTP (Simple Mail Transfer Protocol)**

Protocole assurant la transmission du courrier électronique sur Internet ou les intranets. Il permet le transfert de courrier entre les serveurs de messagerie et l'envoi de courrier aux serveurs par les clients.

#### **TCP/IP (IPv6)**

TCP/IP (IPv6) se base sur le protocole Internet actuel, TCP/IP (IPv4). L'IPv6 est la future génération du protocole Internet et il étend l'espace d'adresse disponible pour résoudre le problème du manque d'adresses lié à l'IPv4. Ce nouveau protocole permet également d'introduire d'autres améliorations comme une fonctionnalité de sécurité supplémentaire et la capacité de hiérarchiser la transmission de données.

#### <span id="page-281-5"></span>**TCP/IP (Transmission Control Protocol/Internet Protocol)**

TCP/IP est un ensemble de protocoles destinés à définir le mode de communication entre les ordinateurs et les périphériques sur un réseau.

#### <span id="page-281-6"></span>**TWAIN (Technology Without Any Interested Name)**

Spécification technique de connexion de scanners, appareils photos numériques et autres matériels d'imagerie aux ordinateurs. Les périphériques compatibles TWAIN permettent de traiter les images sur tout logiciel applicatif adapté. TWAIN a été adopté par de nombreux logiciels graphiques (par exemple, Adobe Photoshop) et logiciels OCR.

#### <span id="page-281-7"></span>**USB (Universal Serial Bus) 2.0**

Norme d'interface USB pour la norme USB 2.0 à haut débit. La vitesse de transfert maximale est de 480 Mbps. Cette machine est équipée d'une interface USB 2.0 permettant le transfert de données à haut débit.

#### <span id="page-281-8"></span>**Veille automatique**

Ce mode conçu pour réaliser des économies d'énergie est activé lorsque la machine est inactive ou lorsqu'il n'y a pas de transfert de données pendant une période déterminée. En mode veille, la consommation d'énergie est minimale.

#### <span id="page-282-0"></span>**WIA (Windows Imaging Acquisition)**

Fonction prise en charge à partir de Windows Me/XP et permettant l'importation d'images à partir d'appareils photo numériques ou d'autres périphériques. Cette fonction remplace la fonction de TWAIN ; elle est fournie en standard avec les fonctions de Windows et facilite l'utilisation afin d'importer des images directement vers le Poste de travail sans utiliser d'application.

## **Index**

#### **A**

Accessibilité [11-25](#page-278-1) Administration des connexions d'utilisateurs Activer l'administration des connexions d'utilisateurs [9-3](#page-197-0) Ajout d'un utilisateur [9-5](#page-199-0) Connexion [2-13](#page-42-0) Déconnexion [2-14](#page-43-0) Impression [9-8](#page-202-0) Modification des propriétés utilisateur [9-6](#page-200-0) Obtenir les propriétés d'utilisateur réseau [9-10](#page-204-0) Paramètres de carte ID [9-11](#page-205-0) Administration des connexions d'utilisateurs [9-2](#page-196-0) Vue d'ensemble de l'administration des connexions d'utilisateurs [9-2](#page-196-0) Adresse IP [11-25](#page-278-2) Paramètres [8-17](#page-170-0) Afficher état/journal [8-36](#page-189-0) Aide [11-25](#page-278-2) AirPrint [4-12](#page-112-0) Alarme [8-32](#page-185-0) Alerte toner bas [8-37](#page-190-0) AppleTalk [11-25](#page-278-3) Auto-IP [11-25](#page-278-4) Paramètres [8-17](#page-170-1) Avis [1-2](#page-20-0) Avis de fin du travail [6-4](#page-145-0)

#### **B**

Bac de récupération de toner [2-4](#page-33-0) Bac MF [2-3](#page-32-0), [11-25](#page-278-5) Format de papier et type de support [3-17](#page-99-0), [8-7](#page-160-0) Boîte de document Boîte des travaux [4-13](#page-113-0), [5-3](#page-129-1) Boîte lecteur USB [5-4](#page-130-0) Boîte personnalisée [5-3](#page-129-2), [5-5](#page-131-0) Présentation de la Boîte de document [5-3](#page-129-0) Boîte des travaux Boîte Épreuve [4-20](#page-120-0) Boîte Impression privée [4-14](#page-114-0) Boîte Travail stocké [4-16](#page-116-0) Spécification de la boîte des travaux à partir d'un ordinateur et stockage du travail [4-13](#page-113-1) Stock trav pr cop rapide [4-22](#page-122-0) Support stockage [4-22](#page-122-1) Suppr. stockage travaux [4-22](#page-122-2) Boîte perso. [11-25](#page-278-6) Boîte personnalisée Création d'une nouvelle boîte [5-5](#page-131-1) Impression de documents [5-9](#page-135-0) Modification de documents [5-10](#page-136-0) Modification et suppression de boîte personnalisée [5-7](#page-133-0) Stockage de documents [5-8](#page-134-0) Suppression de documents [5-12](#page-138-0) Boîte travail Boîte Copie rapide [4-18](#page-118-0)

Boîte travaux [11-25](#page-278-7) Bonjour [11-25](#page-278-8) Paramètres du protocole [8-19](#page-172-0) Bourrages papier [10-23](#page-244-0) Bac MF [10-24](#page-245-0) Indicateur d'emplacement de bourrage [10-23](#page-244-1) Magasins 1 à 5 [10-25](#page-246-0) Butée de papier [2-2](#page-31-0), [2-5](#page-34-0), [3-18](#page-100-0)

#### **C**

Câble d'alimentation Raccordement [2-8](#page-37-0) Câble LAN [2-6](#page-35-0) Câble réseau Raccordement [2-7](#page-36-0) Câble USB Raccordement [2-8](#page-37-1) Câbles [2-6](#page-35-1) Capot arrière 1 [2-2](#page-31-1) Capot arrière 2 à 5 [2-5](#page-34-1) Capot de l'unité de fusion [2-3](#page-32-1) Carte SD [11-4](#page-257-0) Formater [8-33](#page-186-1) Cartouche de toner [2-4](#page-33-1) Cfg.Wi-Fi Direct [8-14](#page-167-0) Chargeur de documents Nomenclature [2-2](#page-31-2) Chargeur de papier [11-3](#page-256-0) Clavier USB [11-6](#page-259-0) Comptabilité des travaux [9-14](#page-208-0) Accès comptabilité travaux [9-16](#page-210-0) Activation de la comptabilité des travaux [9-15](#page-209-0) Ajout d'un compte [9-17](#page-211-0) Aperçu de la comptabilité des travaux [9-14](#page-208-0) Appliquer des restrict. [9-23](#page-217-0) Comptabilité du nombre de pages imprimées [9-24](#page-218-0) Connexion [9-26](#page-220-0) Déconnexion [9-26](#page-220-1) Impr. rapport compteurs [9-25](#page-219-0) Impression [9-21](#page-215-0) Modification d'un compte [9-19](#page-213-0) Restriction de l'utilisation de la machine [9-18](#page-212-0) Suppression d'un compte [9-20](#page-214-0) Comptabilité du nombre de pages imprimées Compta ch. trav [9-24](#page-218-1) Compteur [2-38](#page-67-0) Impr. rapport compteurs [9-25](#page-219-0) Travail ID util. inconnu [9-27](#page-221-0) Conf bloc interf [8-38](#page-191-0) Config. type de support [8-10](#page-163-0) Configuration de la date et de l'heure [2-15](#page-44-0) Connecteur d'interface réseau [2-3](#page-32-2) Connecteur d'interface USB [2-3](#page-32-3) Connexion [2-13](#page-42-0) Connexion simple [2-13](#page-42-1) **Consommables** Vérification du niveau [7-6](#page-153-0) Conventions en matière de sécurité [1-2](#page-20-1) Conventions utilisées dans ce manuel [xi](#page-11-0) Correction d'erreur automatique [8-35](#page-188-0)

#### **D**

Date [8-31](#page-184-0) Déconnexion [2-14](#page-43-0) Déf. écran(bte) [8-31](#page-184-1) Définition date Date [8-31](#page-184-0) Format de la date [8-31](#page-184-2) Fuseau horaire [8-31](#page-184-3) Heure [8-31](#page-184-4) Heure d'été [8-31](#page-184-5) Délais de veille [8-34](#page-187-0) Dépannage [10-11](#page-232-0) DHCP [11-25](#page-278-9) Paramètres [8-17](#page-170-2) DHCP (IPv6) [11-26](#page-279-0) Paramètres [8-18](#page-171-0) Disque RAM [11-26](#page-279-1) dpi [11-26](#page-279-2)

#### **E**

Économie des ressources - Papier [1-11](#page-29-0) EcoPrint [6-4](#page-145-1), [11-26](#page-279-3) Écran d'aide [2-12](#page-41-0) Embedded Web Server RX [2-40](#page-69-0) Émulation [11-26](#page-279-4) EnhancedWSD(SSL) Paramètres du protocole [8-24](#page-177-0) EnhncdVNC ov SSL Paramètres du protocole [8-26](#page-179-0) Entrée nom fich. [6-5](#page-146-0) Entrée nom fichier [6-5](#page-146-0) Entretien régulier Remplacement de la cartouche de toner [10-4](#page-225-0) Remplacement du bac de récupération de toner [10-9](#page-230-0) Environnement [1-3](#page-21-0) Étiquettes [11-18](#page-271-0) Extension mémoire [11-3](#page-256-1)

#### **F**

Fente du verrou antivol [2-2](#page-31-3) Filtre IP (IPv4) Paramètres du protocole [8-19](#page-172-1) Filtre IP (IPv6) Paramètres du protocole [8-19](#page-172-2) Fonction d'impression recto-verso automatique [1-11](#page-29-1) Fonction Économie d'énergie [1-11](#page-29-2) Fonction opt. [8-41](#page-194-0) Fonctions en option [11-7](#page-260-2) Format de la date [8-31](#page-184-2) Format TIFF/JPEG [6-6](#page-147-0) Par défaut [8-13](#page-166-0) FTP [11-26](#page-279-5) FTP(Serveur) Paramètres du protocole [8-20](#page-173-0) Fuseau horaire [8-31](#page-184-3)

#### **G**

Gestion [9-1](#page-195-0) Gestion de l'alimentation [1-11](#page-29-3) Gestion des erreurs [8-33](#page-186-2) Glossaire [11-25](#page-278-10) Google Cloud Print [4-12](#page-112-1) GPL/LGPL [1-8](#page-26-0) Guide de longueur du papier [2-3](#page-32-4), [3-5](#page-87-0), [3-8](#page-90-0) Guides de largeur papier [2-3](#page-32-5), [3-5](#page-87-1), [3-8](#page-90-1)

#### **H**

Heure [8-31](#page-184-4) **HTTP** Paramètres du protocole [8-22](#page-175-0) **HTTPS** Paramètres du protocole [8-22](#page-175-1)

#### **I**

Impression à partir de l'ordinateur [4-2](#page-102-0) Impression de documents stockés dans le lecteur USB amovible [5-13](#page-139-0) Impression WSD Paramètres du protocole [8-23](#page-176-0) Imprimante Paramètres d'impression [4-9](#page-109-0) Imprimer rapport Liste des polices [8-5](#page-158-0) Liste fich. SSD [8-5](#page-158-1) ListFich carteSD [8-5](#page-158-2) ListFich RAM [8-5](#page-158-3) Nettoy. données [8-5](#page-158-4) Page d'état [8-5](#page-158-5) Plan du menu [8-4](#page-157-0) Informations légales [1-7](#page-25-0) Initialis. SSD [8-39](#page-192-1) Installation Désinstallation [2-35](#page-64-0) Logiciel [2-28](#page-57-0) Macintosh [2-36](#page-65-0) Windows [2-29](#page-58-0) Interface en option [2-3](#page-32-6) Interface réseau [2-6](#page-35-2) Interface USB [2-6](#page-35-3) Interrupteur d'alimentation [2-2](#page-31-4) IPP [11-26](#page-279-6) Paramètres du protocole [8-21](#page-174-0) IPP sur SSL Paramètres du protocole [8-22](#page-175-2) IPSec Paramètres du protocole [8-19](#page-172-3)

#### **K**

Kit carte d'authentification [11-3](#page-256-2) Kit d'interface réseau sans fil [11-5](#page-258-0) Kit d'interface réseau [11-5](#page-258-1) Kit roulettes [11-3](#page-256-3) KPDL [11-26](#page-279-7)

#### **L**

Langue [8-31](#page-184-6) Lecteur USB Impression [5-13](#page-139-0)

Retirer [5-15](#page-141-0) Levier de verrouillage de la cartouche de toner [2-4](#page-33-2) Logement de lecteur USB [2-2](#page-31-5) LPAD Paramètres du protocole [8-22](#page-175-3) LPD Paramètres du protocole [8-21](#page-174-1) luminosité de l'affichage [8-33](#page-186-3)

#### **M**

Magasin Chargement du papier [3-4](#page-86-0), [3-8](#page-90-2) Format de papier et type de support [3-15](#page-97-0), [8-8](#page-161-0), [8-9](#page-162-0) Magasin 1 [2-2](#page-31-6) Magasins 2 à 5 [2-5](#page-34-2) Maintenance ordinaire [10-2](#page-223-0) Manuels fournis avec la machine [viii](#page-8-0) Marques commerciales [1-7](#page-25-1) Masque de sous-réseau [11-26](#page-279-8) Paramètres [8-17](#page-170-3) Menu Système [8-2](#page-155-0) Fonction opt. [8-41](#page-194-0) Paramètres d'impression [8-11](#page-164-0) Périph. commun [8-31](#page-184-7) Menu système Nom d'utilisateur/Comptabilité des travaux [8-40](#page-193-0) Paramètres du papier [8-7](#page-160-1) Rapport [8-4](#page-157-1) Réglage/Maintenance [8-41](#page-194-1) Réseau [8-14](#page-167-1) Réseau en option [8-38](#page-191-1) Sécurité [8-38](#page-191-1) Méthode de connexion [2-6](#page-35-4) Méthode de saisie de caractères [11-9](#page-262-2) Mise hors tension [2-9](#page-38-0) Mise sous tension [2-9](#page-38-1) Mode silencieux [6-5](#page-146-1), [8-41](#page-194-2) Molette de format [2-3](#page-32-7) Monotype Imaging License Agreement [1-9](#page-27-0) Mopria [4-12](#page-112-2)

#### **N**

NetBEUI [11-27](#page-280-0) Paramètres du protocole [8-20](#page-173-1) Nettoyage [10-2](#page-223-1) Unité de transfert du papier [10-2](#page-223-2) Niveau de sécurité [8-39](#page-192-2) Niveau de veille [2-27](#page-56-0) Nom d'hôte [8-14](#page-167-2) Nom d'utilisateur/Comptabilisation des travaux [8-40](#page-193-0) nomenclature [2-2](#page-31-2) Nuances de gris [11-27](#page-280-1)

#### **O**

OpenSSL License [1-8](#page-26-1) **Option** Card Authentication Kit [11-3](#page-256-2) Carte SD [11-4](#page-257-0) Chargeur de papier [11-3](#page-256-0)

Clavier USB [11-6](#page-259-0) Extension mémoire [11-3](#page-256-1) Kit d'interface réseau sans fil [11-5](#page-258-0) Kit d'interface réseau [11-5](#page-258-1) Kit roulettes [11-3](#page-256-3) Option ThinPrint [11-6](#page-259-1) SSD [11-5](#page-258-2) Vue d'ensemble [11-2](#page-255-2) Option ThinPrint [11-6](#page-259-1) Original SSLeay License [1-8](#page-26-2)

#### **P**

page d'état [11-27](#page-280-2) Panneau de commande [2-2](#page-31-7) Papier Vérification du niveau de papier [7-6](#page-153-1) Bac MF [8-7](#page-160-0) Chargement des cartes [3-14](#page-96-0) Chargement des enveloppes [3-14](#page-96-0) Chargement du papier [3-2](#page-84-0) Chargement du papier dans le bac MF [3-11](#page-93-0) Chargement du papier dans les magasins [3-4](#page-86-0) Chargement du papier Statement dans les magasins [3-8](#page-90-2) Format et type de support [3-15](#page-97-1), [11-13](#page-266-2) Grammage [8-10](#page-163-1) Magasin [8-9](#page-162-1) Papier approprié [11-14](#page-267-1) Papier spécial [11-17](#page-270-1) Précautions pour le chargement du papier [3-3](#page-85-0) Spécifications [11-13](#page-266-3) Papier couché [11-20](#page-273-0) Papier recyclé [11-20](#page-273-1) Par.tempor.hebdo [8-35](#page-188-1) Param niv veille [8-34](#page-187-1) Param. autoris. groupe Autorisation de groupe [9-10](#page-204-0) Param. Bluetooth [8-36](#page-189-1), [8-37](#page-190-1) Param. impr. Police [8-12](#page-165-0) Param. minuterie Corr.Erreur auto [8-35](#page-188-0) Réinit.AutoPann. [8-34](#page-187-2) Param. service [8-41](#page-194-3) Param. tempor. Délai saut page [8-36](#page-189-2) Dépas.délai ping [8-36](#page-189-3) Par.tempor.hebdo [8-35](#page-188-1) Param niv veille [8-34](#page-187-1) Règle d'arrêt [8-35](#page-188-2) Temp.Corr.Erreur [8-35](#page-188-3) Tempo. réinit. [8-34](#page-187-3) Tempor. veille [8-34](#page-187-0) Temporisateur d'arrêt [8-35](#page-188-4) Param.serv.dist. [8-27](#page-180-0) Paramètre disque RAM [8-32](#page-185-1) Paramètres d'impression [4-9](#page-109-0), [8-11](#page-164-0) Annuler A4/Letter [8-11](#page-164-1) Chang. bac auto [8-11](#page-164-2) Finisseur trav. [8-14](#page-167-3)

Jeu caractères [8-12](#page-165-1) Mode d'alimentation du papier [8-11](#page-164-3) Nom du travail [8-14](#page-167-4) Nom utilisateur [8-14](#page-167-5) Param. émulation [8-12](#page-165-2) Paramètre page [8-13](#page-166-1) Priorité bac MF [8-11](#page-164-4) Qualité impr. [8-13](#page-166-2) Recto verso [8-11](#page-164-5) Source de papier [8-11](#page-164-6) Paramètres du magasin [3-15](#page-97-0) Paramètres du papier [8-7](#page-160-1) Config type supp [8-7](#page-160-2) Config. by-pass [8-7](#page-160-3) Param. magasin 1 (à 5) [8-7](#page-160-4) Réinit. rég. papier [8-7](#page-160-5) Paramètres e-mail [2-46](#page-75-0) Paramètres réseau Cfg.Wi-Fi Direct [2-24](#page-53-0) Configuration du réseau filaire [2-16](#page-45-0) Configuration du réseau sans fil [2-19](#page-48-0) Passerelle par défaut [11-27](#page-280-3) Paramètres [8-17](#page-170-4) PDF crypté [6-5](#page-146-2) PDF/A [11-27](#page-280-4) Périph. commun [8-31](#page-184-7) Afficher état/journal [8-36](#page-189-0) Alarme [8-32](#page-185-0) Alerte toner bas [8-37](#page-190-0) Déf. écran(bte) [8-31](#page-184-1) Définition date [8-31](#page-184-8) Formater carte SD [8-33](#page-186-4) Formater SSD [8-32](#page-185-2) Gestion erreurs [8-33](#page-186-2) Langue [8-31](#page-184-6) Luminosité écran [8-33](#page-186-3) Param. Bluetooth [8-36](#page-189-1), [8-37](#page-190-1) Param. tempor. [8-34](#page-187-4) Paramètre disque RAM [8-32](#page-185-1) Rétroécl. Écran [8-33](#page-186-5) Toner coul. vide [8-34](#page-187-4) Type de clavier [8-36](#page-189-4) Périphérique [7-5](#page-152-0) Pilote d'imprimante [11-27](#page-280-5) Aide [4-11](#page-111-0) Ping [8-26](#page-179-1) Plateau supérieur [2-2](#page-31-8) Poignées [2-2](#page-31-9) Polices contour [11-27](#page-280-6) POP3 [11-27](#page-280-7) Paramètres du protocole [8-20](#page-173-2) Port Raw Paramètres du protocole [8-21](#page-174-2) Port USB [2-3](#page-32-8) PostScript [11-27](#page-280-8) PPM [11-28](#page-281-0) Précautions de sécurité lors de l'utilisation d'un réseau local sans fil [1-6](#page-24-0) Précautions lors de l'utilisation [1-4](#page-22-0)

Précautions pour le chargement du papier [3-3](#page-85-0) Product Library [ix](#page-9-0) Programme Energy Star (ENERGY STAR®) [1-11](#page-29-4)

#### **R**

RA(Stateless) [11-28](#page-281-1) Paramètres [8-18](#page-171-1) Raccordement Câble réseau [2-7](#page-36-0) Câble secteur [2-8](#page-37-0) Câble USB [2-8](#page-37-1) Rapport [8-4](#page-157-1) Historique journal des travaux [8-6](#page-159-0) Impression de rapport [8-4](#page-157-2) Recto verso [6-4](#page-145-2) Redém. réseau [8-27](#page-180-1) Redémarrer [8-41](#page-194-4) Réglage/Maint. [8-41](#page-194-1) Réglages manuels (IPv6) [8-18](#page-171-2) Règle d'arrêt [8-35](#page-188-2) Réinitialisation auto du panneau [8-34](#page-187-2) Remplacement de la cartouche de toner [10-4](#page-225-0) Remplacement du bac de récupération de toner [10-9](#page-230-0) Réponse aux messages [10-15](#page-236-0) Réseau Param.serv.dist. [8-27](#page-180-2) Paramètres [8-14](#page-167-1) Ping [8-26](#page-179-2) Préparation [2-26](#page-55-0) Redém. réseau [8-27](#page-180-1) Réseau principal [8-26](#page-179-3) Utilisation à distance [8-27](#page-180-3) Réseau en option [8-28](#page-181-0) Général [8-30](#page-183-0) Réseau sans fil [8-28](#page-181-1) Réseau principal [8-26](#page-179-3) Réseau sans fil Paramètres [2-19](#page-48-1) Résolution [11-23](#page-276-2) Résolution des dysfonctionnements [10-11](#page-232-1) REST Paramètres du protocole [8-24](#page-177-1) REST over SSL Paramètres du protocole [8-24](#page-177-2) Rétroécl. Écran [8-33](#page-186-5) Rouleau de réglage [2-4](#page-33-3)

#### **S**

Saisie Nom fichier [6-5](#page-146-0) Saut de page attente [11-28](#page-281-2) Sécurité [8-38](#page-191-1) Conf bloc interf [8-38](#page-191-0) Niveau de sécurité [8-39](#page-192-2) Sécurité des données [8-39](#page-192-0) Sécurité des données [8-39](#page-192-0) Sélection automatique du papier [11-28](#page-281-3) Serveur DNS (IPv4) Paramètres [8-17](#page-170-5) Serveur DNS (IPv6)

Paramètres [8-18](#page-171-3) SMTP [11-28](#page-281-4) Paramètres du protocole [8-20](#page-173-3) **SNMP** Paramètres du protocole [8-20](#page-173-4) SNMPv3 Paramètres du protocole [8-20](#page-173-5) Spécifications [11-21](#page-274-2) Chargeur de papier (500 feuilles) (option) [11-23](#page-276-3) Fonctions de l'imprimante [11-23](#page-276-4) Machine [11-21](#page-274-3) SSD [11-5](#page-258-2) Statut/Annulation des travaux [7-1](#page-148-0) Suppr.Après impr [6-5](#page-146-3) Symboles [1-2](#page-20-2)

#### **W**

WIA [11-29](#page-282-0) Wi-Fi Paramètres [2-19](#page-48-1), [8-15](#page-168-0) Wi-Fi Direct Impression [4-12](#page-112-3) Paramètres [2-24](#page-53-1) WSD amélioré Paramètres du protocole [8-23](#page-176-3)

#### **X**

XPS ajust.à page [6-6](#page-147-1)

#### **T**

TCP/IP [11-28](#page-281-5) Paramètres [8-17](#page-170-6), [8-19](#page-172-4) TCP/IP (IPv4) Paramètres [2-16](#page-45-1), [8-17](#page-170-7) TCP/IP (IPv6) [11-26](#page-279-0) Paramètres [8-18](#page-171-4) Temp.Corr.Erreur [8-35](#page-188-3) Tempo. arrêt [8-35](#page-188-4) Tempo. réinit. [8-34](#page-187-3) Temps de sortie de la première impression [11-23](#page-276-5) **ThinPrint** Paramètres du protocole [8-23](#page-176-1) ThinPrintOverSSL Paramètres du protocole [8-23](#page-176-2) Travail Affichage de l'écran de l'historique [7-3](#page-150-0) Affichage des écrans État [7-2](#page-149-0) Envoi de l'historique du journal [7-4](#page-151-0) Vérification de l'historique [7-3](#page-150-1) Vérification du statut [7-2](#page-149-1) TWAIN [11-28](#page-281-6) Type de clavier [8-36](#page-189-4)

#### **U**

USB [11-28](#page-281-7) Utilisateur/Comptabilité des travaux Comptabilité des travaux [9-14](#page-208-0) Login utilisat. [9-2](#page-196-1) Travail ID util. inconnu [9-27](#page-221-0) Utilisation à distance [8-27](#page-180-4) Utilisation limitée de ce produit [1-6](#page-24-1)

#### **V**

Veille automatique [2-26](#page-55-1), [11-28](#page-281-8) Vérification du compteur [2-38](#page-67-1) Vérification du niveau de toner [7-6](#page-153-1) Vitesse d'impression [11-23](#page-276-6) VNC (RFB) Paramètres du protocole [8-25](#page-178-0) VNC(RFB)overSSL Paramètres du protocole [8-25](#page-178-1)
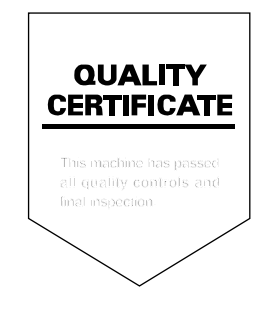

TA Triumph-Adler GmbH<br>Betriebsstätte Norderstedt Ohechaussee 235 22848 Norderstedt Germany